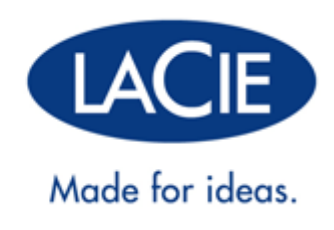

# **D2, 2BIG, AND 5BIG NETWORK 2 USER MANUAL**

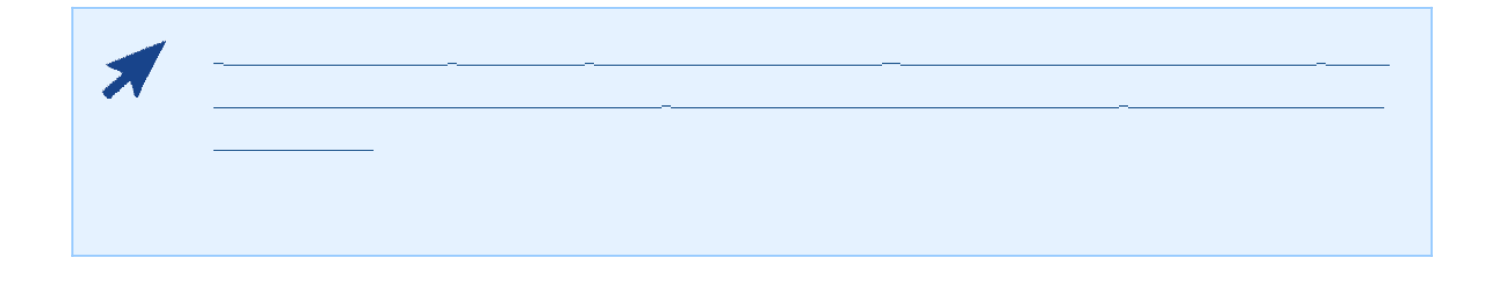

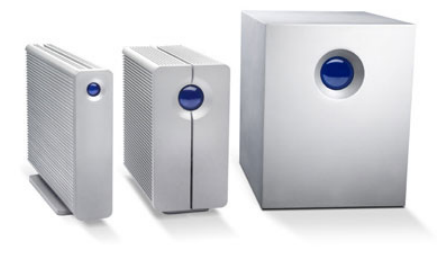

**1.** 

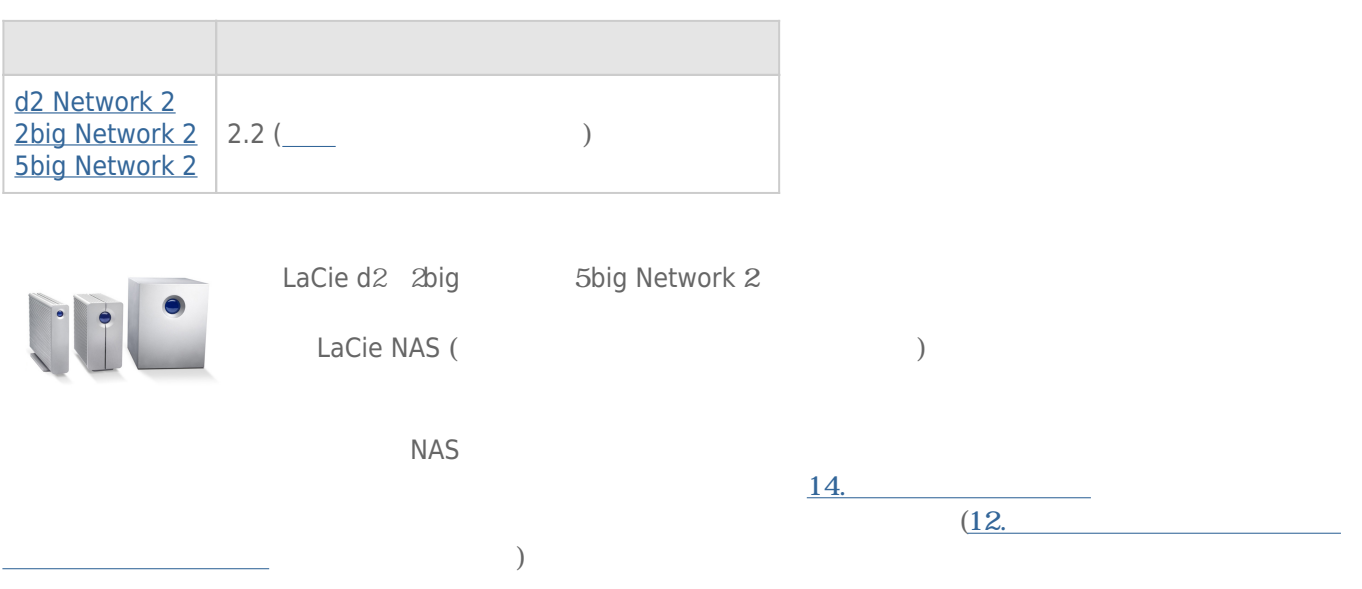

# $1-1$

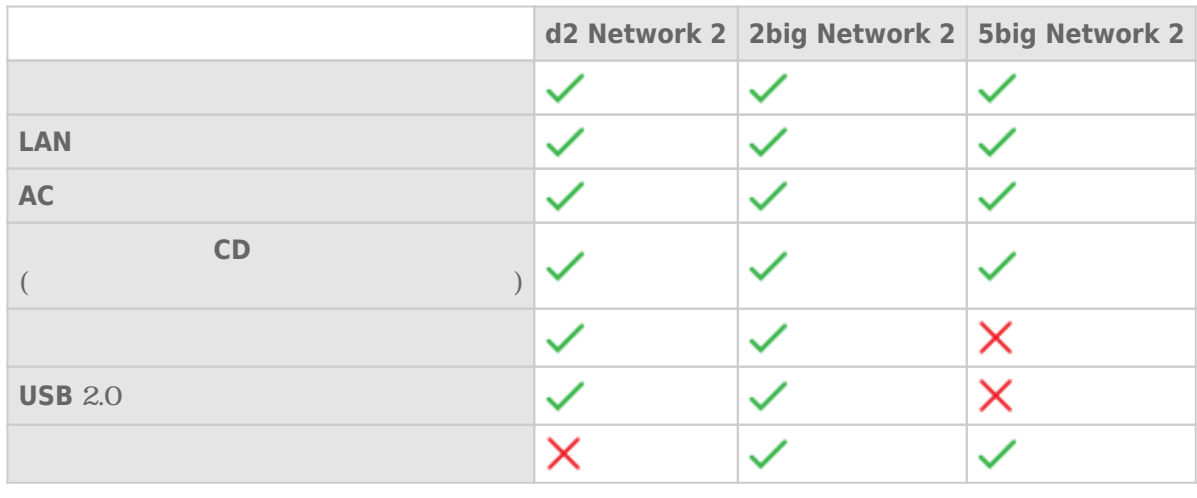

- $\qquad \qquad \blacksquare \qquad \qquad \left(\begin{array}{ccccc} \bullet & \bullet & \bullet & \bullet \\ \bullet & \bullet & \bullet & \bullet \end{array}\right)$
- リモートアクセスガイド
- 知りたいことガイド

- Ethernet
- Windows® XP SP3 Windows Vista® Windows Vista 64-bit Windows 7 / Mac® OS X 105
- $\blacksquare$   $\blacksquare$  :600 MB
- スイッチングハブまたはルータ
- Web :Internet Explorer™ 80 Safari™ 5.0

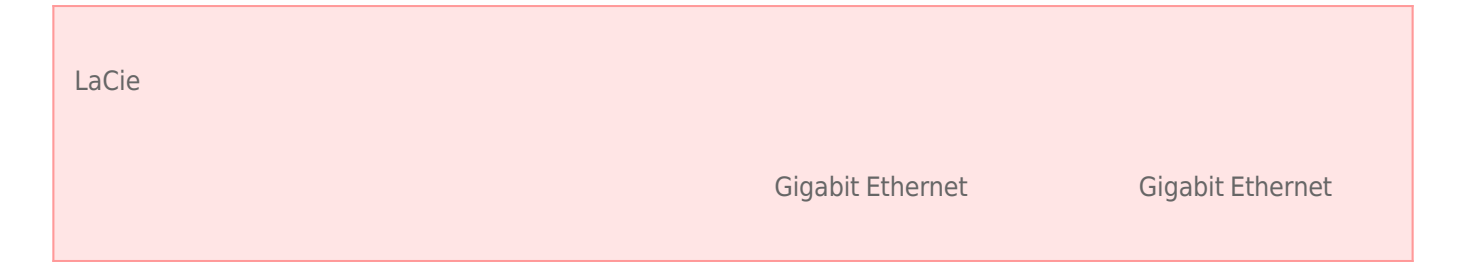

# $1 - 3$

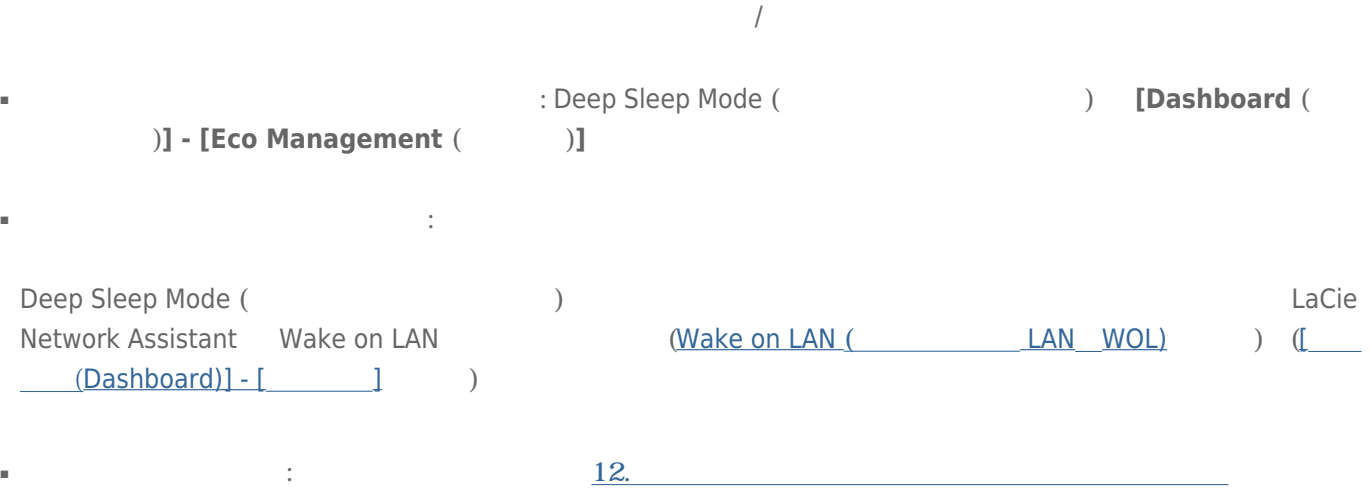

#### $1-4-1$

r.

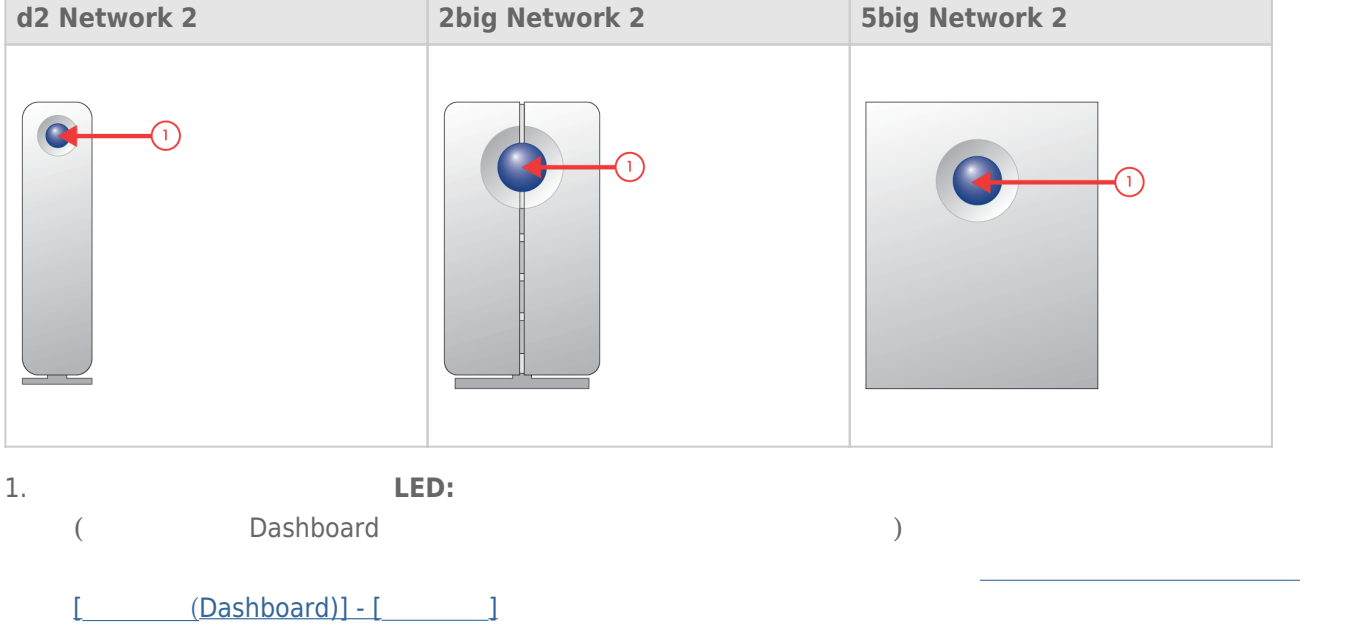

#### [d2 Network 2](#page--1-0)

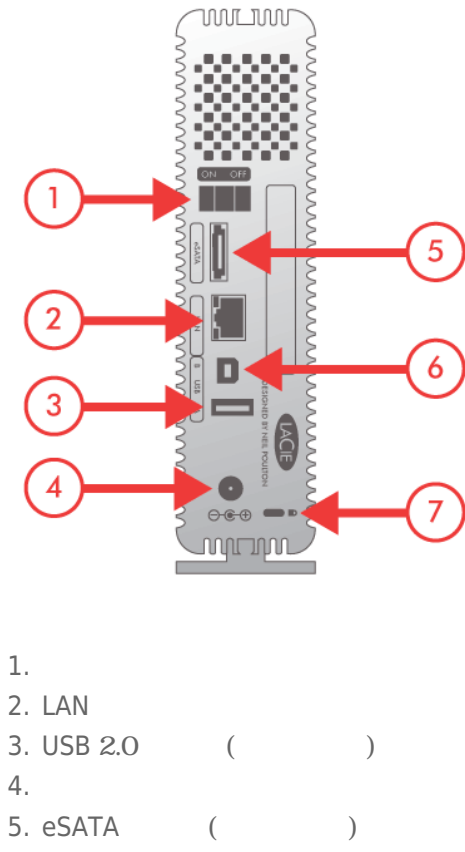

- 
- 
- 6. USB 2.0  $($
- 7. Kensington

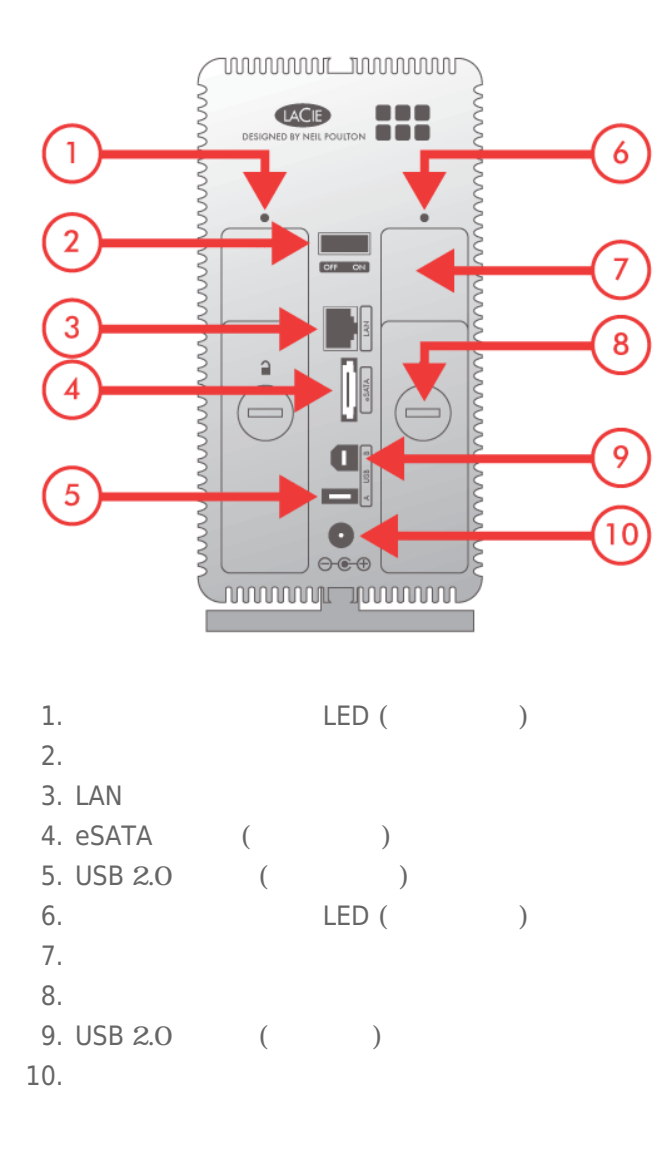

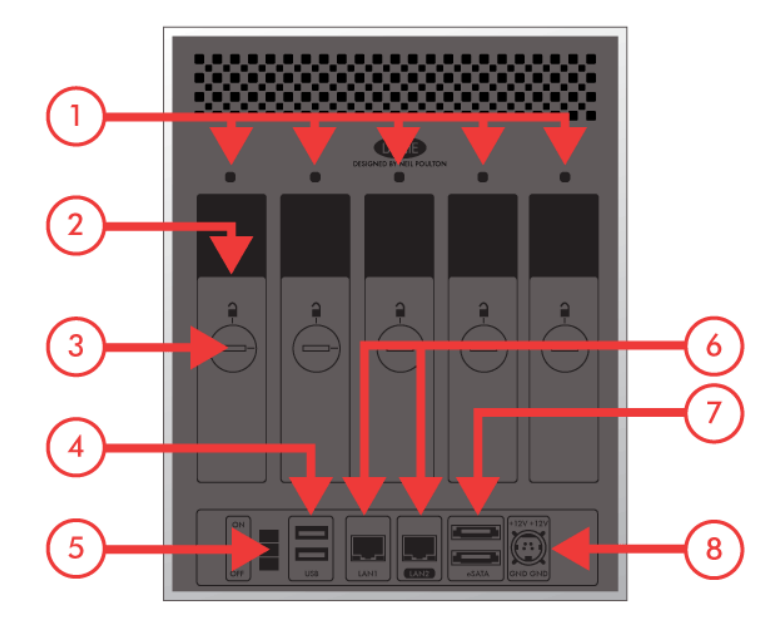

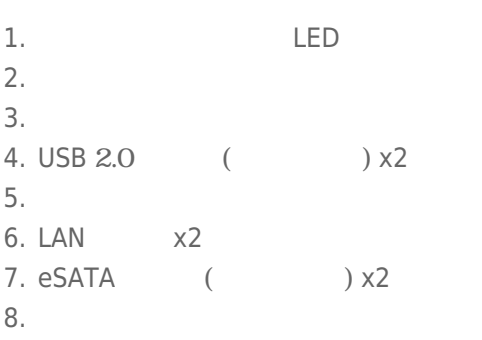

# **2. ドライブステータスLED について**

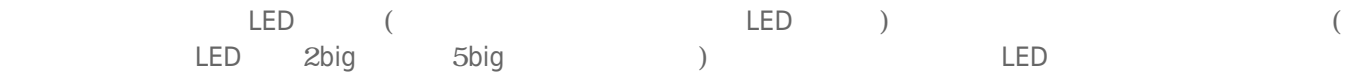

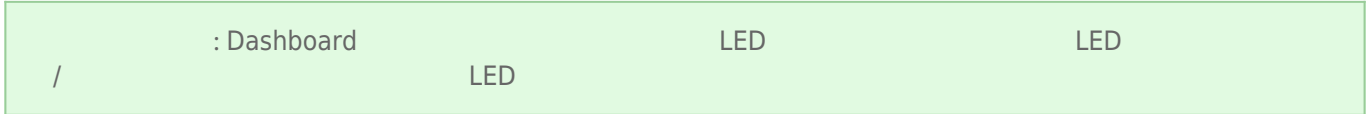

[d2](#page--1-0)

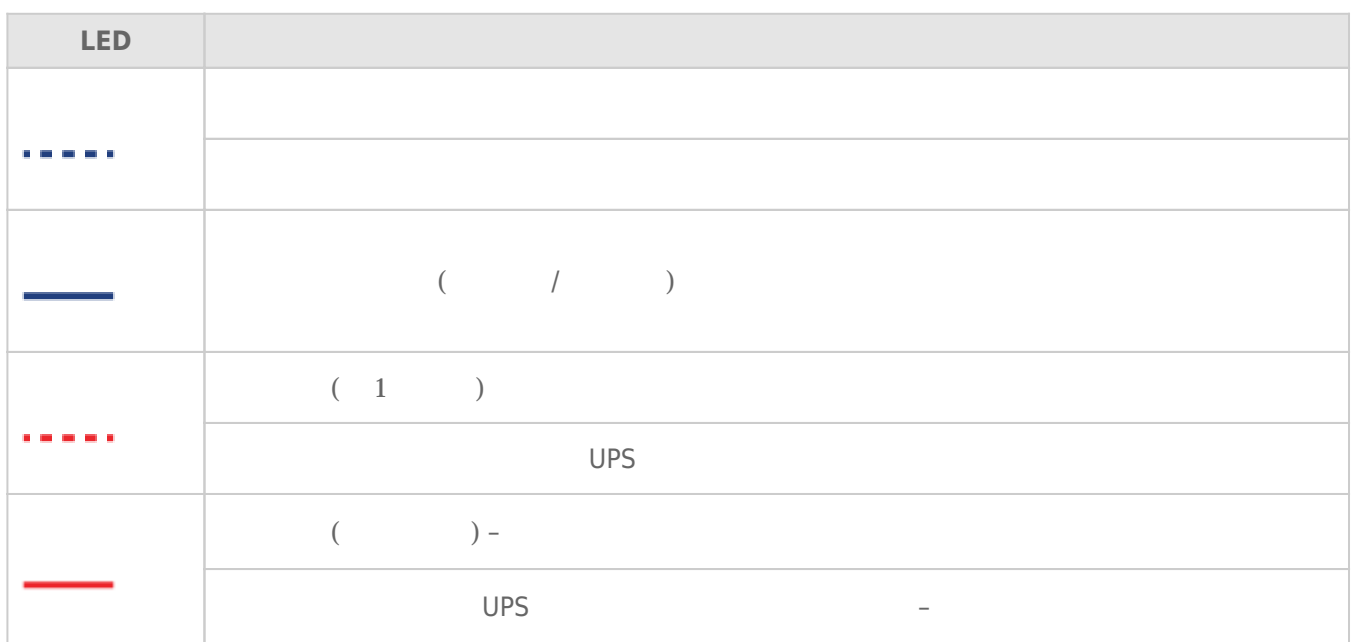

#### [2big/5big](#page--1-0)

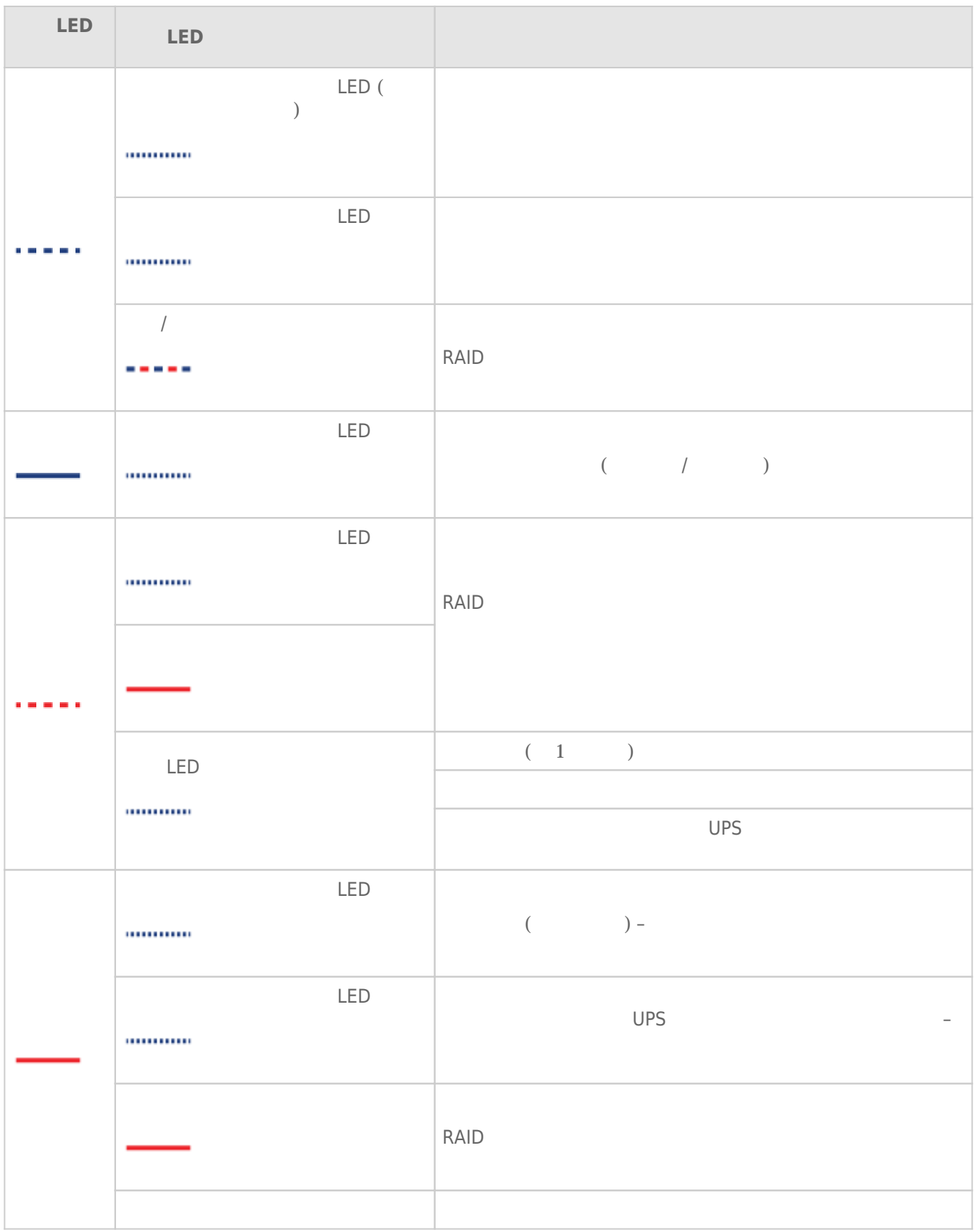

# **3. ハード ディスクの熱管理について**

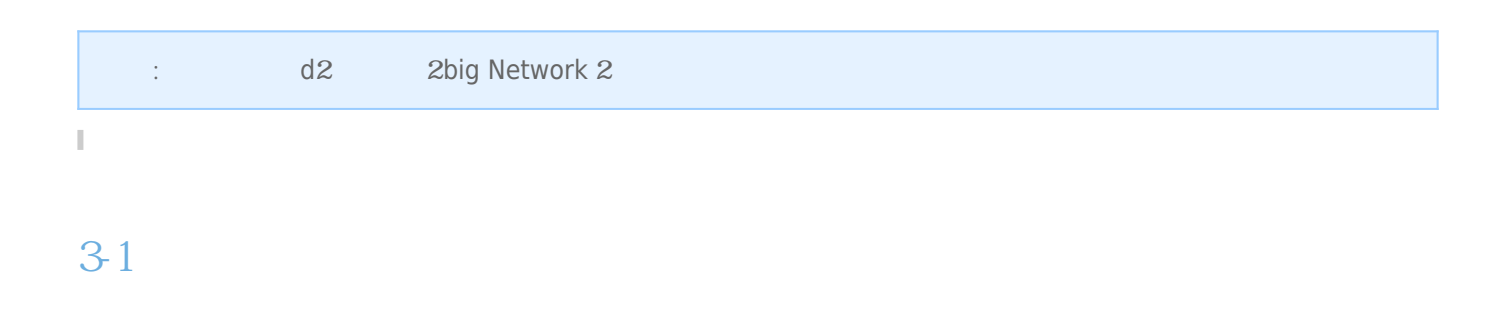

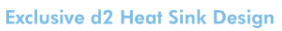

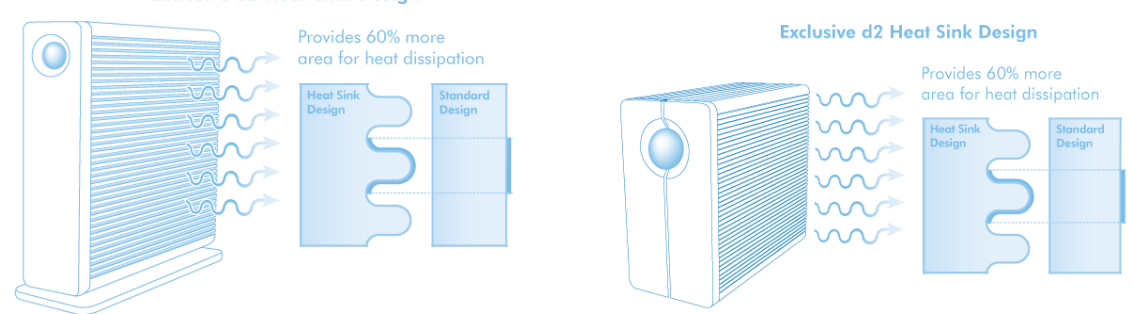

#### $3-2$   $3-2$

 $\sim$ )

 $\overline{3}$ 

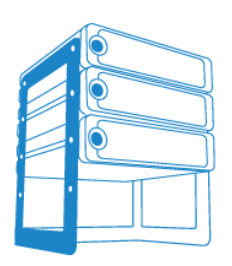

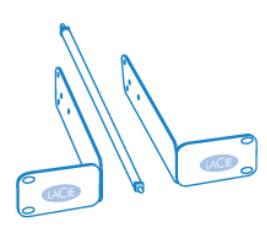

LaCie d2 Desk Rack

LaCie d2 Rackmount Kit

# **4. 空のディスクトレイにハードディスクを追加する**

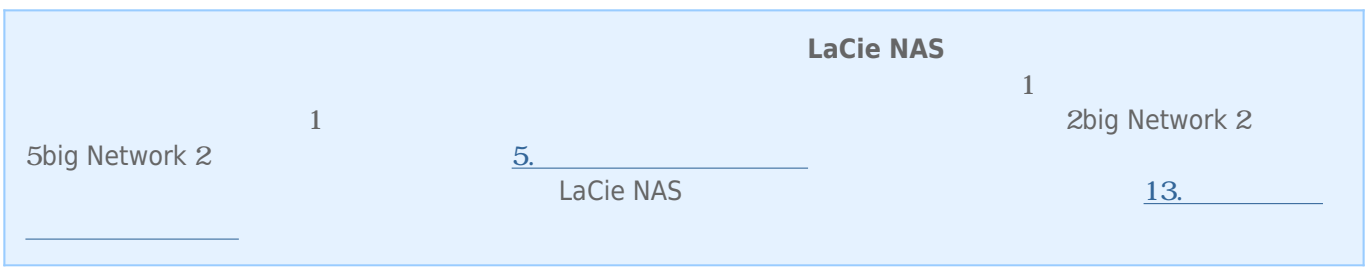

#### <u>LaCie NAS エ</u>

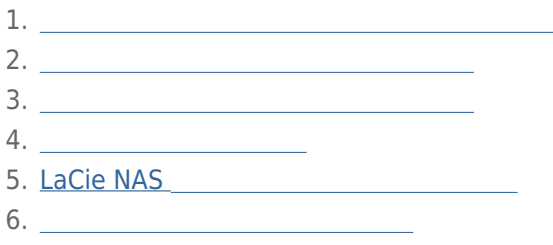

#### $4-1$

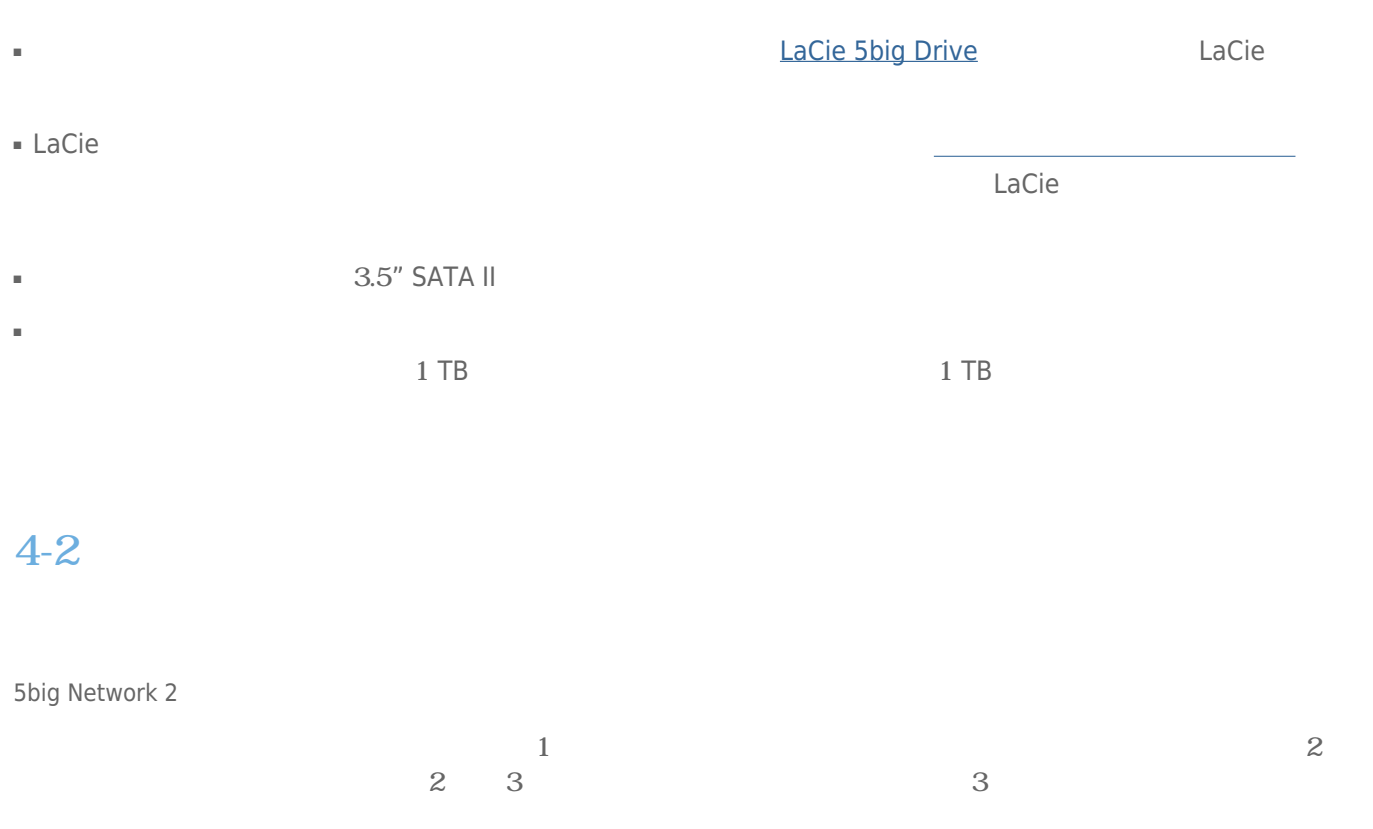

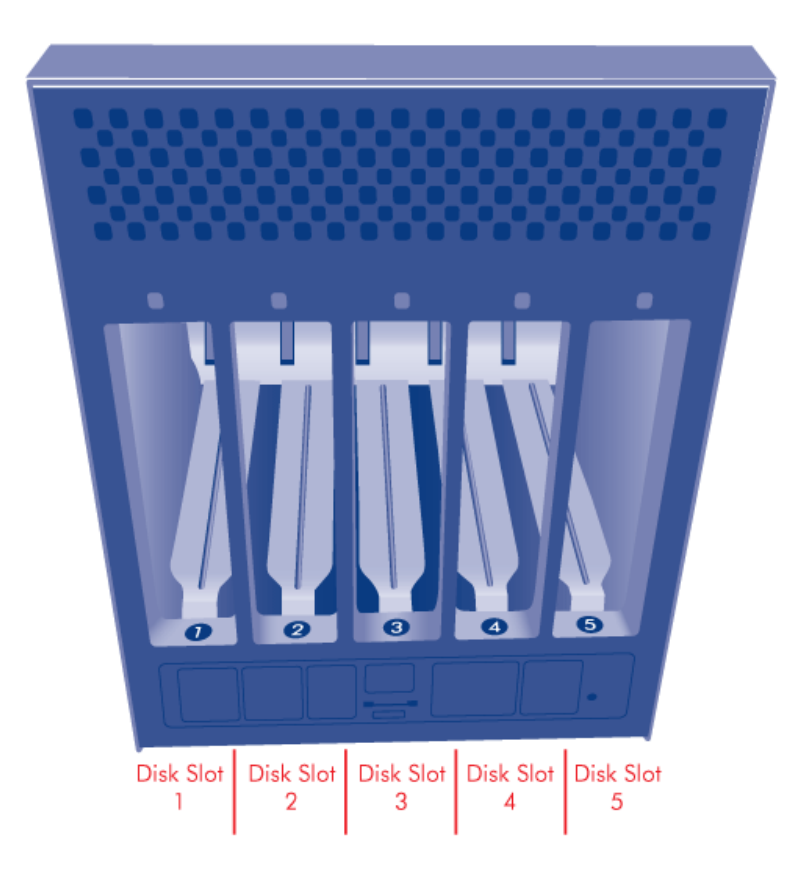

[5big Network 2](#page--1-0)  $1.$ 

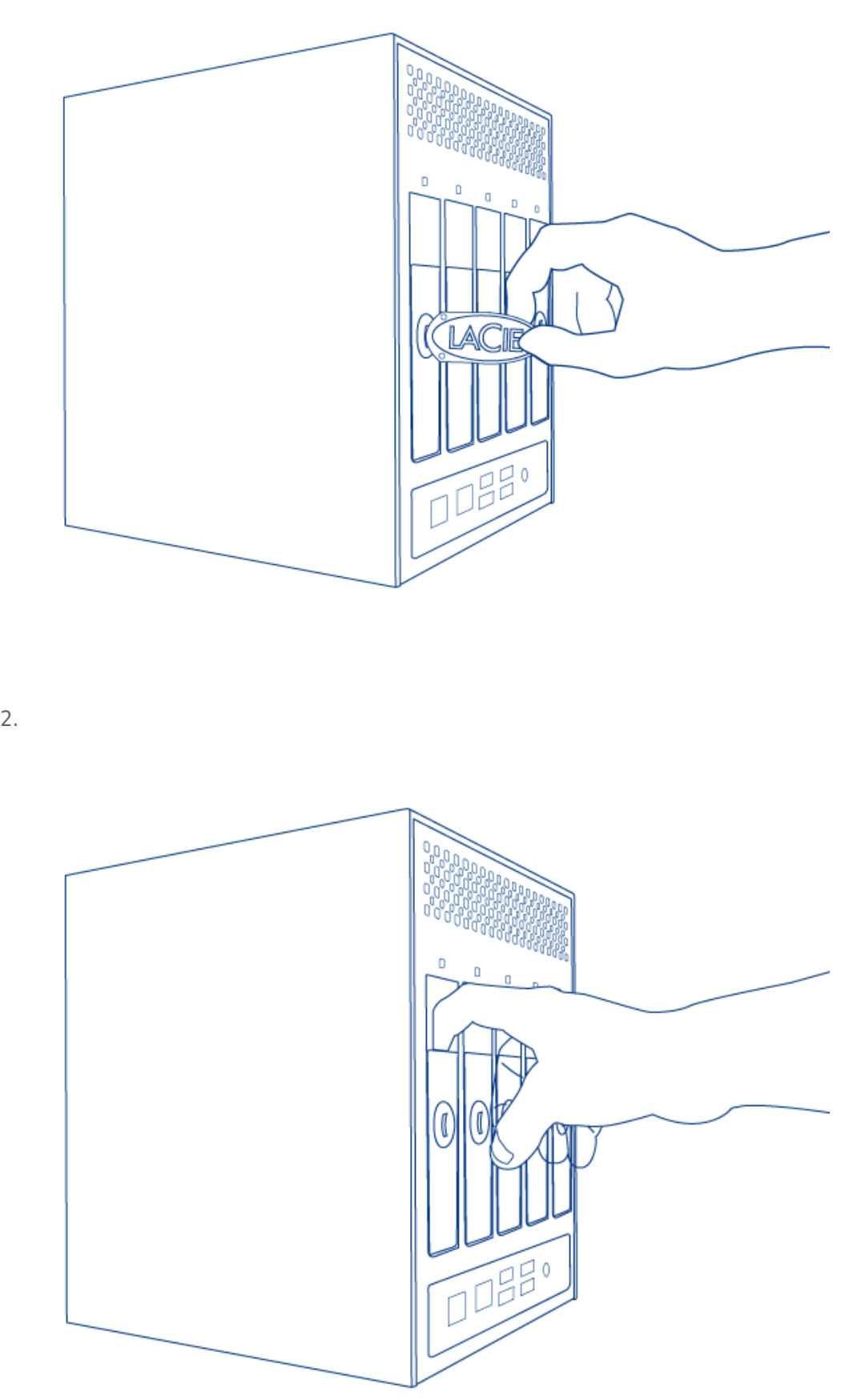

 $3.$ 

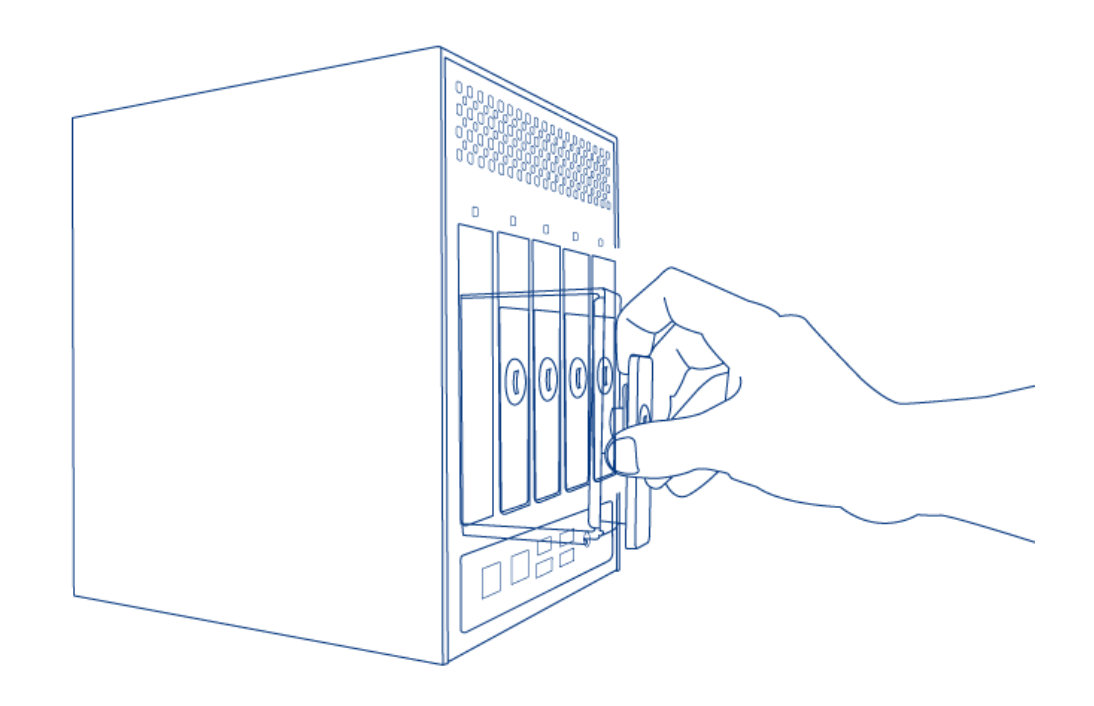

#### $4.$

#### $4 - 4$

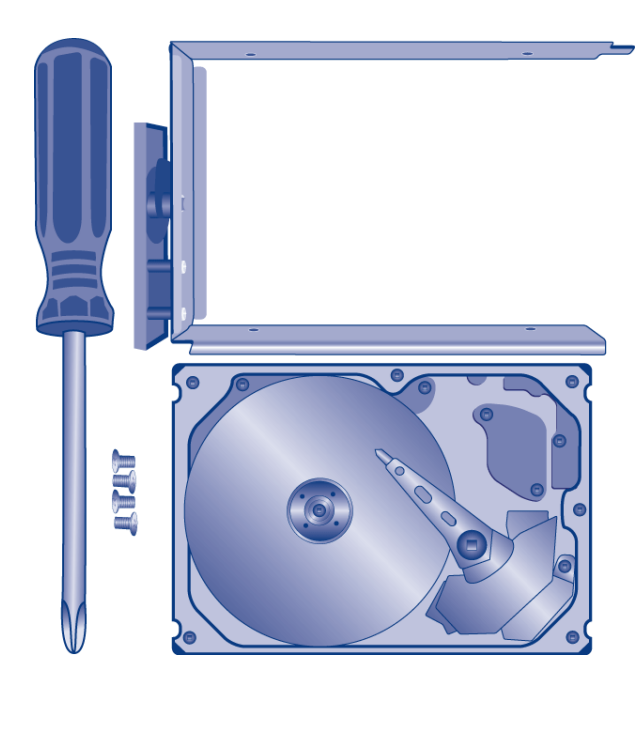

- 本製品の ディスク トレイ
- ハード ディスク
- ディスク トレイ ネジ。本製品に付属しているネジを使用してください。
- プラスドライバー。ディスク トレイのネジのサイズに合うドライバーを使用してください。

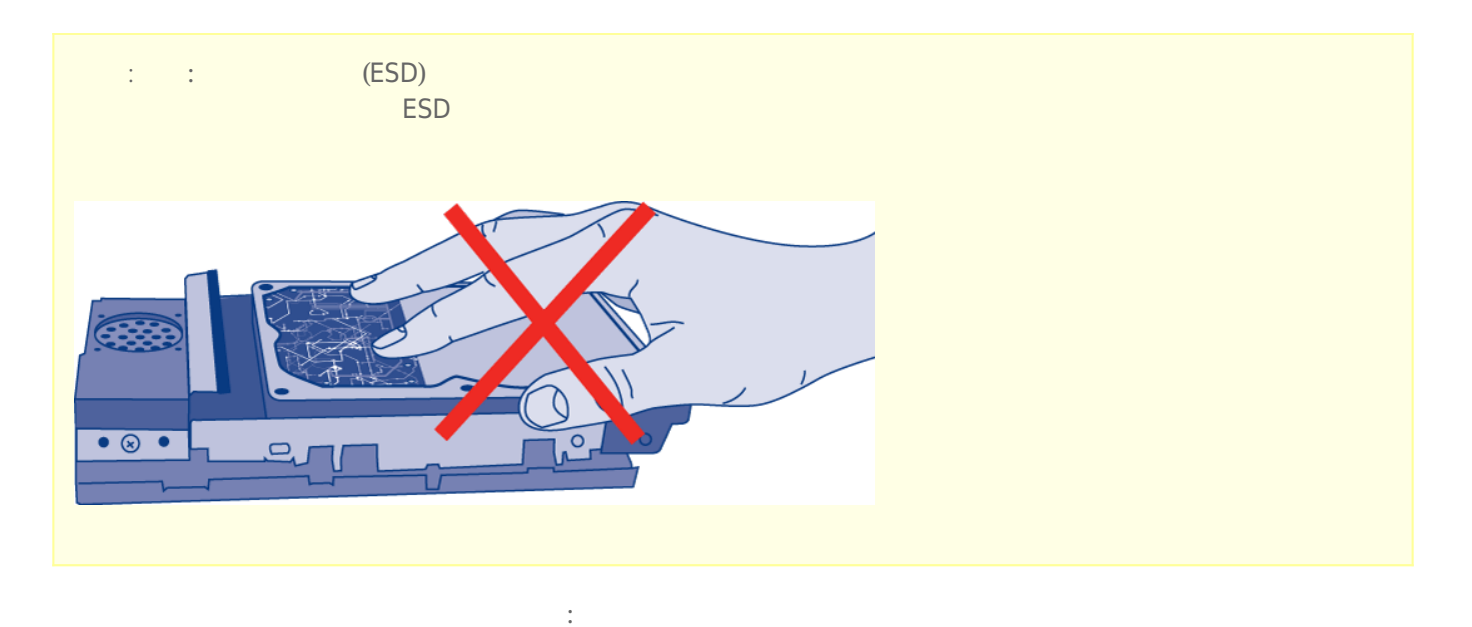

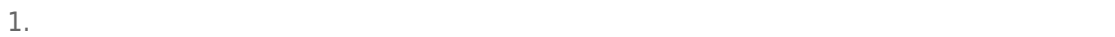

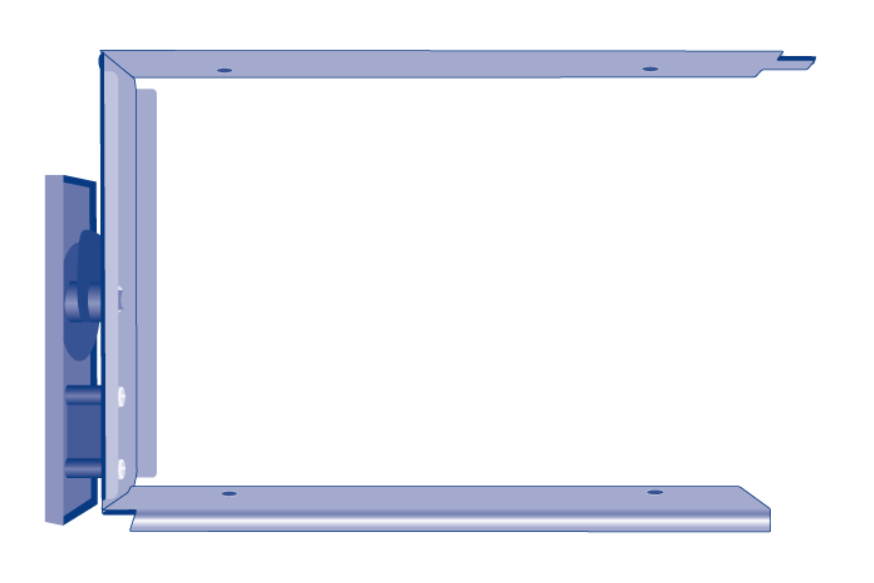

 $2.$ sata  $4$ 

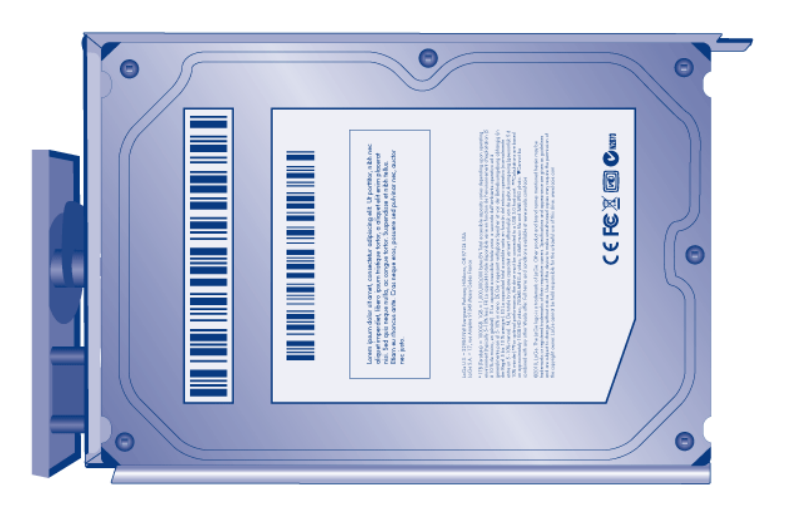

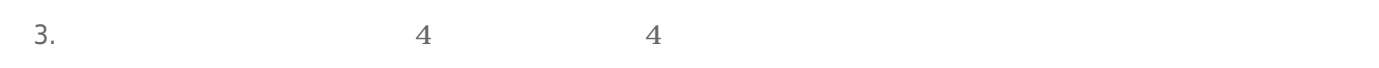

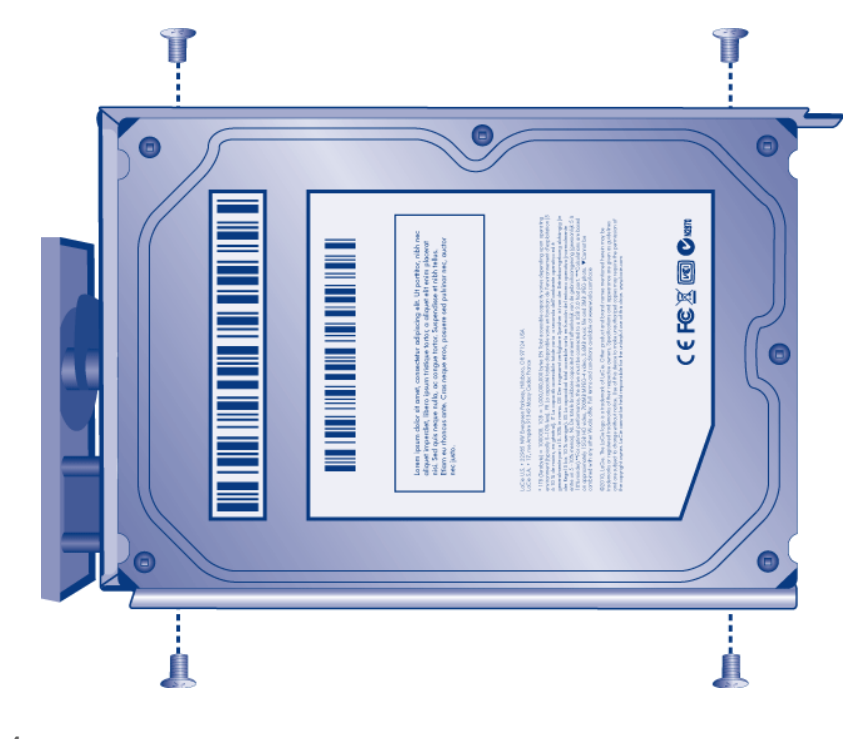

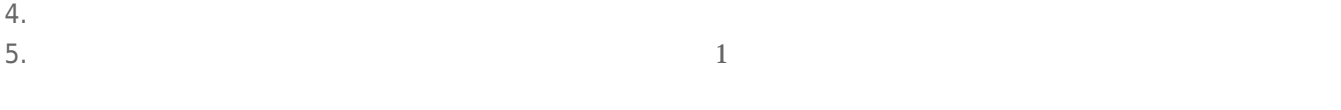

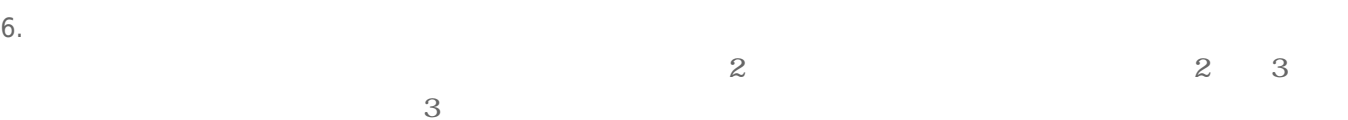

 $7.$ 

# 4-5 LACIE NAS

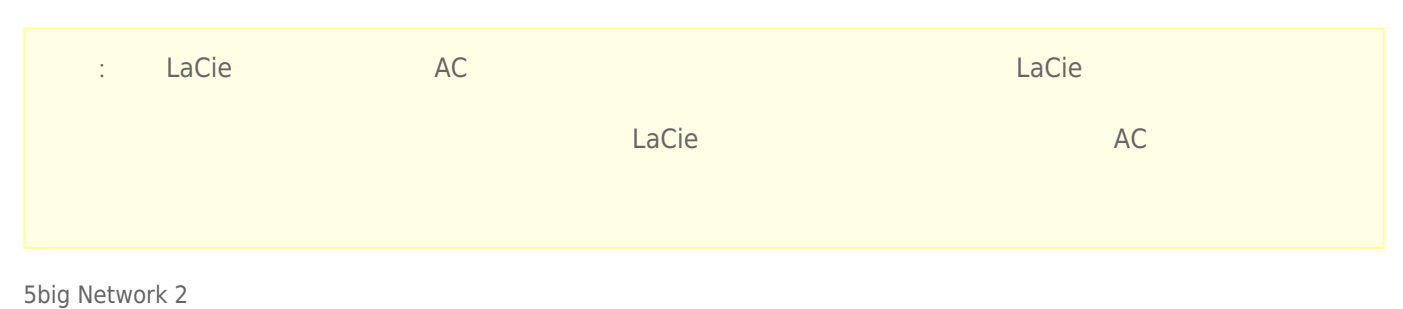

 $2$  3 3

1. NAS SERVERS NAS NAS LIMITATIVES

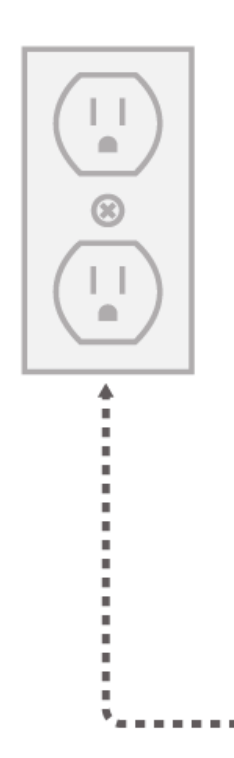

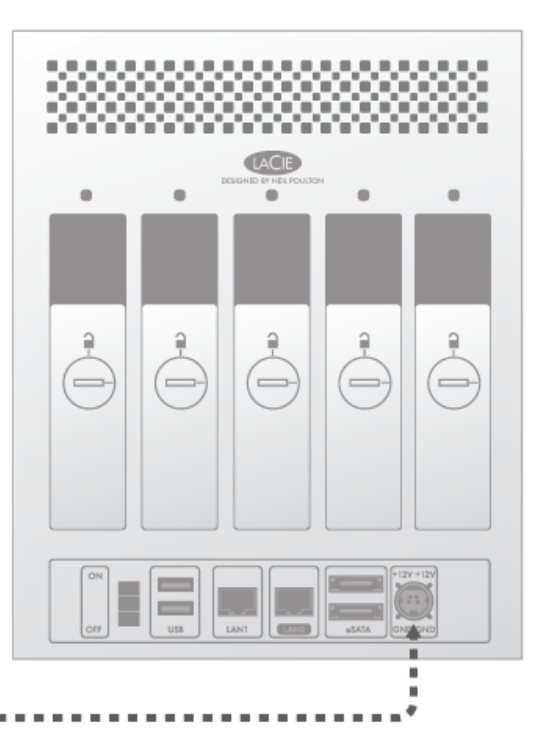

 $2.$ 

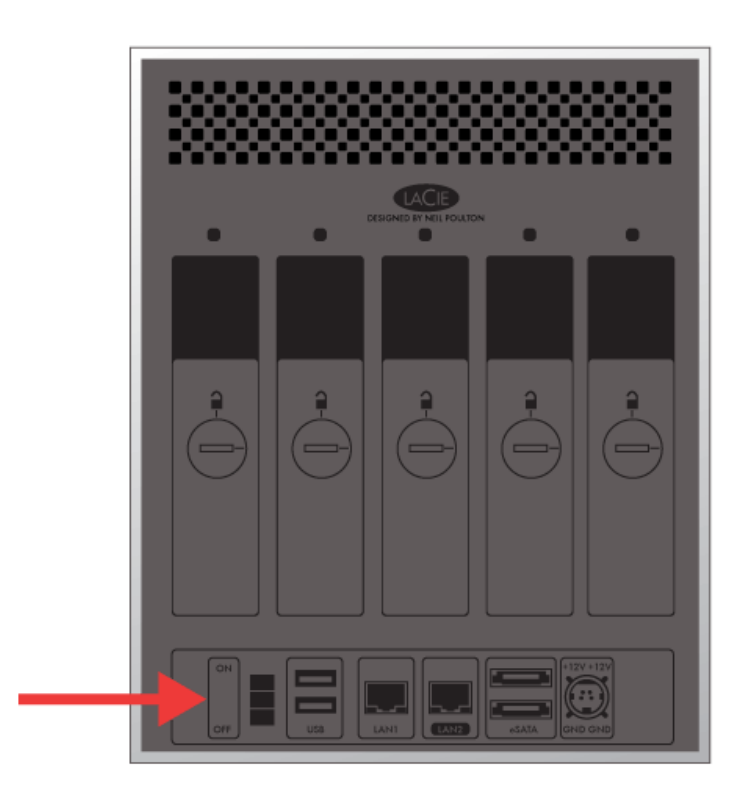

3. **LED:** 

- $\frac{1}{2}$ .
- $2.$
- 
- $3. \hspace{1.5cm} /$ 4. LED LED LaCie NAS

#### 4-6

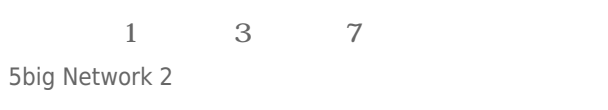

1. **正面の LED ボタンを 5 秒間押します。**ドライブが回転し、正面の LED が赤色と青色に点滅します。

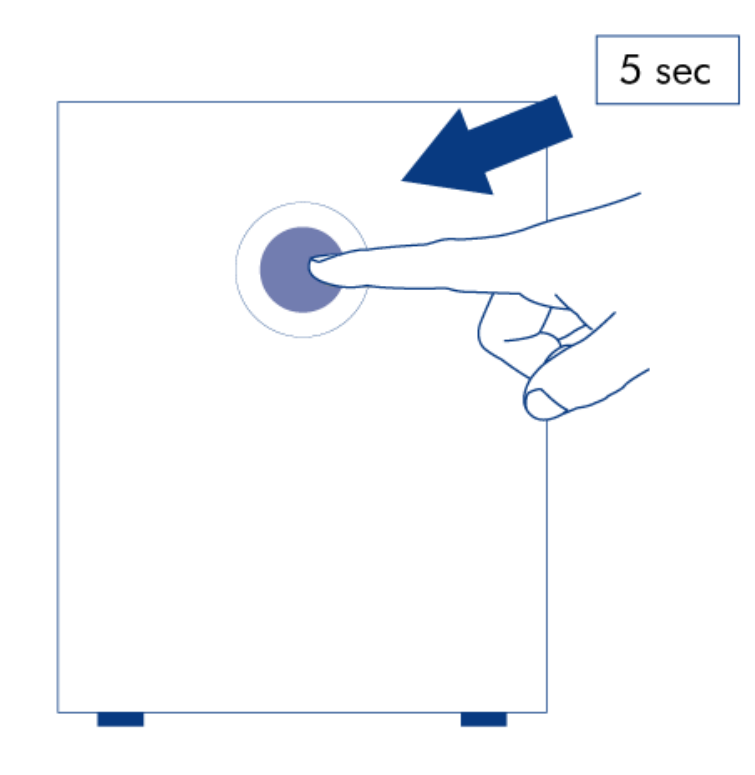

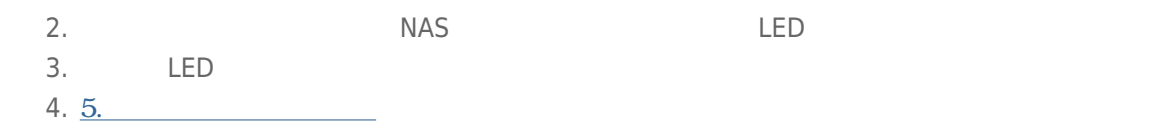

# **5. ネットワークへの接続**

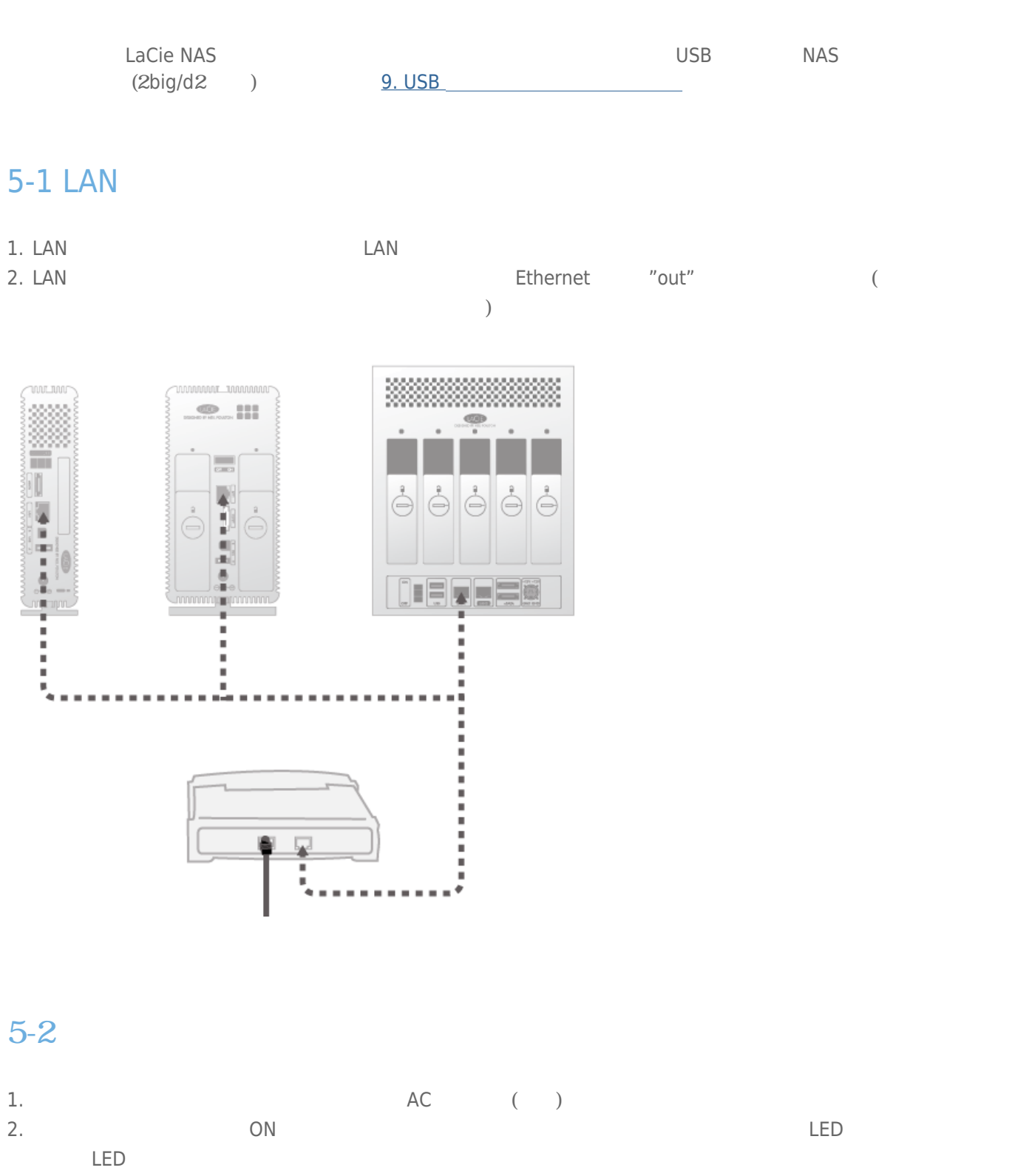

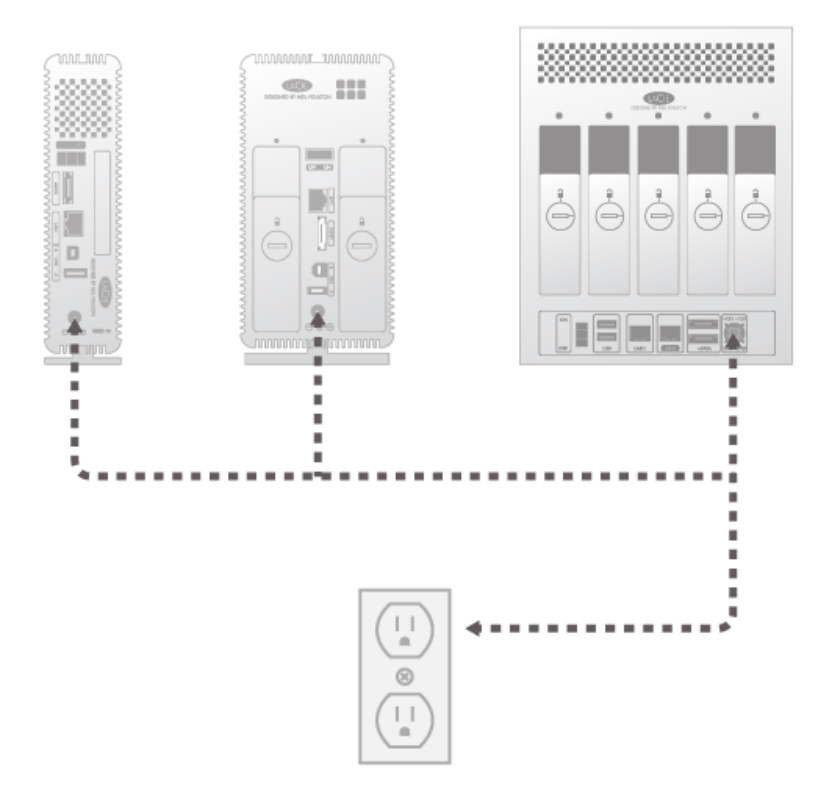

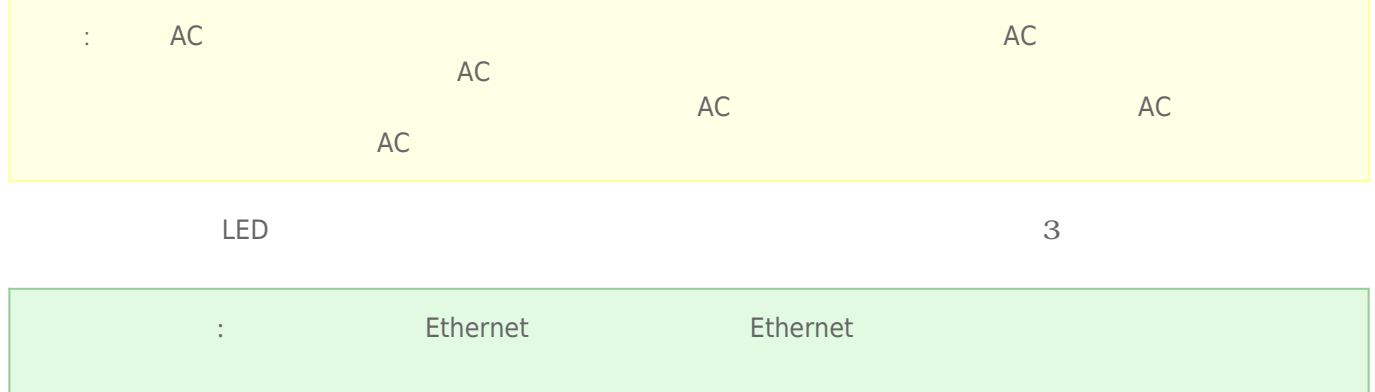

# 5-3 LACIE NETWORK ASSISTANT

#### LaCie Network Assistant **National Assistant** LaCie 2012

LaCie Network Assistant

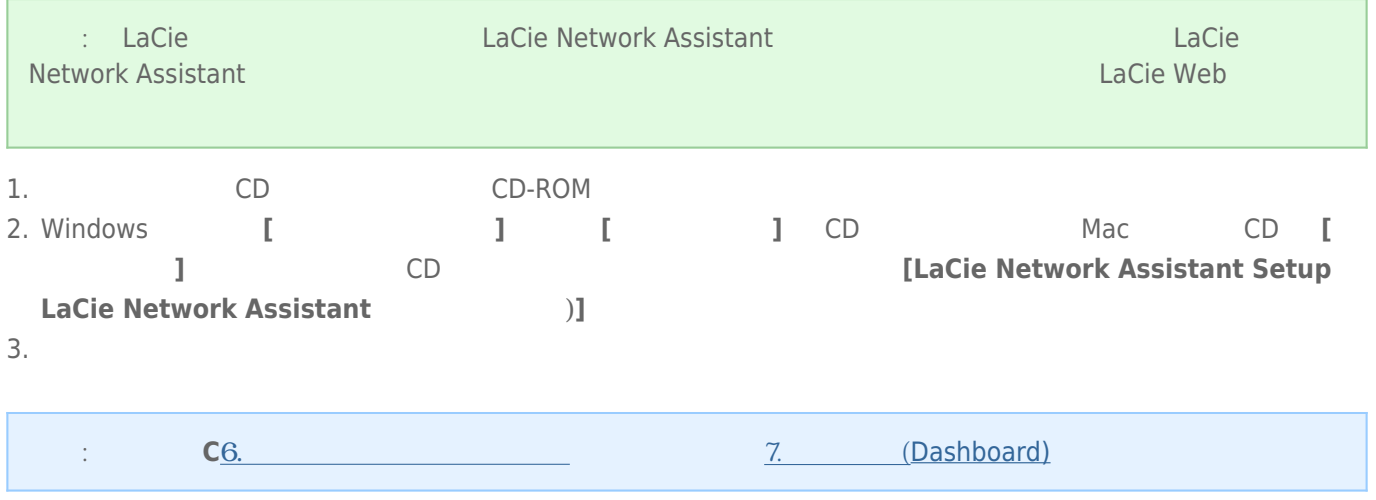

d2/2big

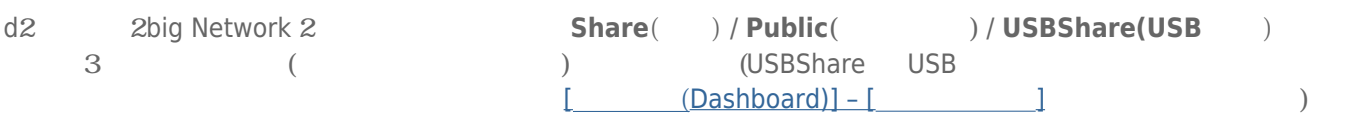

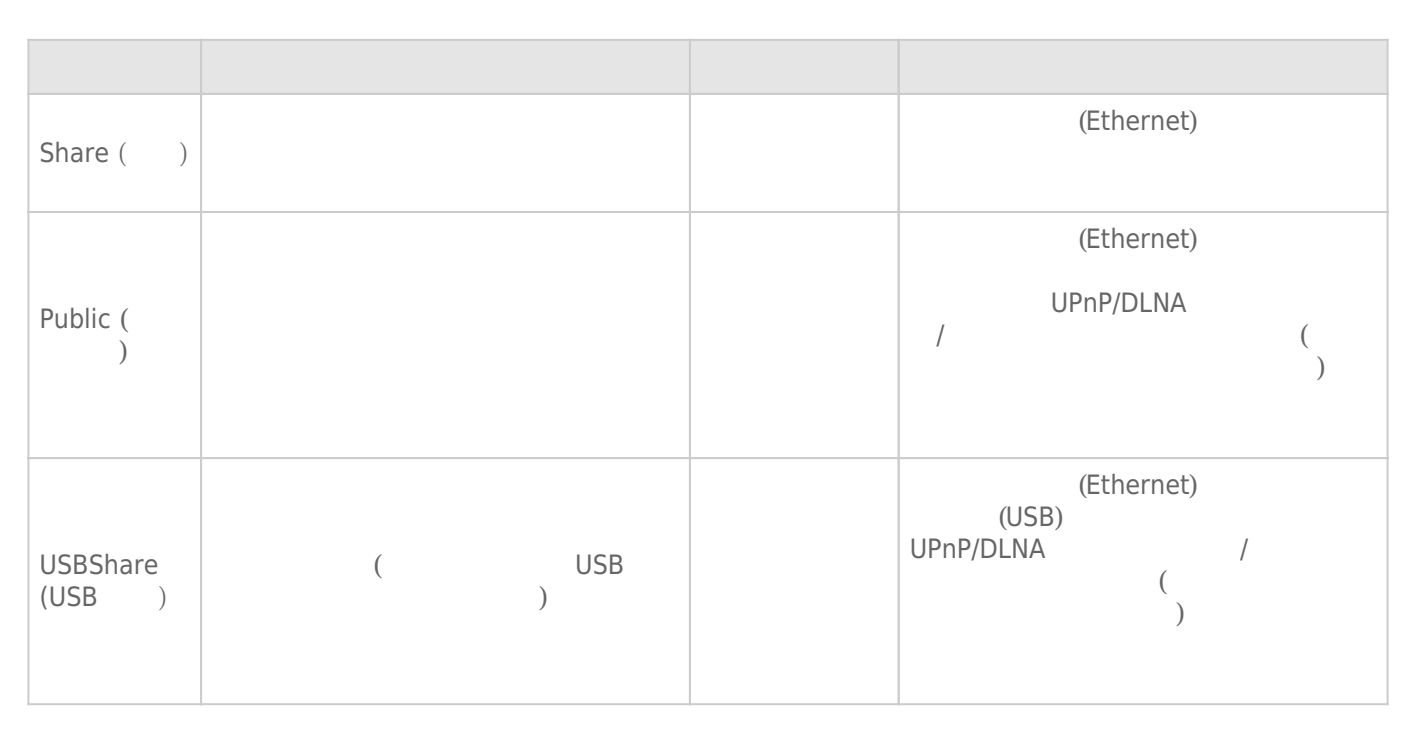

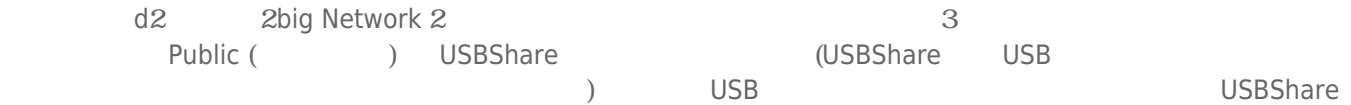

5big

LaCie 5big Network 2 には、デフォルトで **Share(共有)** / **Public(パブリック)** / **iSCSIShare(iSCSI 共有)** という名 a a contract the contract of the contract of the contract of the contract of the contract of the contract of the contract of the contract of the contract of the contract of the contract of the contract of the contract of t  $[$  (Dashboard)] –  $[$   $]$ 

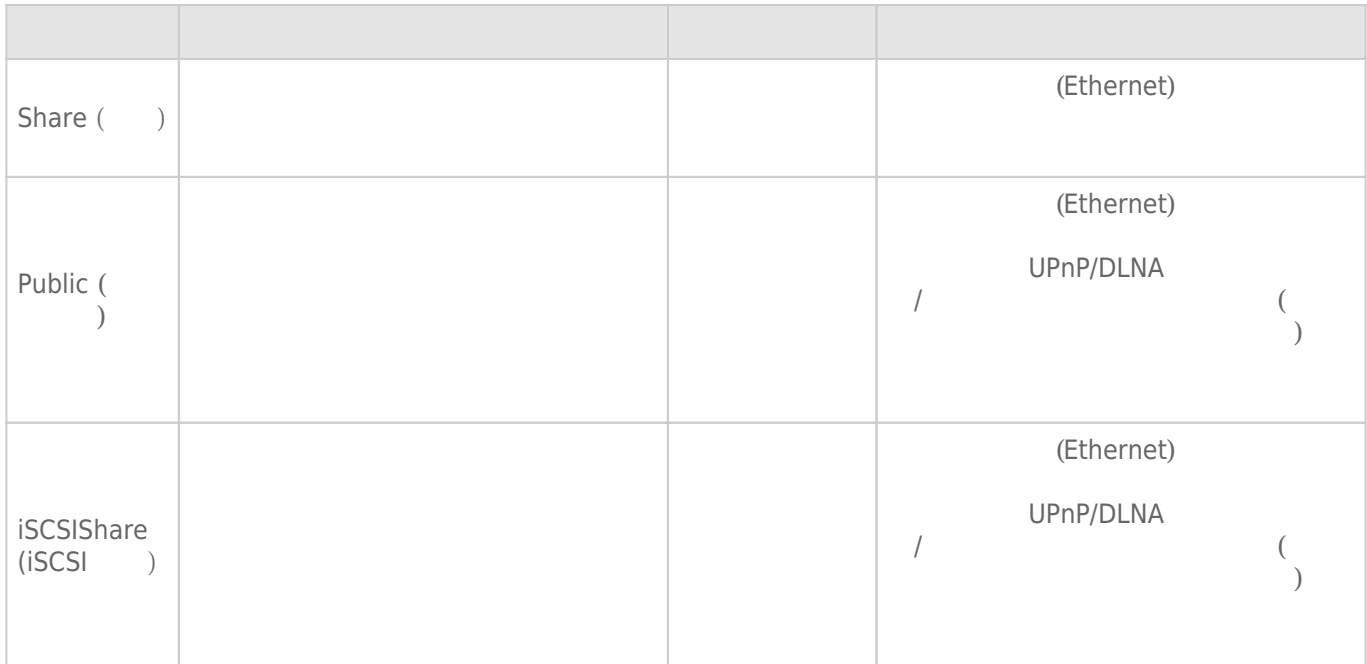

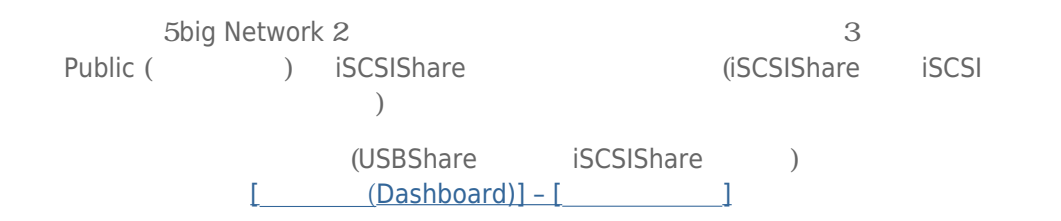

#### $6-2$   $+2$

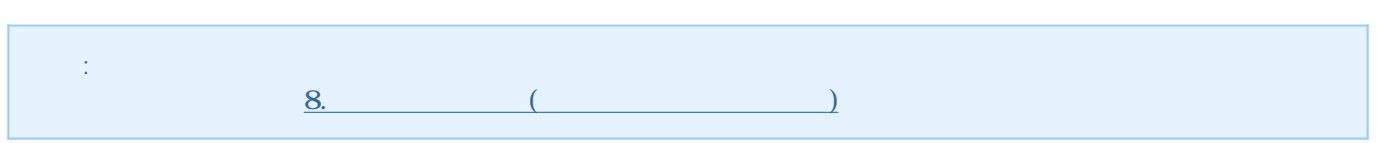

### $6-2-1$  1

- 1. LaCie Network Assistant
	- **Windows の場合:**

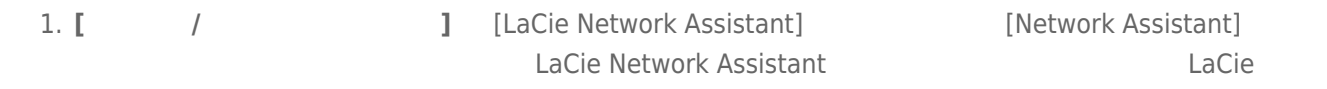

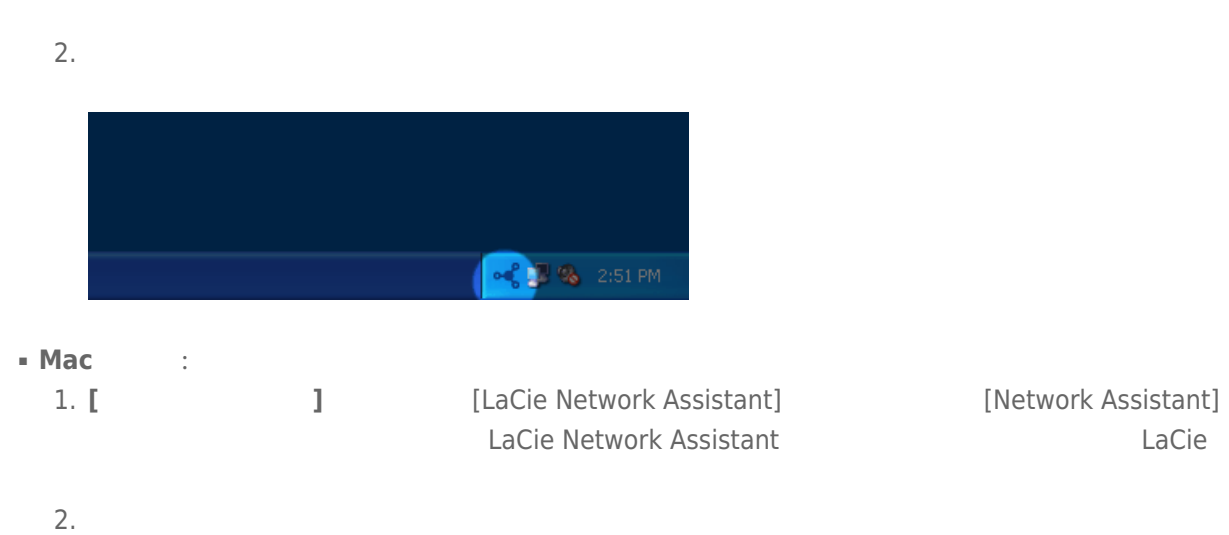

 $\left\{ \begin{array}{ccc} \mathbf{0} & \mathbf{0} & \mathbf{0} \end{array} \right.$   $\mathbf{0}$   $\mathbf{0}$ 

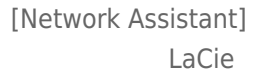

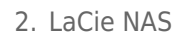

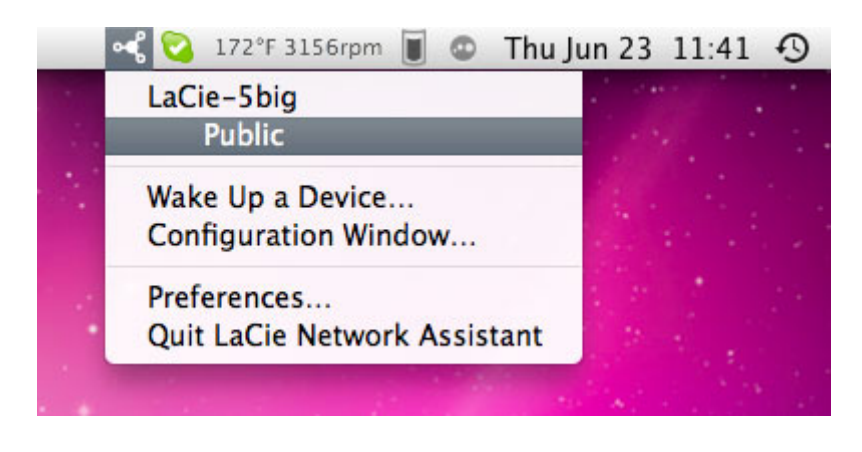

3. [Finder] (Mac) [Explorer] (Windows)

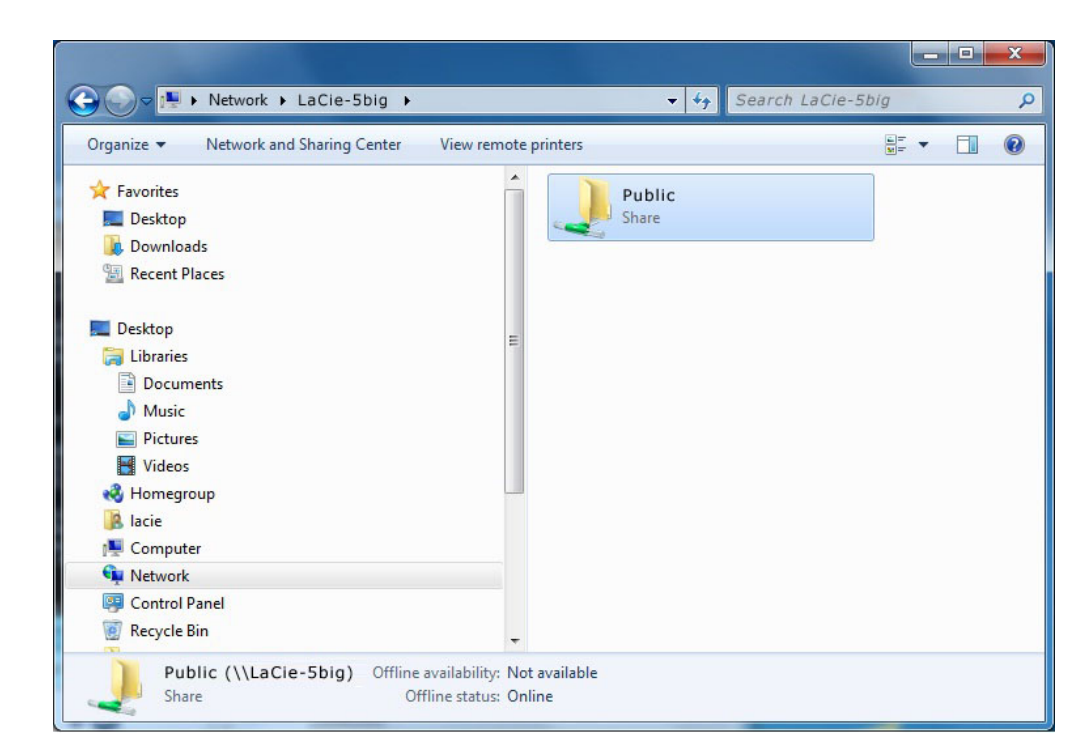

 $4.$ 

 $\longrightarrow$  $=$ **admin** 

= admin

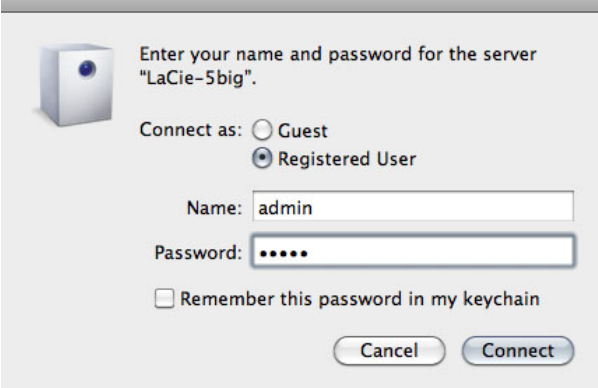

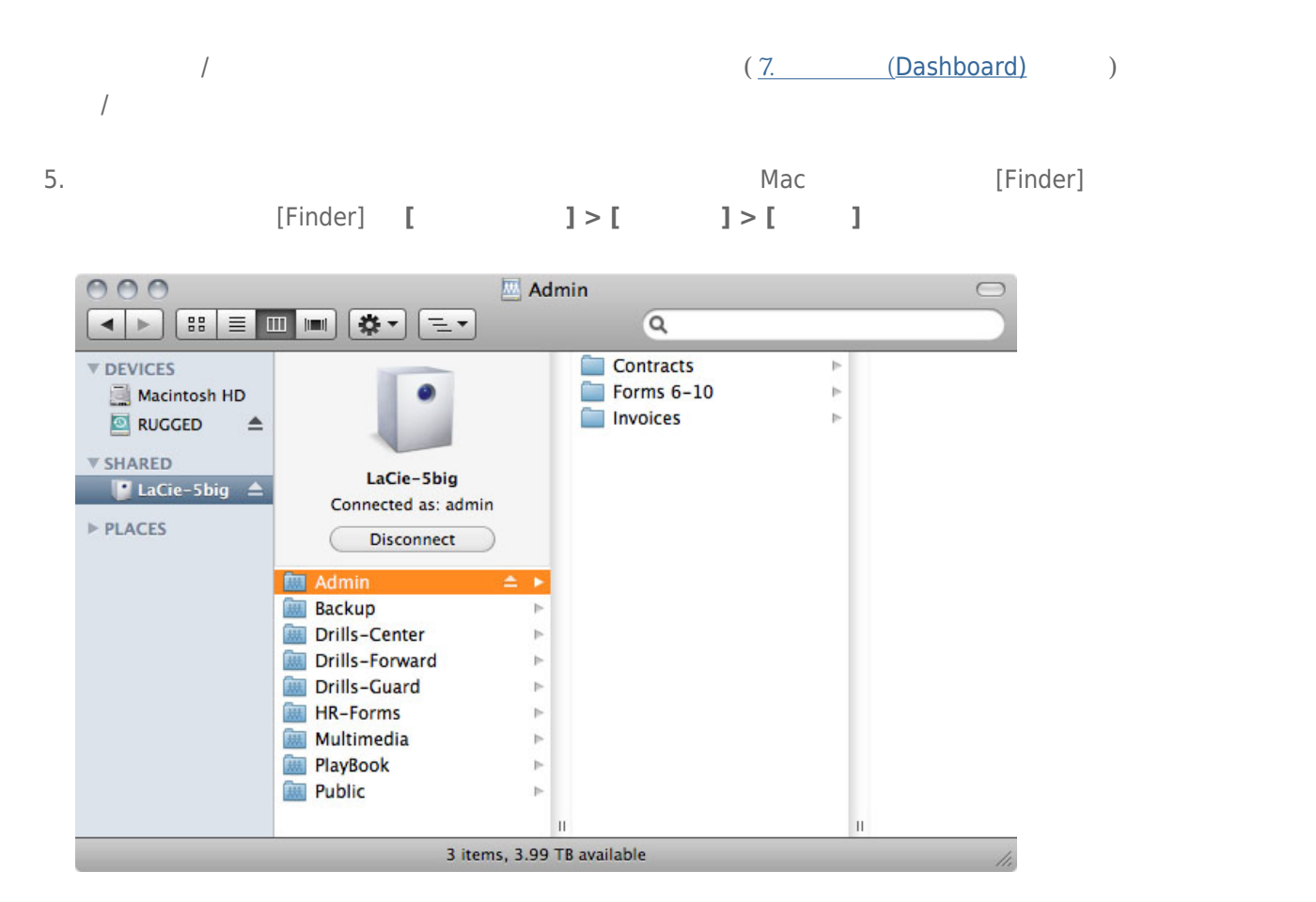

 $6-2-2$  2

#### Mac

```
1. [Finder] [Go ( )] > [Connect to Server <b>( )]
2.afp://[マシン名].local
 smb://[マシン名].local
 afp://[IP ]
 smb://[IP ]
```
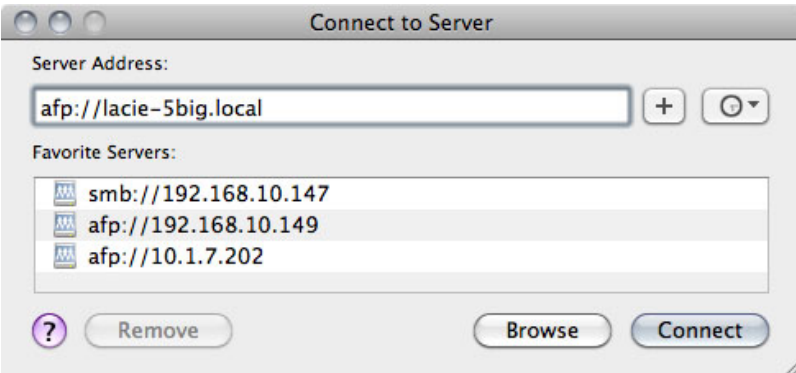

#### Windows XP

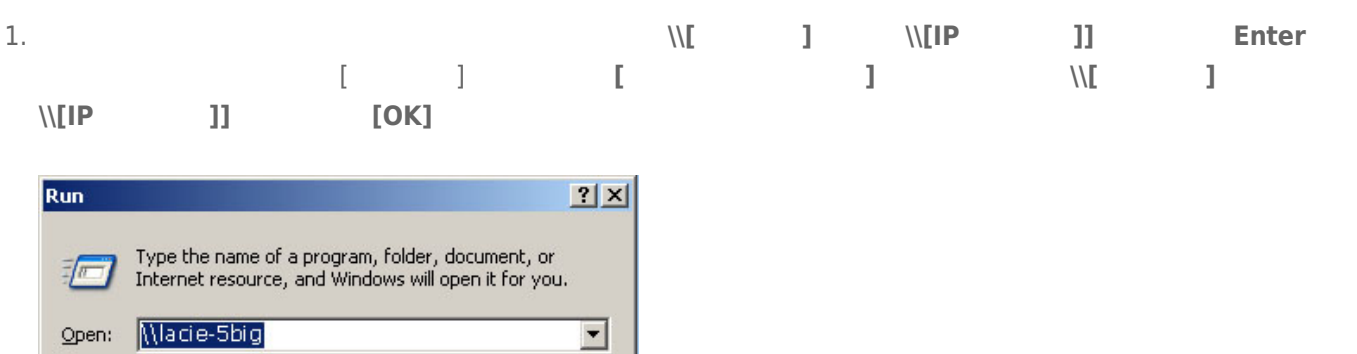

#### Windows 7 Vista

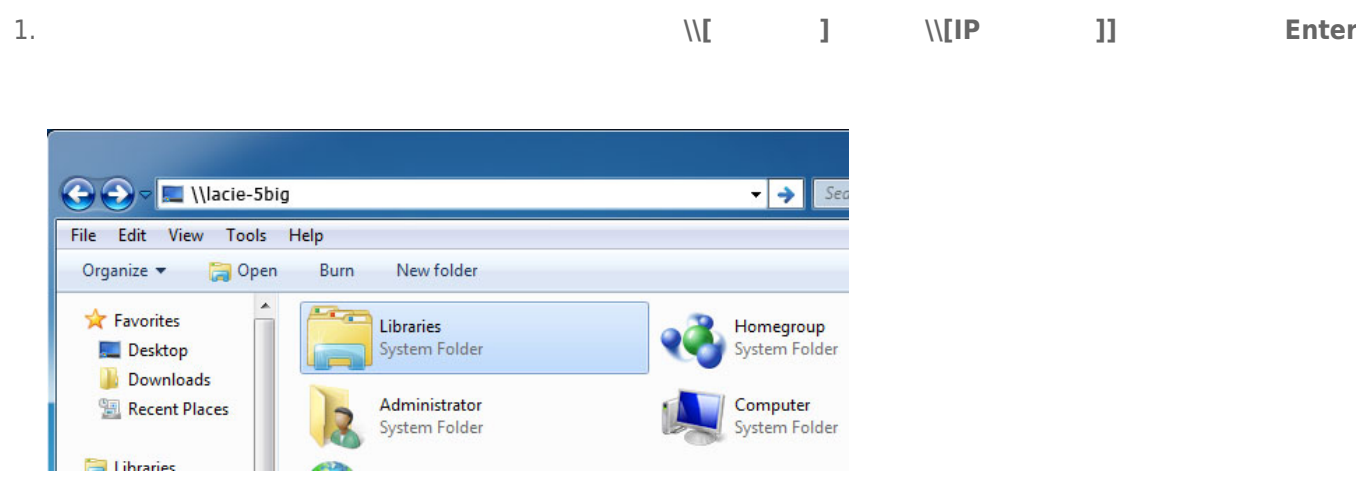

Cancel

Browse...

 $\mathsf{OK}%$ 

#### 6-2-3 3

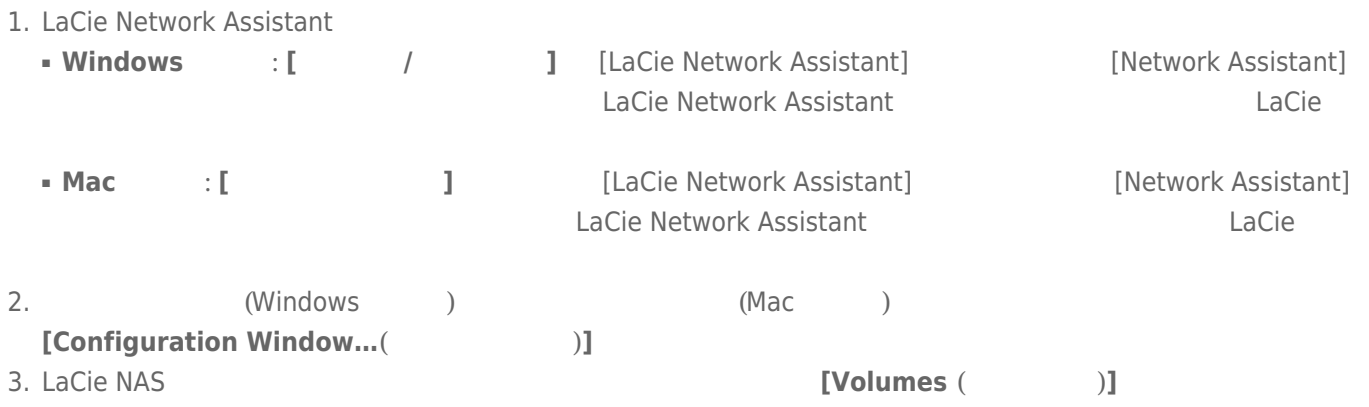

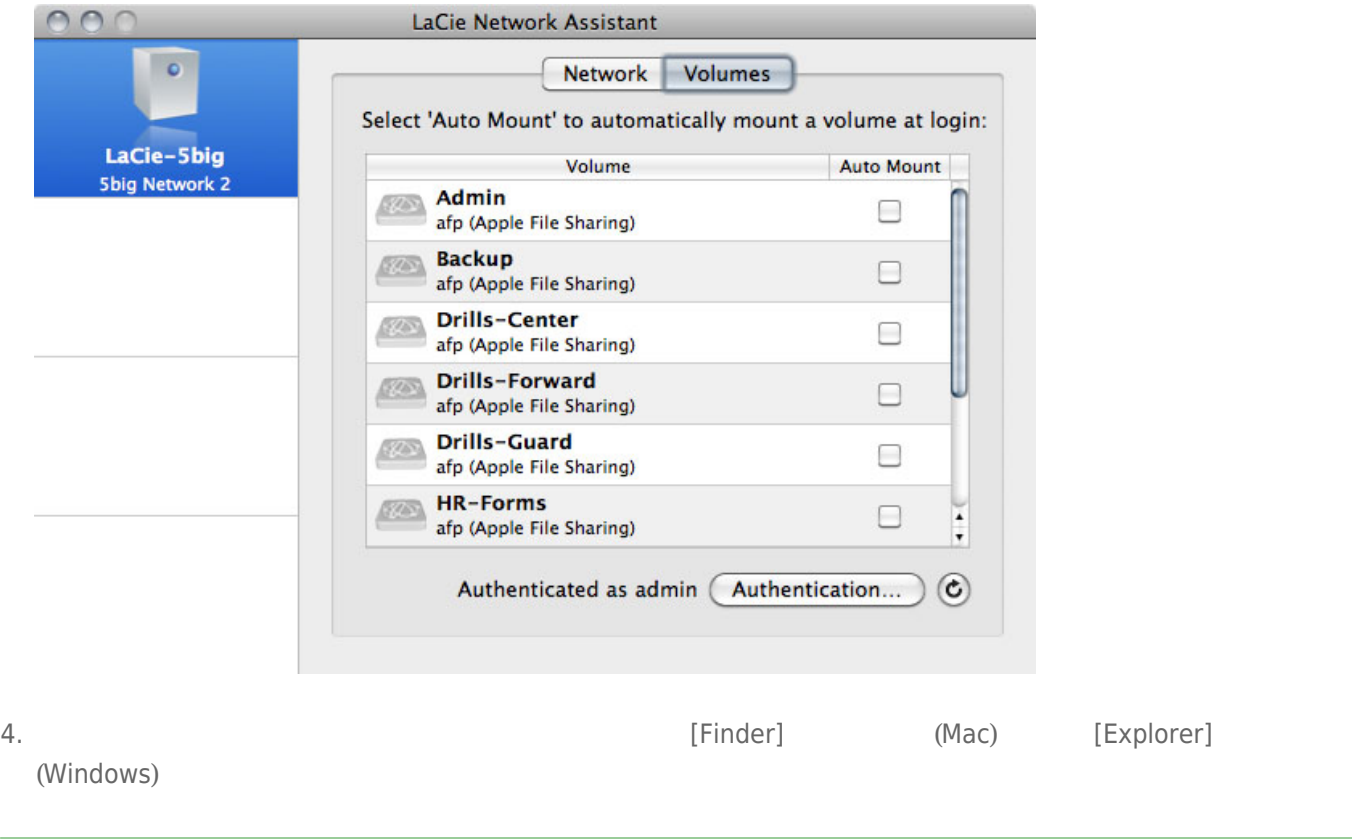

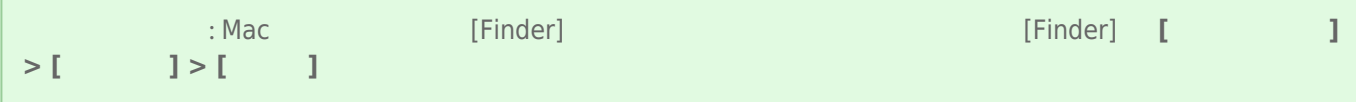

H

# **7. 管理画面 (DASHBOARD)**

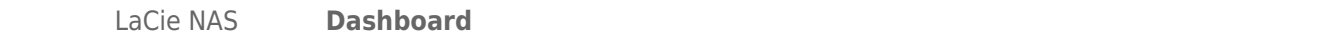

# 7-1 [ (DASHBOARD)] – [ ]

Dashboard LaCie Network Assistant

#### 7-1-1 LaCie Network Assistant (Dashboard)

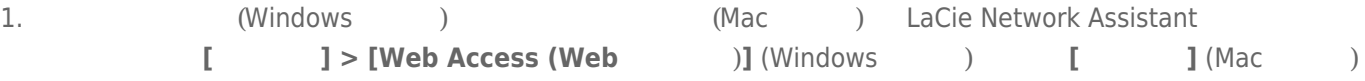

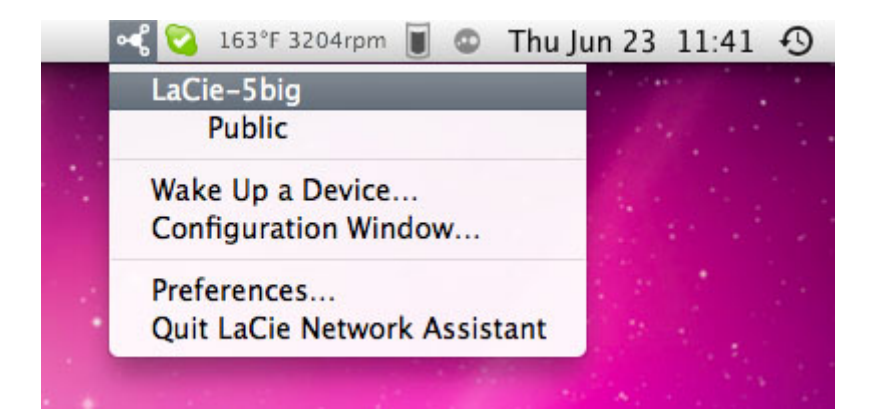

Assistant

2. LaCie Network

#### 7-1-2 Dashboard

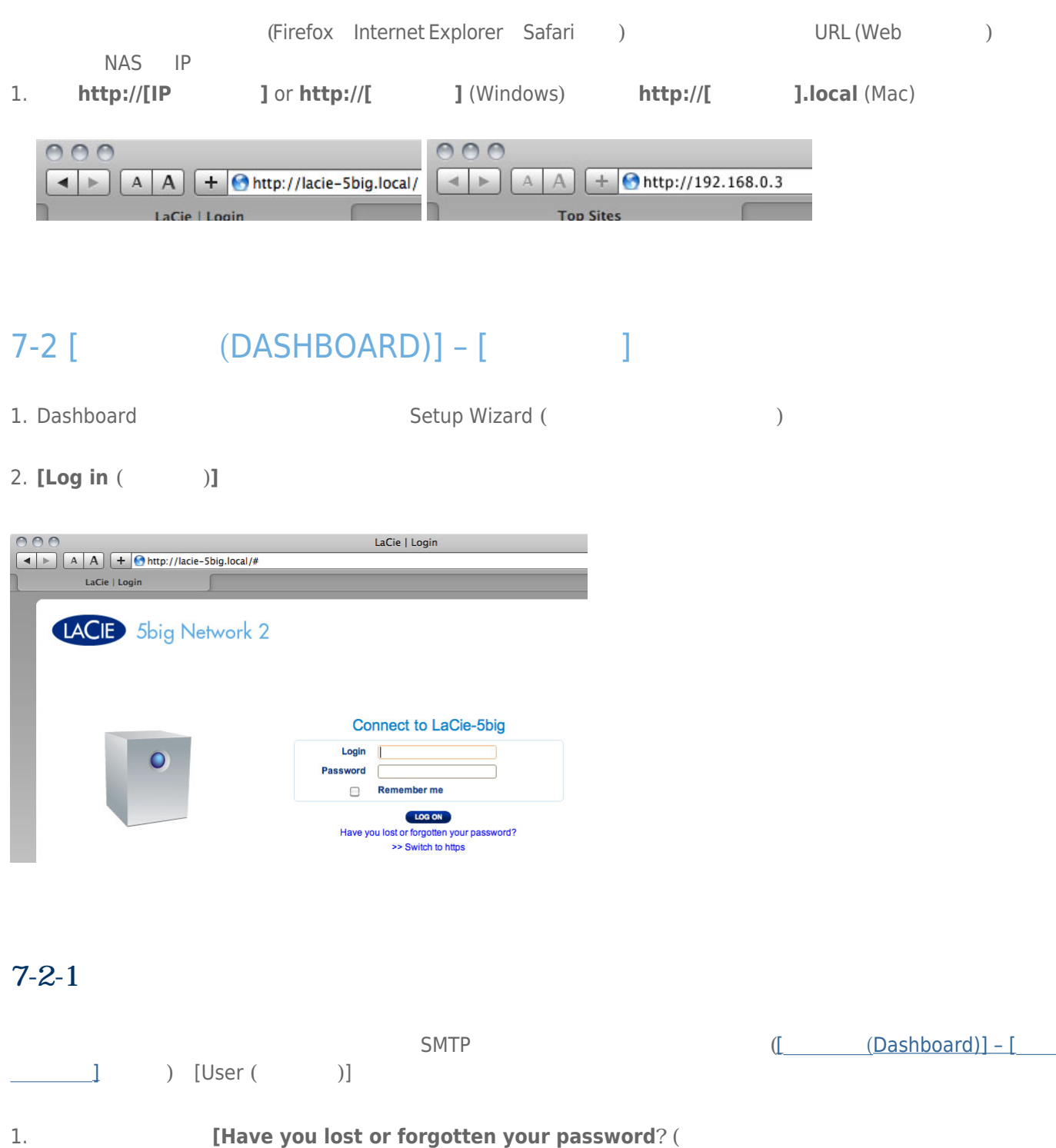

**したか?)** をクリックします。

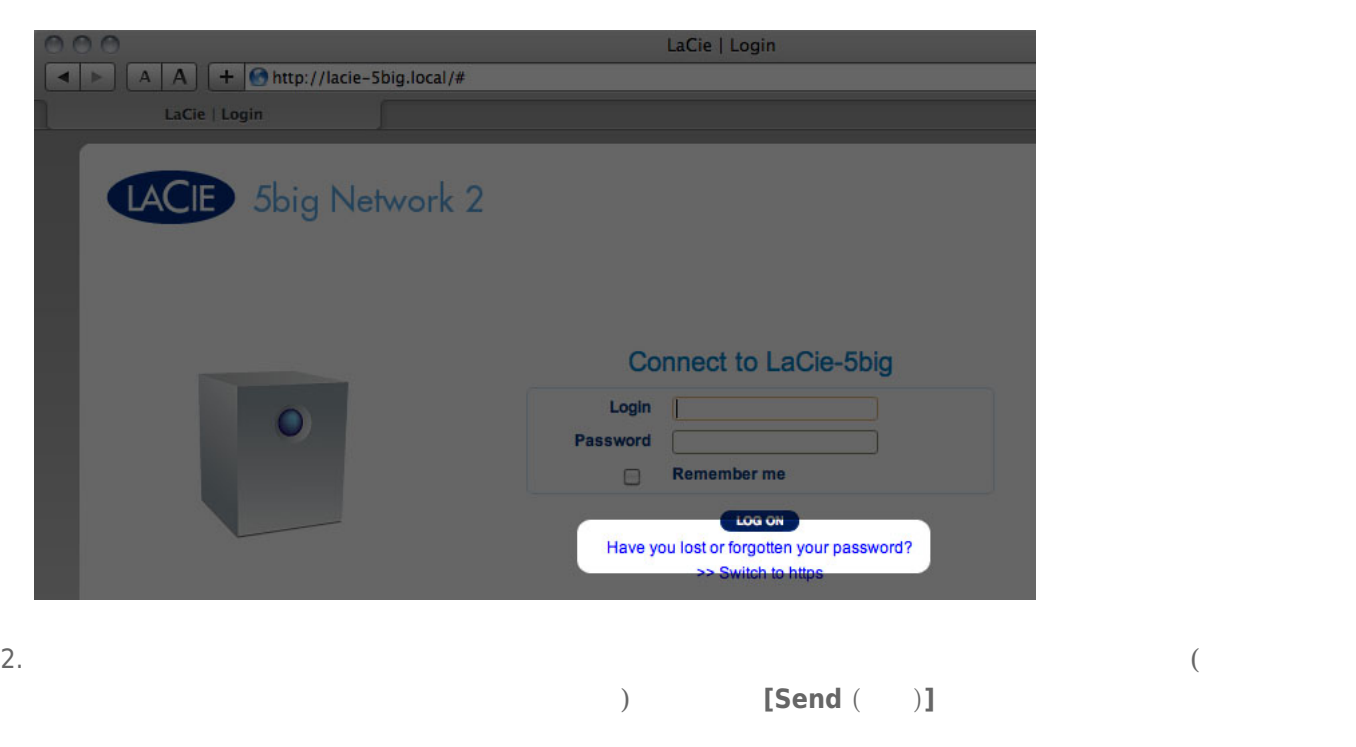

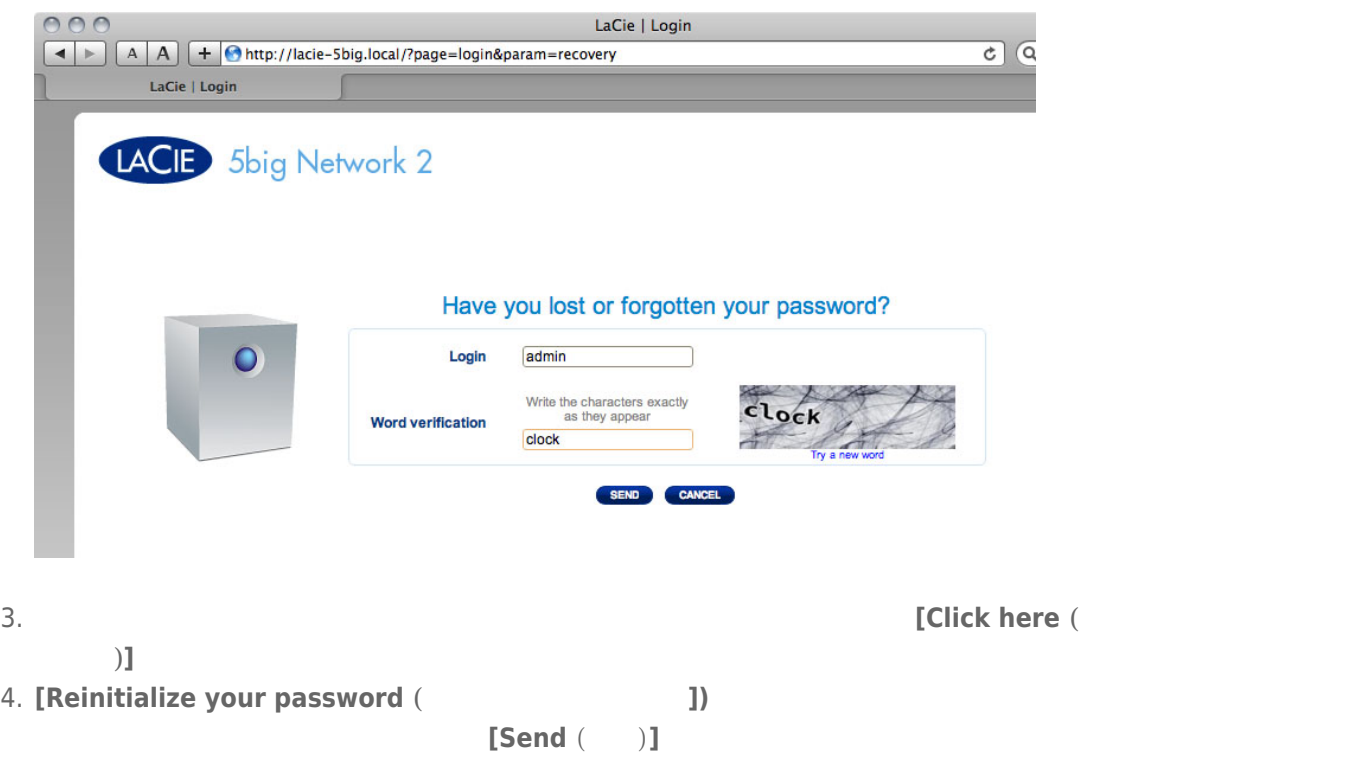

# 7-3 [ (DASHBOARD)] – [ ]

[Welcome Page (  $\qquad \qquad$ )] LaCie Web Dashboard

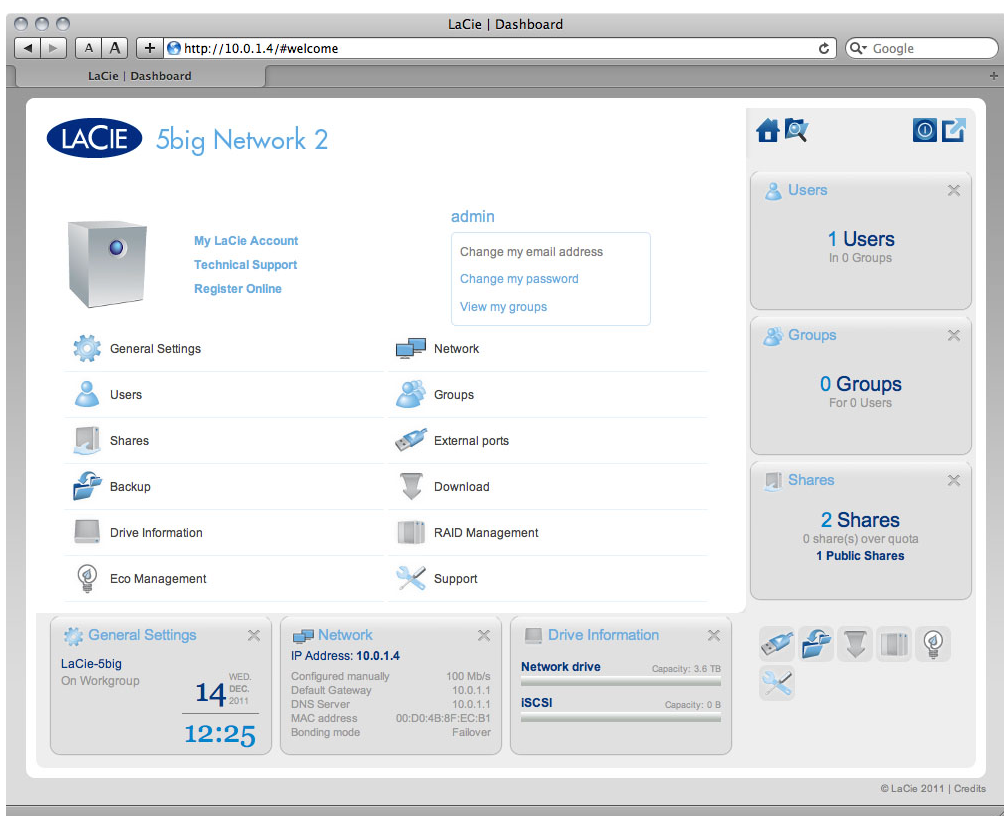

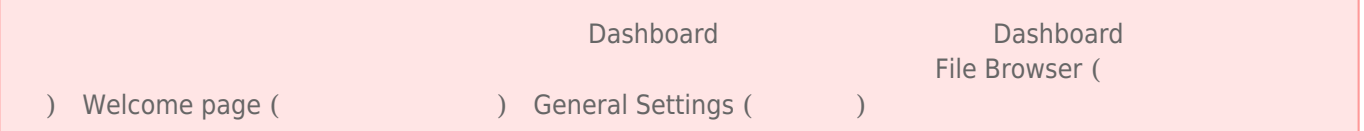

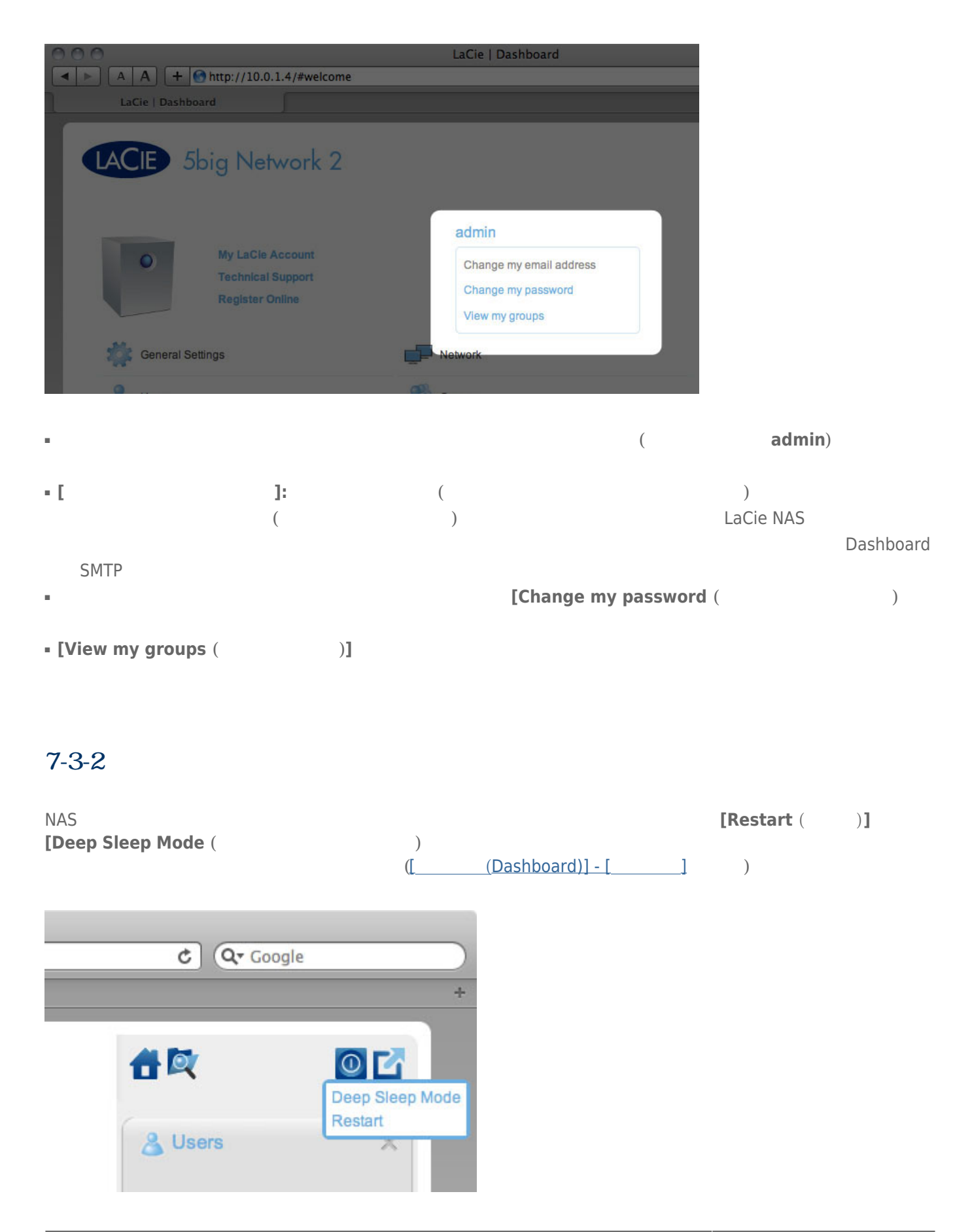
### $7 - 3 - 3$

#### Dashboard

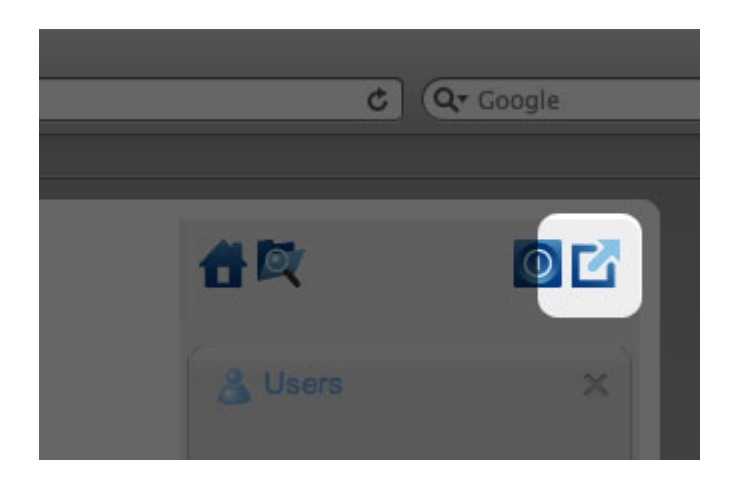

## 7-3-4 File Browser (The Trump of Trump of Trump of Trump of Trump of Trump of Trump of Trump of Trump of Trump o

[管理画面 (Dashboard)] - [ファイル ブラウザ] を参照してください。

# 7-4 [GASHBOARD)] – [THESE FOR LASS ENDING: 1

- $\lambda$
- **ページにナビゲートする**には、タイトルの下にあるウィジェットをクリックするか、またはウィジェットをウィ
- **ウィジェットを最小表示する**には、タイトルの隣の X をクリックします。
- **最小化したウィジェットを拡張する**には、拡張したウィジェットまたはオープン ウィジェット スペースにその
- **ウィジェットの位置を変更する**には、最小化したウィジェット アイコンをドラッグするか、展開したウィジェッ

### Dashboard さんじょう しょうしゅう しゅうしゅん しゅうしゅうしゅん しゅうしゅうしゅうしゅうしゅん Dashboard (こんなんなどの) しゅうしょう しゅうしょく Dashboard とんしょう しゅうしょく

# 7-5 [ (DASHBOARD)] – [ ]

# 7-5-1 [General ()]

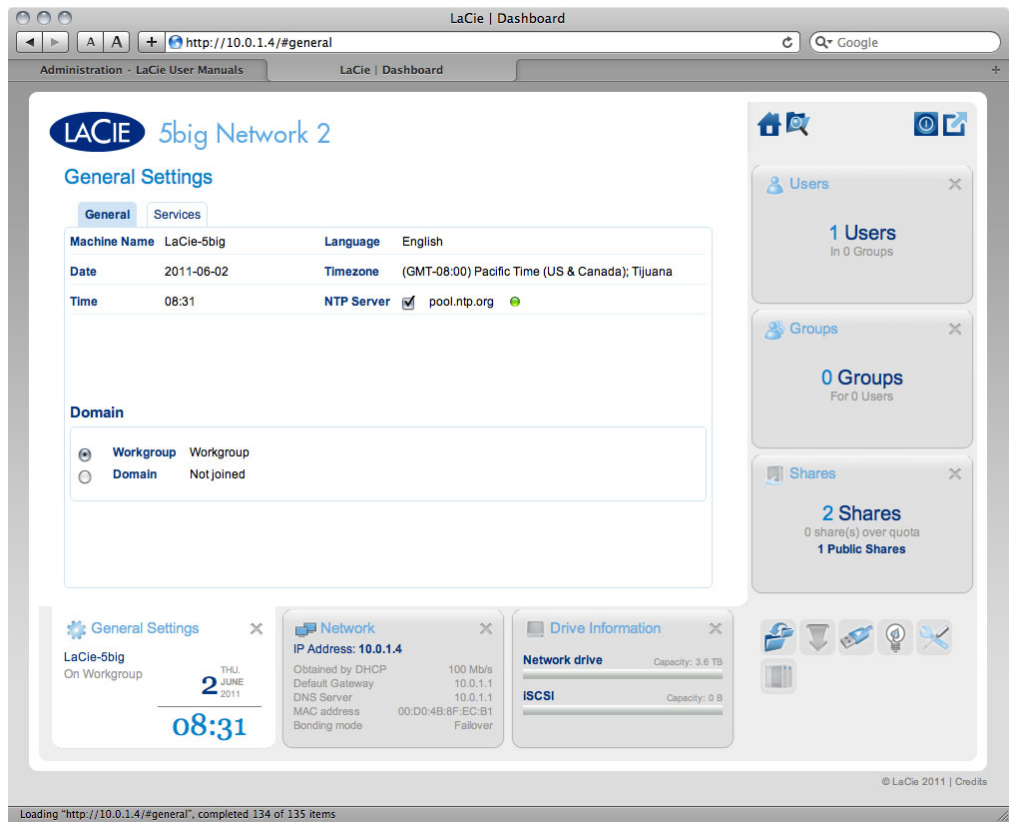

**• Machine Name** ( **Conserved)**: LaCie NAS

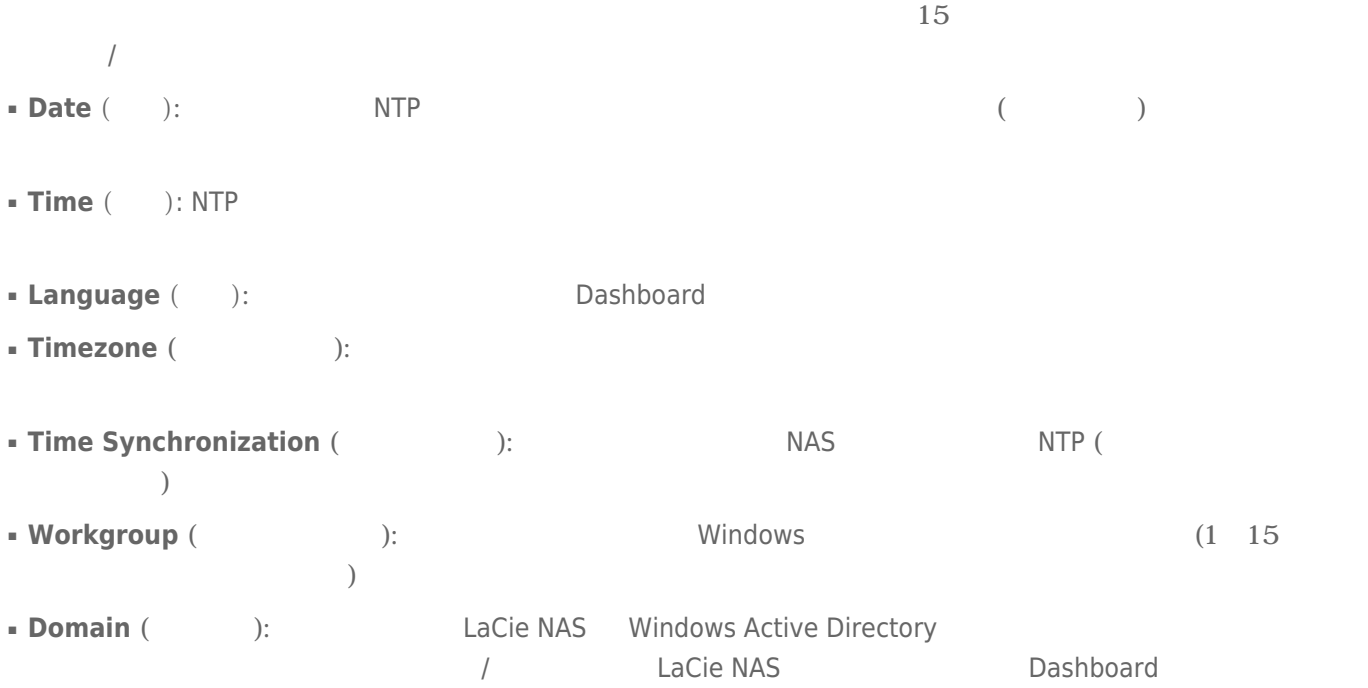

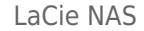

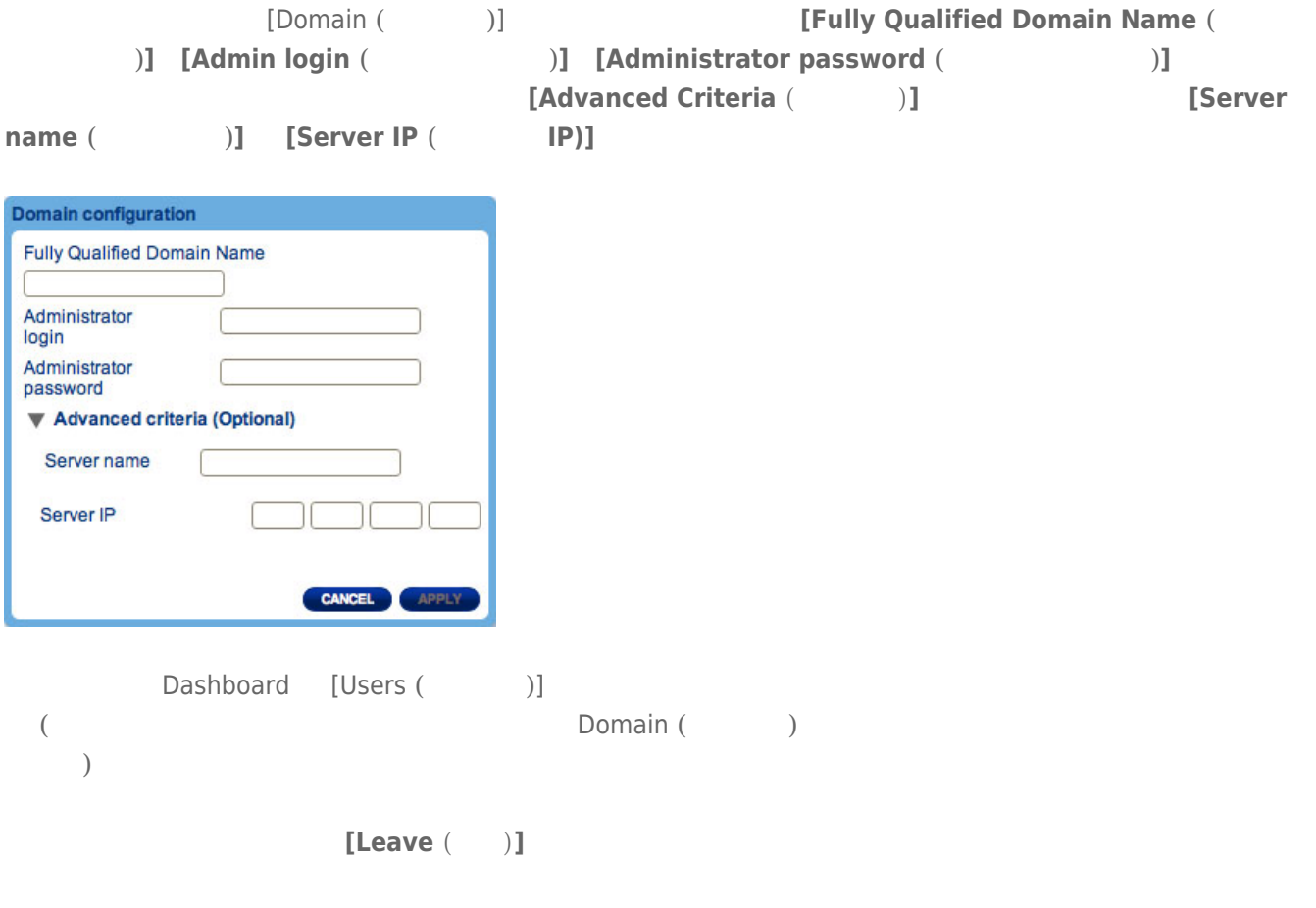

NAS トンパンについては、 アクティブディングを受けるイングを受けるイングを受けるイングを受けるイングを受けるイングを受けるイングを受けるイングを受けるイングを受けるイングを受けるイングを受けるイングを受けるイングを受ける

# 7-5-2 Services (<sub>1</sub>

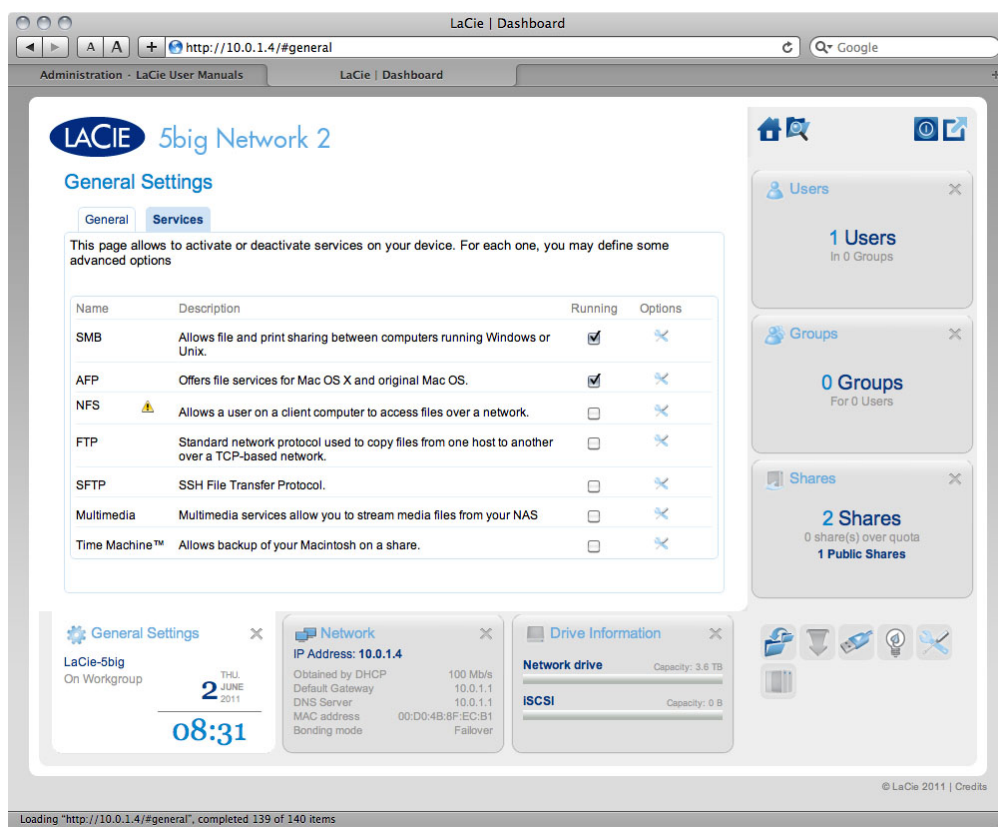

ル、デフォルト、共有の 3 つのレベルがあります。グローバルレベルは、他のレベルに優先します。

 $\begin{bmatrix} \mathsf{Running} \end{bmatrix}$ 

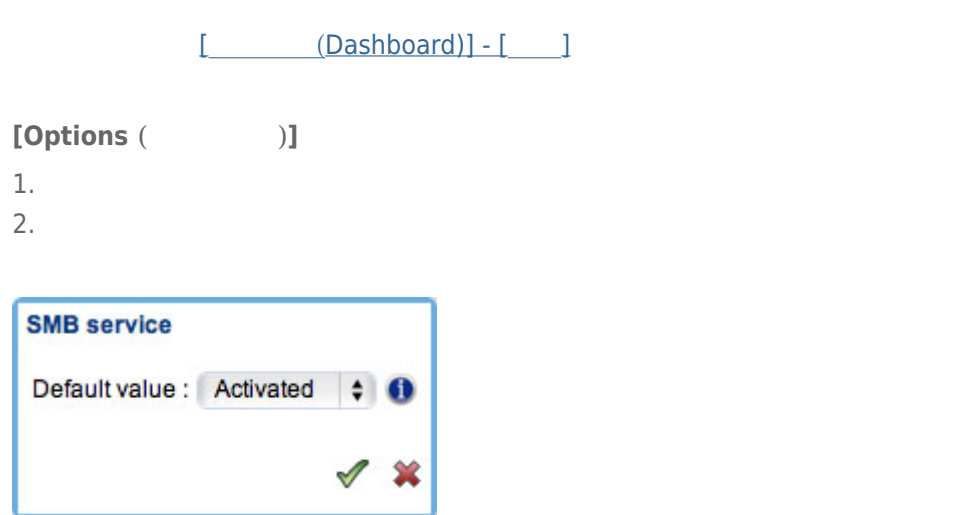

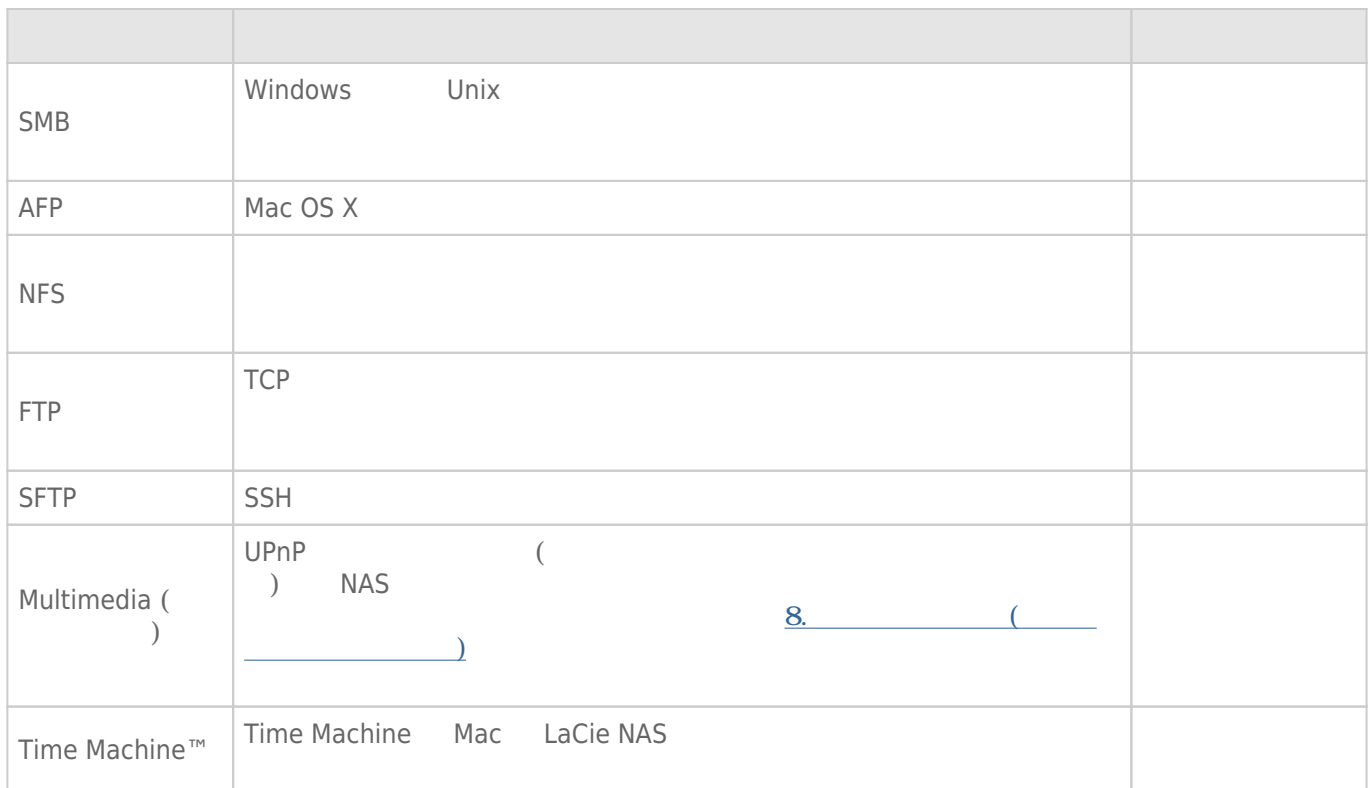

# 7-6 [ (DASHBOARD)] - [

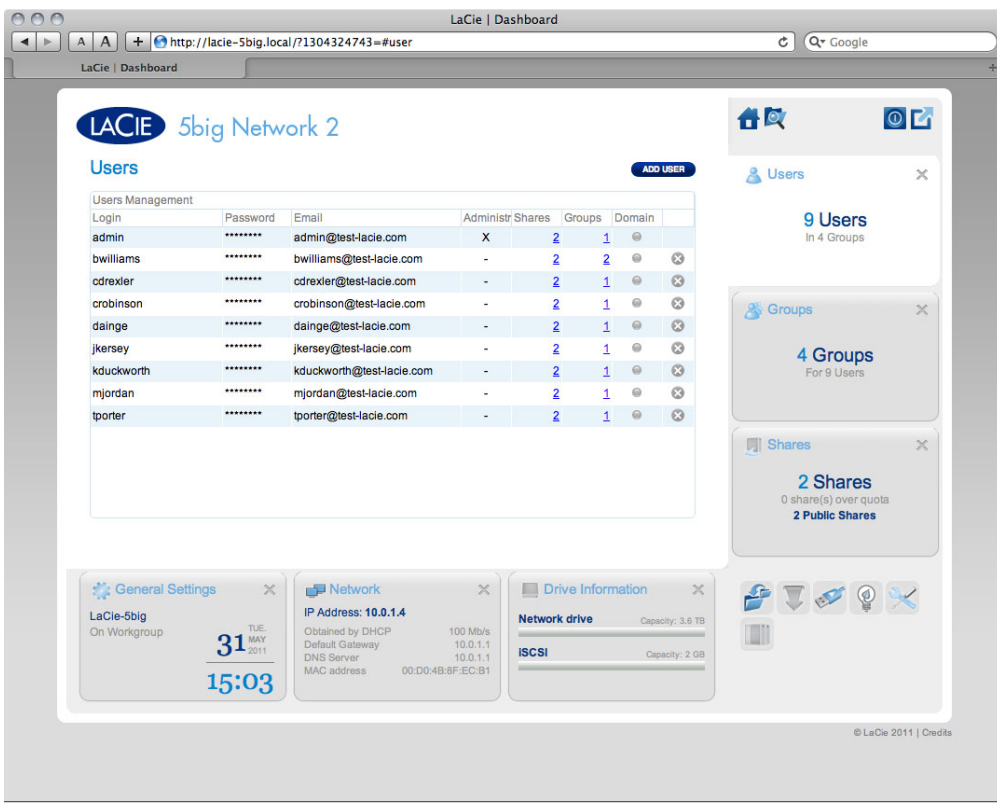

 $7-6-1$ 

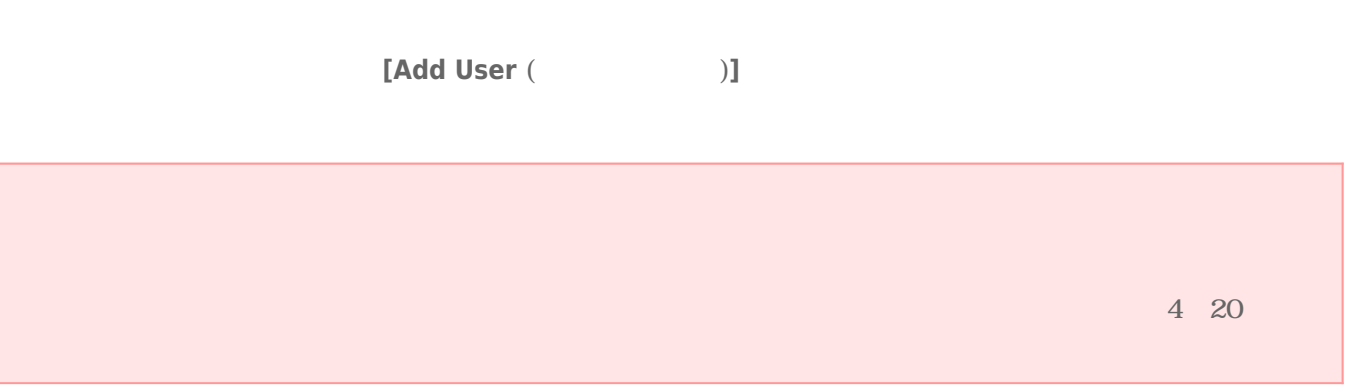

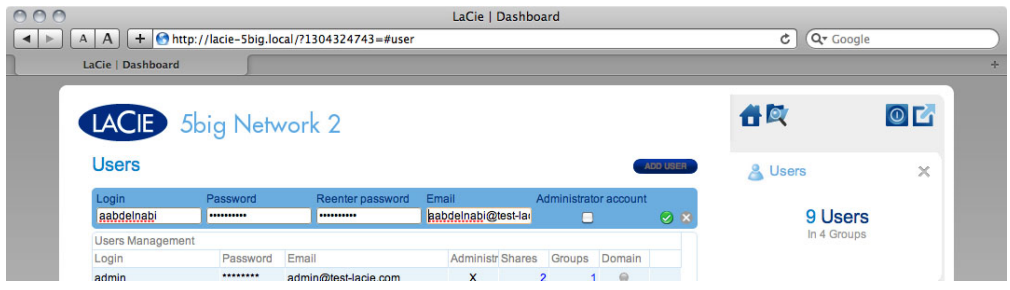

## $7-6-2$

■ ユーザー名を変更するには、**[Login (ログイン)]** 列のテキストをクリックします。 ■ ユーザーのパスワードを変更するには、**[Password (パスワード)]** 列のテキストをクリックします。 ■ ユーザーのメール アドレスを変更するには、**[Email (電子メール)]** 列のテキストをクリックします。  $\begin{array}{lll} \textbf{A} & \textbf{A} & \textbf{B} & \textbf{B} \\ \textbf{B} & \textbf{B} & \textbf{B} & \textbf{B} \\ \textbf{C} & \textbf{A} & \textbf{B} & \textbf{B} \\ \textbf{D} & \textbf{B} & \textbf{B} & \textbf{B} \\ \textbf{D} & \textbf{B} & \textbf{B} & \textbf{B} & \textbf{B} \end{array} \quad \quad \begin{array}{ll} \textbf{A} & \textbf{B} & \textbf{B} & \textbf{B} \\ \textbf{A} & \textbf{B} & \textbf{B} & \text$  $\blacksquare$  [Shares ()] ■ [Groups (CN)] ■ [Domain (ドメイン)] 列の丸印は、ドメインに参加したときに継承されたユーザーであるか、または Dashboard

### $7-6-3$

1. アクティブ ディレクトリ ドメインに正しく接続した場合 ([管理画面 (Dashboard)] - [一般設定] を参照)、**[管理**  $\begin{bmatrix} \text{(Dashboard)} \end{bmatrix}$  - [  $\begin{bmatrix} \text{I} & \text{I} \end{bmatrix}$   $\begin{bmatrix} \text{IMPORT FROM DOMAIN} \end{bmatrix}$ 

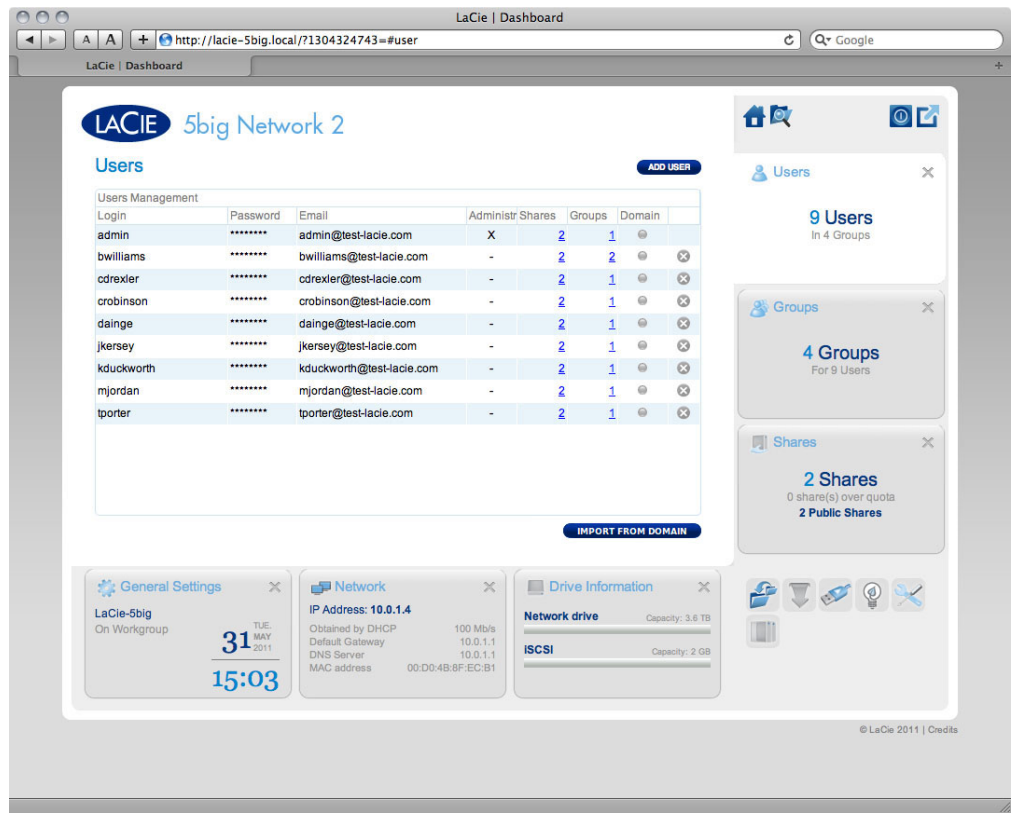

 $2.$ 

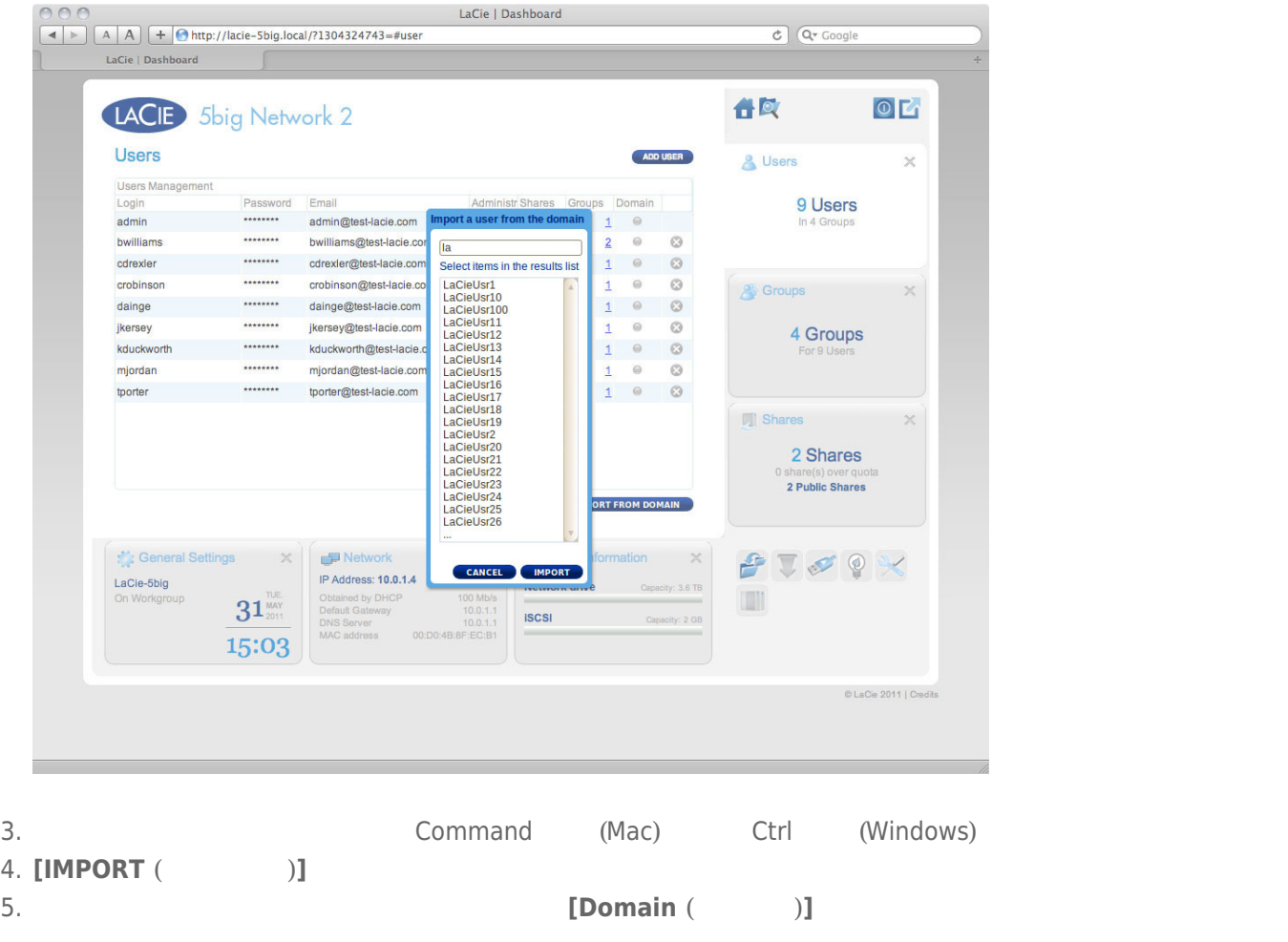

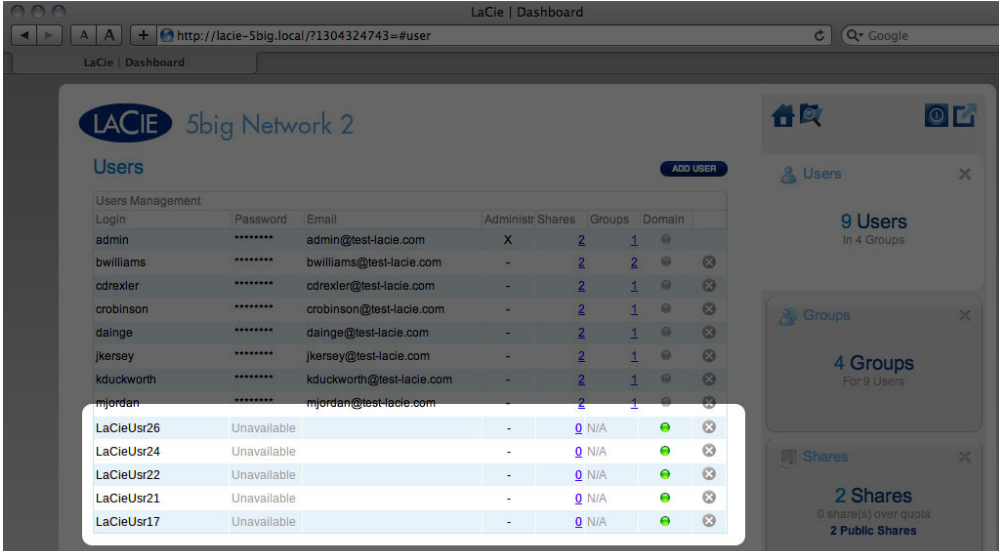

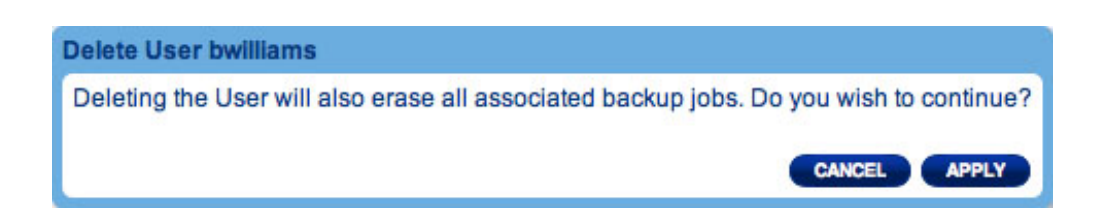

ユーザーを削除するには、ユーザーの行の右端にある灰色の **X** をクリックします。ダイアログ ウィンドウで削除

# 7-7 [ (DASHBOARD)] - [ ]

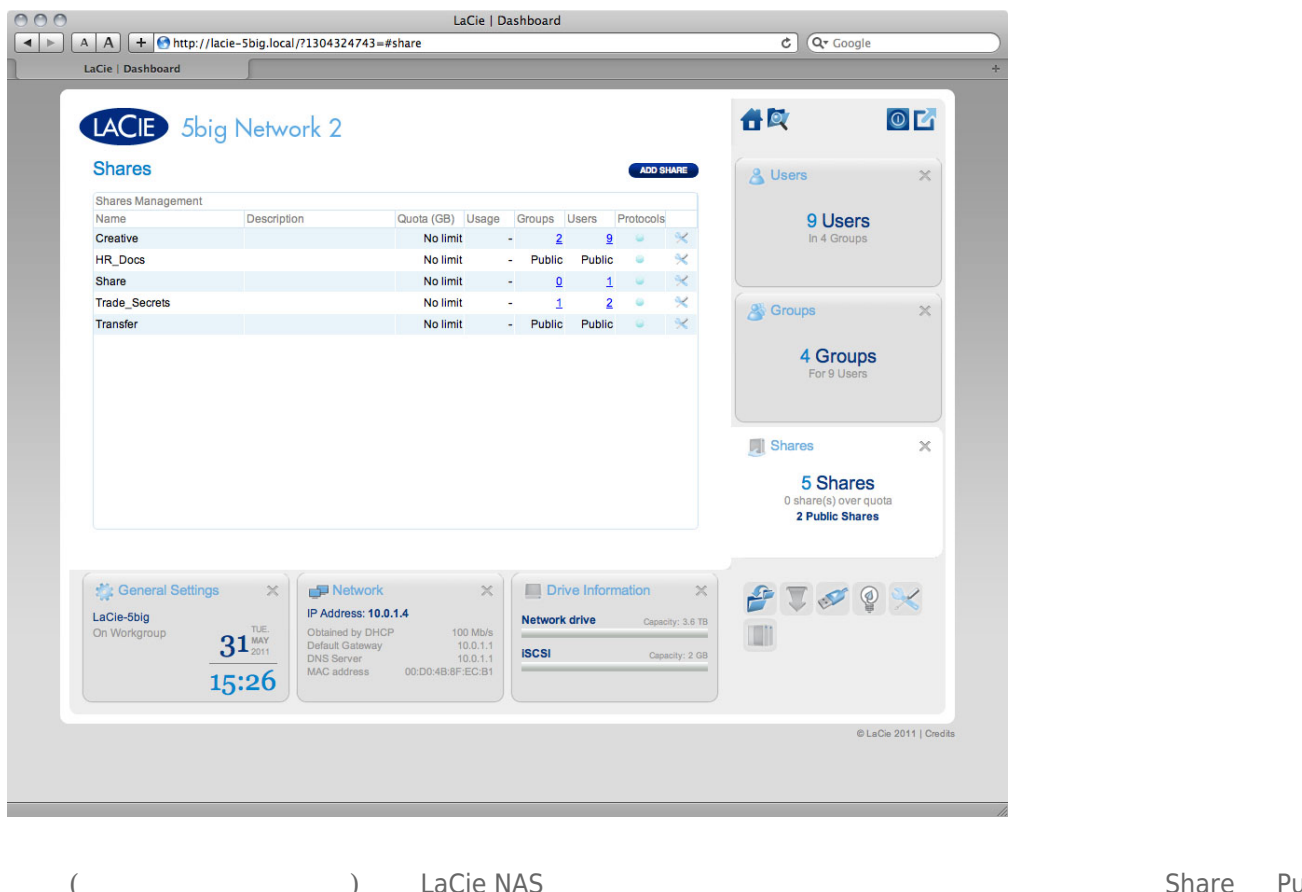

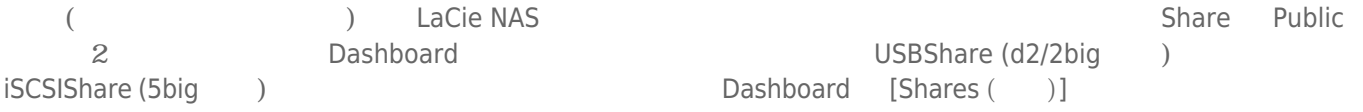

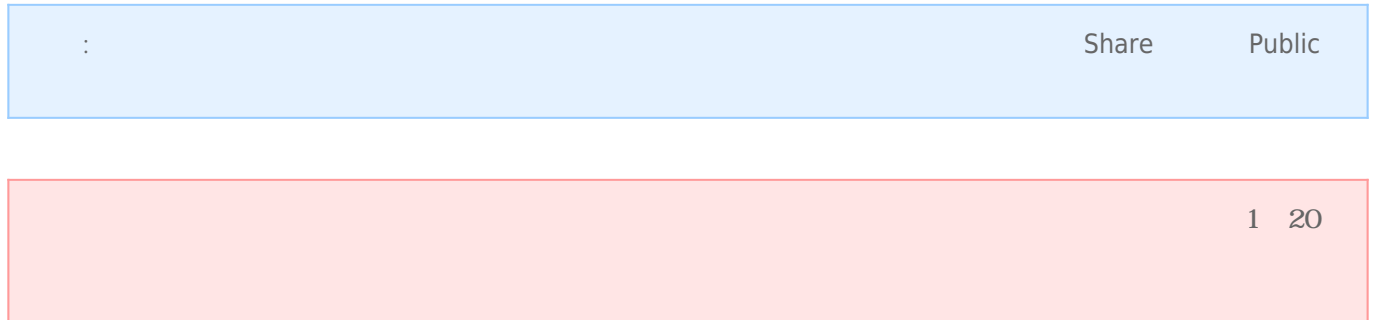

### $7 - 7 - 1$

**[Add Share (**  $\qquad$  )]

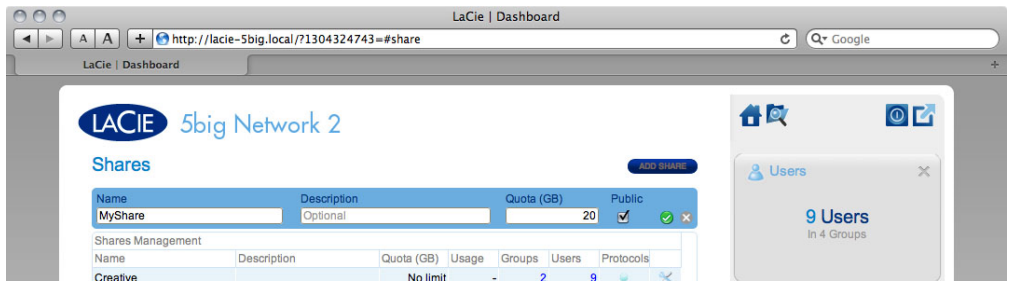

### $7 - 7 - 2$

- 共有名を変更するには、**[Name (名前)]** 列のテキストをクリックします。
- 共有の説明を変更するには、**[Description (説明)]** 列のテキストをクリックします (オプション)。
- 共有の最大サイズを変更するには、**[Quota (配分)]** 列のテキストをクリックします。
- **[Usage (使用量)]** 列の数字は、共有が使用しているストレージ容量を示します。
- **[Groups (グループ)]** 列の数字は、その共有にアクセスできるグループ数を示します。数字をクリックすると、
- **[Users (ユーザー)]**列の数字は、その共有にアクセスできるユーザー数を示します。数字をクリックすると、ユー
- **[Protocols (プロトコル)]** 列の青色の丸は、この共有のネットワーク プロトコルが [管理画面(Dashboard)] [ 般設定] (**[Services (サービス)]** タブ) で設定されるグローバル値によってコントロールされていることを示しま
- $\blacksquare$

**注意:** 割り当て (クォータ) の容量を削減すると、データが削除される場合があります。

- 
- 
- クキャンプ スポイン こうしゅうしょう エー・エー・エー・エー

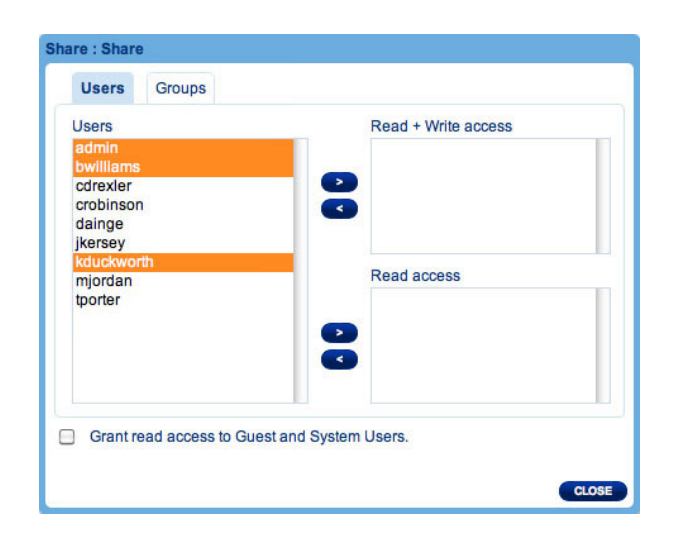

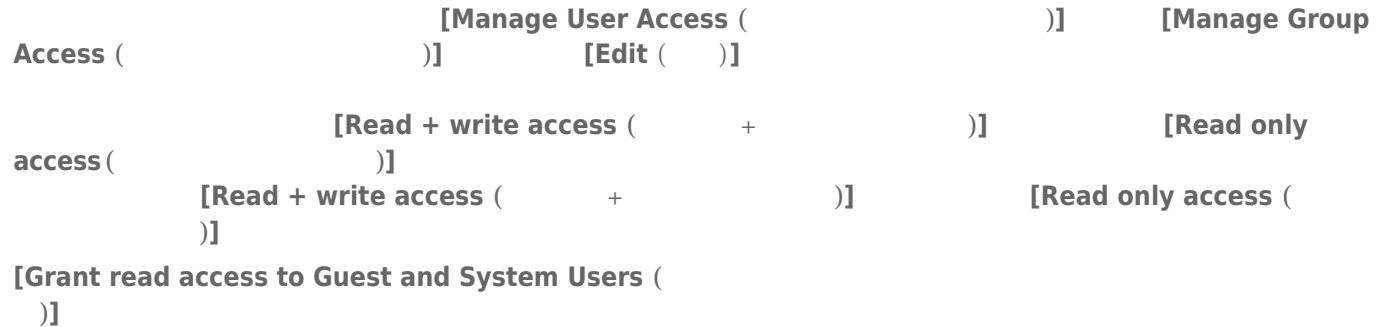

### $7 - 7 - 4$

 $\times$ 

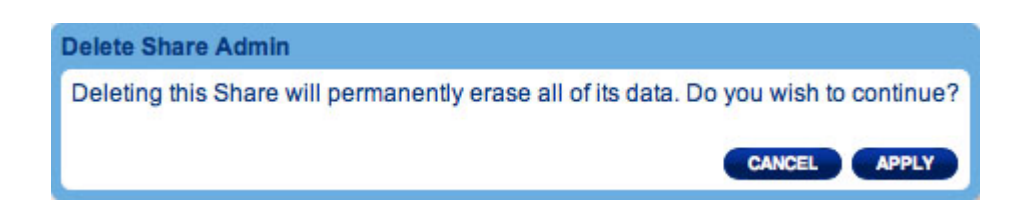

# 7-8 [ (DASHBOARD)] - [ ]

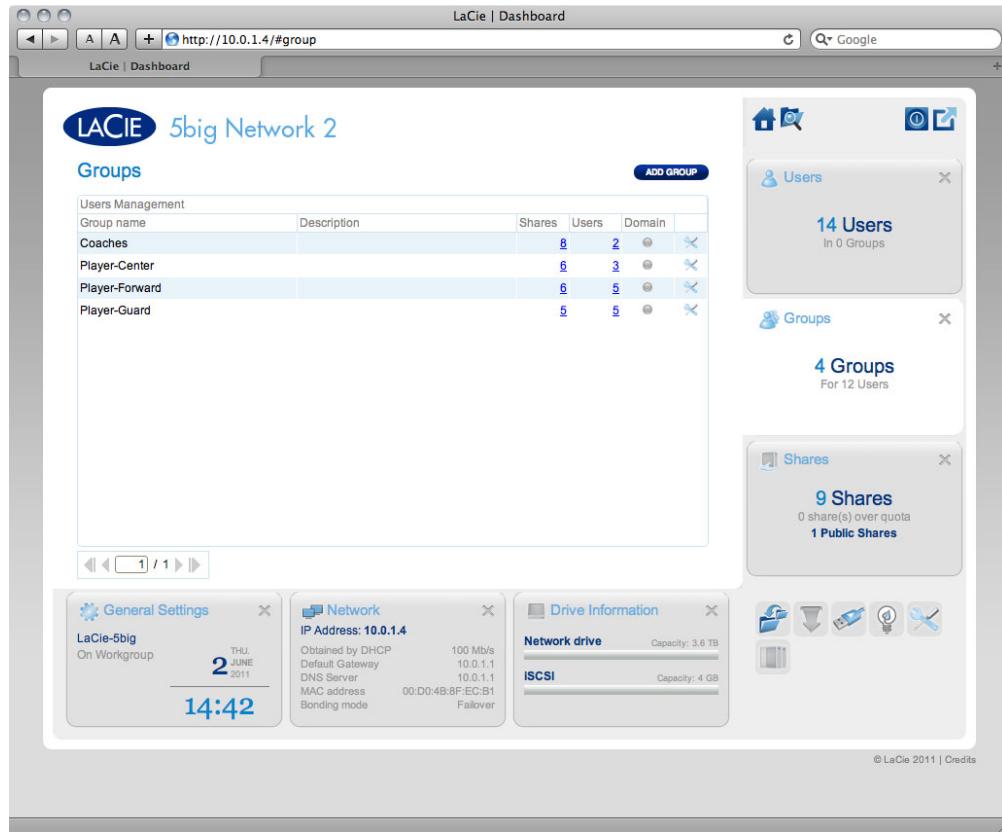

**重要な情報:**テキスト フィールドでは、アルファベット、数字、ハイフン、アンダーバーを使用して 1~20

 $7 - 8 - 1$ 

### **EXADD GROUP (**  $[$

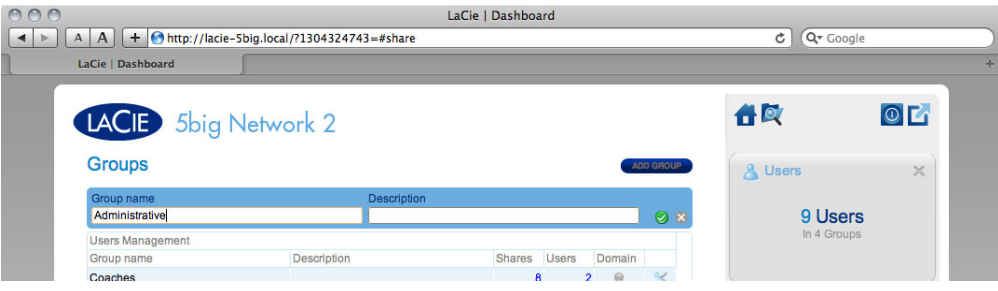

### $7 - 8 - 2$

■ グループ名を変更するには、**[Group Name (グループ名)]** 列のテキストをクリックします。 ■ グループの説明を変更するには、**[Description (説明)]** 列のテキストをクリックします (オプション)。 • **[Shares (**)] ■ **[Users (ユーザー)]** 列の数字は、そのグループに属するユーザーの数を示します。数字をクリックすると、ユー ■ [Domain (ドメイン)] 列の丸印は、ドメインに参加したときに継承されたグループであるか、または Dashboard ■ 設定アイコンをクリックすると、グループの設定メニューが表示されます。このメニューから次の操作を実行で **• Manage users (**2020)

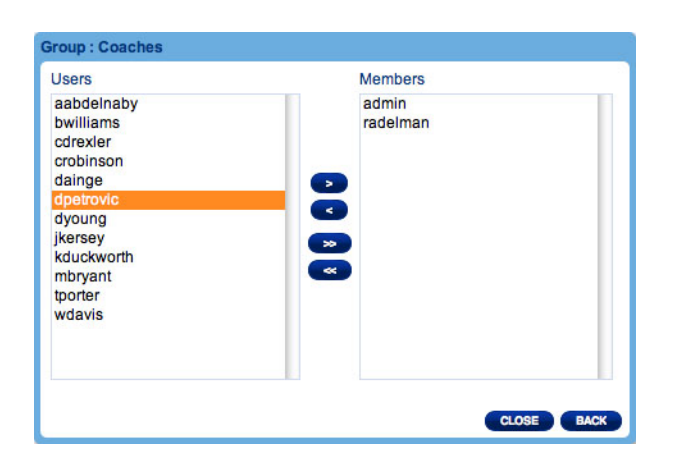

■ このグループを削除します。

### $7-8-3$

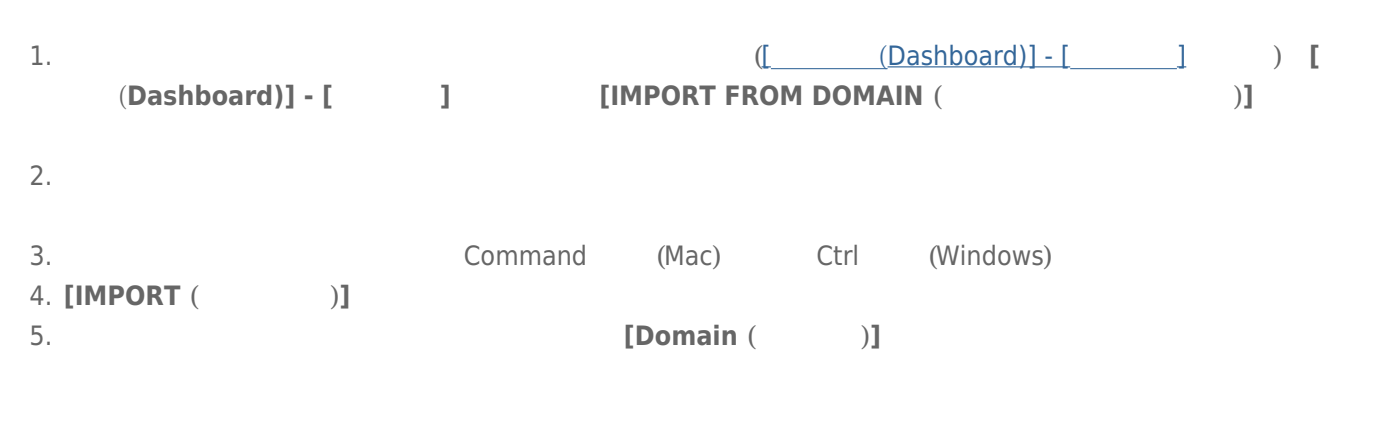

### $7 - 8 - 4$

ユーザーを削除するには、ユーザーの行の右端にある灰色の **X** をクリックします。ダイアログ ウィンドウで削除

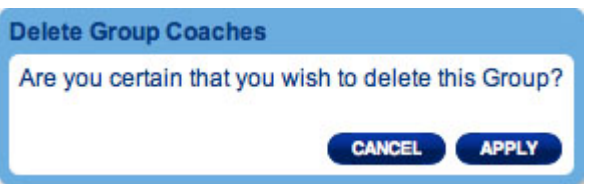

# 7-9 [ (DASHBOARD)] - [ ]

# $7-9-1$  [Standard  $($  )]

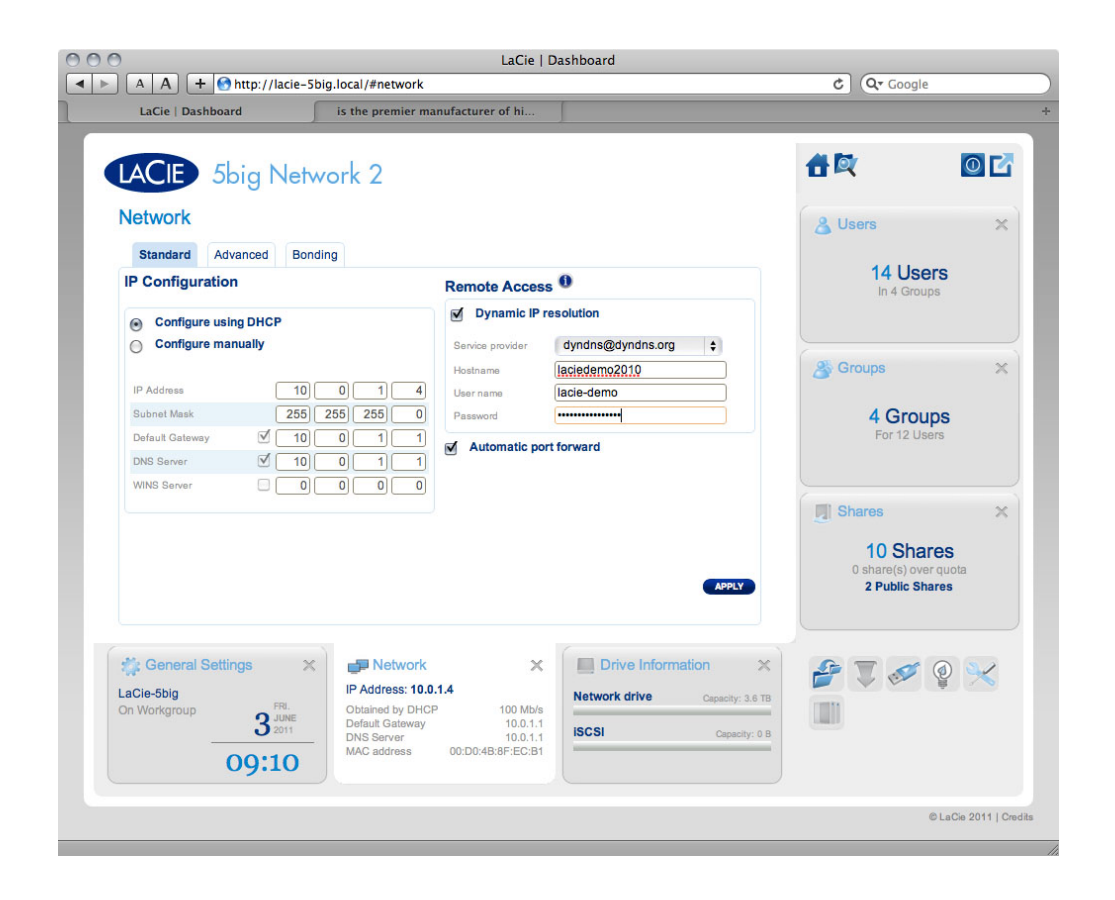

### IP 設定

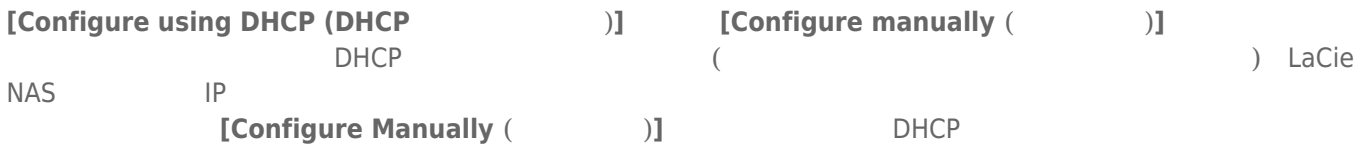

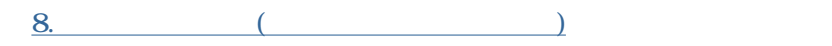

# 7-9-2 [Advanced ( )]

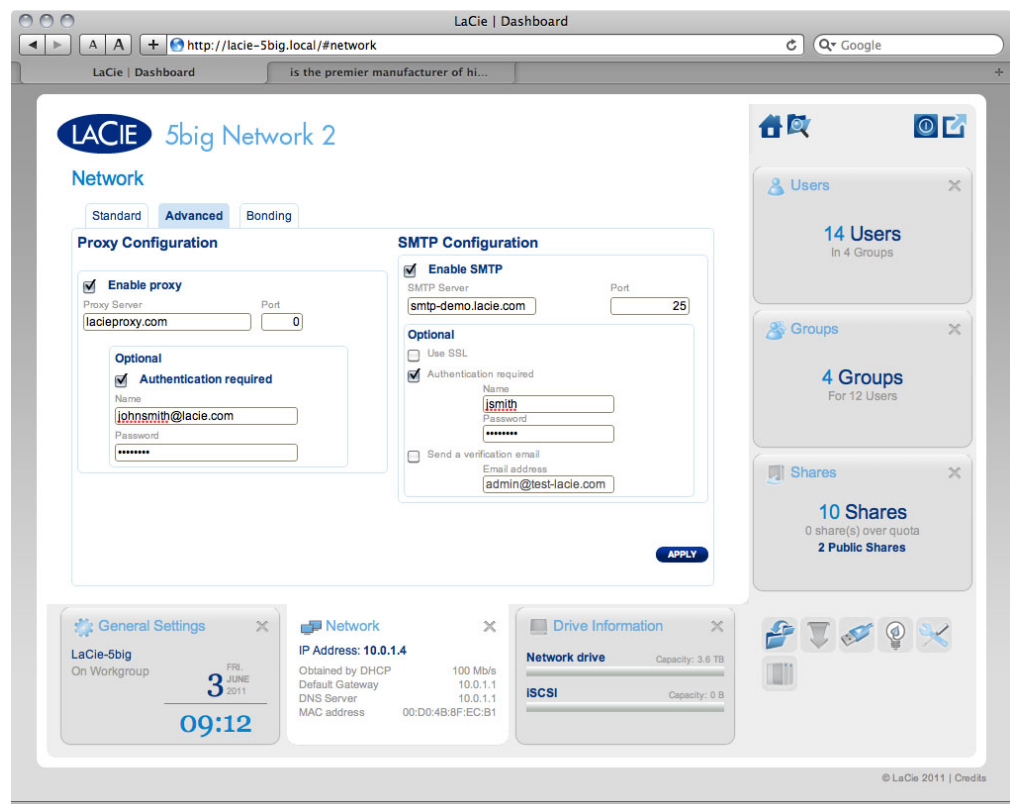

LaCie NAS  $\blacksquare$  $[APPLY ( )]$ **SMTP** LaCie NAS が警告メールをユーザーに送信できるようにするには、SMTP 設定を構成します。**[Send a verification email (検証用の電子メールを送信)]** ボックスをクリックし、メール アドレスを入力し、**[APPLY ( 適用)]** ボタンをクリックして、警告システムが機能することを確認します。

d2, 2big, and 5big Network 2 User Manual 54

# 7-9-3 [Bonding ( )] (5big )

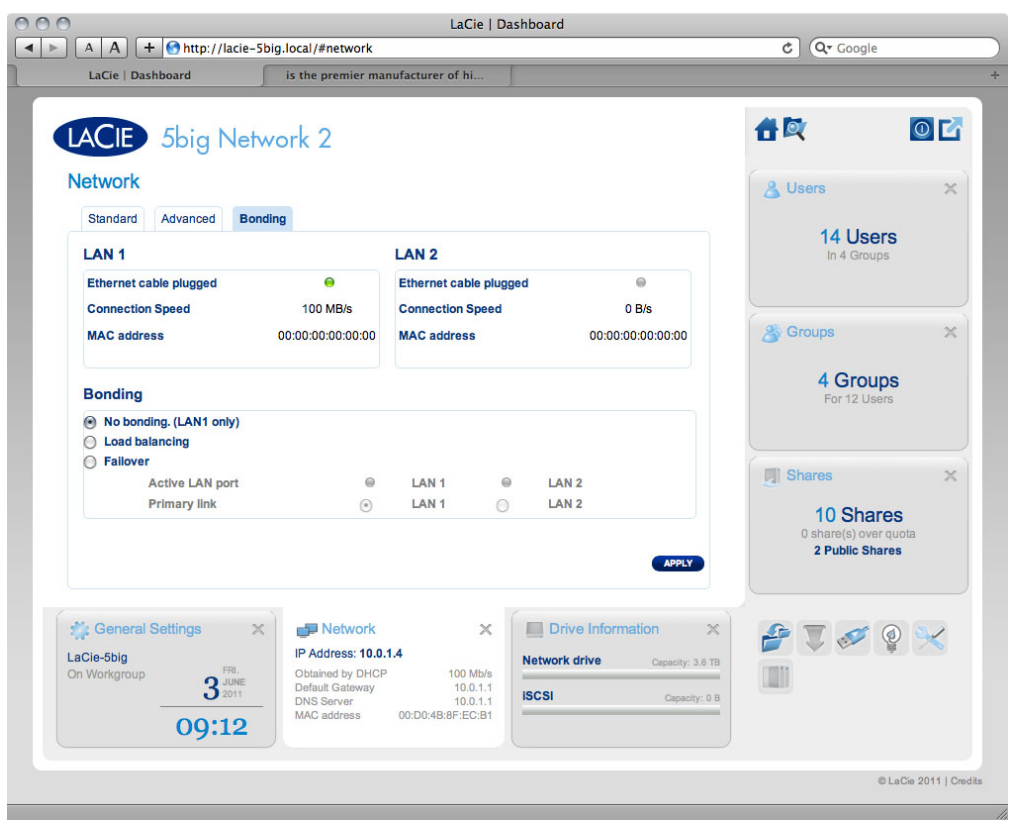

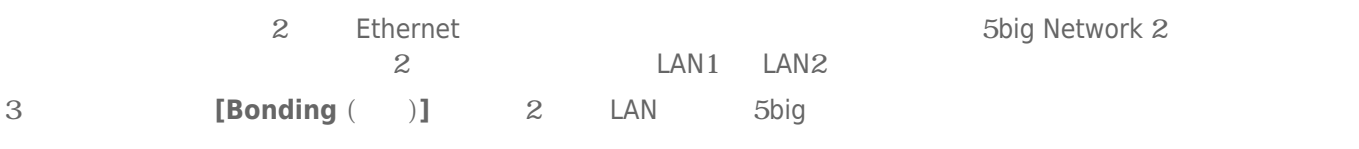

- **No bonding (結合なし) (LAN1 のみ)**
- **Example a Load balancing (**equal to ): the contraction of  $2$  or LAN

**Failover** (The Contract of the Contract of the CLAN1) and the Solid (LAN1) 5big  $(1.4 \text{N}1)$ 

 $LAN2$ 

# 7-10 [ (DASHBOARD)] – [ ]

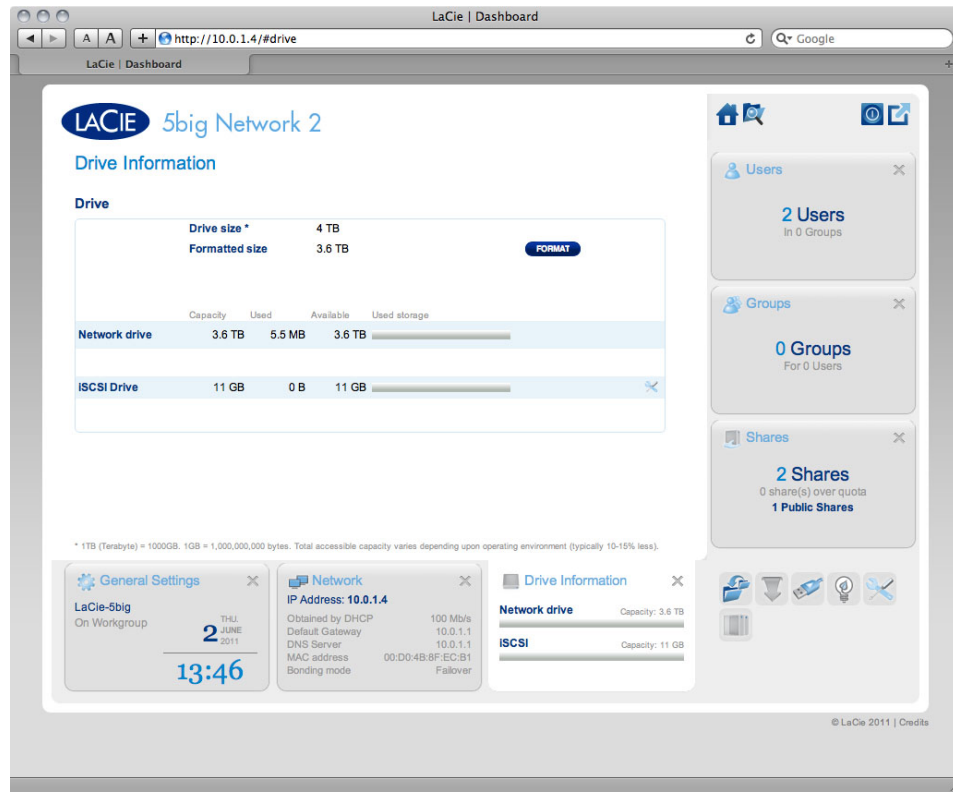

#### *5big Network 2*

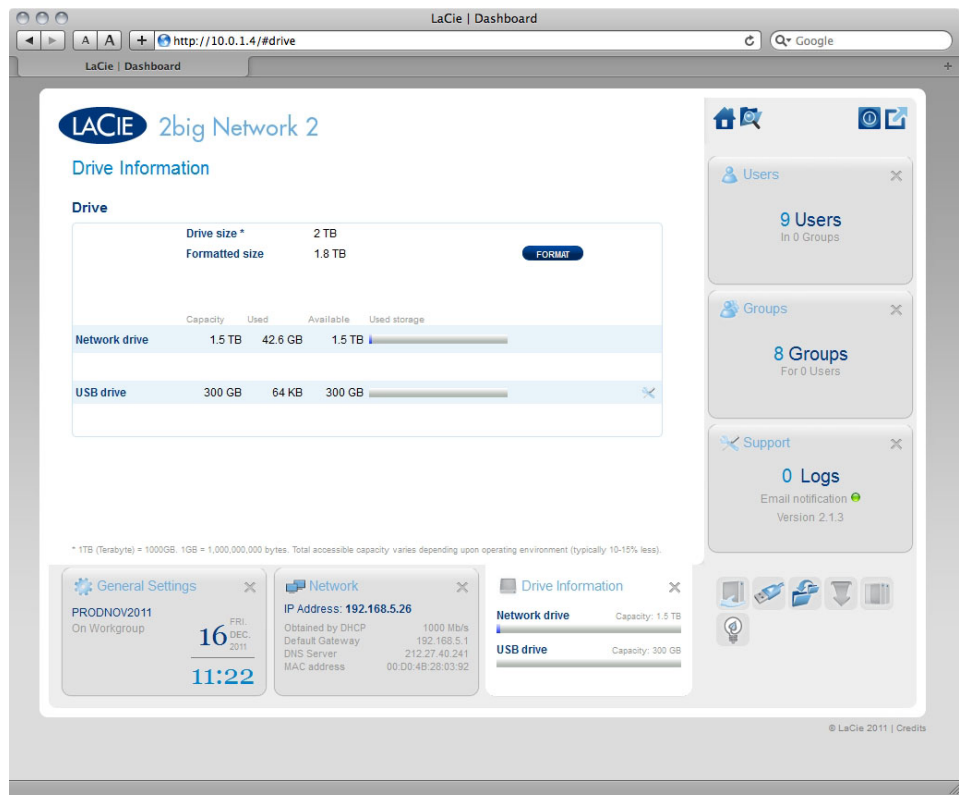

#### *2big Network 2*

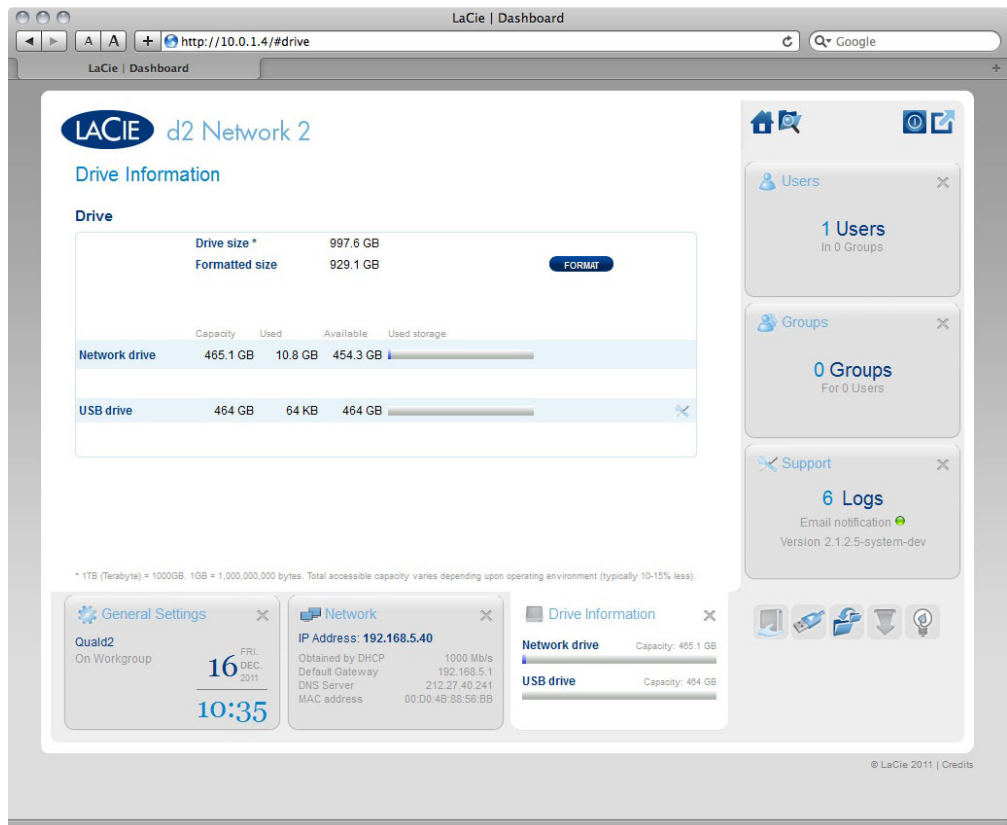

*d2 Network 2*

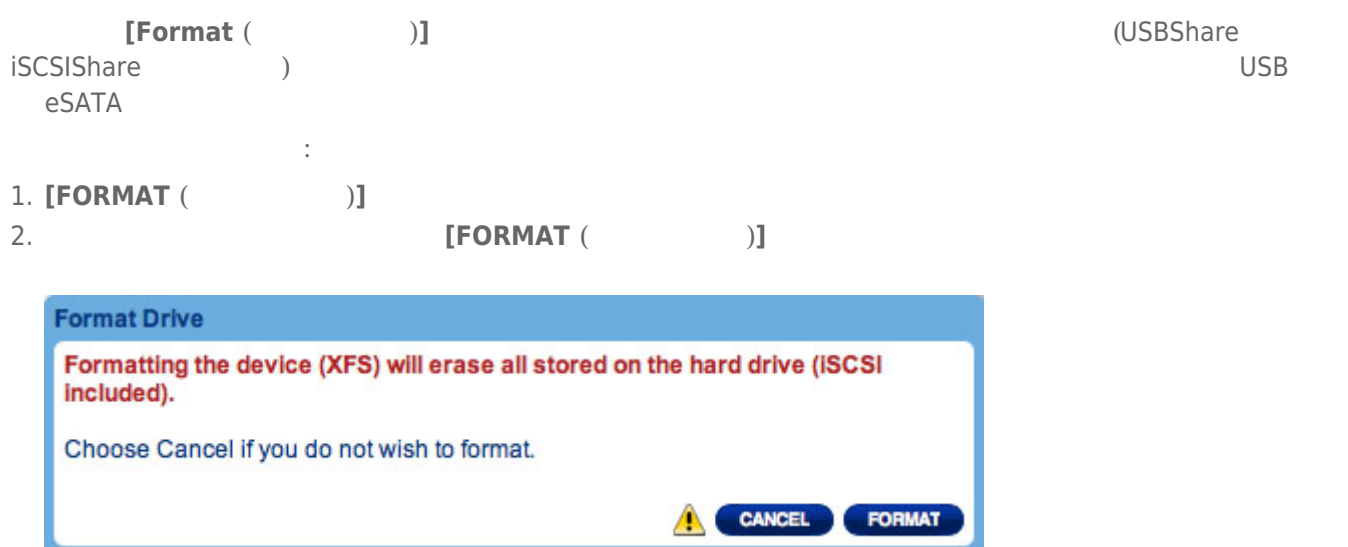

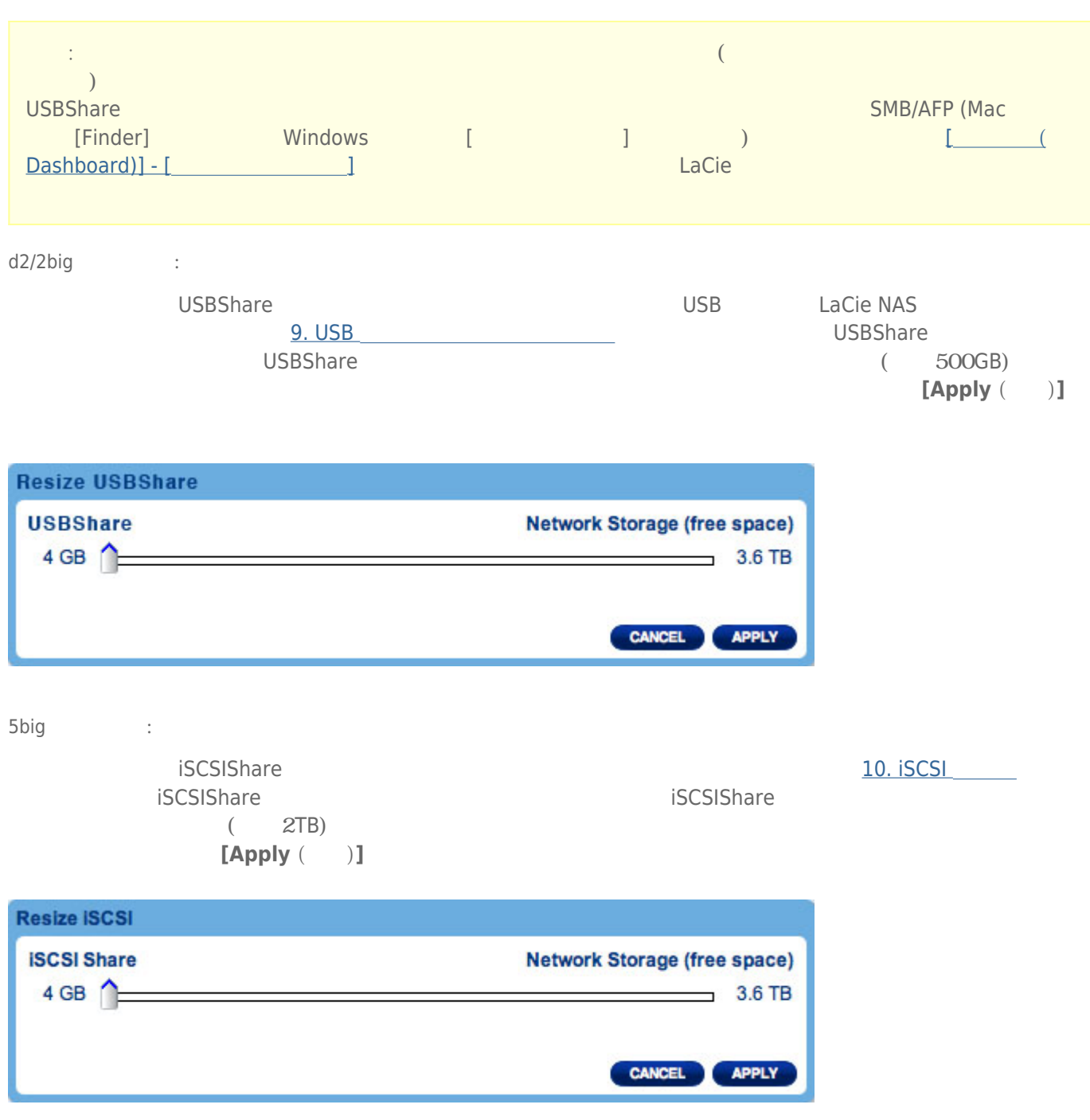

# 7-11 [ (DASHBOARD)] - [RAID ]

11. RAID

# 7-12 [ (DASHBOARD)] - [ ]

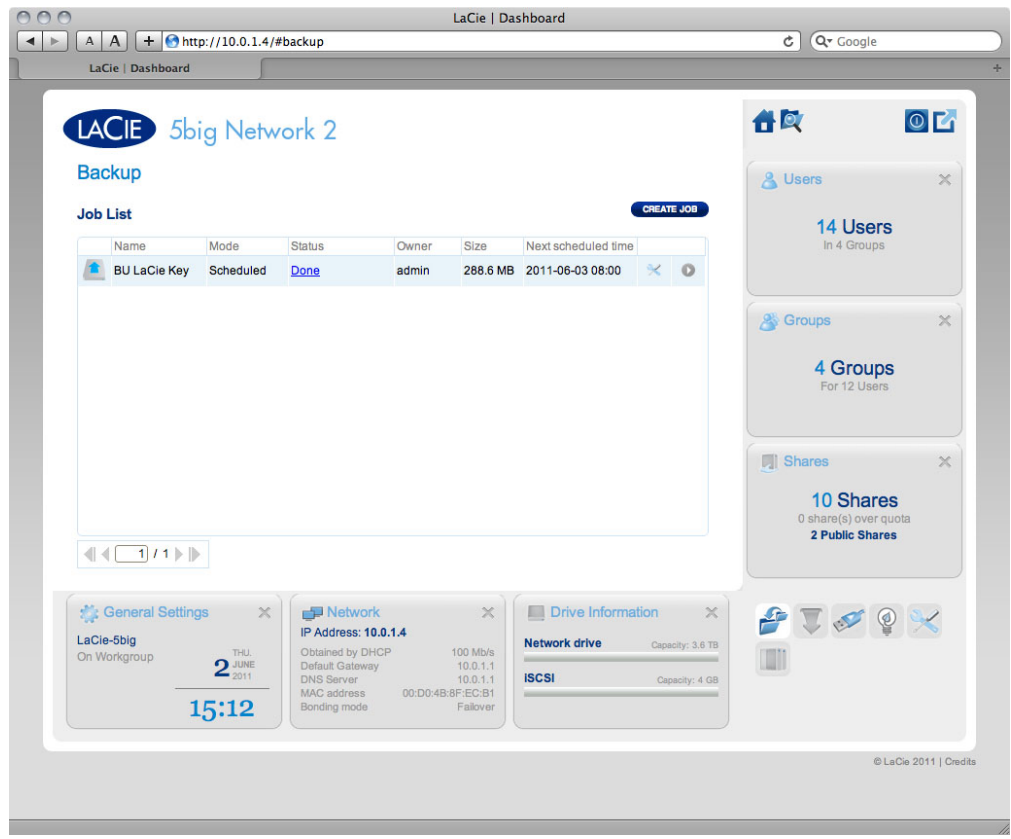

LaCie NAS には、バックアップ機能を行っています。

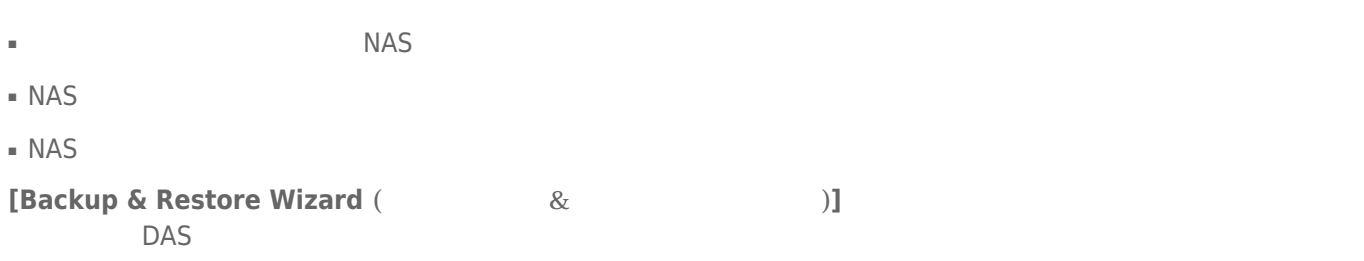

### $7-12-1$

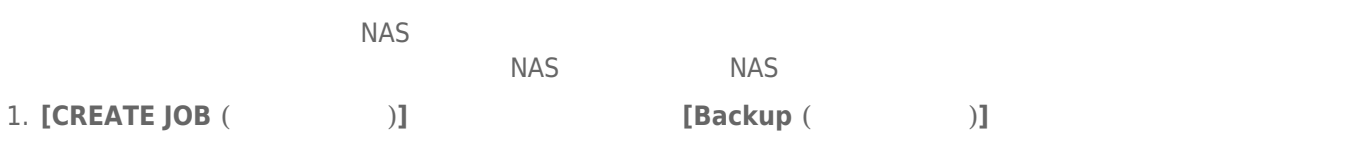

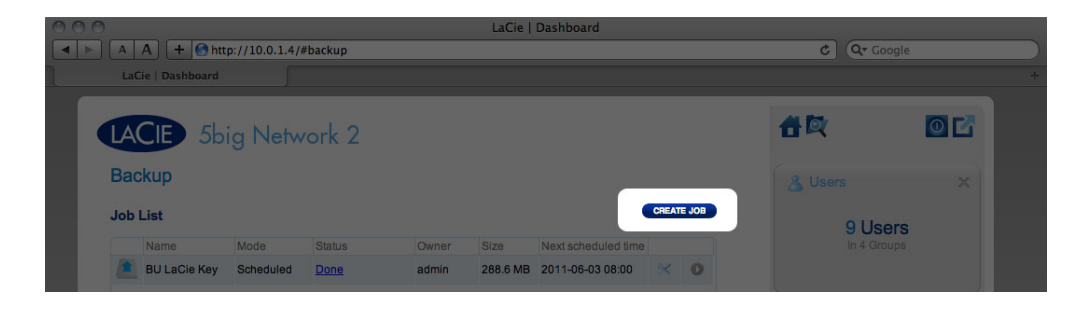

2. **[Local backup (**  $)$ ] **[NEXT (** )]

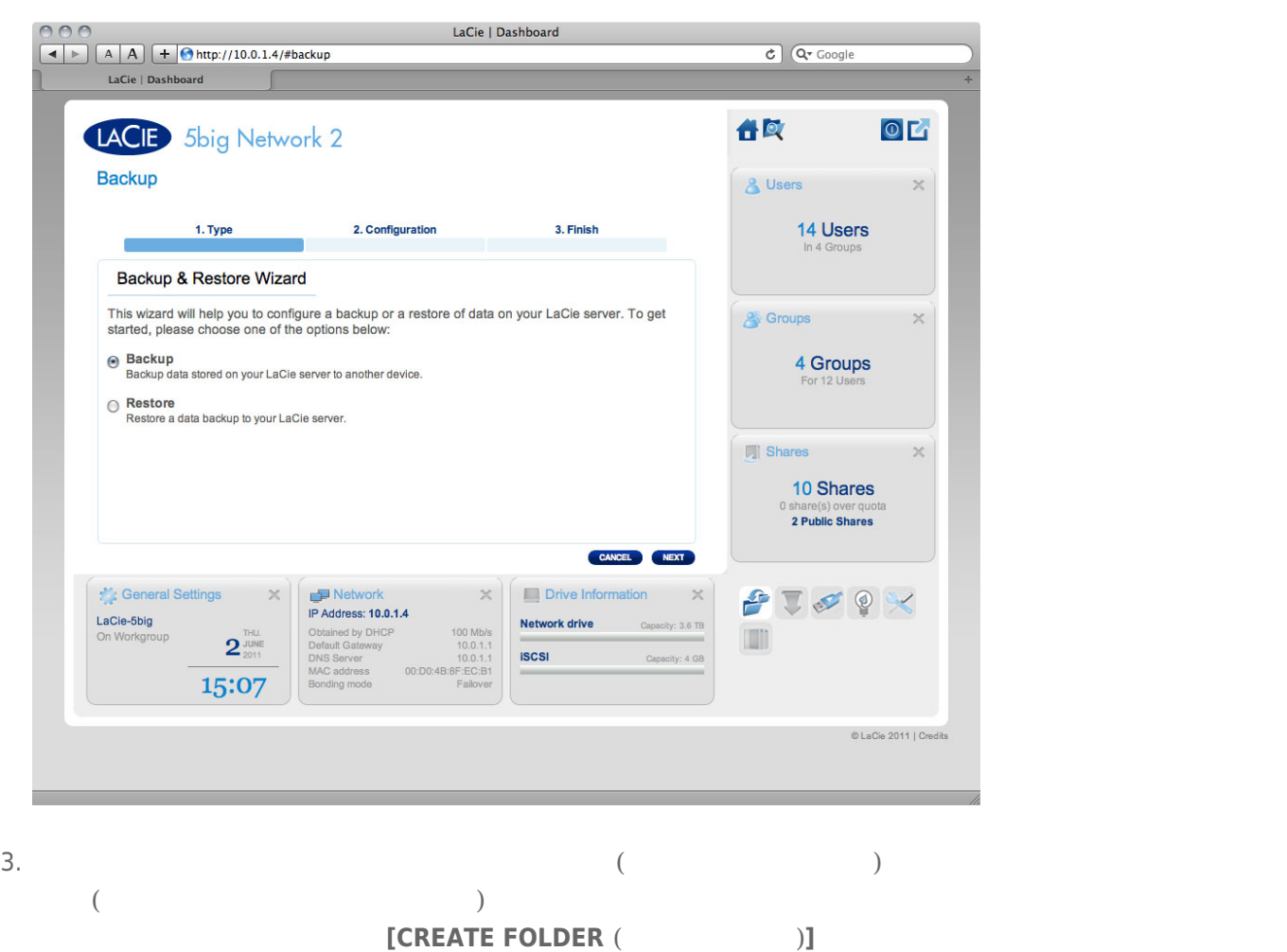

に書き込みアクセス権限のない共有やフォルダは、リストに記載されません。**[NEXT (次へ)]** をクリックしま

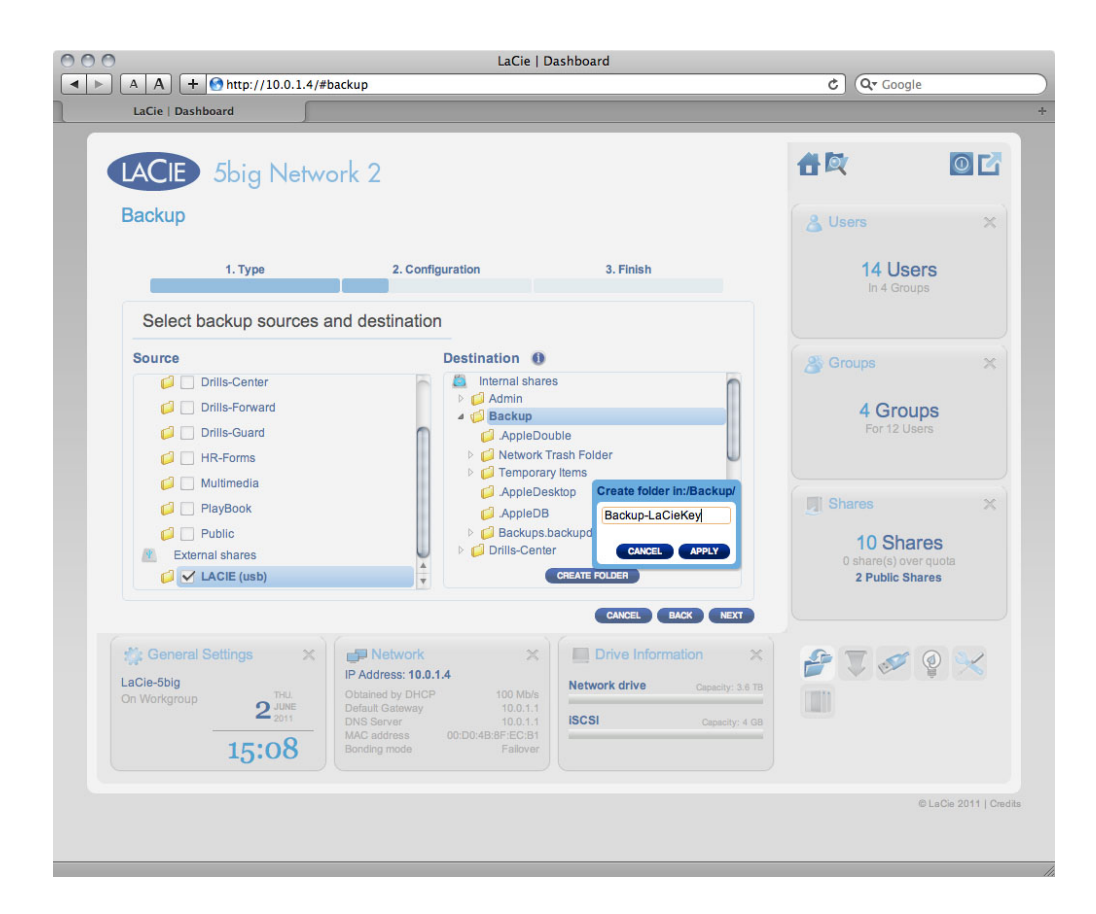

4. バックアップ タイプを選択し、**[NEXT (次へ)]** をクリックします。

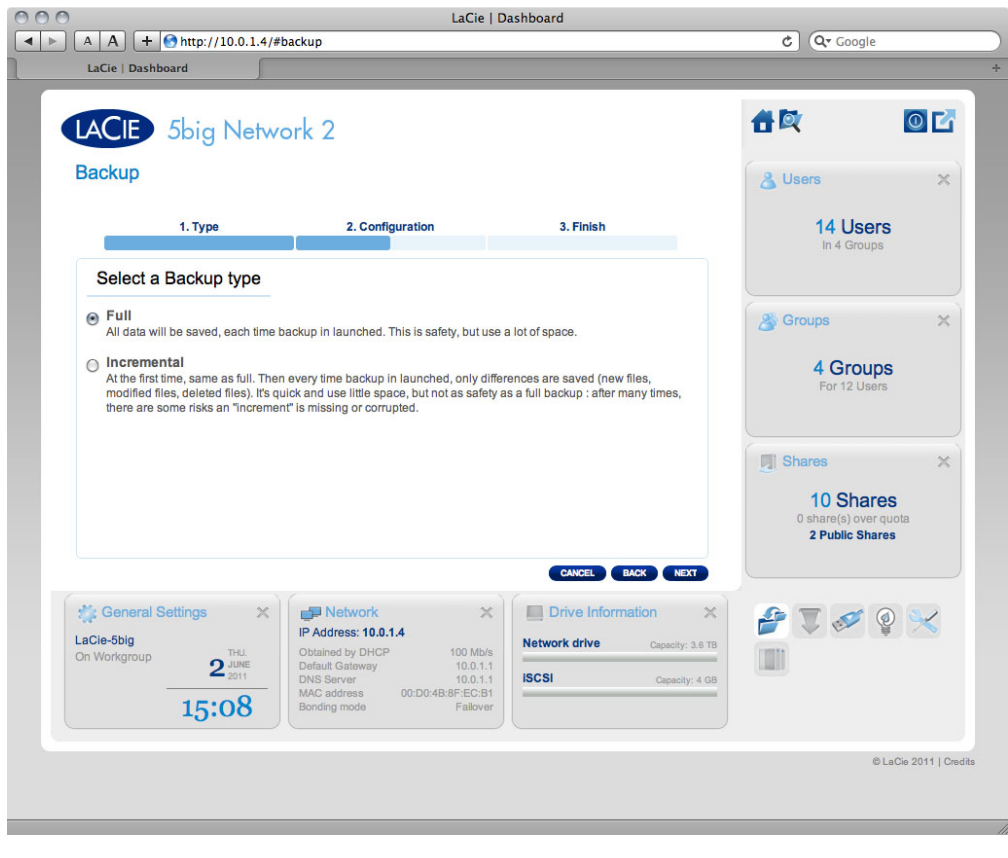

■ **Full (完全)** では、ソースのフォルダ内容すべてが、バックアップ ジョブが実行されるたびに保存されます。

- **Full (Optimized**)(The Control of the Discover of  $\mathcal{O}(10^{-4})$
- $($ 5. **[NEXT** ( )]

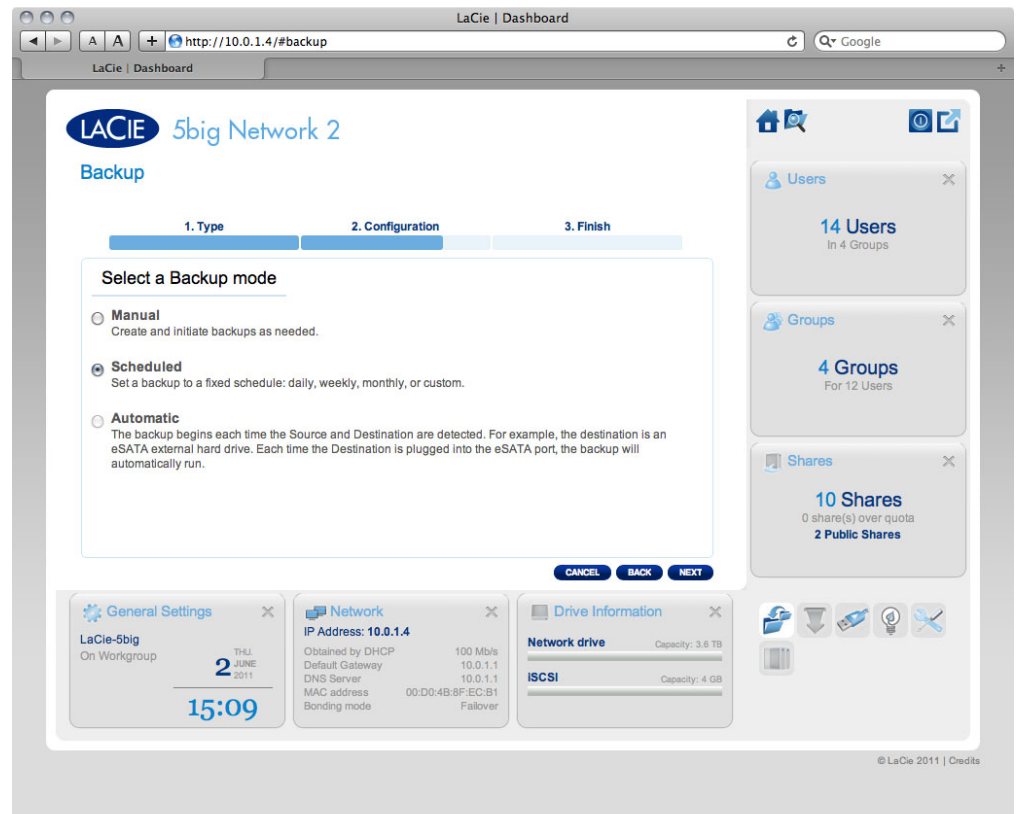

- **Manual (**)
- Scheduled (2002)
- **Automatic (edge)**
- $NAS$

**b**  $\overline{\phantom{a}}$ 

6. 前の画面で **Scheduled (スケジュール)** バックアップを選択した場合は、頻度と時刻を選択し、**[NEXT (次へ)]**

[Auto eject **(** 

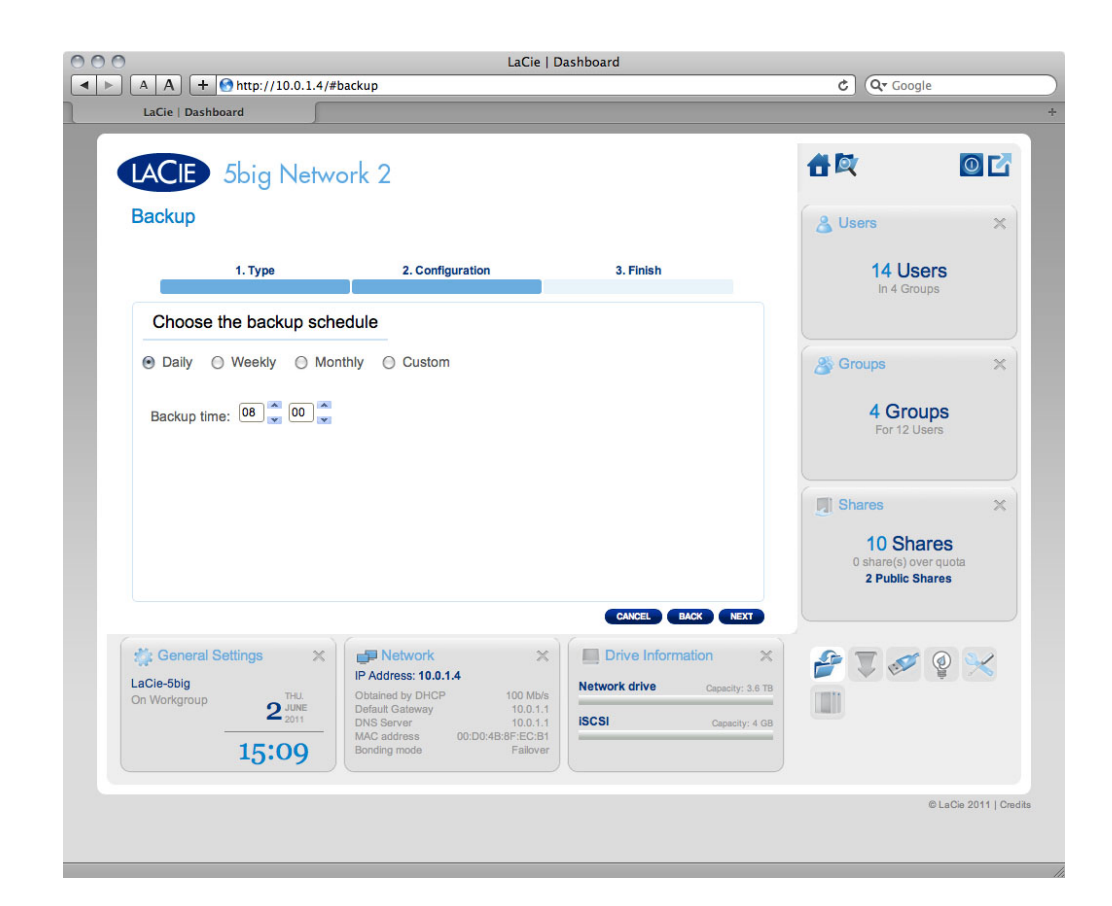

7. 次の画面で、バックアップ ジョブの名前をタイプし、**[Next (次へ)]** をクリックします。 8. 次の画面では、作成したジョブの詳細が表示されます。**[FINISH (完了)]** をクリックします。

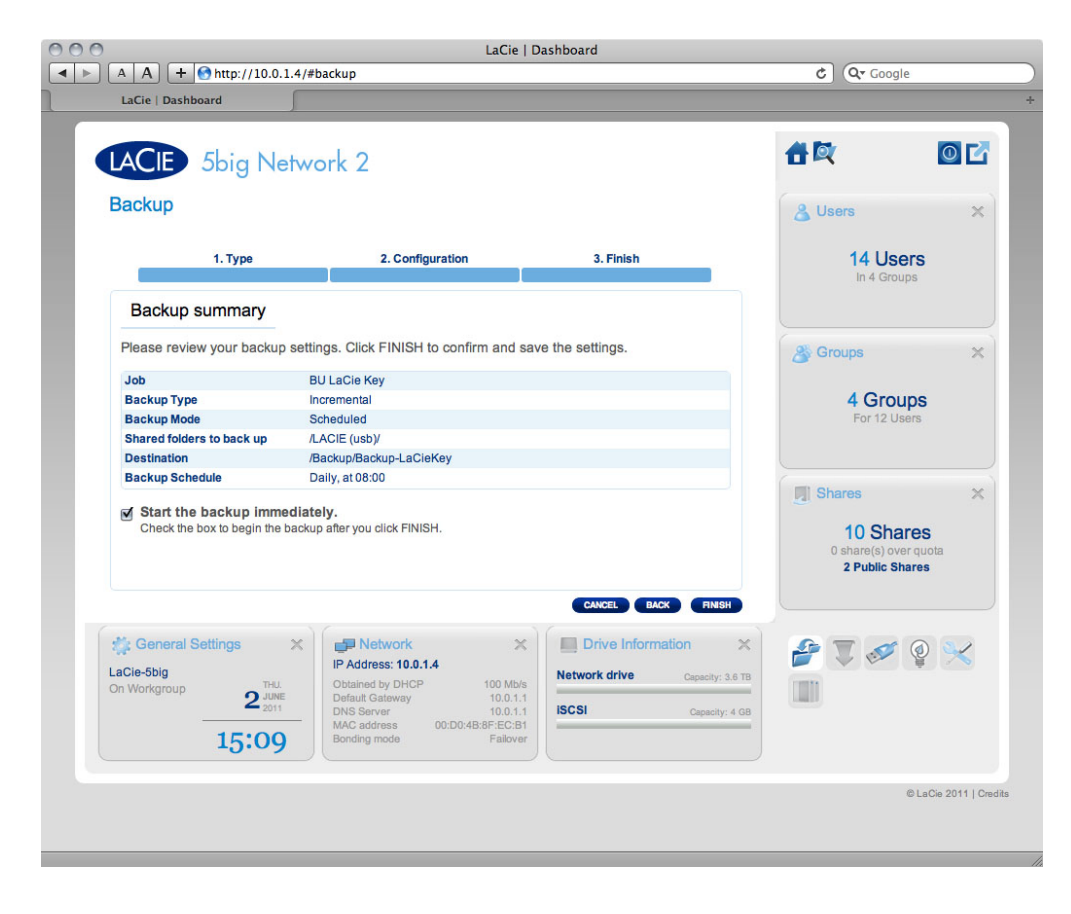

### $7 - 12 - 2$

NAS NAS  $\blacksquare$  コマックアップ NAS  $\blacksquare$  NAS  $\blacksquare$ ■ バックアップ<br>■ バックアップ<br>NAS rsync ■ LaCie NAS hetbackup Netbackup Netbackup NetBackup netbackup NAS <sub>2</sub>

1. **[CREATE JOB (ジョブを作成)]** ボタンをクリックし、**[Backup (バックアップ)]** を選択します。

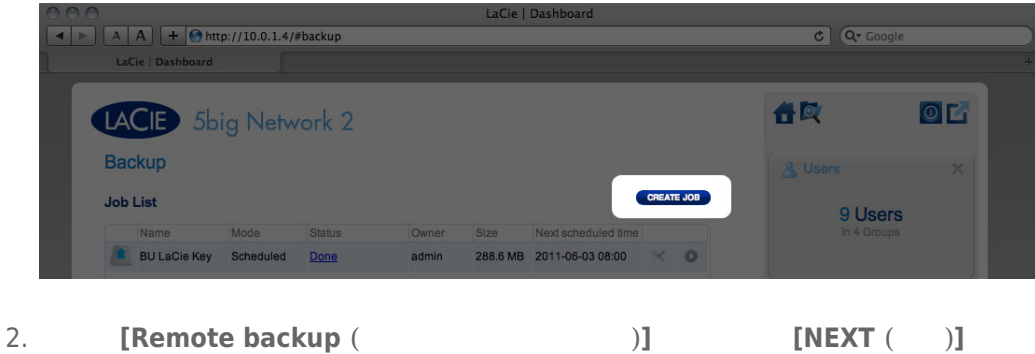

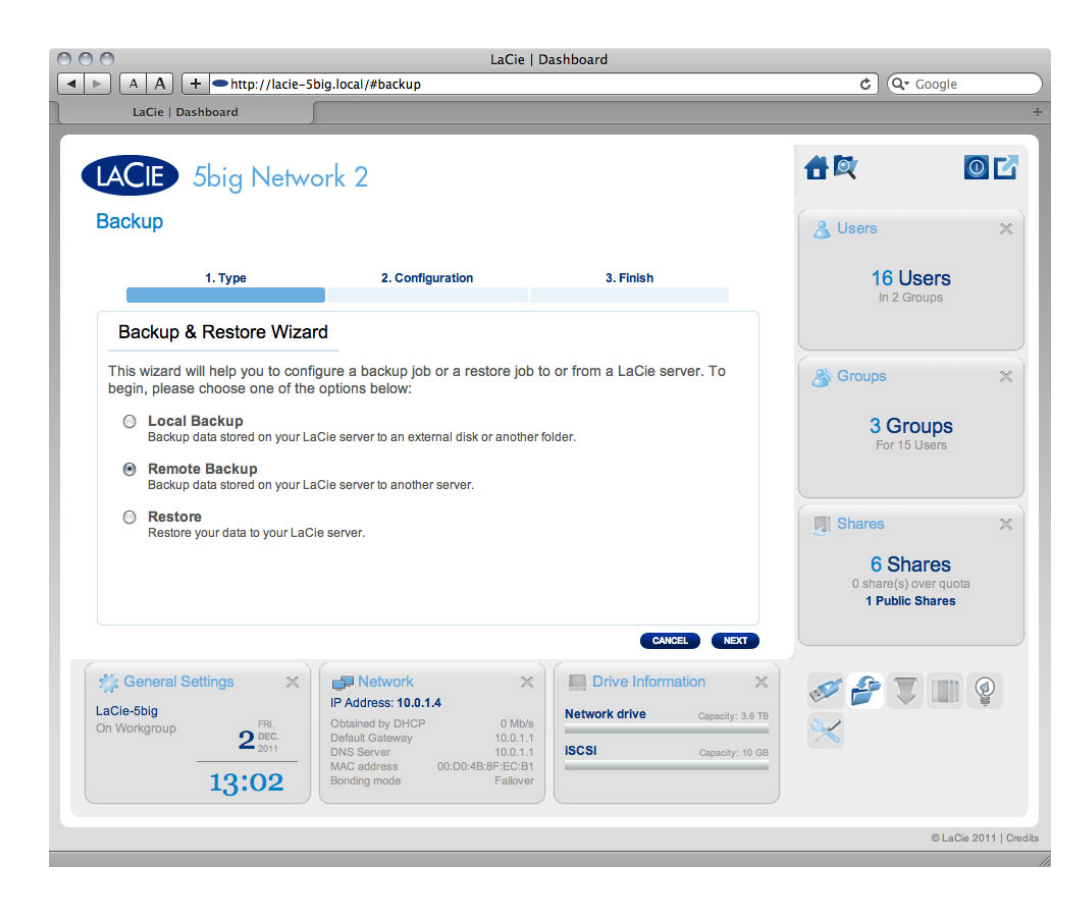

3. 次の画面で、バックアップする NAS の共有またはフォルダ場所を選択し、**[Next (次へ)]** をクリックします。

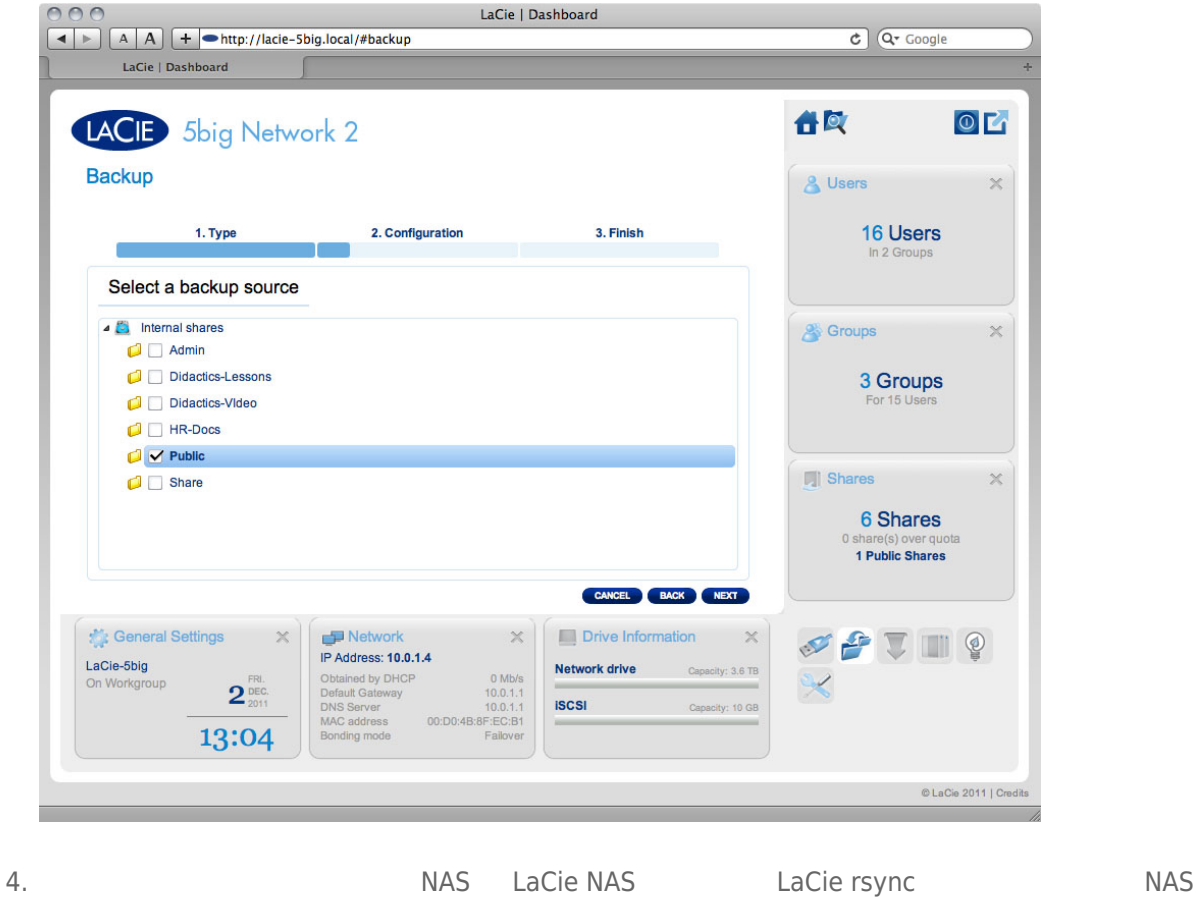

択します。そのあと、**[NEXT (次へ)]** をクリックします。

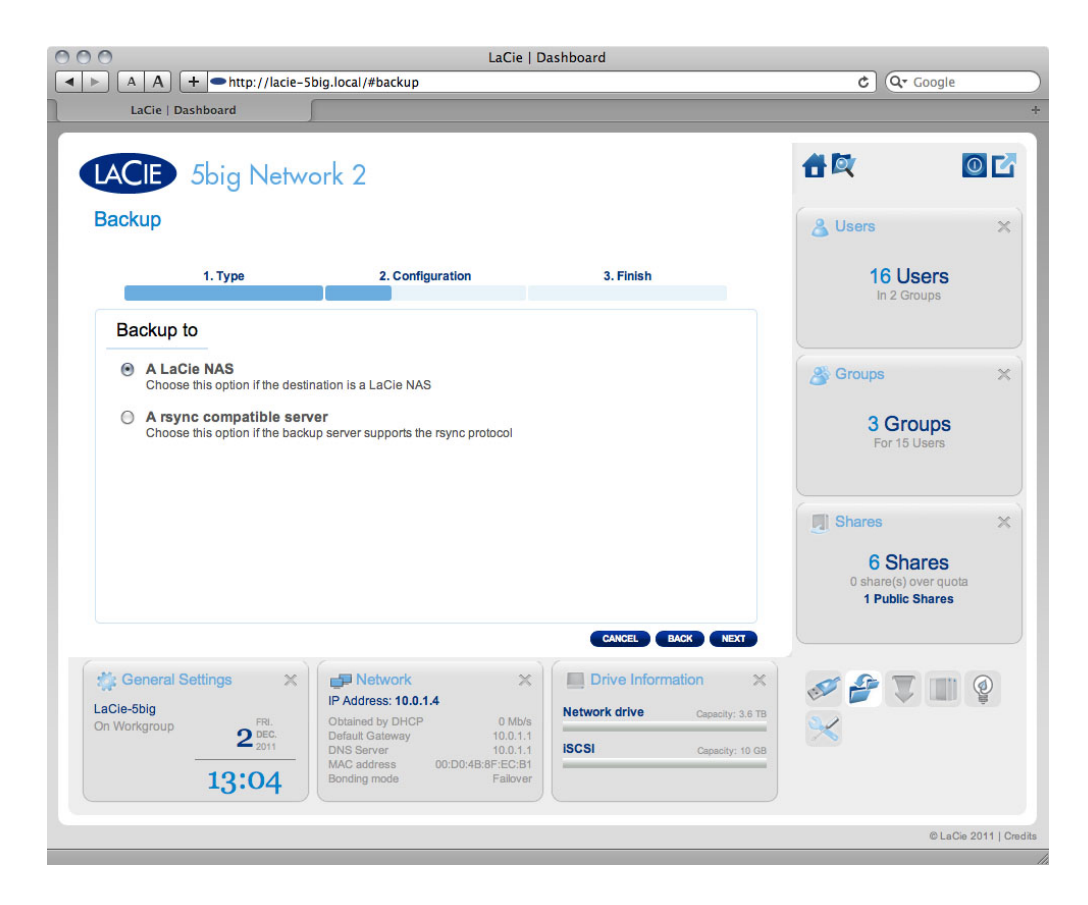

#### **- LaCie NAS**

1. Zacie NAS 0. Zacie NAS 0. Zacie NAS 0. Zacie NAS 0. Zachadze 2. Zachadze 2. Za

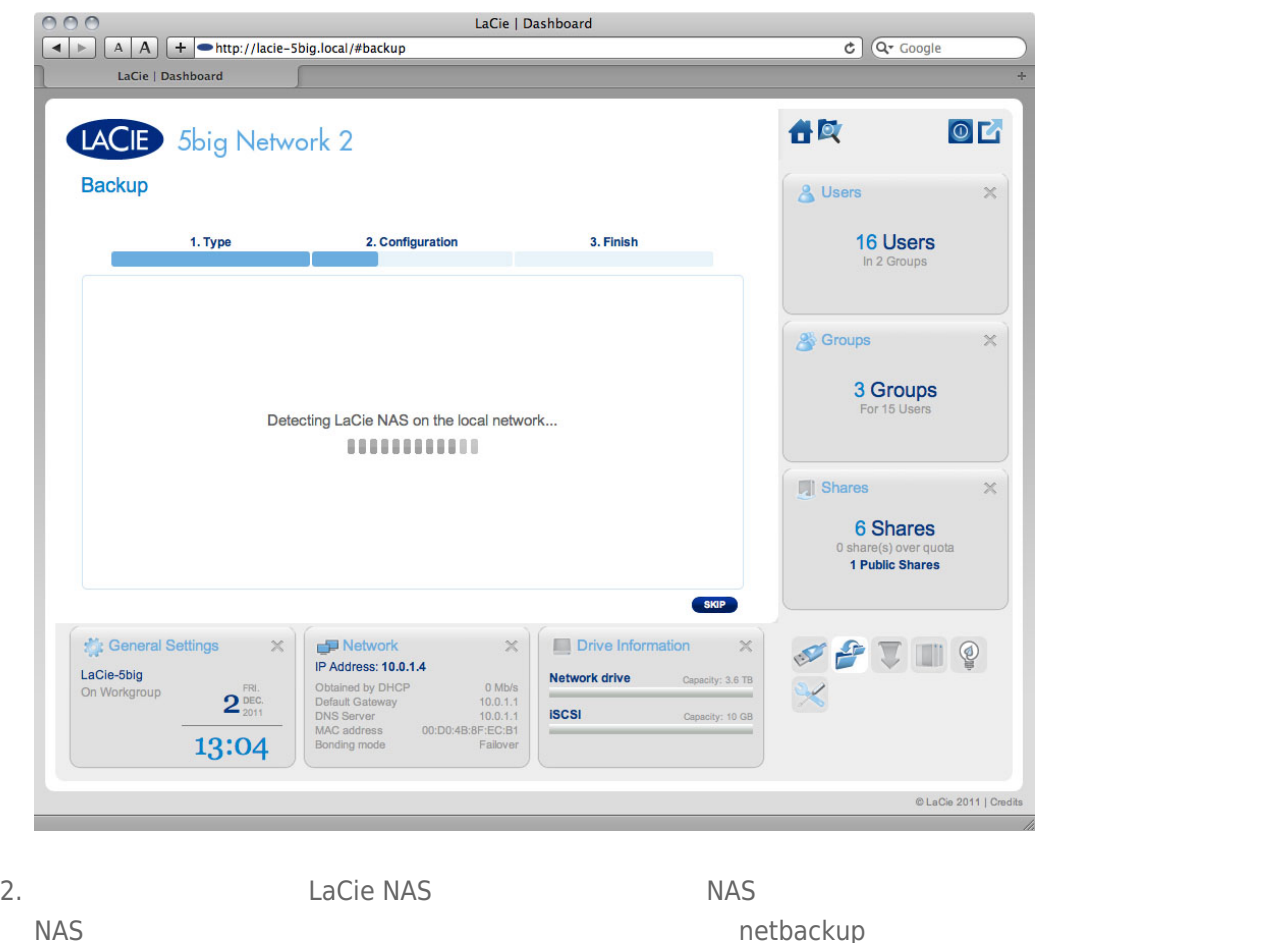

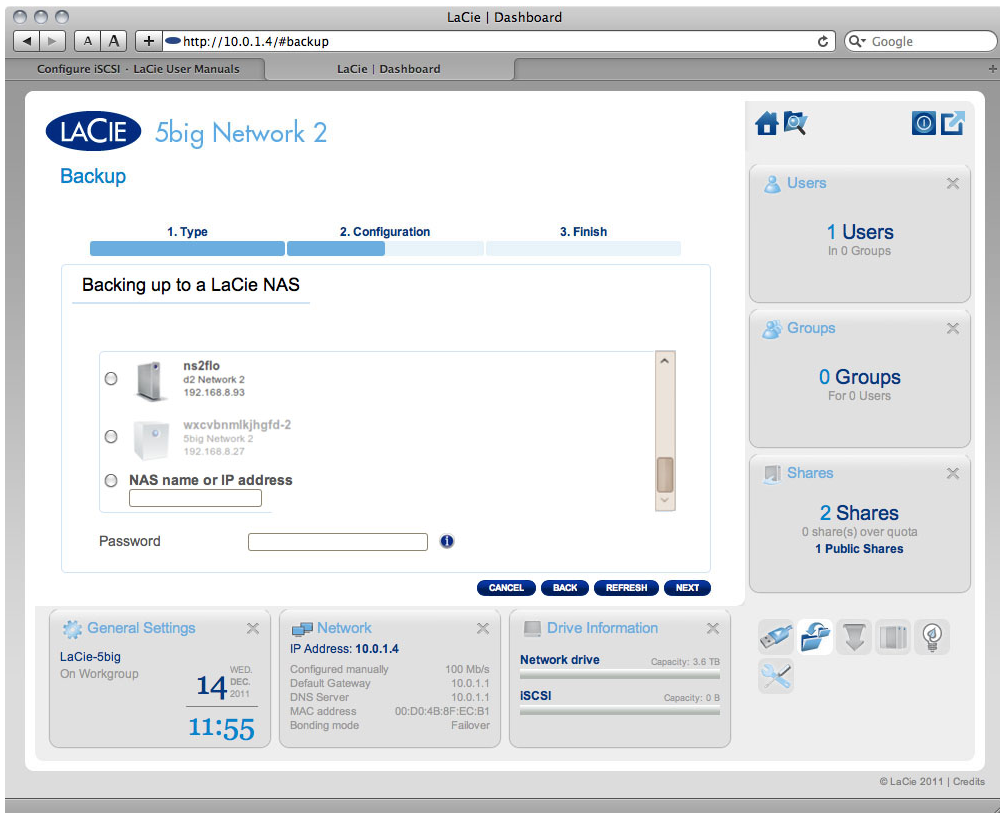

- NAS **NAS** netbackup
- Business LaCie NAS All Present Development Data NAS netbackup ■ インクアップト NAS トラックアップ Netbackup
- 3. NAS  $\sim$
- 4. **[Advanced parameters (高度なパラメータ)]** 画面で任意の機能 (暗号化や圧縮など) を選択し、**[NEXT ( 次へ)]** をクリックします。

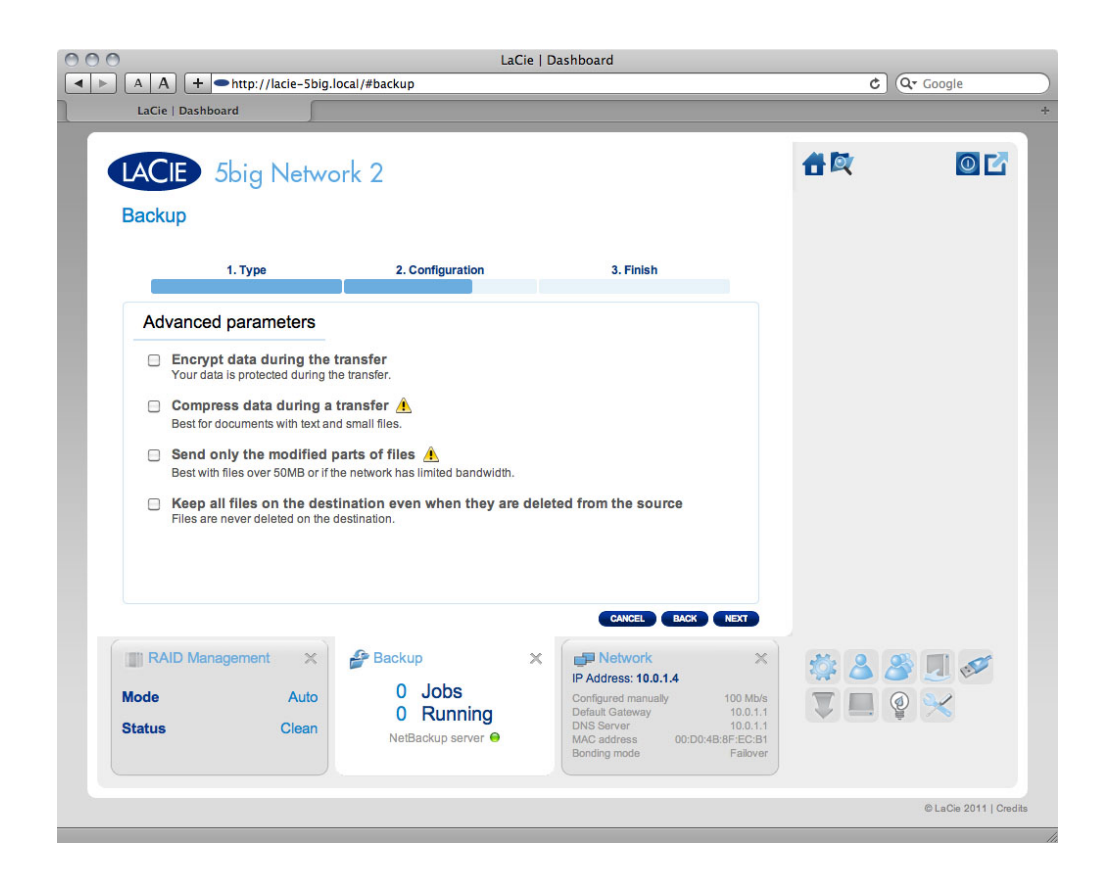

 $5.$ 

#### $[Select a Backup mode ($

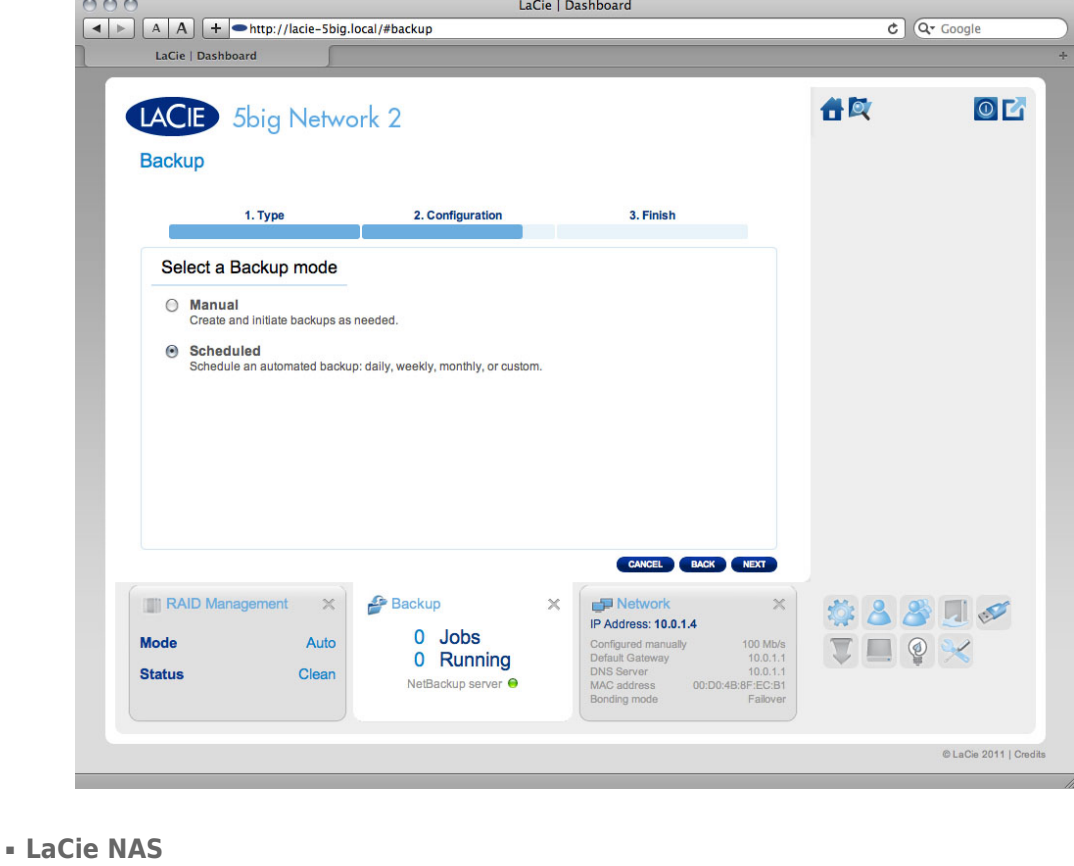

### 1. rsync **IP** IP IP IP IP IP IP ISSUE ISSUE TO THE INEXT **[NEXT** *[NEXT <b>[NEXT f* **へ)]** をクリックします。

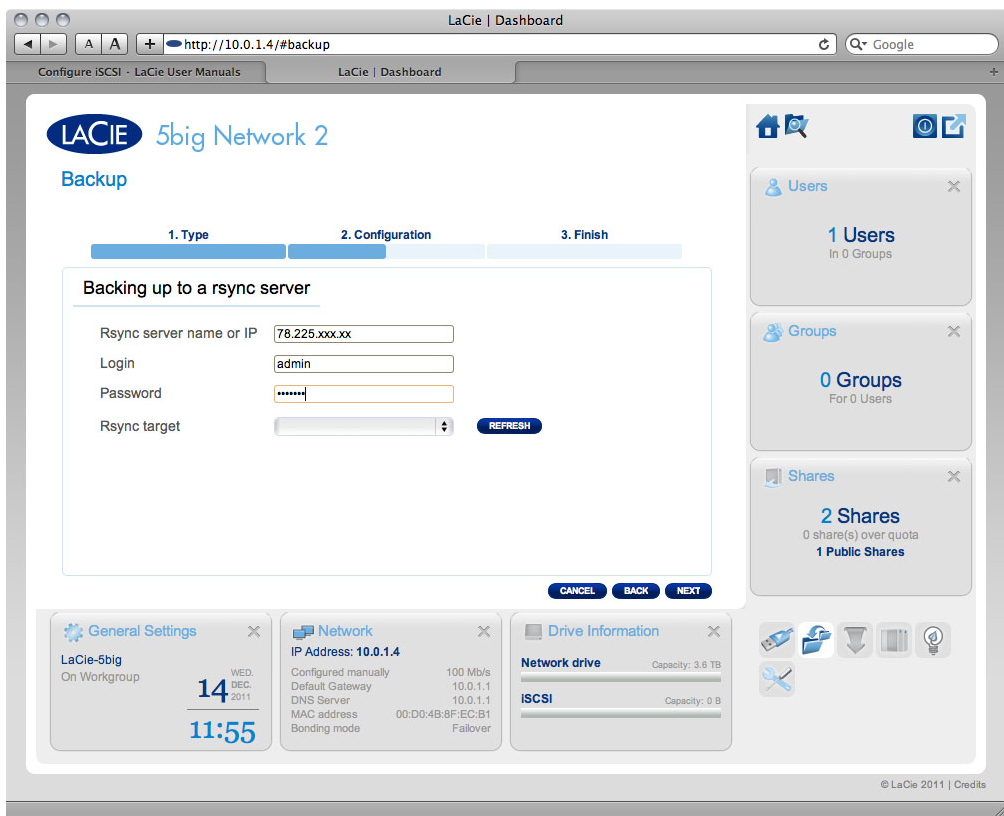

#### 2. NAS  $\sim$

3. **[Advanced parameters (高度なパラメータ)]** 画面で任意の機能 (暗号化や圧縮など) を選択し、**[NEXT ( 次へ)]** をクリックします。

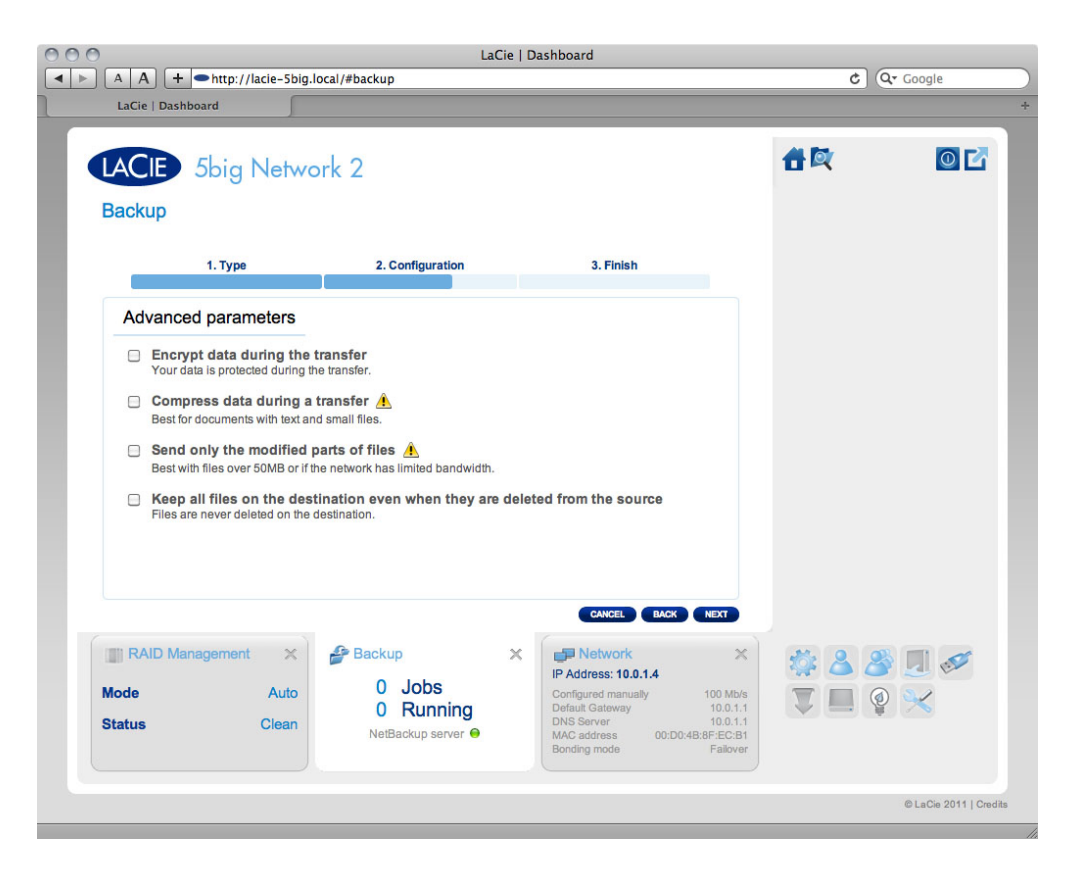

 $4.$ 

 $[Select a Backup mode ($ 

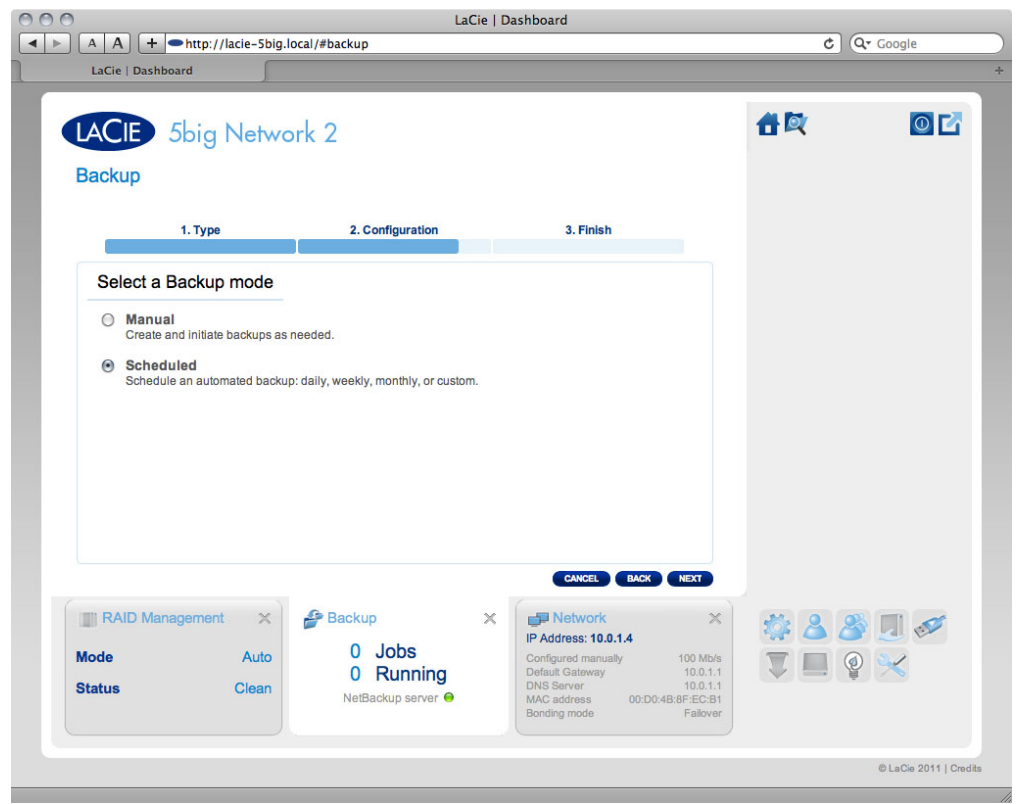

 $5.$ 

## $7-12-3$

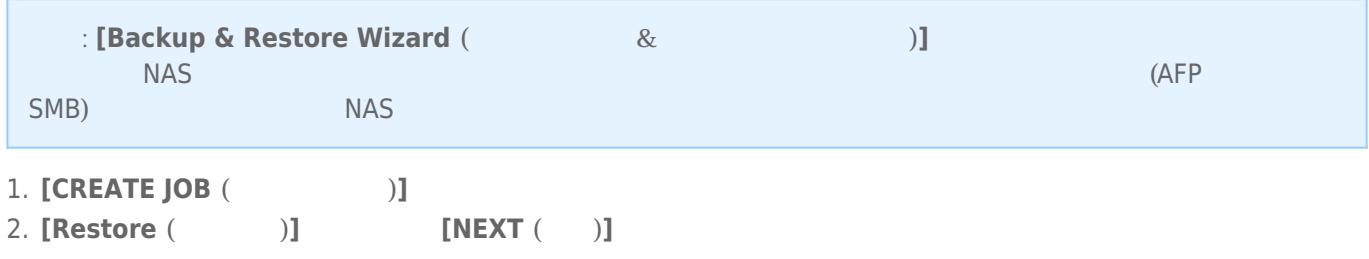

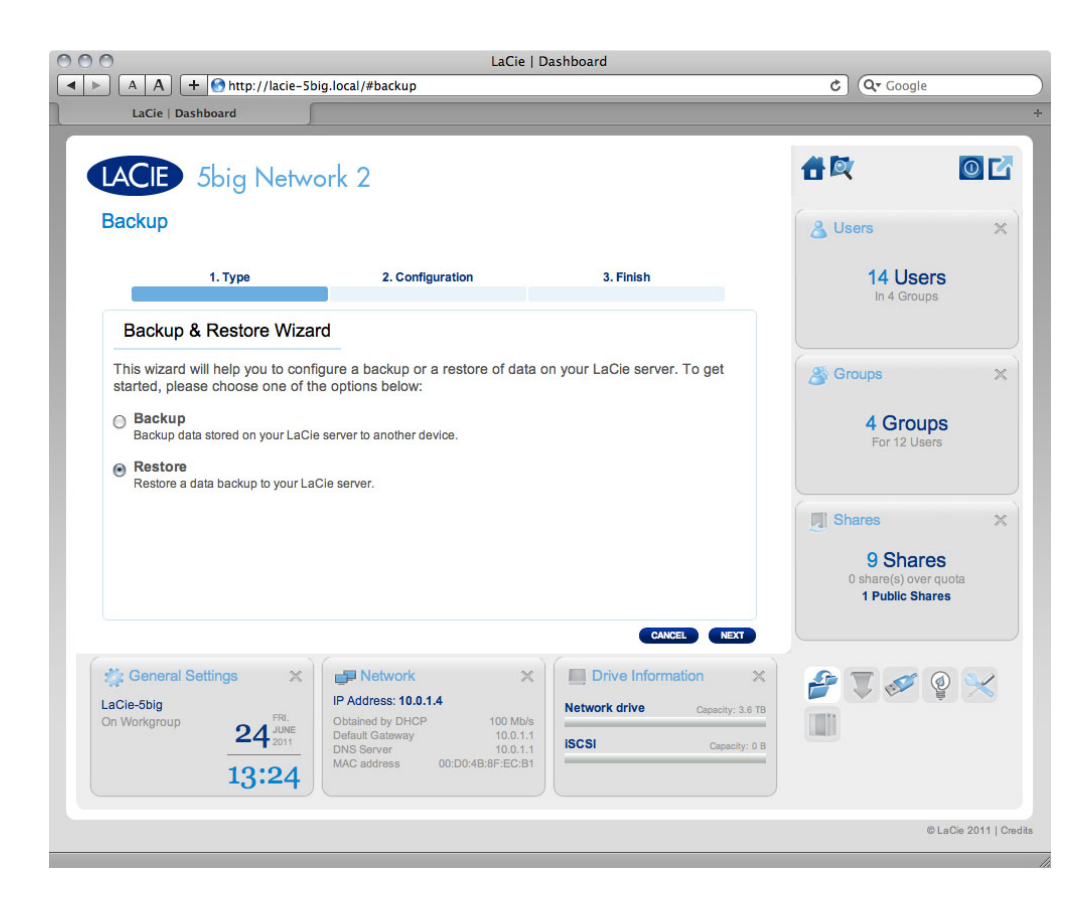

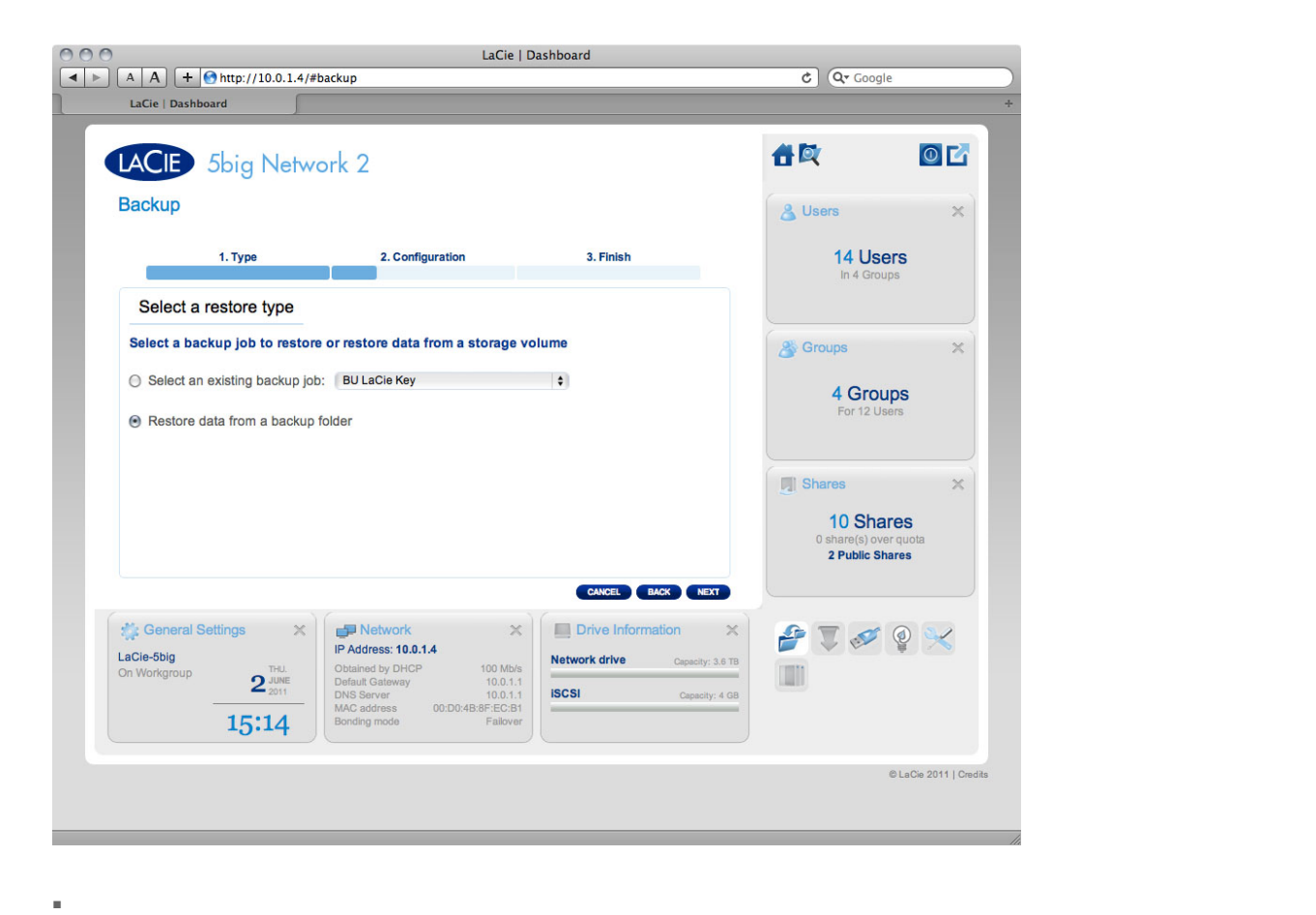

3. 既存のバックアップ ジョブまたはバックアップ フォルダから、リストアのタイプを選択します。**[NEXT (次へ)]**

### $[NEXT ( )]$

```
[NEXT (>)[NEXT ( )]4.
```
選択します。そのあと、**[NEXT (次へ)]** をクリックします。

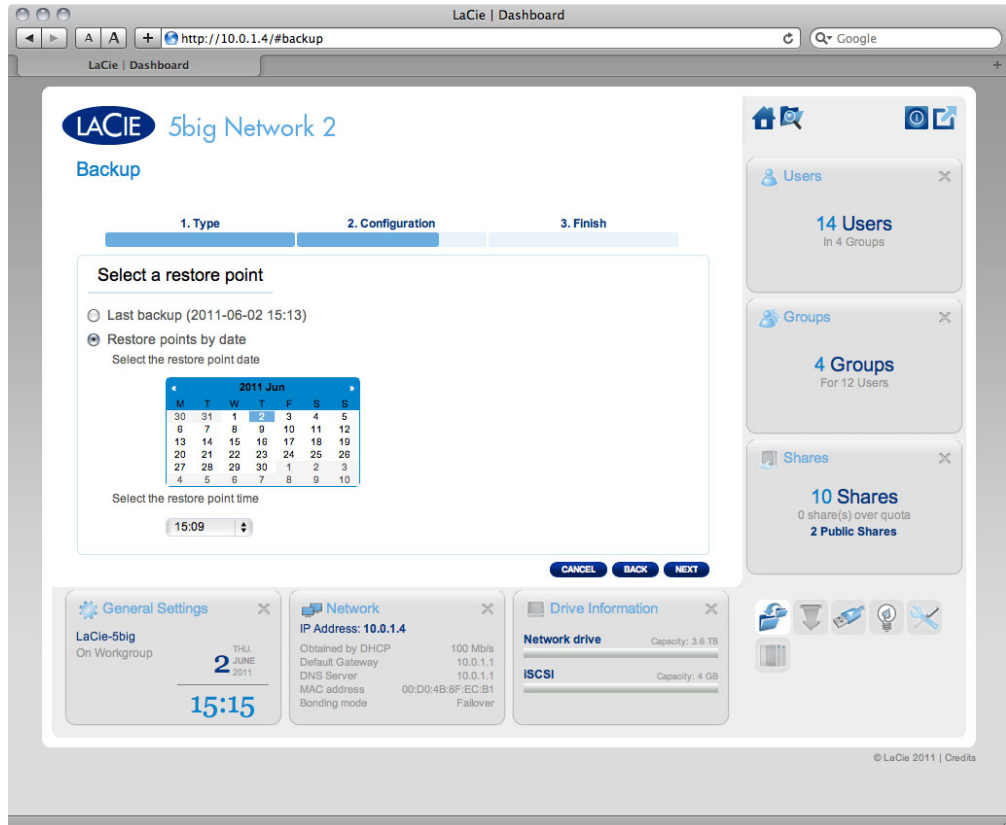

■ バックアップ フォルダからリストアする場合は、次の画面でデータをリストアするソースを選択できます。

 $5.$ 

■ 当初の場所にリストアすると、ソース フォルダがバックアップされたフォルダを上書きします。この操作に

ボタンをクリックします。リストア先に移動し、**[APPLY (適用)]** をクリックします。

■ 特定のフォルダにバックアップをリストアしたい場合は、このオプションをクリックし、**[BROWSE (参照)]**
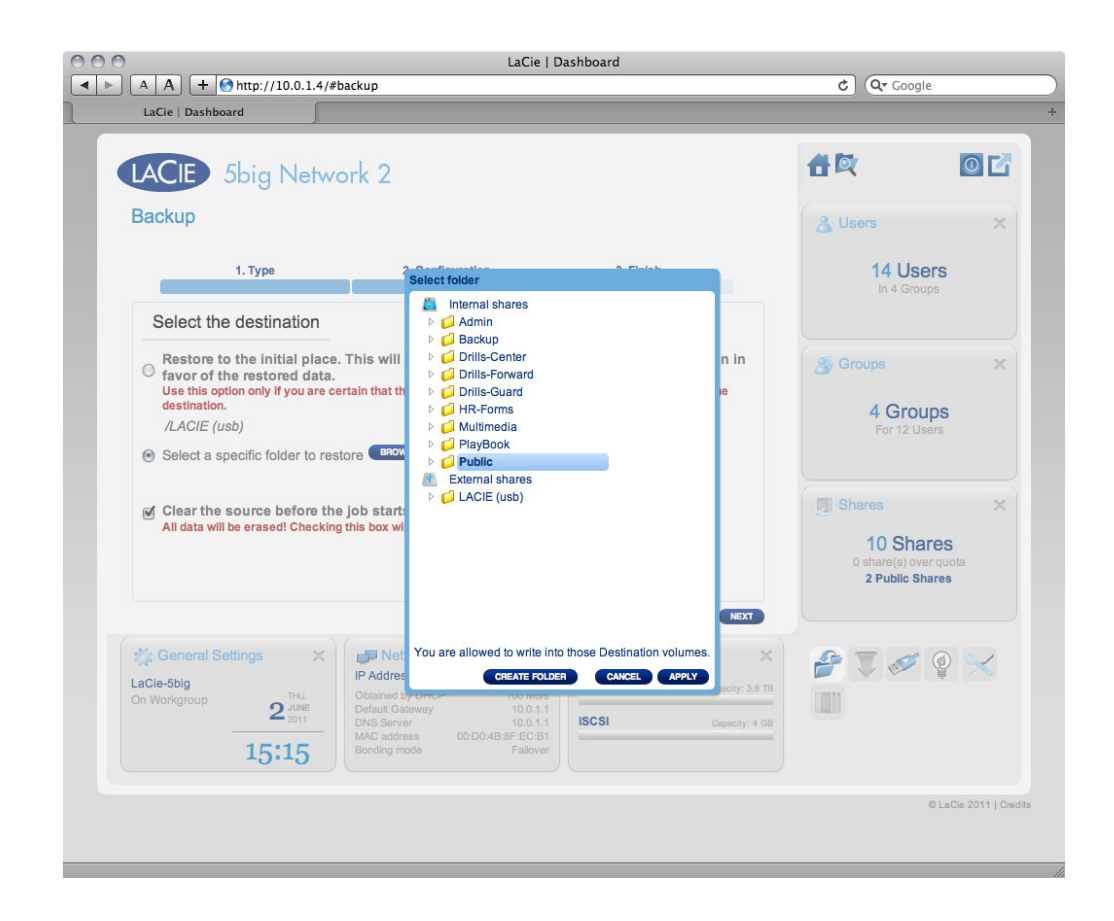

■ ジョブの開始前に、リストア先フォルダをクリアすることも可能です。リストア先ディレクトリから、すべ

6. 次の画面で、リストア ジョブに名前を付け、**[NEXT (次へ)]** をクリックします。 7. 次の画面で、**[FINISH (完了)]** をクリックします。

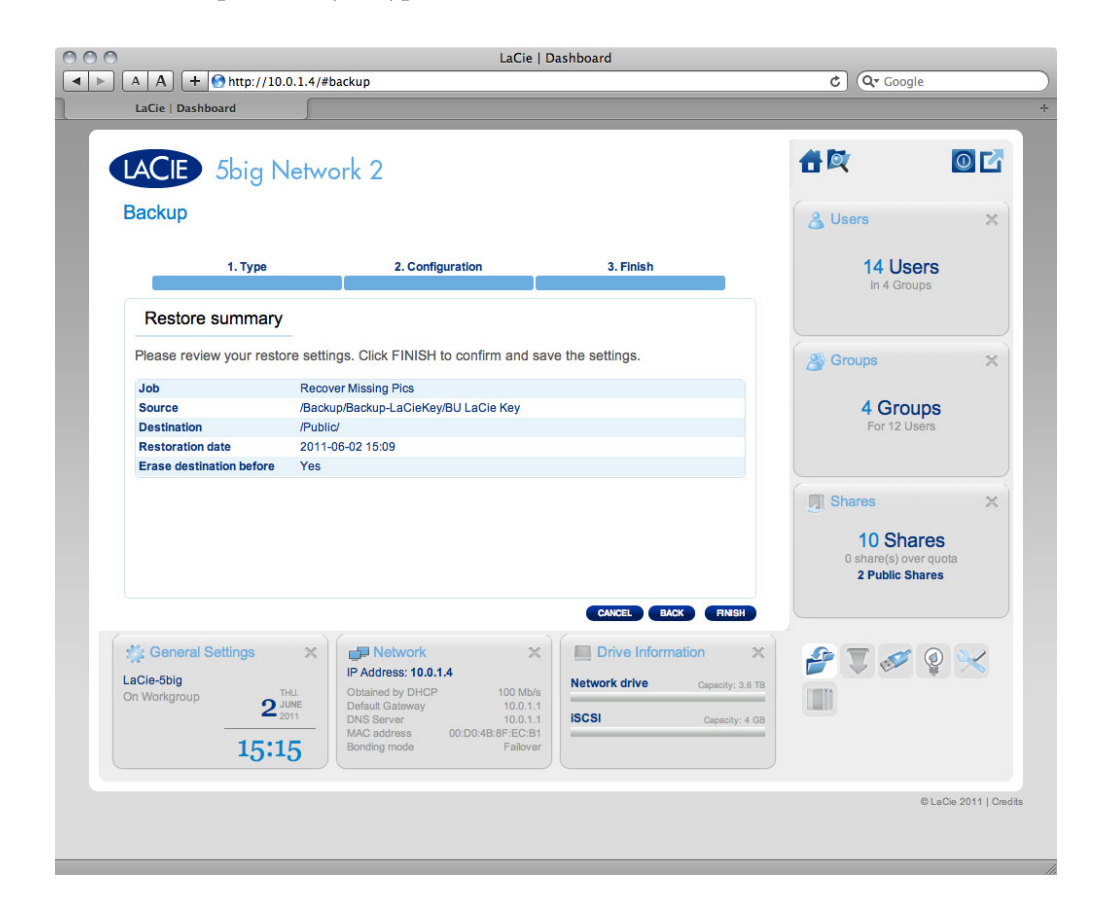

### 7-12-4 Netbackup

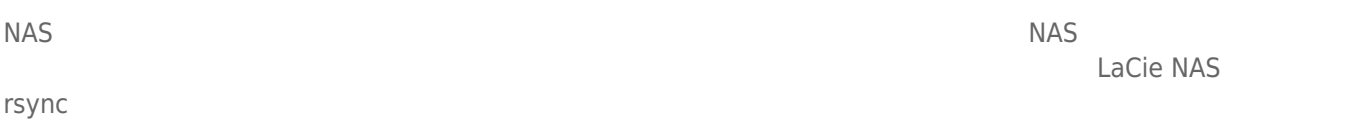

- 1. **[Dashboard > Backup ( now by [Netbackup Server (Netbackup 1.** [Dashboard > Backup ( **now by [Netbackup Server (Netbackup**
- **2. [ENABLE**  $($  **]**

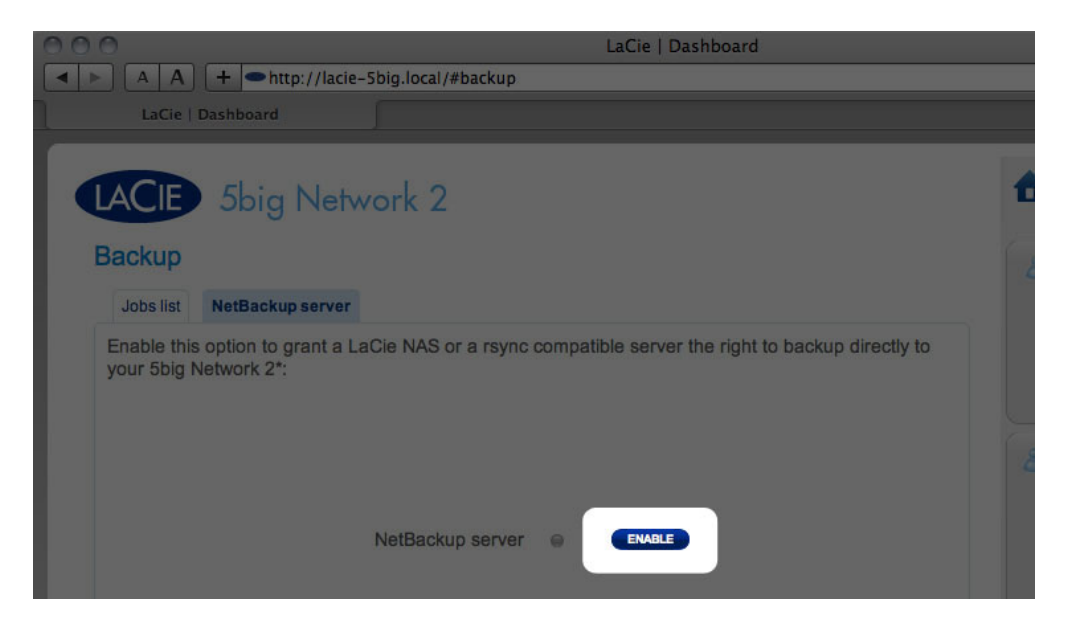

3. The Manual Secretary of the Synchroness and The Nashville Secretary And Nashville Secretary And Nashville S

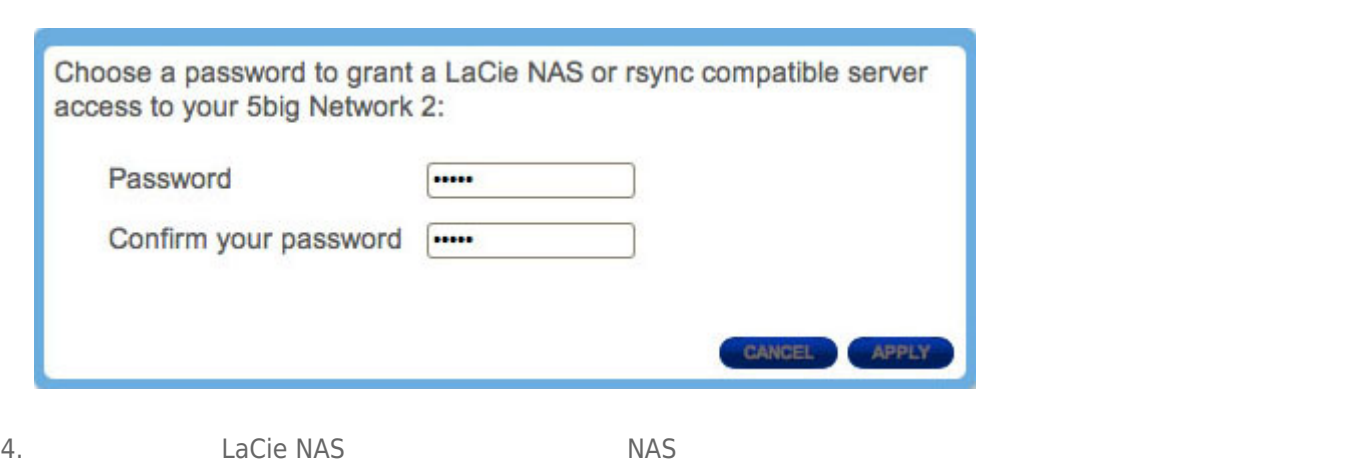

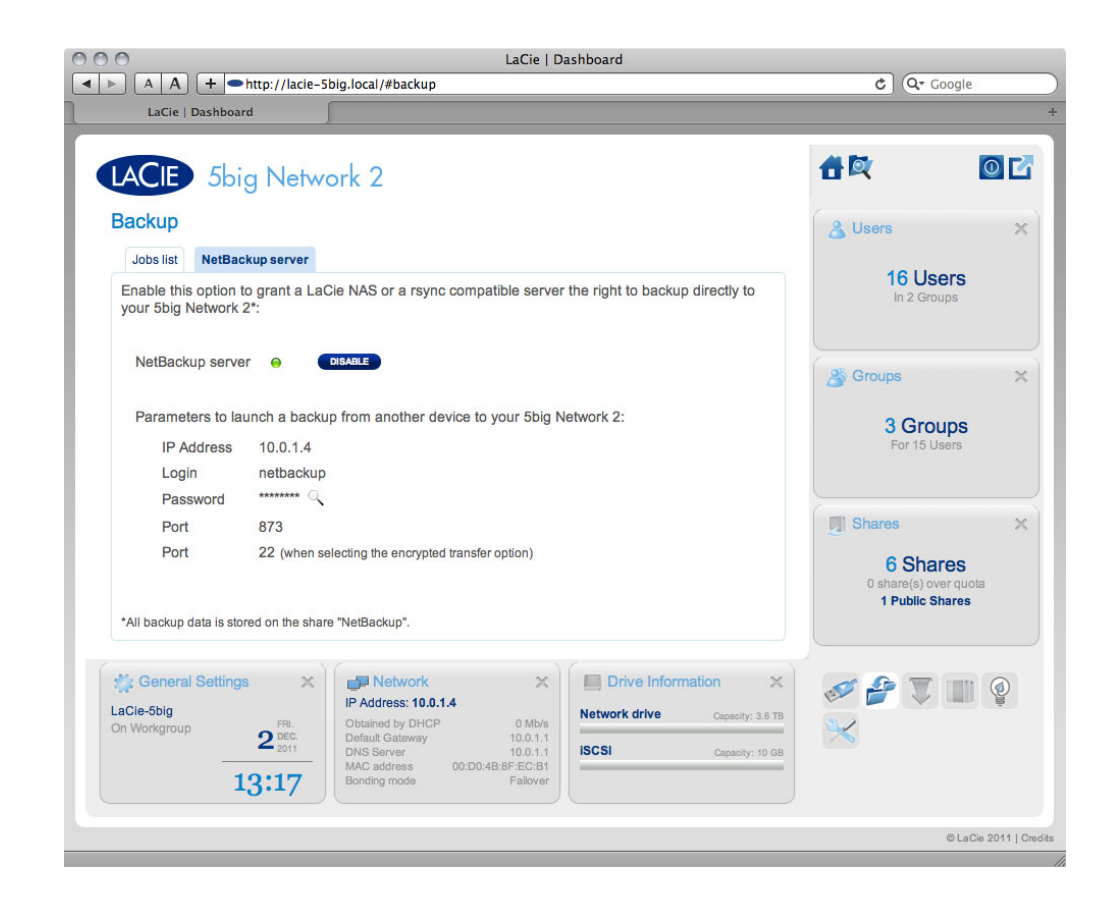

### 7-12-5 NetBackup

- 1. **[Dashboard > Backup ( now all all interver (Netbackup**  $\begin{bmatrix} 1 & 0 \\ 0 & 1 \end{bmatrix}$ 2. **[DISABLE**  $($  **)**  $3.$ Disable the NetBackup server and: ⊙ Keep the data All backup data on share "NetBackup" will remain available. ○ Delete share "NetBackup" All data stored on the share "NetBackup" will be erased.
	- CANCEL APPLY **Netbackup**
- "Netbackup" **Netbackup** 
	-

### $7-12-6$

extending to the Backup (The Contract of Security of Security and Security of Security and Security and Security and Security and Security and Security and Security and Security and Security and Security and Security and S

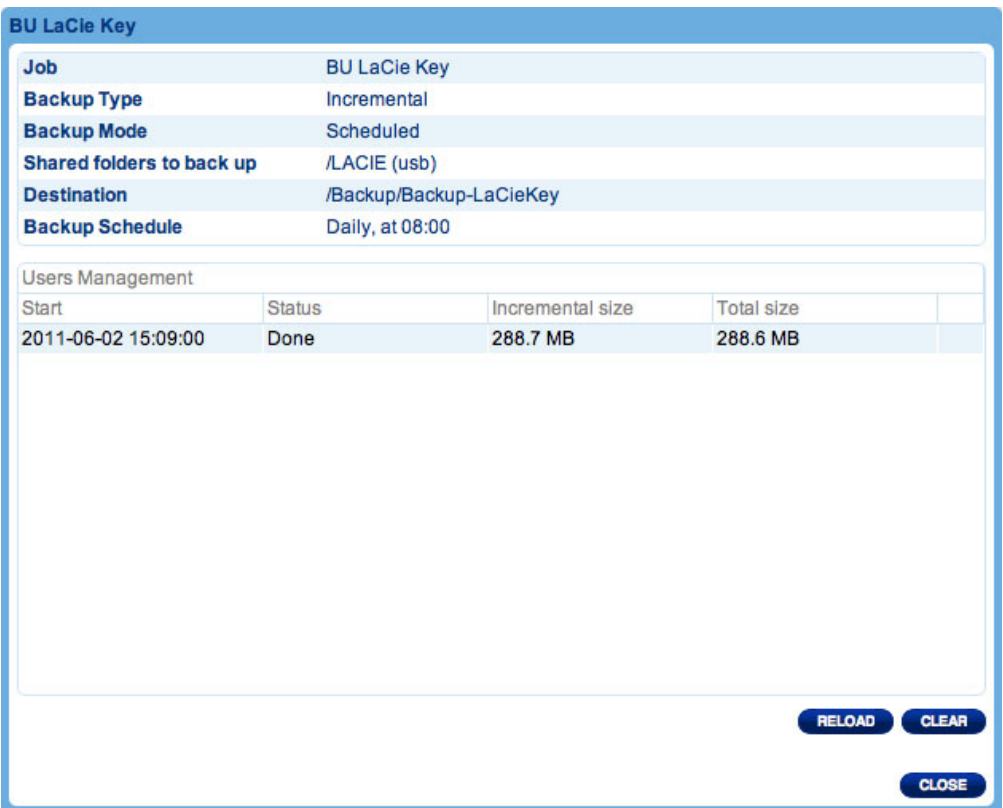

# 7-13 [GASHBOARD] - [GASHBOARD]

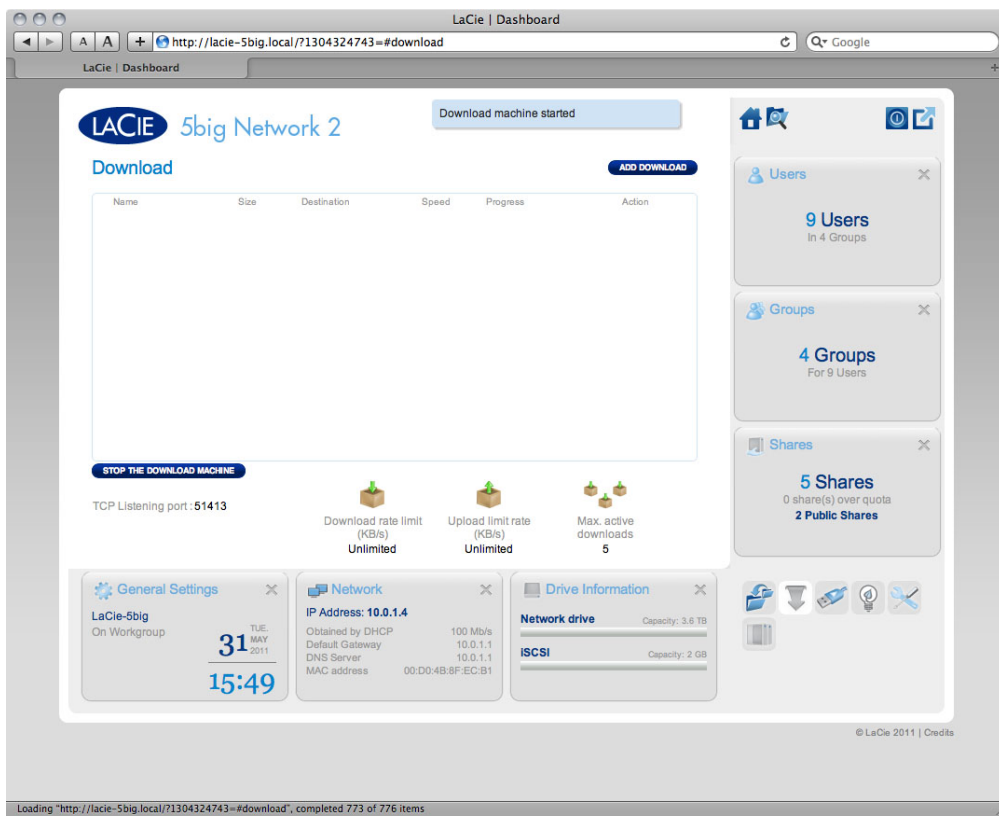

LaCie NAS Dashboard

#### http://en.wikipedia.org/wiki/BitTorrent\_protocol

レントについて詳しくは、以下を参照してください:

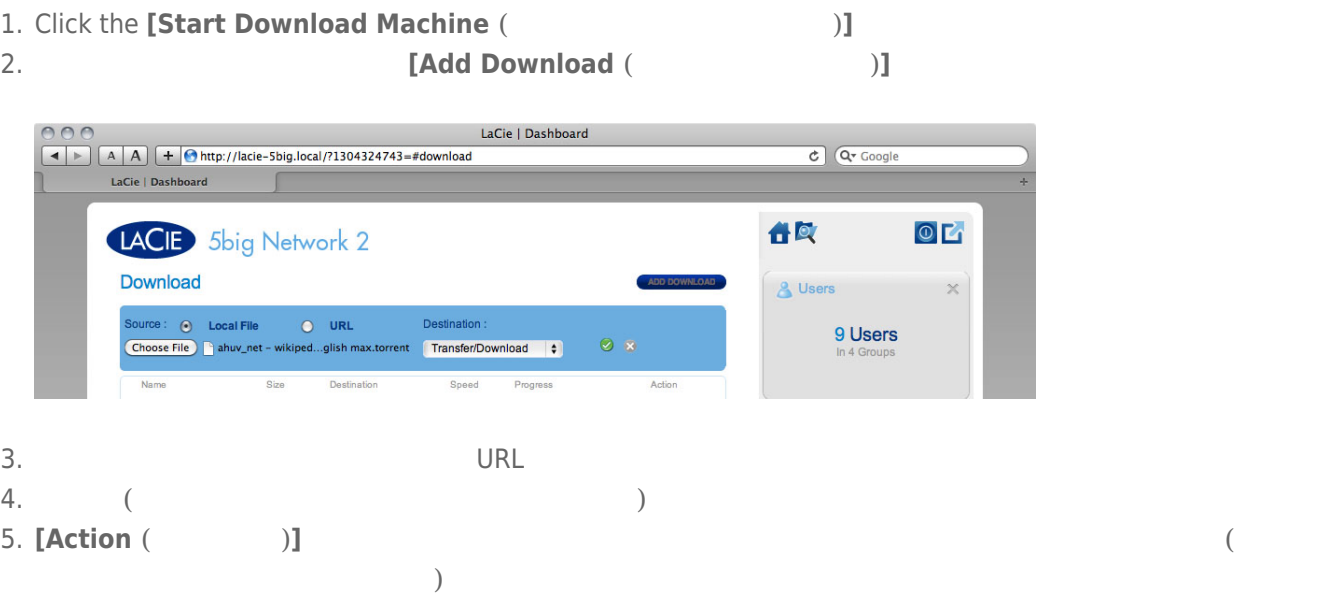

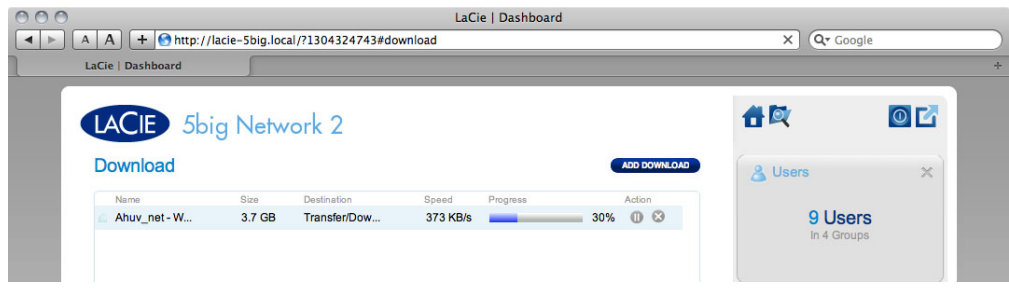

# 7-13-1 Download Page Settings (Superintendent of the U

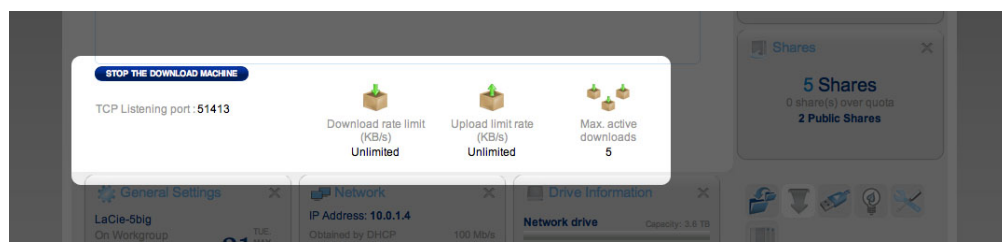

- **TCP Listening port (TCP**  $\qquad \qquad$ **)**
- **Download rate limit** (Superior to 2009)
- **Upload limit rate (Transference Advanced Advanced Advanced Advanced Advanced Advanced Advanced Advanced Advanced A**
- **Max. active downloads (最大アクティブ ダウンロード):** ここの数字をクリックして、同時にダウンロード/

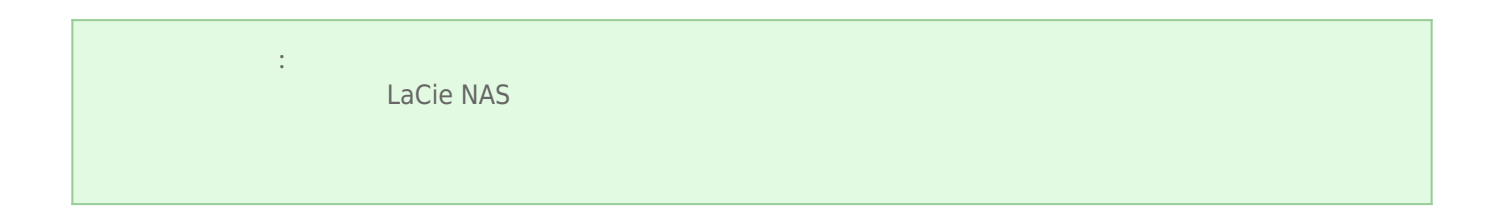

# 7-14 [ (DASHBOARD)) – [ ]

### $7 - 14 - 1$

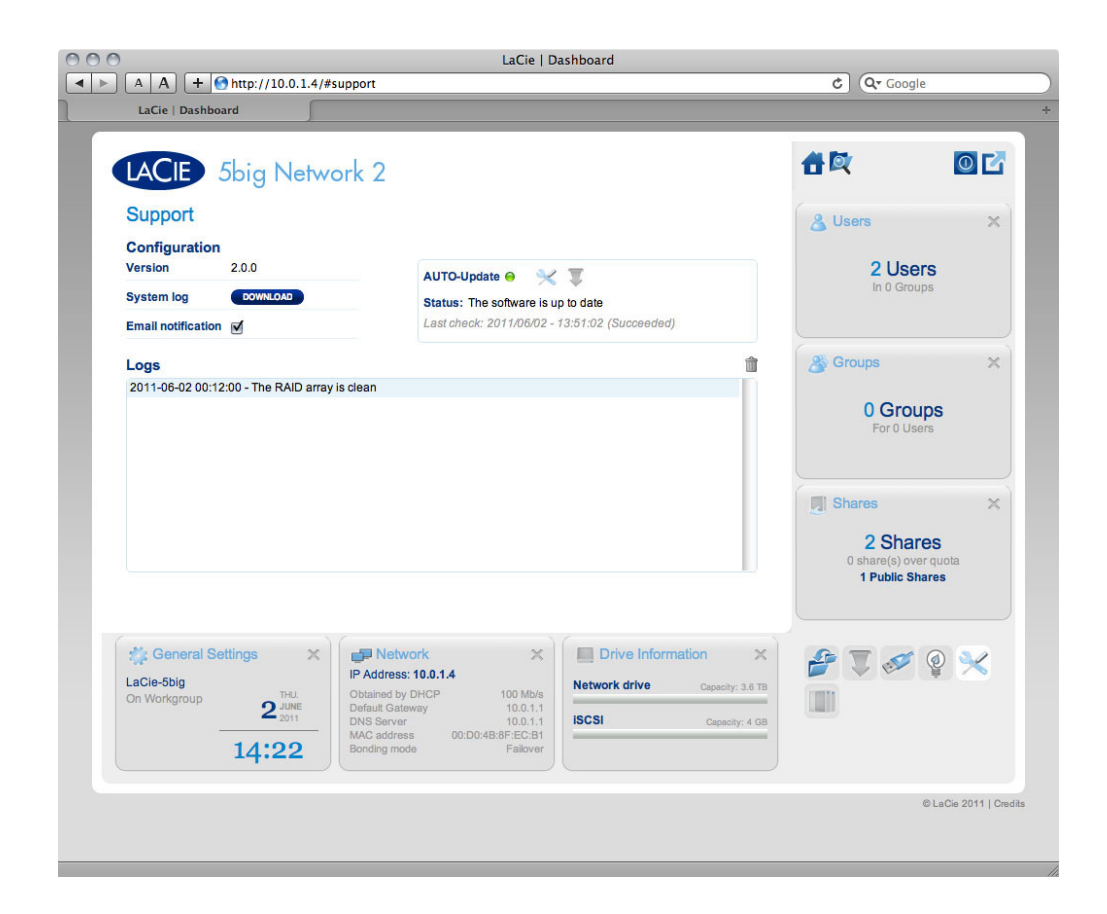

- **Version (ファームウェア バージョン):**LaCie NAS のオペレーティング システム バージョンがここに記載されま  $\overline{O}$  OS  $\overline{O}$  LaCie  $\overline{O}$
- **System log (**  $\qquad \qquad$  ): **[Download (** $\qquad \qquad$  )]  $LaCie$
- **Email notification (Base 2018): Email notification (Base 2018):**  $S$ MTP  $\sim$

### $7-14-2$

 $[User ($ )]

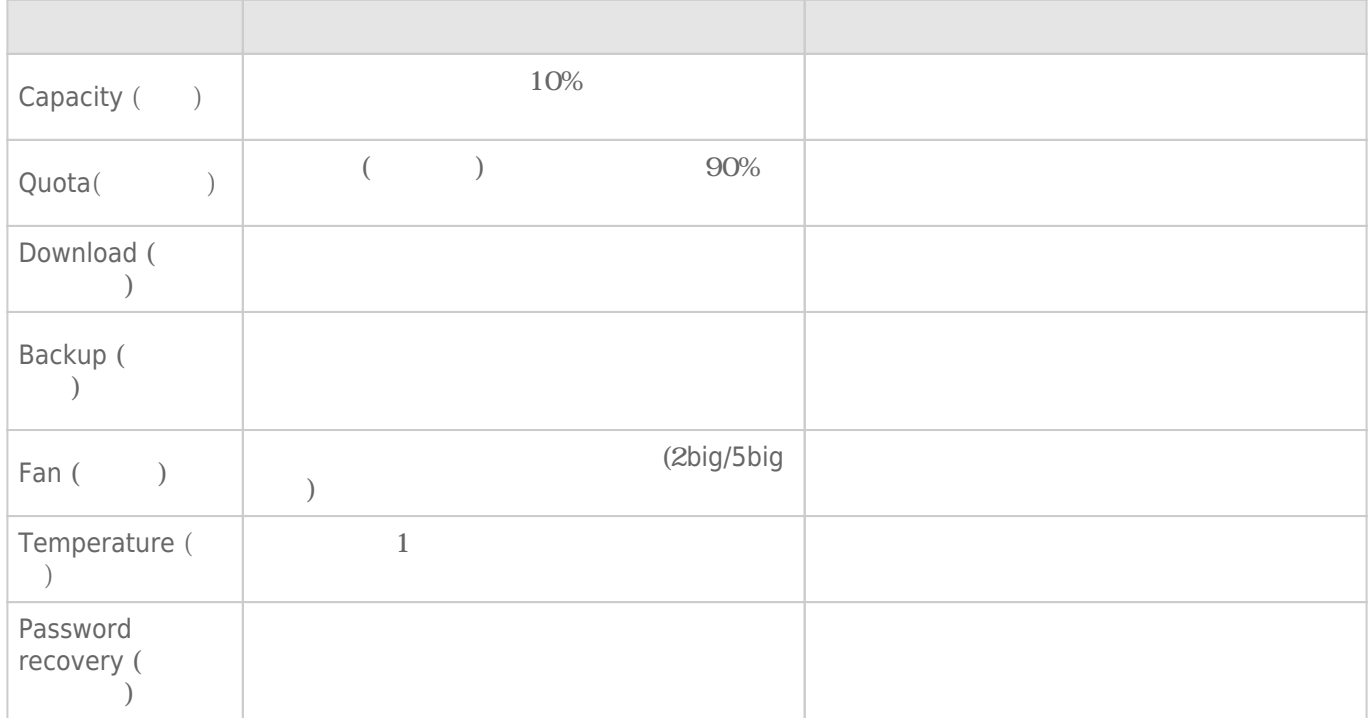

### 7-14-3 Auto-Update (1997)

LaCie NAS <sub>two</sub>

 $12.$ 

### $7-14-4 \text{Logs}$  ()

Logs () RAID RAID

# 7-15 [ (DASHBOARD)] - [ ]

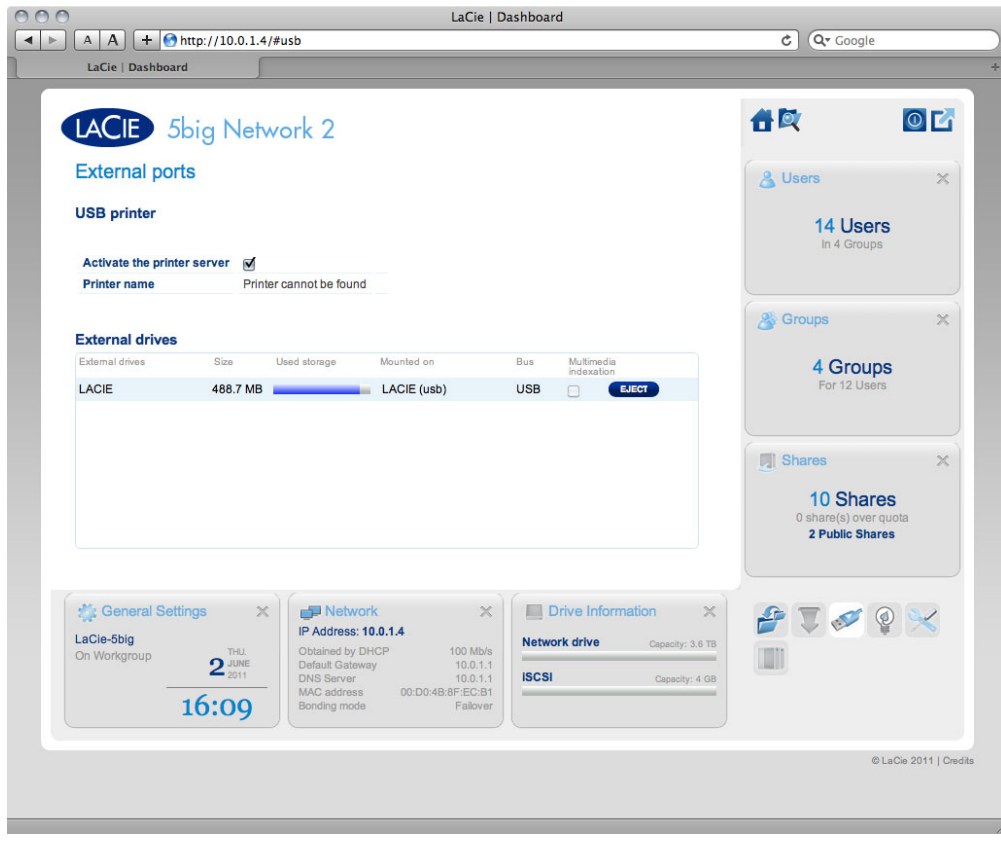

LaCie NAS USB eSATA

### 7-15-1 USB

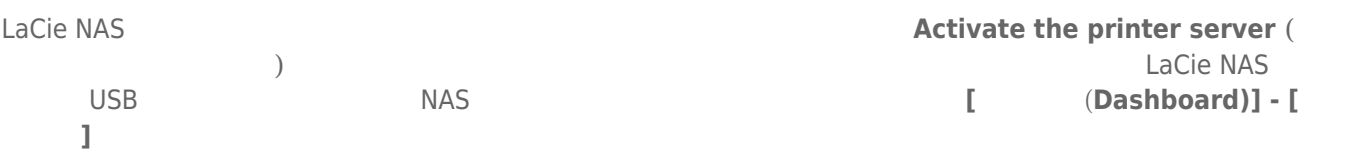

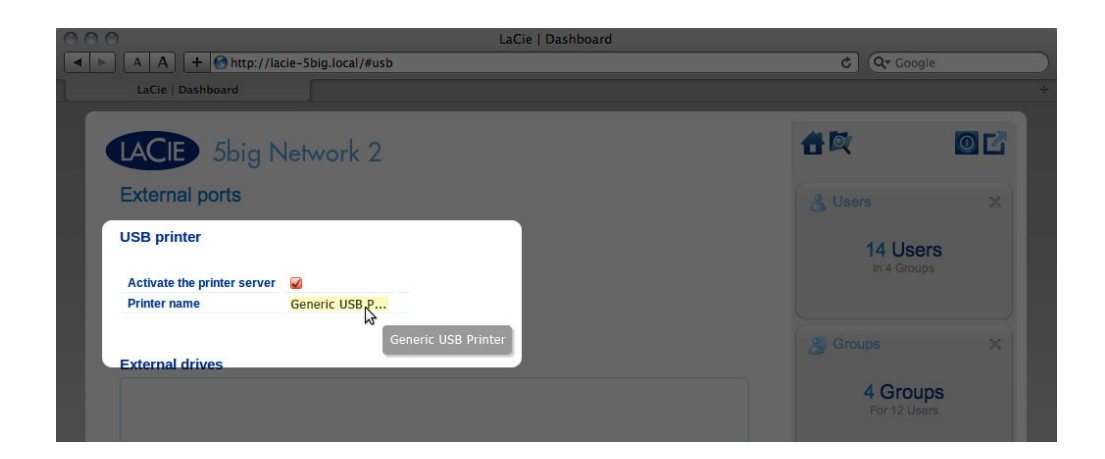

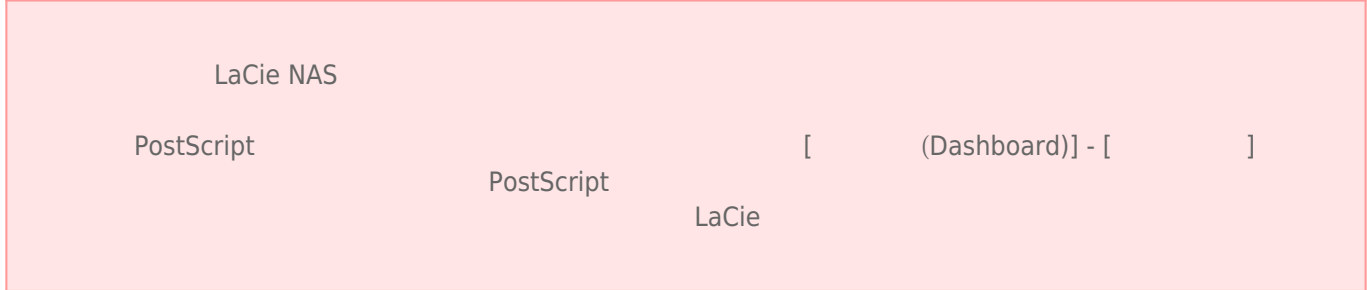

### $7-15-2$

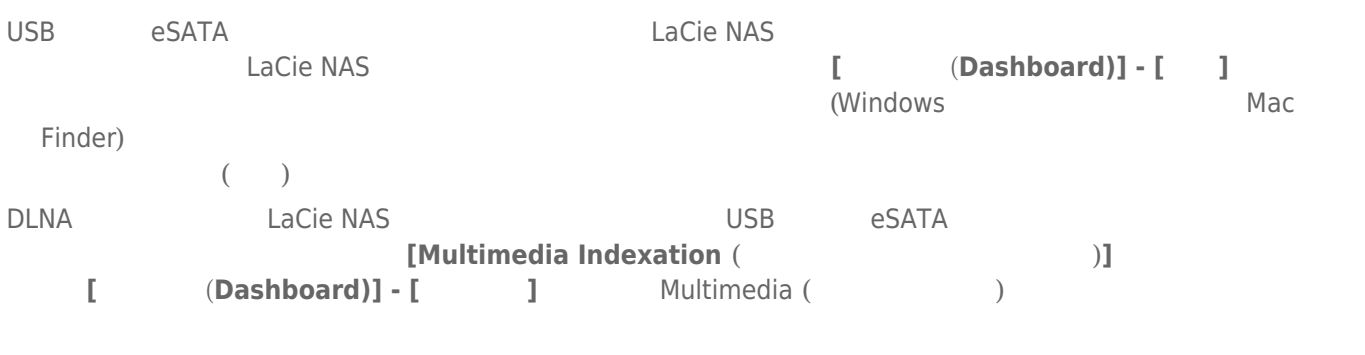

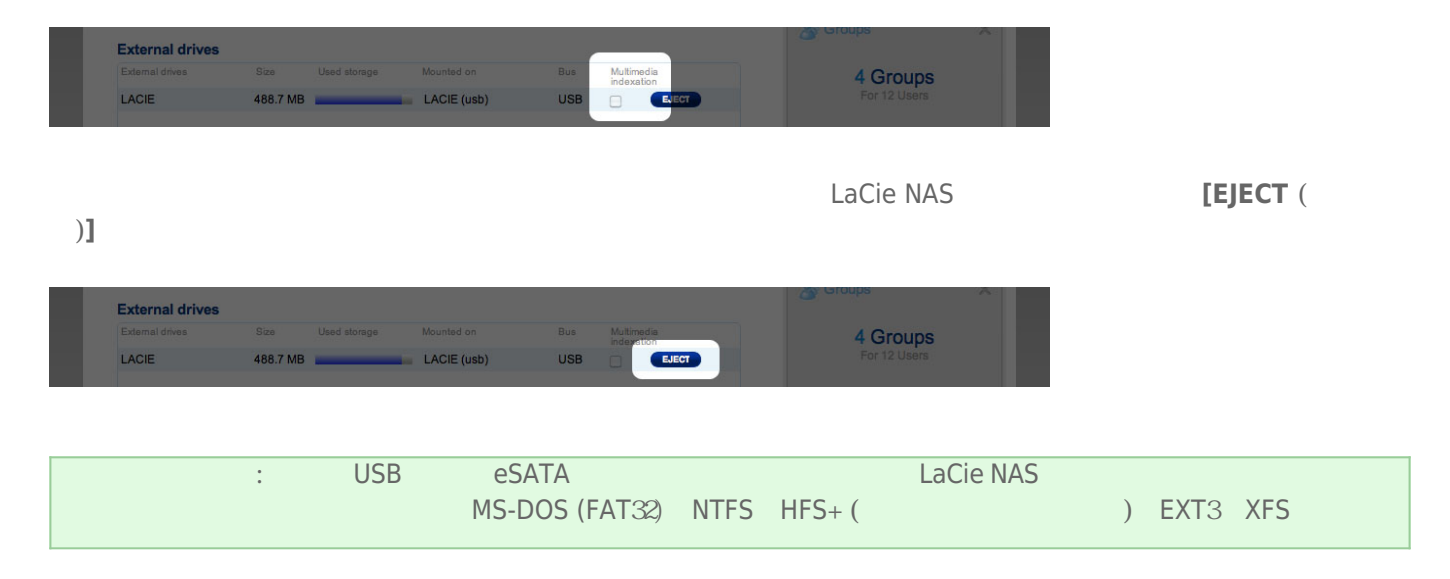

# 7-16 [ (DASHBOARD)] - [

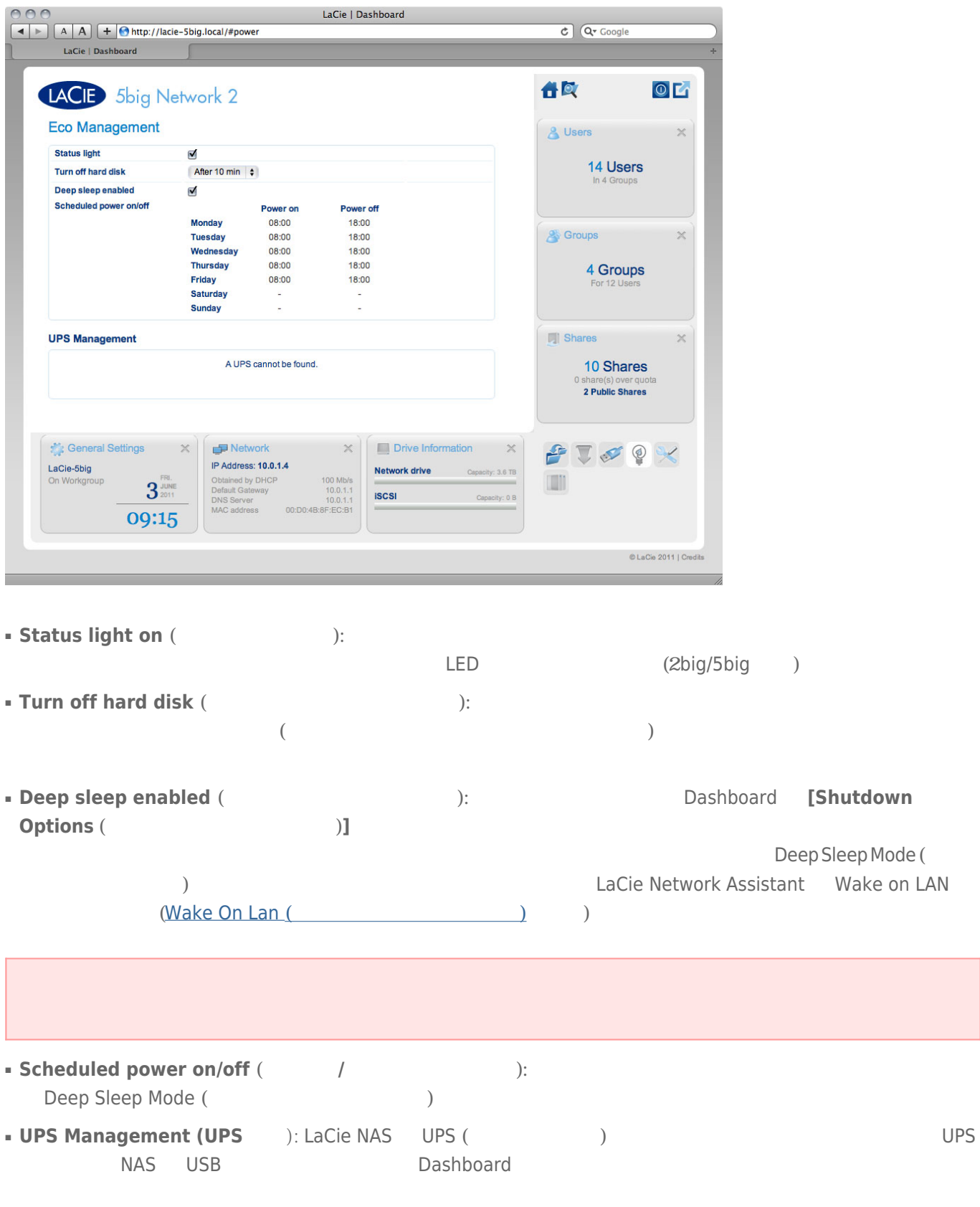

■ 緑色の場合は、電源ケーブル経由では、電源ケーブル

[Battery threshold level (%) (  $(%)$ )] LaCie NAS  $(%)$ 

■ 広島であると、電源ケーブル経由では電源ケーブル

UPS Supported UPS ( UPS) UPS

# 7-17 [ (DASHBOARD)] - [

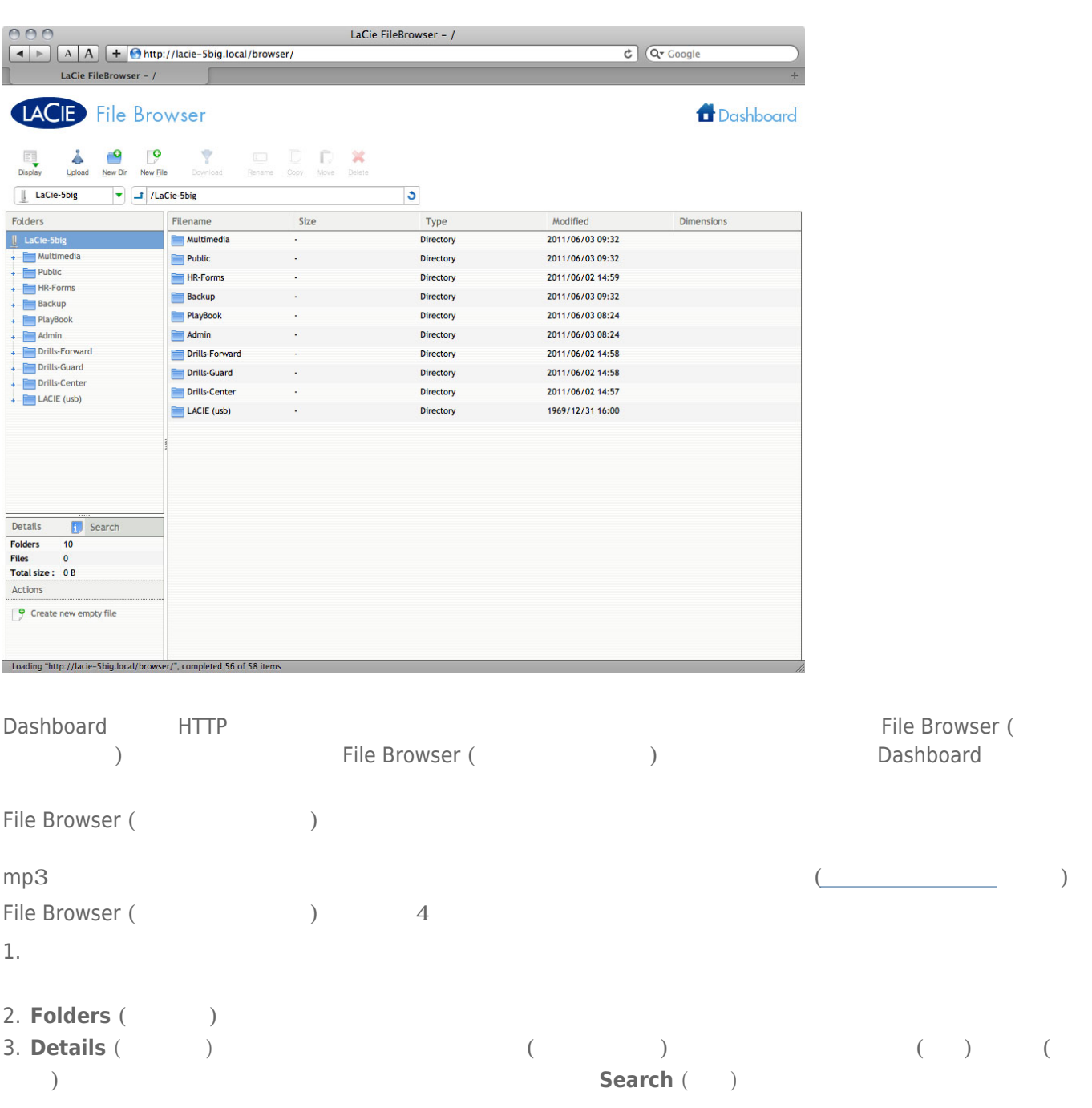

#### $4.$

 $[Tool ( ) ]$  **[Thumbs** ( )]

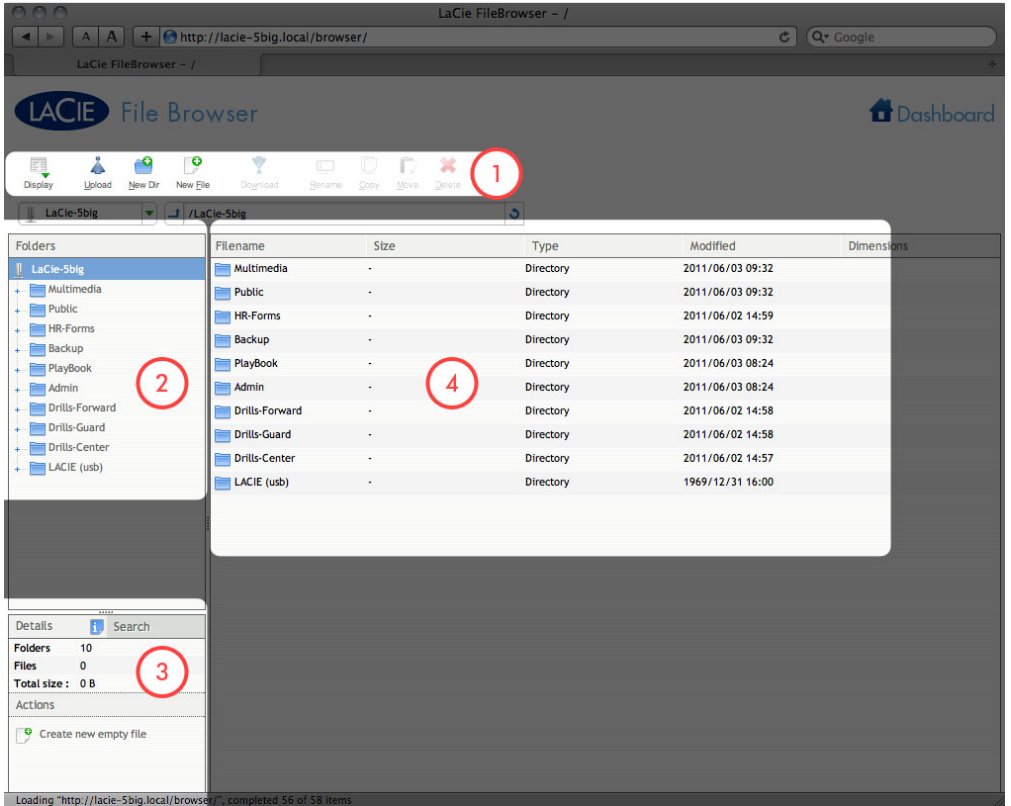

■ **写真:**ツールバーの **[View (表示)** ボタンをクリックします。

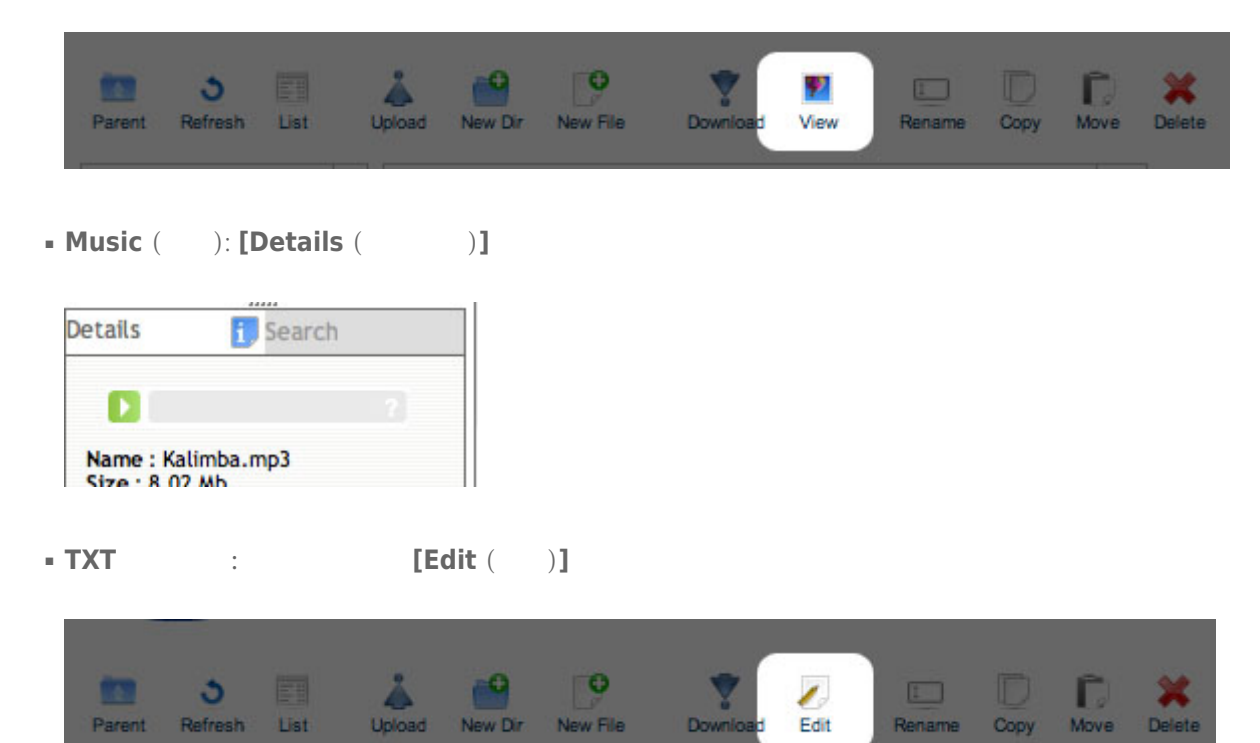

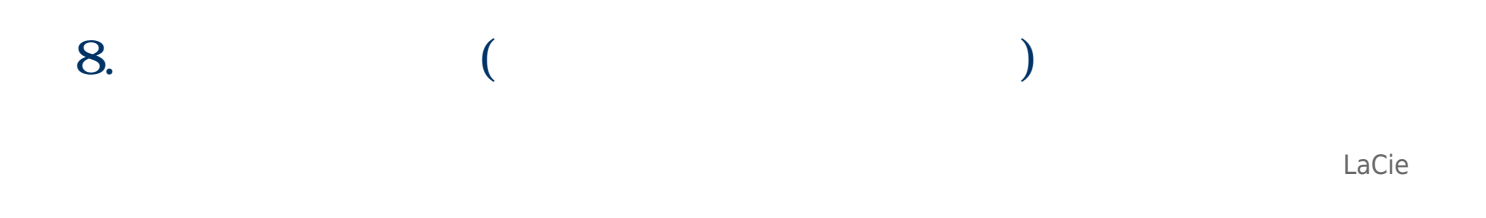

## $8 - 1$

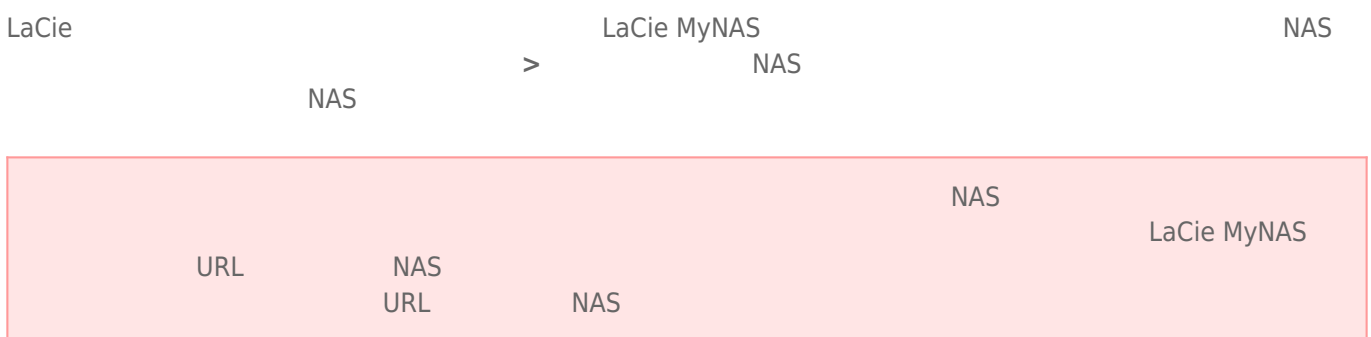

### $8-1-1$

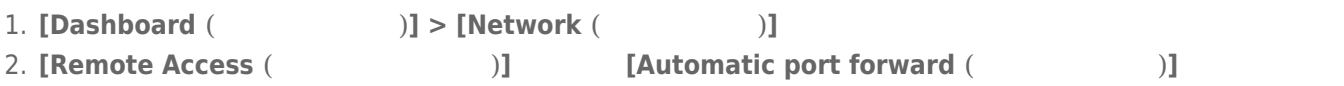

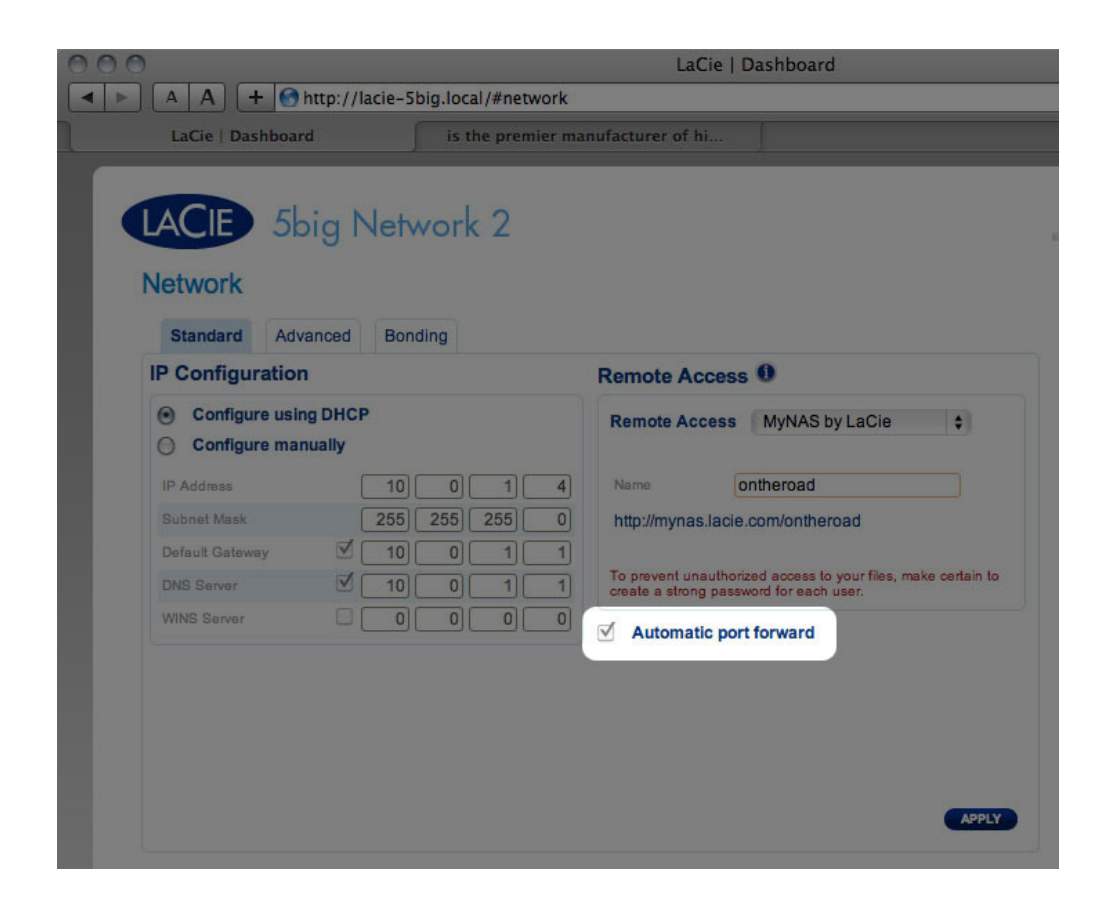

3. **Internal Studies 2. Formal Contract Contract (LaCie MyNAS]** 

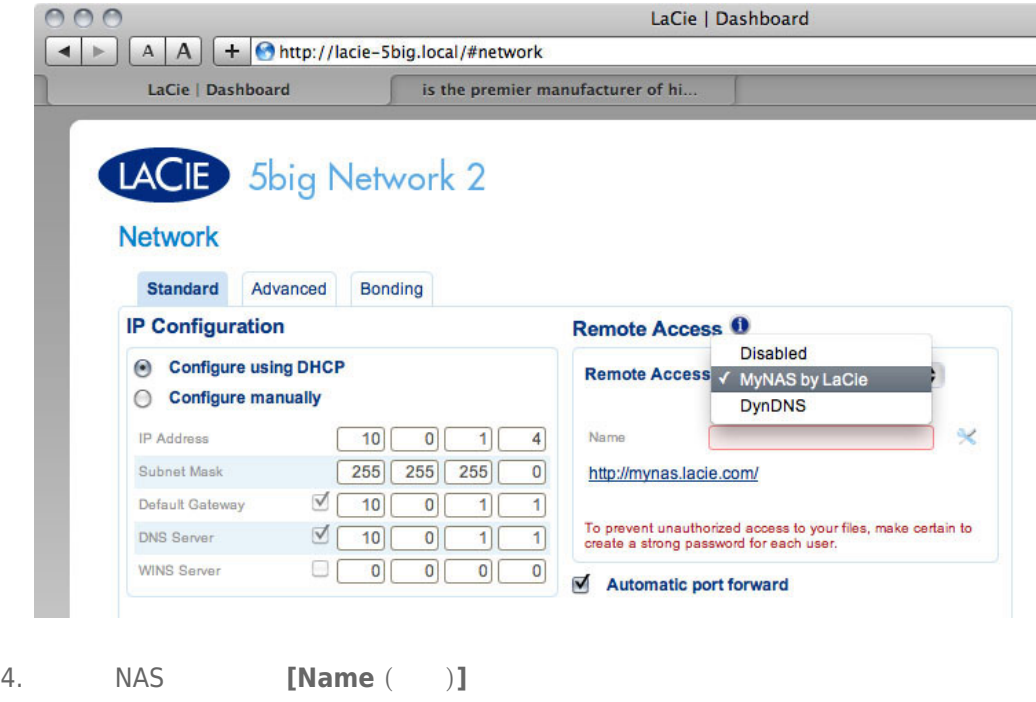

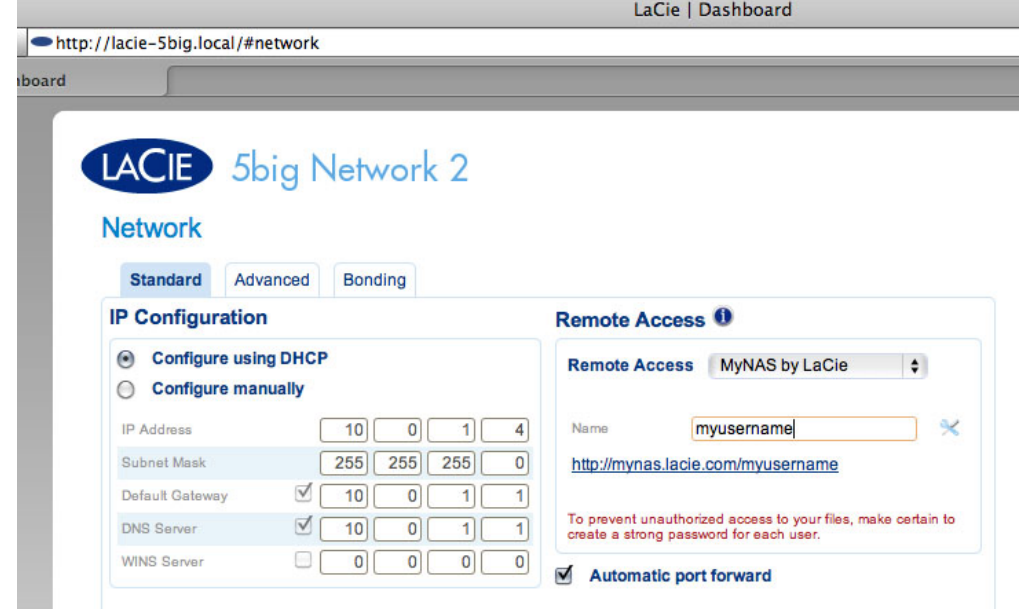

5. **[Apply (** )] NAS mynas.lacie.com

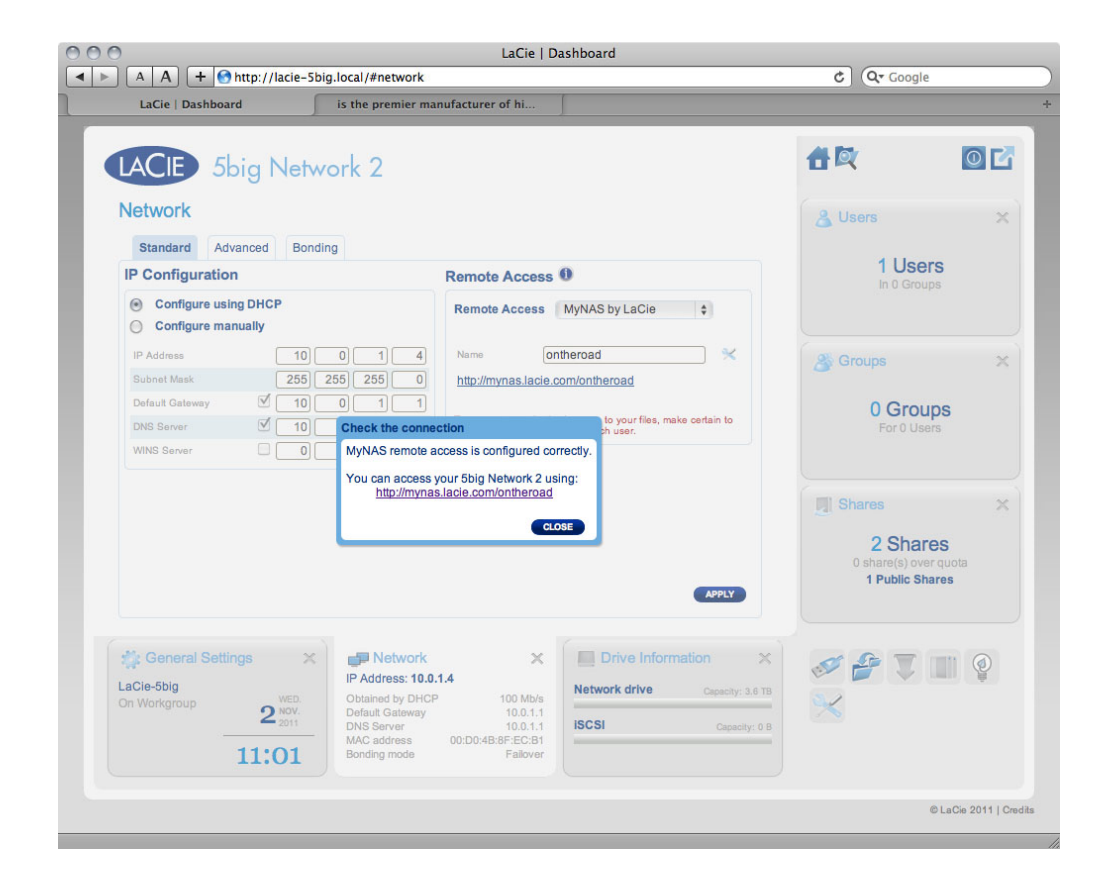

 $[Apply (-)]$ 

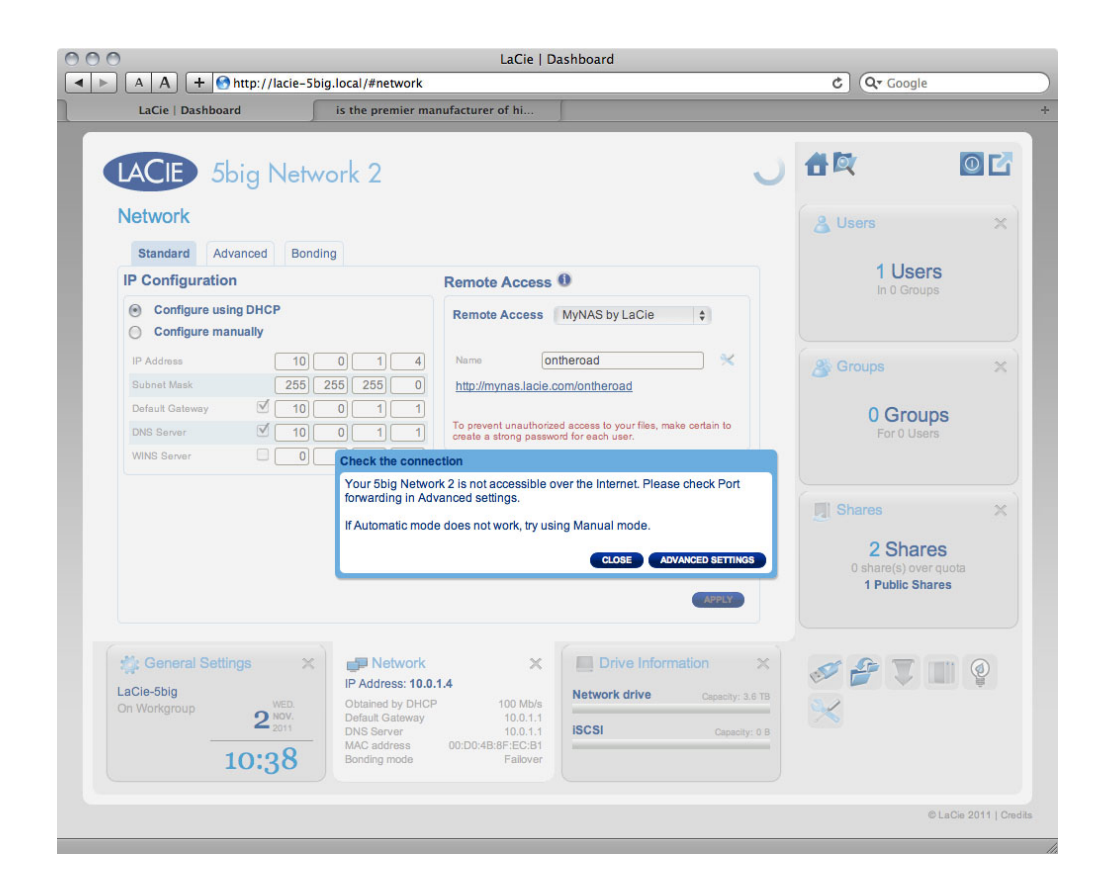

 $NAS$ 

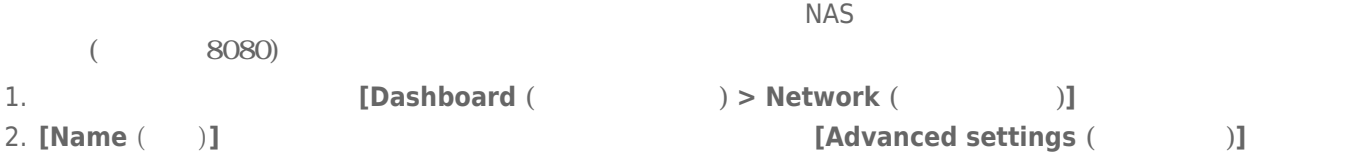

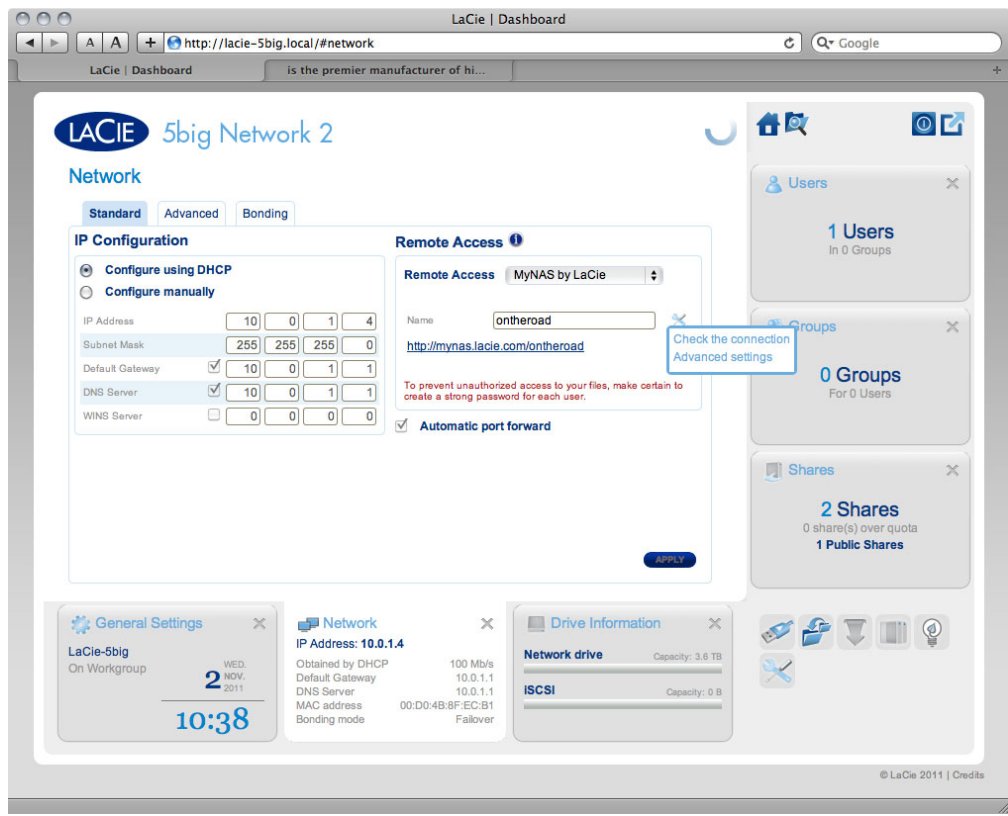

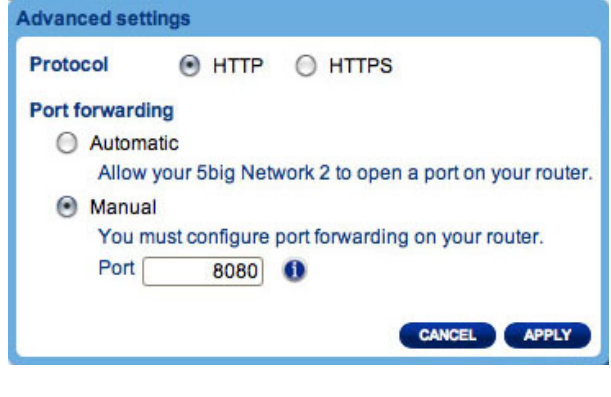

(**[Name (名前)]** フィールドの横に設定アイコンが表示されない場合、名前を入力してから **[Apply (適用)]**  $)$ **3. [manual (** )]<br>4.  $4.$ **5. [Apply (** )]<br>6.  $6.$ 

NAS URL  $000$ LaCie | Login  $\boxed{\blacktriangleleft \blacktriangleright}$   $\boxed{\blacktriangleleft \blacktriangleleft}$   $\boxed{\blacktriangleleft}$   $\boxed{\blacktriangleleft}$   $\$ LaCie | Login LACIE 5big Network 2 **Connect to LaCie-5big** Login |  $\bullet$ Password | Remember me LOG ON Have you lost or forgotten your password? >> Switch to https  $URI$ mynas.lacie.com/name URL の入力後、ダッシュボードへのログインを指示されます。このユーザー名とパスワードでは、管理者がこのユーザー名とパスワードは、管理者がこのユーザー名とのコグインを指示されます。このユーザー名と **(Dashboard (**  $\qquad \qquad$  ) > Users (  $\qquad \qquad$  )] NAS (  $mp3$ [File Browser (The School of The School of The School of The School of The School of The School of T 7-17[ (Dashboard)] - [ <sup>]</sup>  $8-2$   $+6$ LaCie NAS extendion to the contract extendion to the contract extendion of the contract of the contract of the contract of the contract of the contract of the contract of the contract of the contract of the contract of the LaCie Network Assistant 8-2-1 LaCie Network Assistant LaCie Network Assistant (LNA)  $LNA$ 1. LNA **[Configuration Window** ( **)** 2. NAS **3. [Volumes** (  $\qquad$  )] 4. 自動的にマウントしたい共有の横にある、**[自動]** チェック ボックスをオンにします。

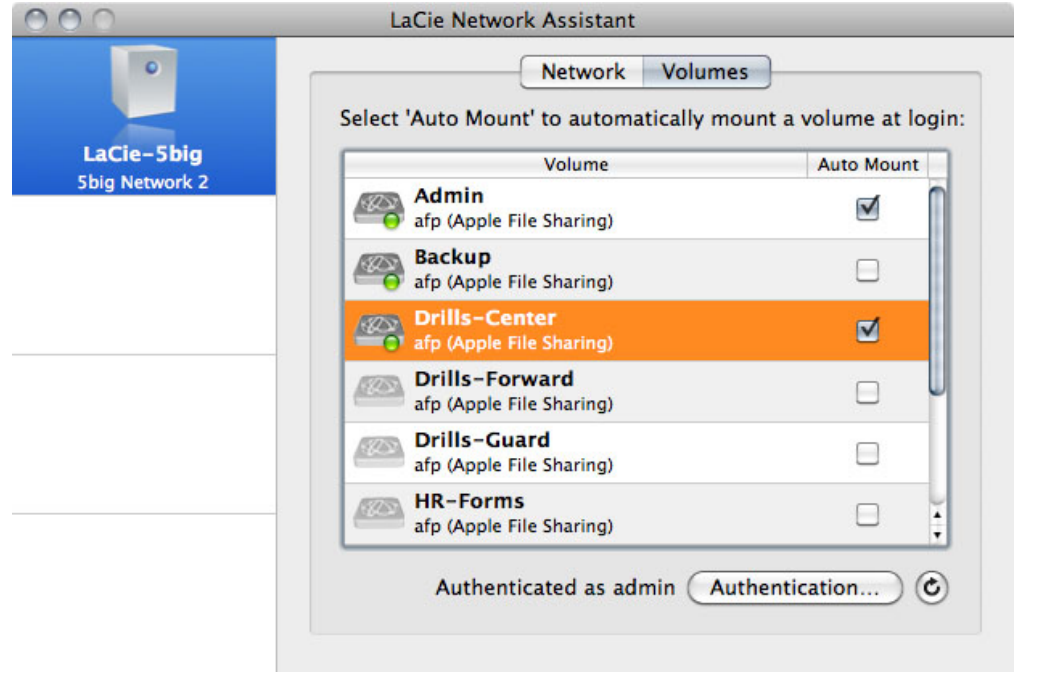

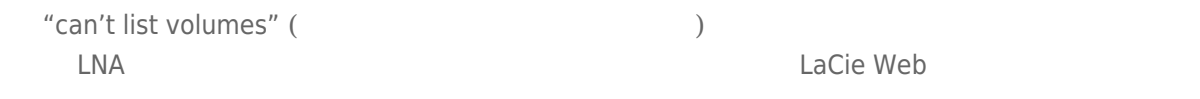

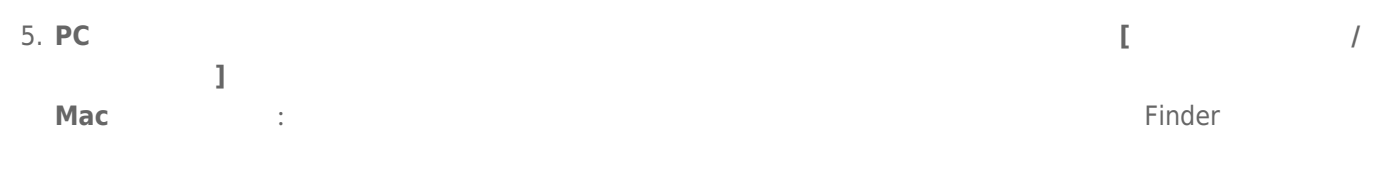

### $8-2-2$

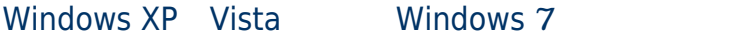

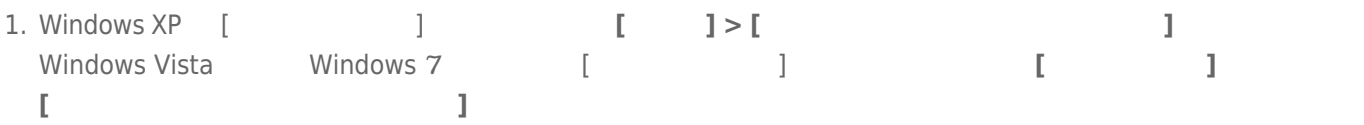

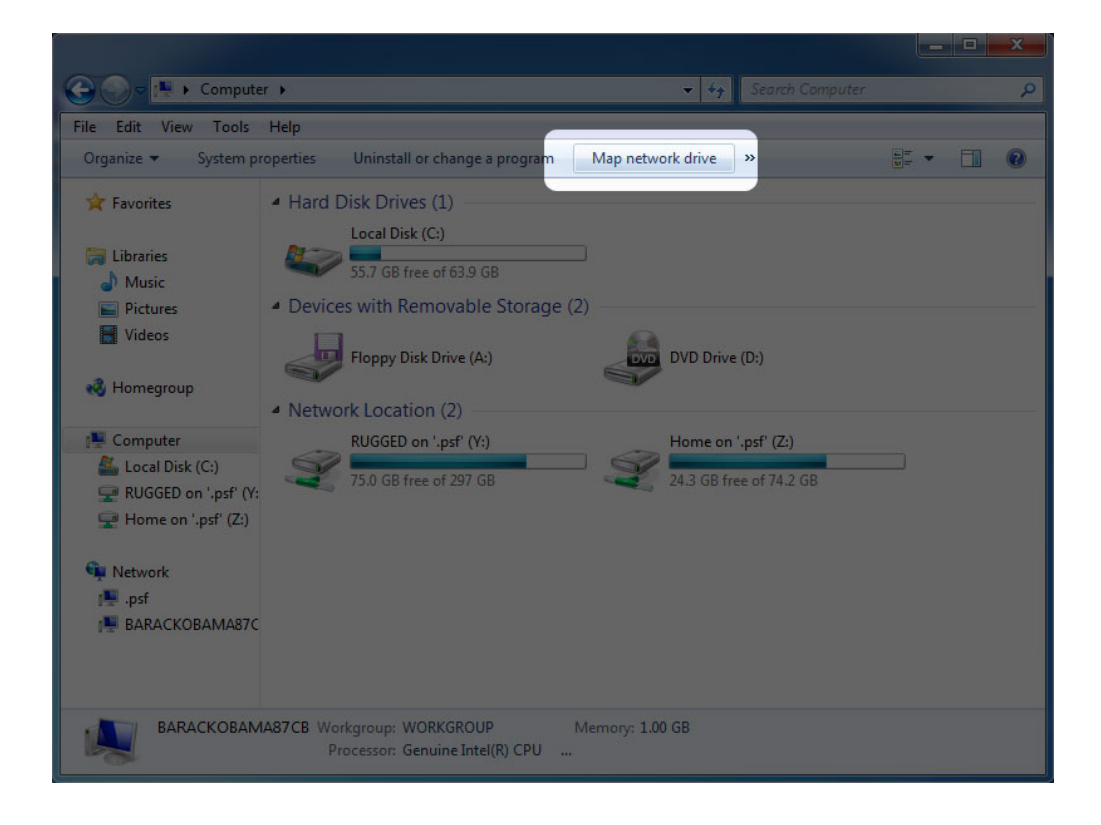

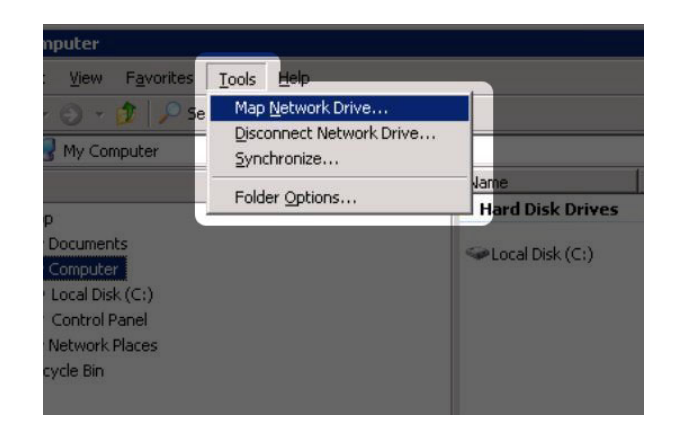

#### $2.$

- 3. Windows
- 4.  $1 \t3$

#### Mac

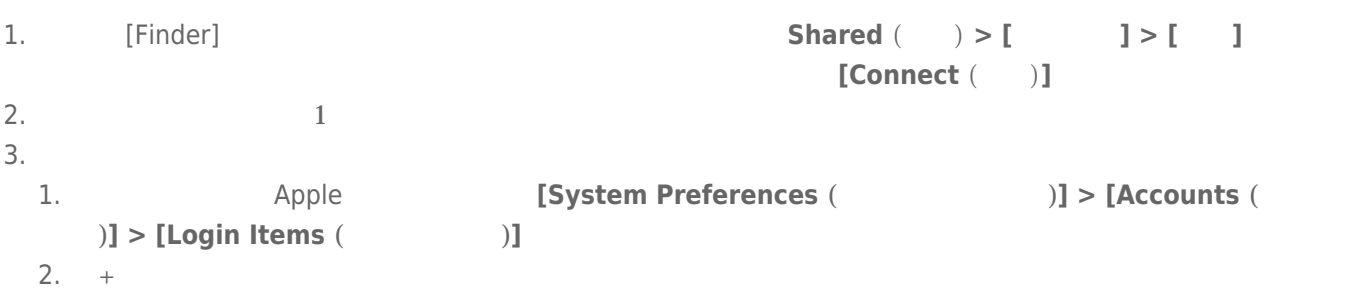

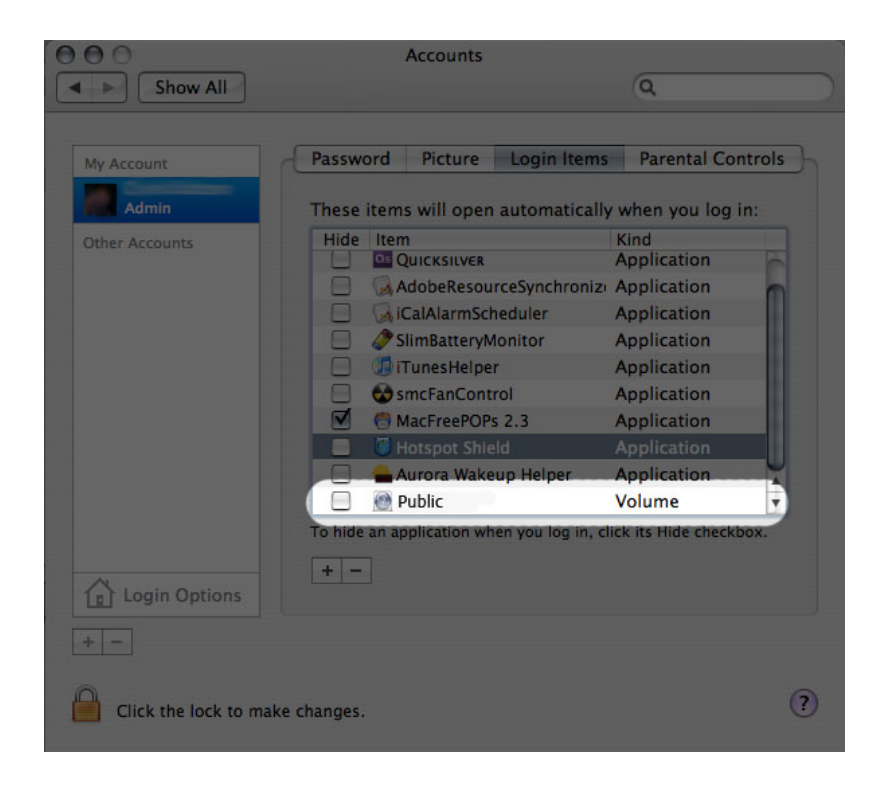

3. Mac OS  $\sim$ 

 $Finder$  (example  $Finder$ )

### 8-3 FTP  $\overline{a}$

FTP  $\blacksquare$ 

FTP サービスはデフォルトで無効になっているため、7-9[管理画面(Dashboard)] - [ネットワーク] ページで有効に

LAN FTP NAS SERVE RETP RESERVE EN AS EXAMPLE RETP AND RETP AND RETURN RETORIES ON THE RETORIES OF THE RETORIES

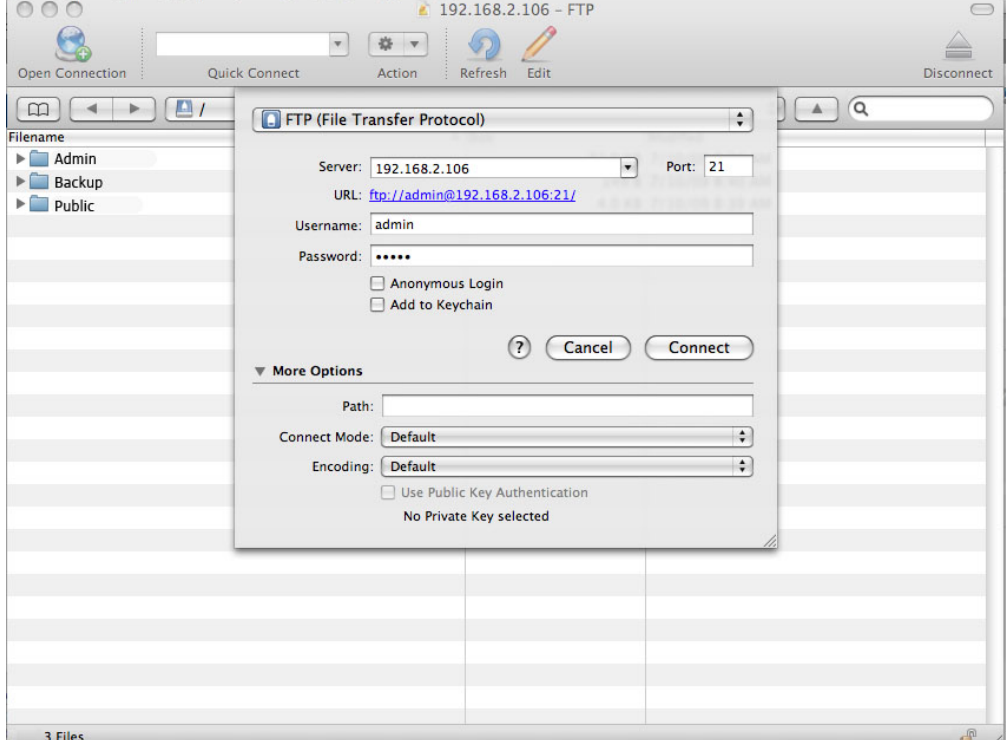

#### ftp://[IP ] 例:ftp://192.168.10.149

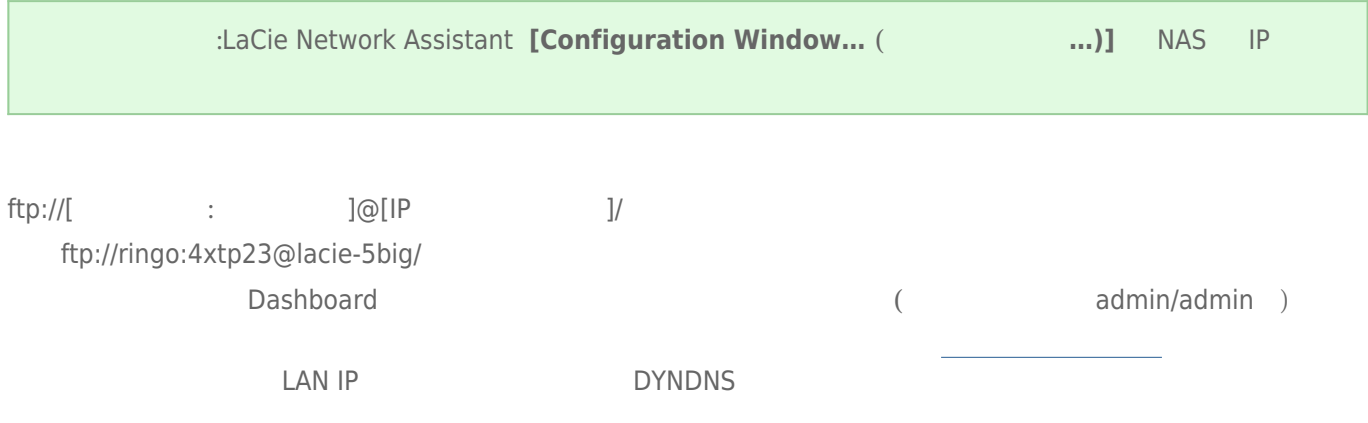

### 8-4 WAKE ON LAN (Xaya Carena)

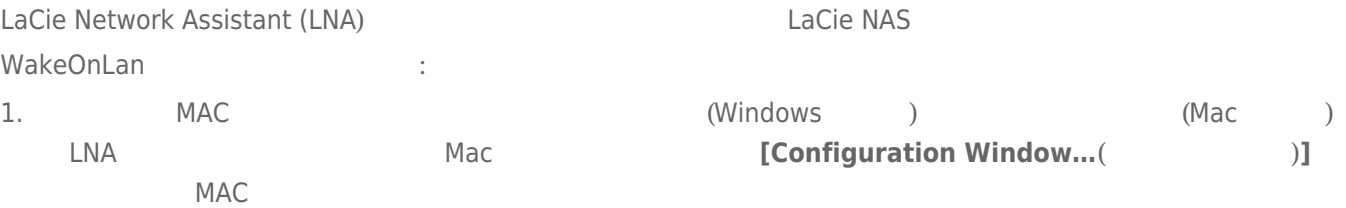

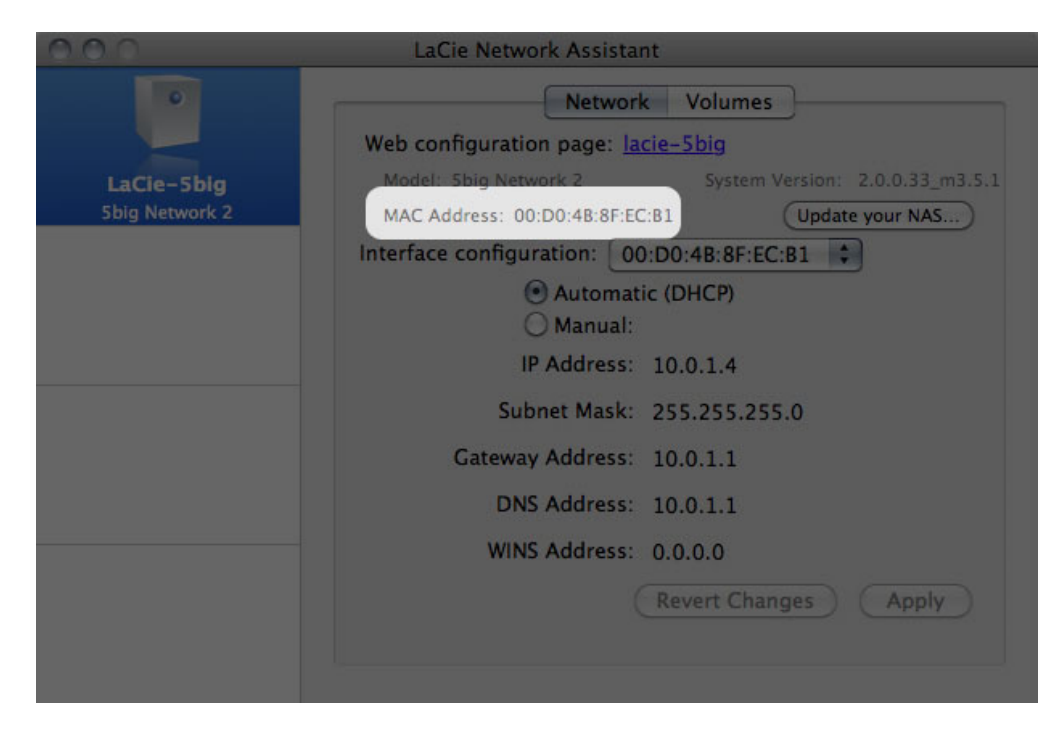

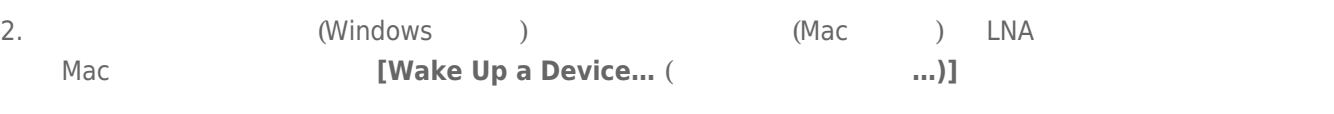

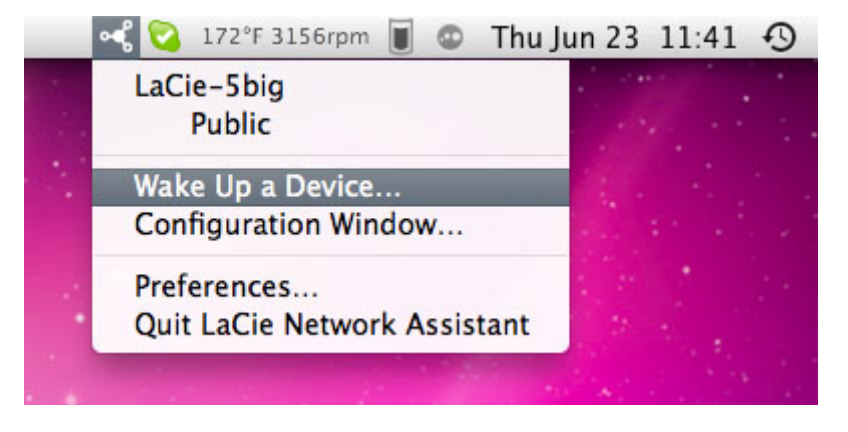

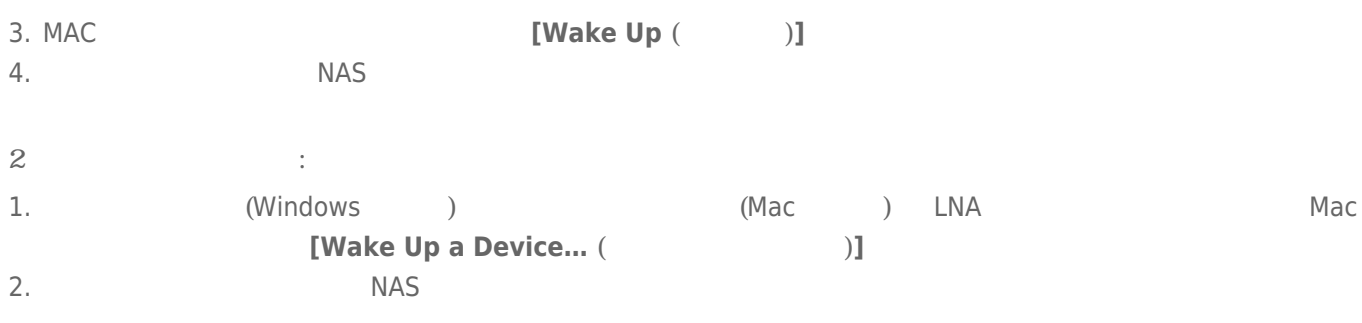

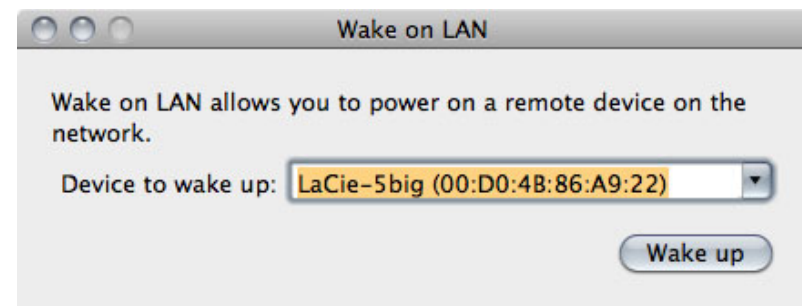

**3. []** 

# 8-5 UPNP/DLNA

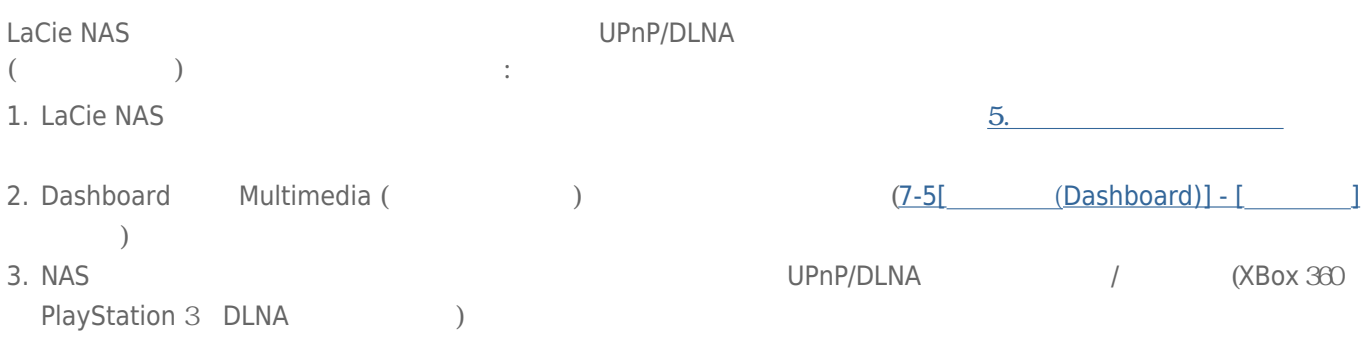

## $8-5-1$

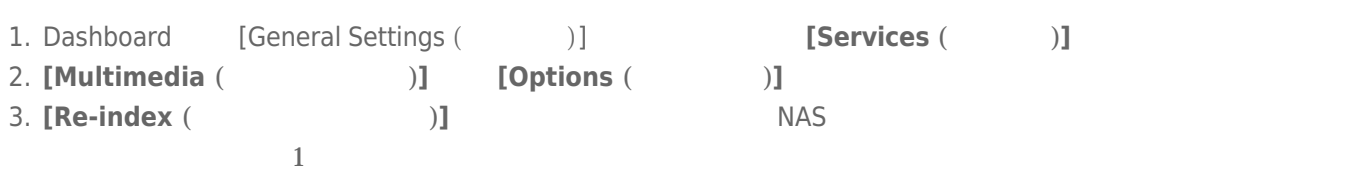

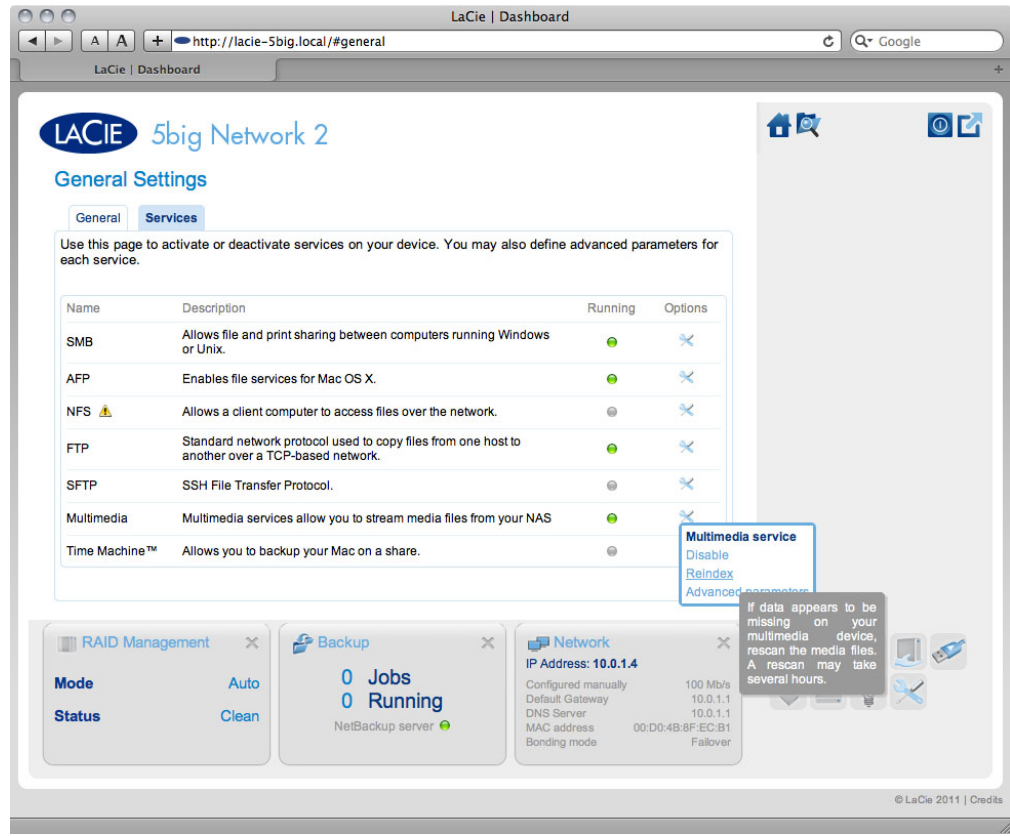

### 8-5-2 iTunes

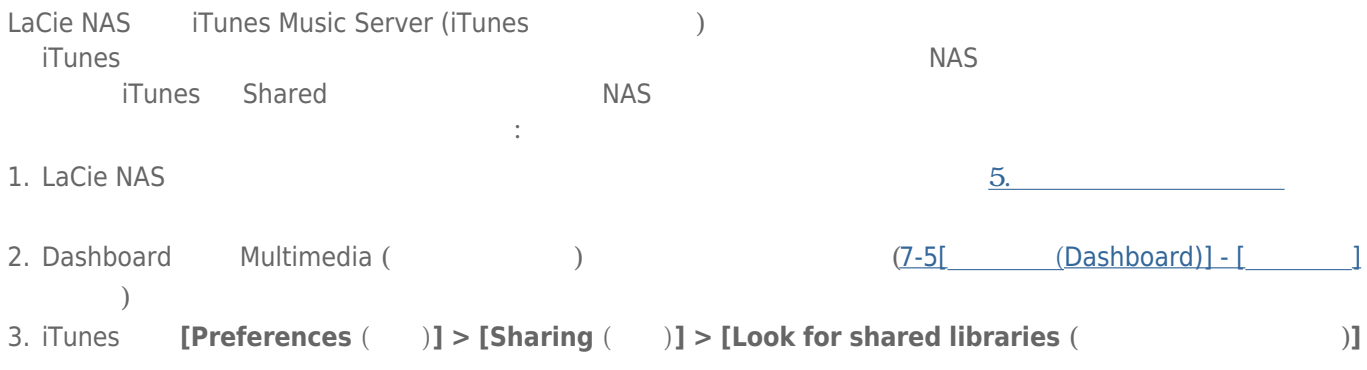

4. iTunes

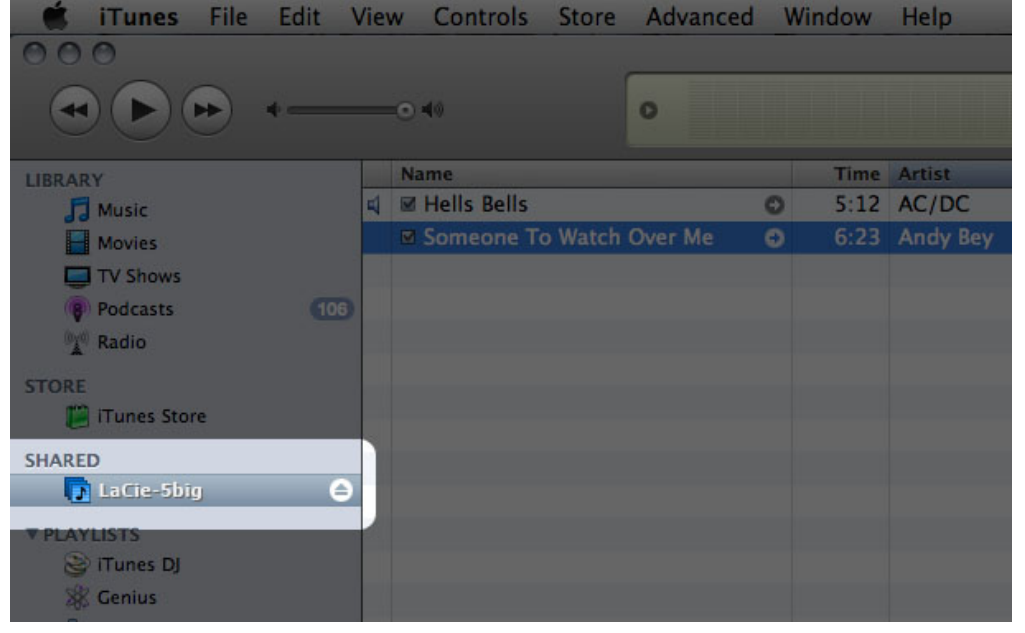

tiTunes Server Service **the Service Service Service Service** 3 and  $\alpha$ .mp3 .wav .aac

### 8-5-3 Windows Media Player

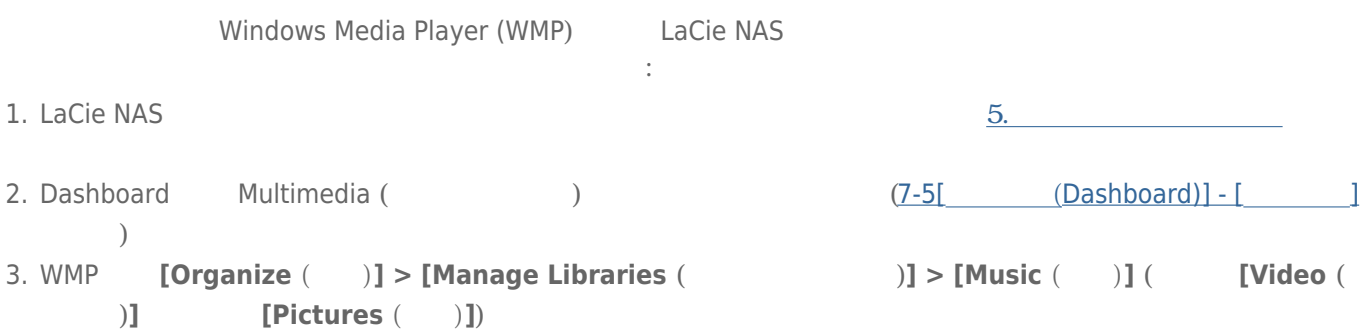

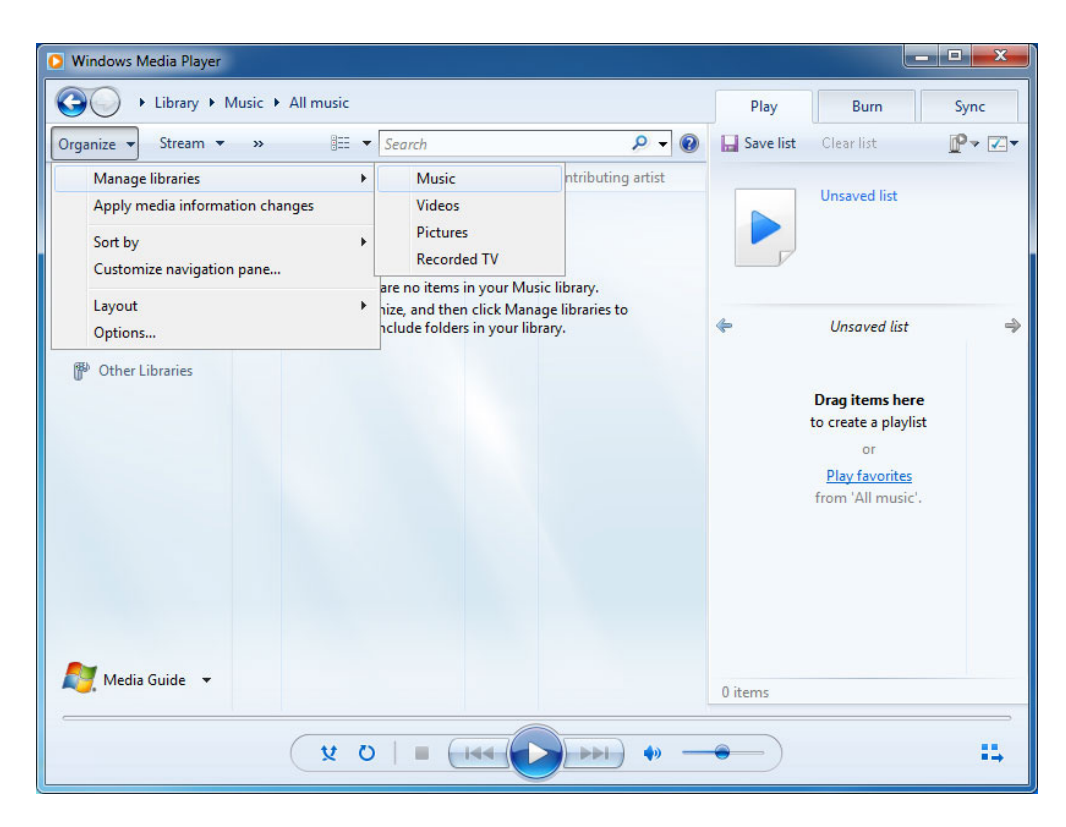

4. **[Add** ( )] [Network ( )] NAS  $\begin{bmatrix} \text{Indude Folder} \end{bmatrix}$ 

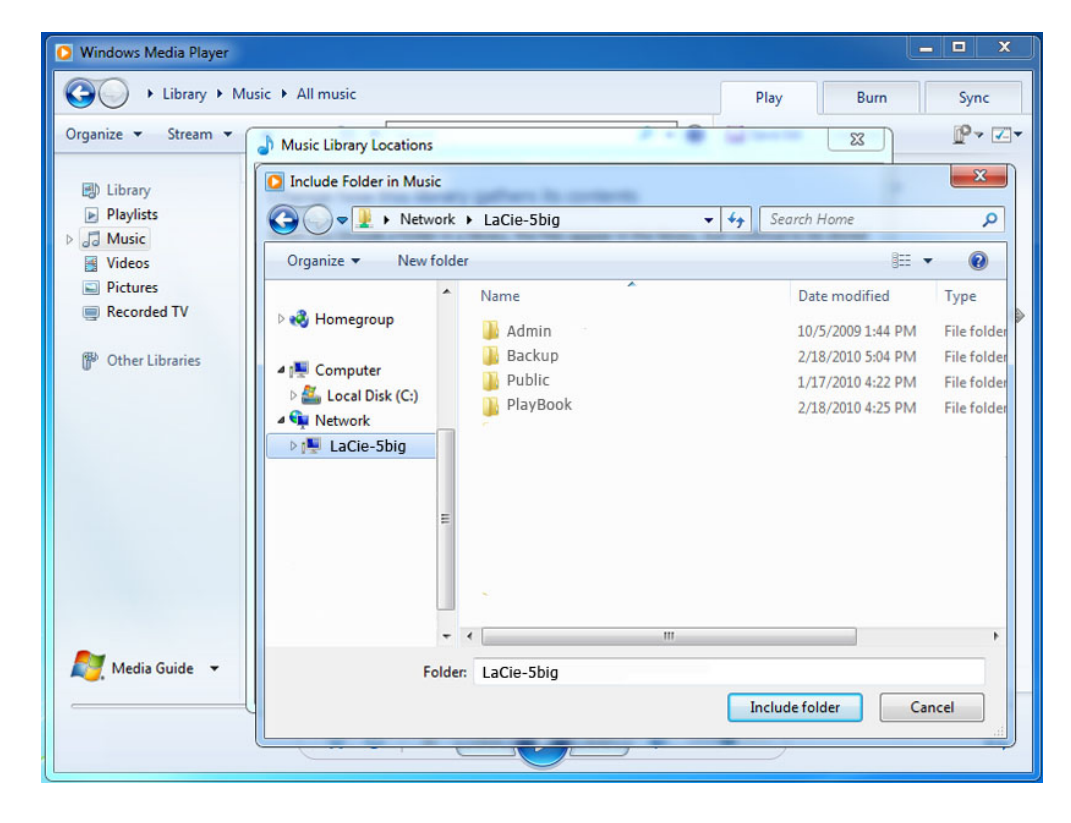

5. WMP で、メディア ファイルのインデックスの作成が始まります。完了すると、WMP ライブラリにファイルが

### 8-6

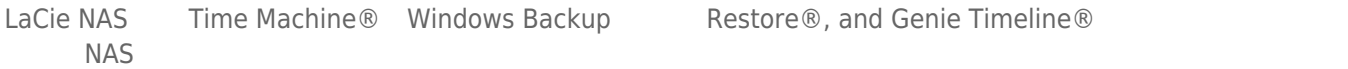

# **9. USB**

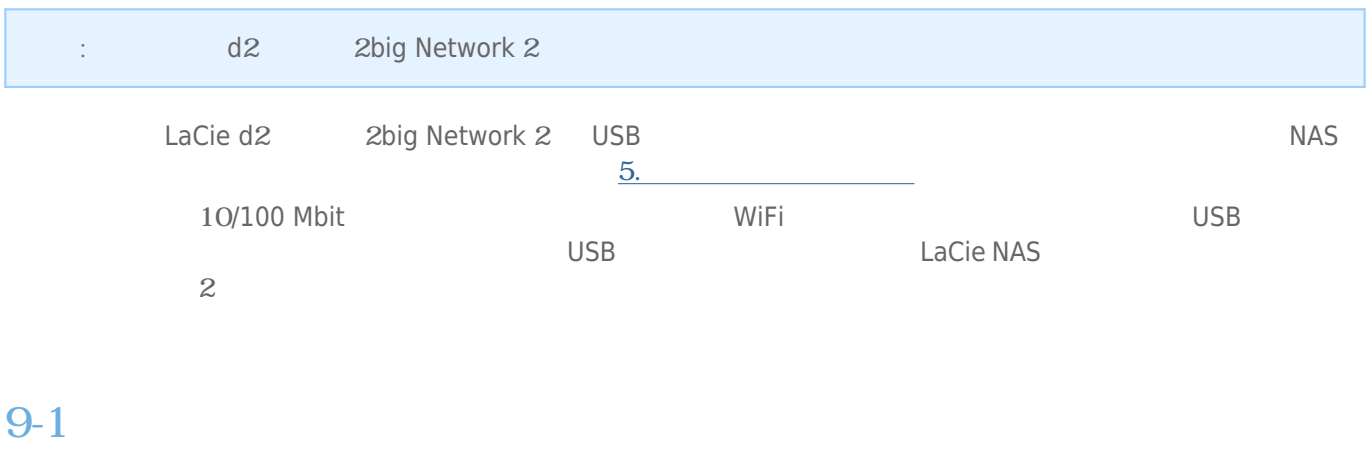

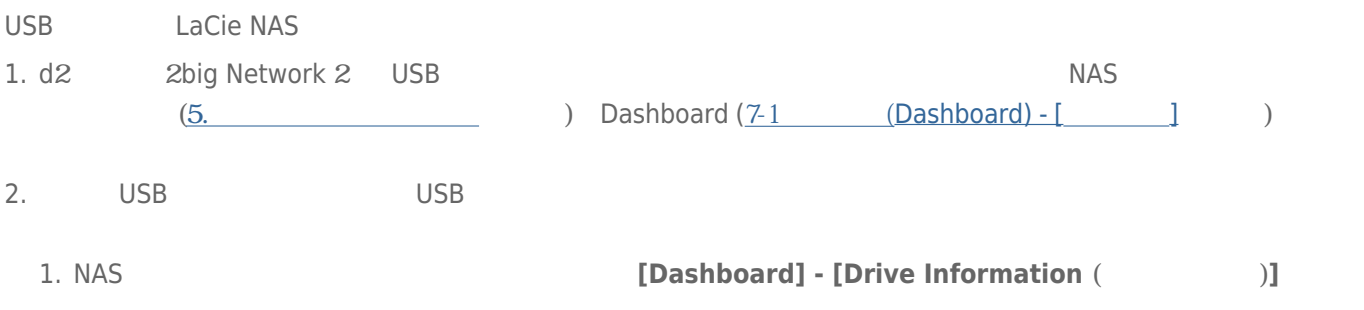

2. USB

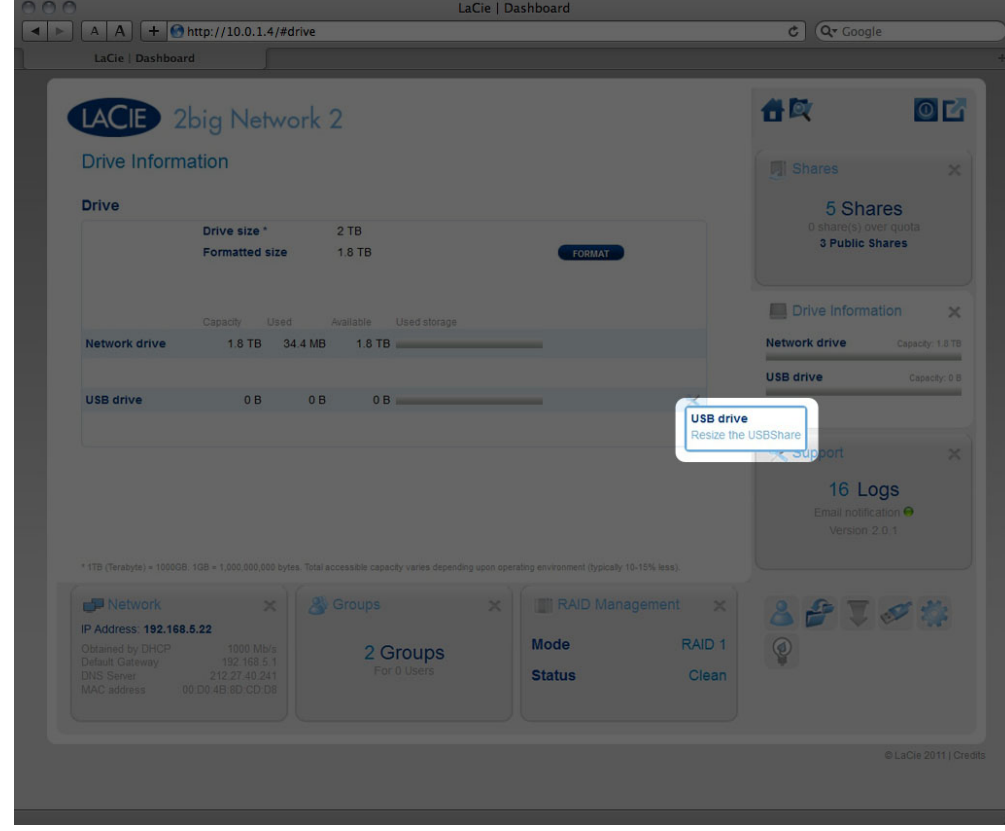

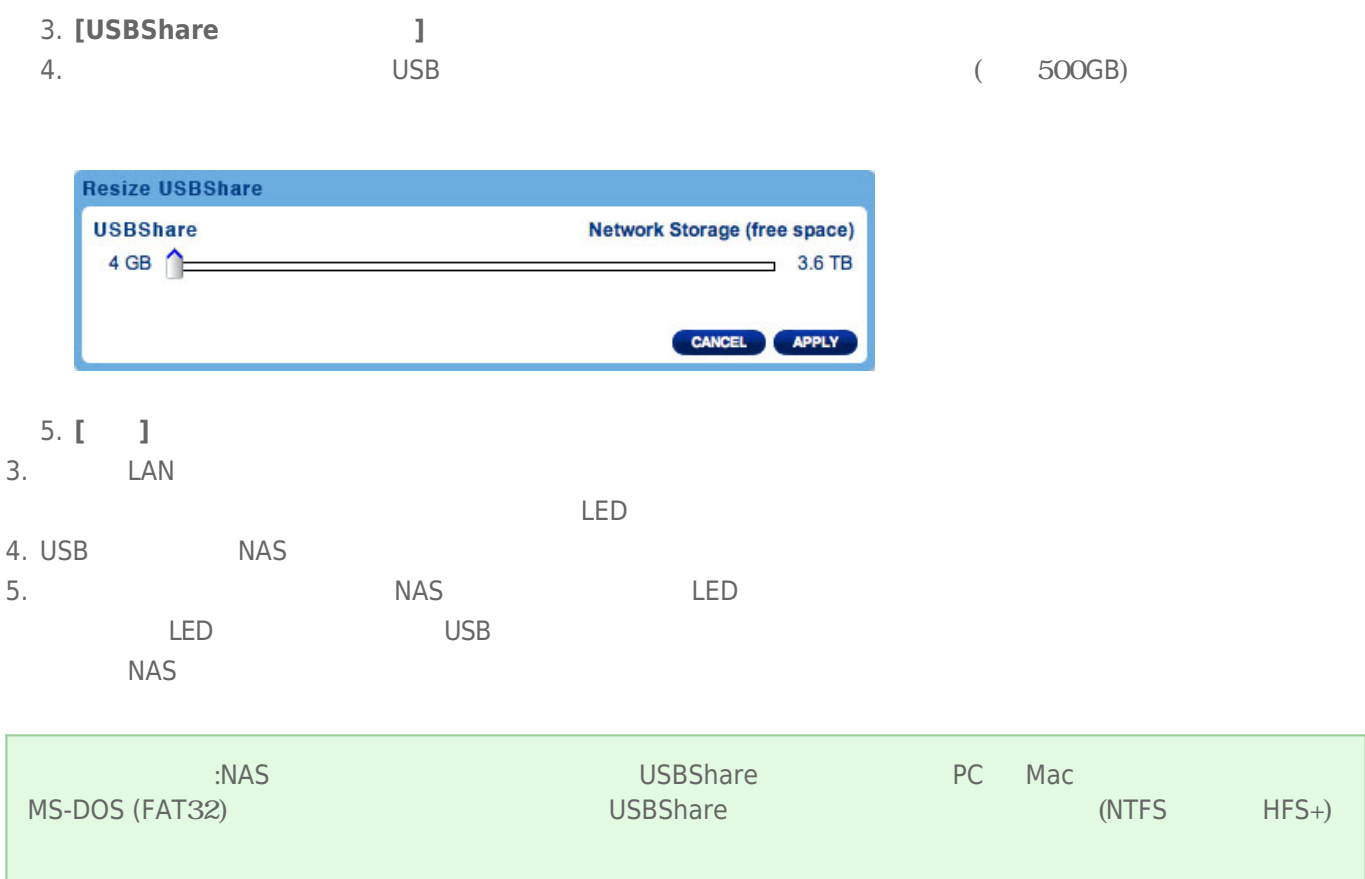

# **10. ISCSI**

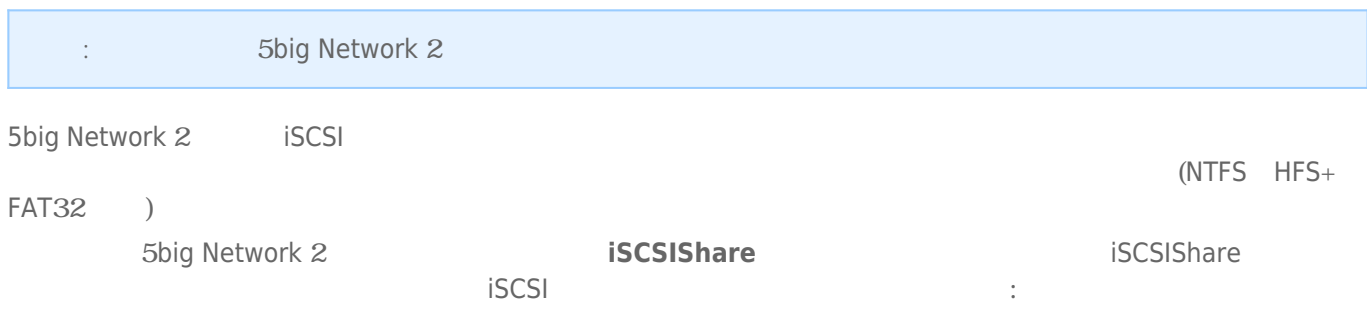

1. **ISCSI** 

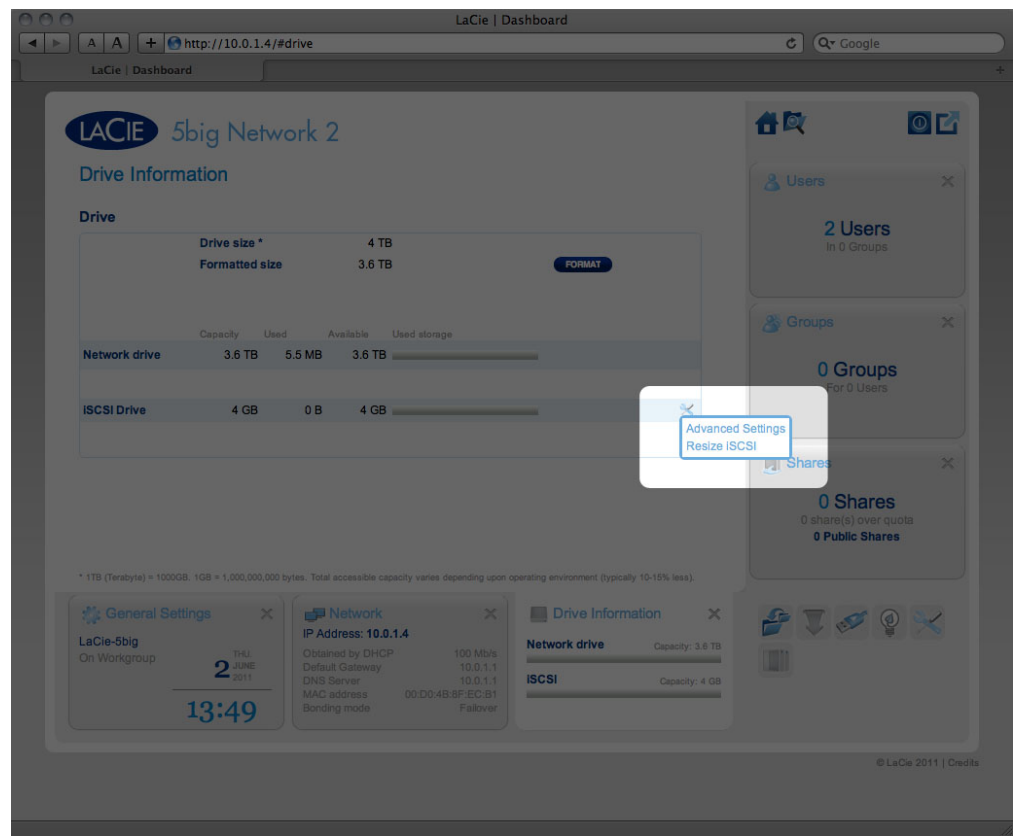

2. スライダをドラッグして、iSCSIShare に記分する容量を受ける。

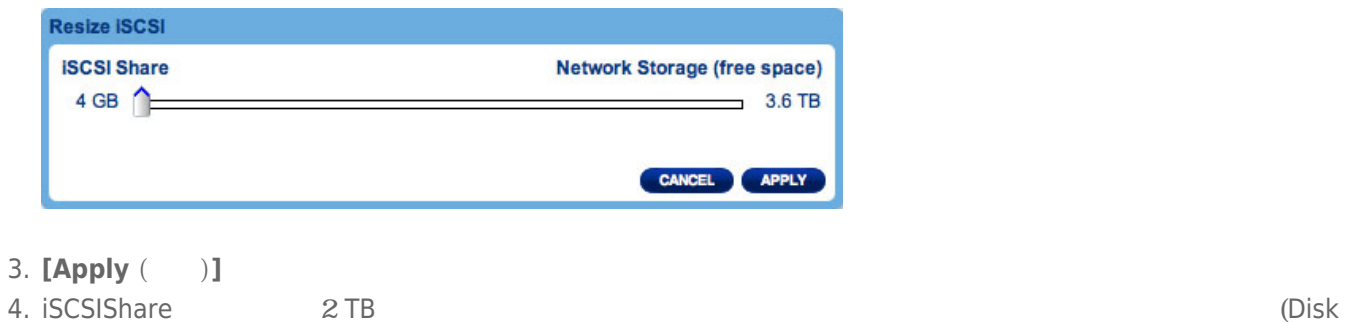

Utility for Mac **Disk Management for Windows**)

#### Dashboard **(Advanced Settings (Executive 2018)** 1988 (SCSIS are proposed is the settings of the settings of the settings of the settings of the settings of the settings of the settings of the settings of the settings of th **Settings ( b**

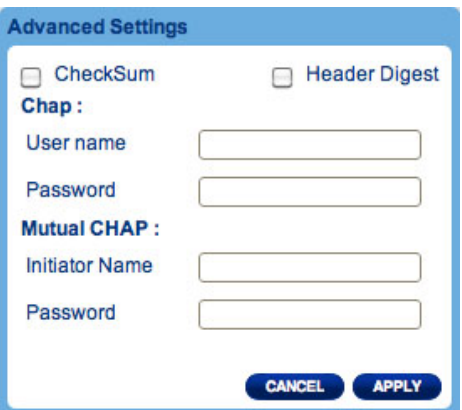

 $[Apply (-)]$ 

# **11. RAID**

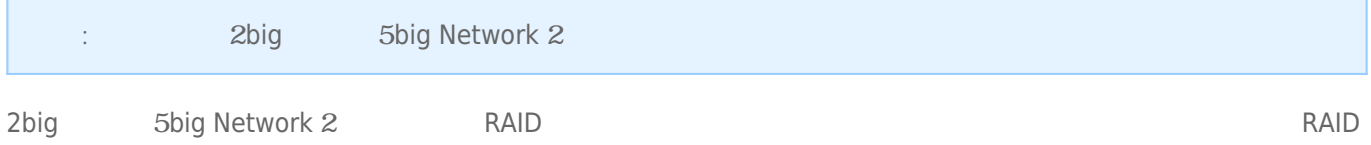

### 11-1 RAID

**[Dashboard] - [RAID Management (RAID )]** 

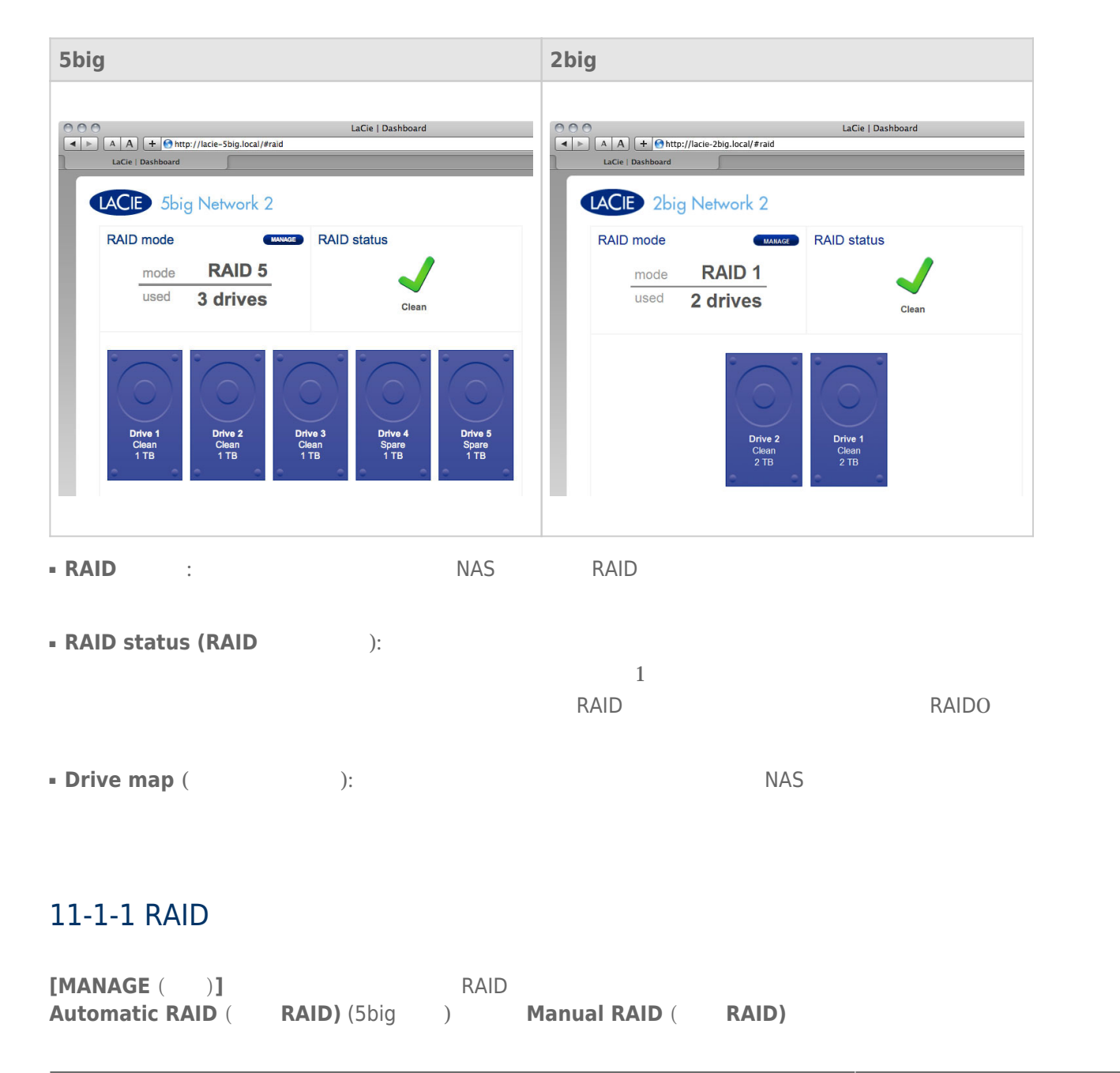

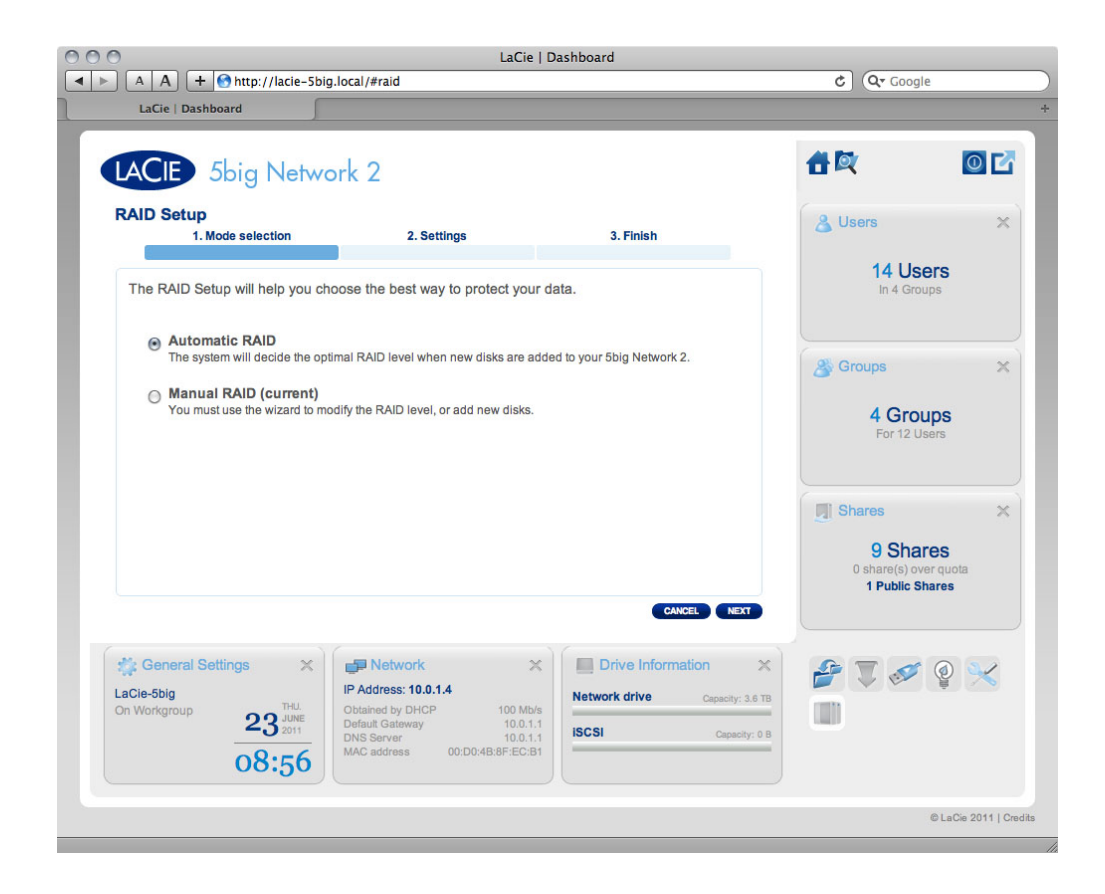

### Automatic RAID ( RAID) (5big )

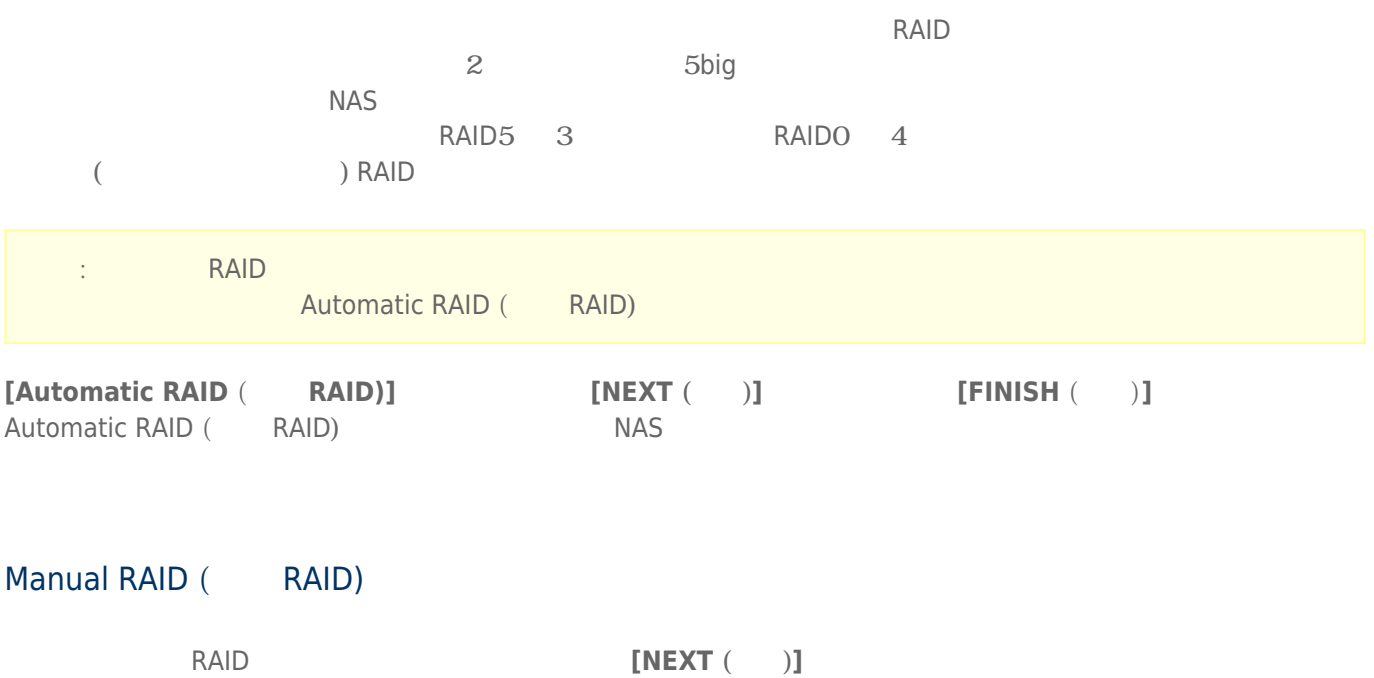

RAID アレイにされるディスク ディスク アレイに こうしゅうしゅぎょう アレイに こうしゅうしゅう アレイに こうしゅうしょう こうしゅうしょく アレイに こうしゅうしょく アレイに こうしゅうしょく アレイにはん
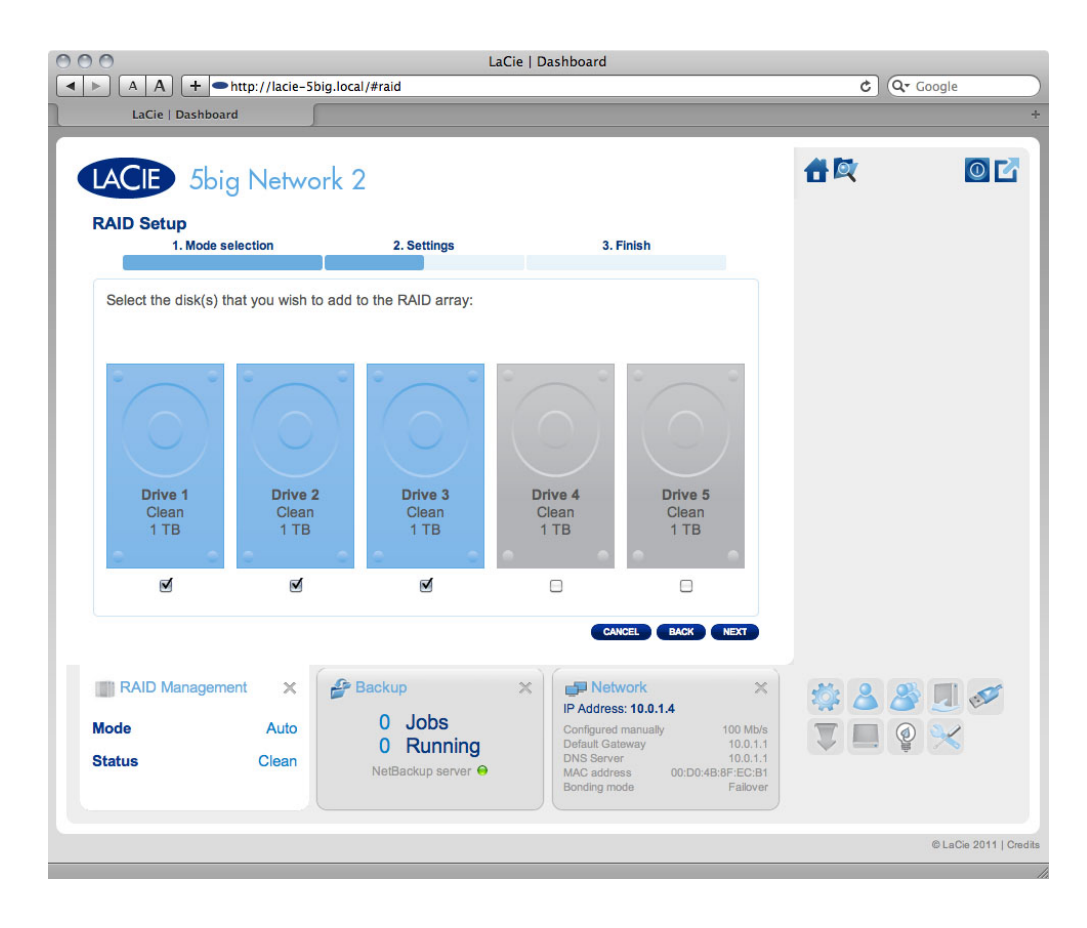

#### $[NEXT ( )]$

RAID RAID RAID **EXAID RAID** 

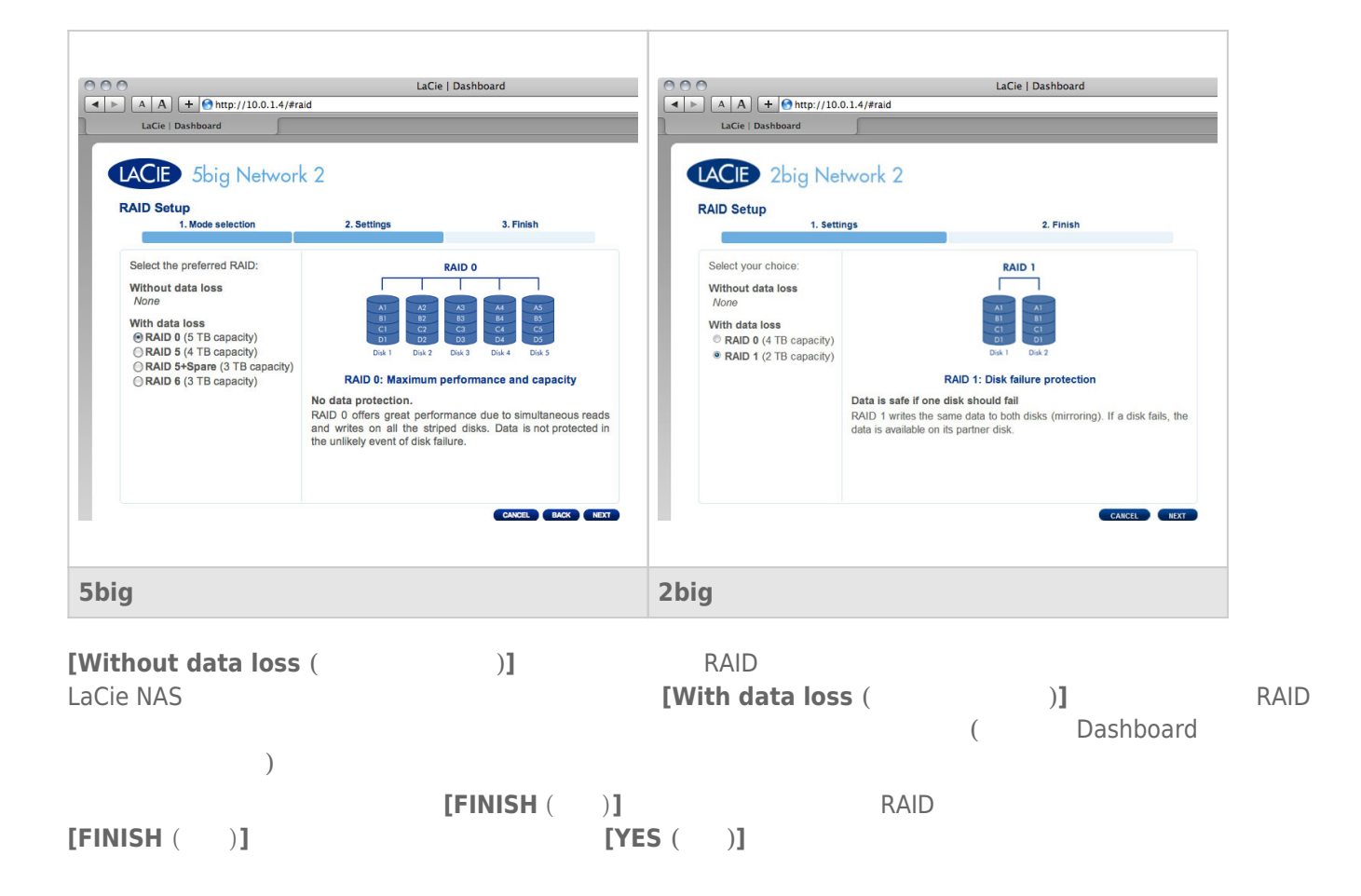

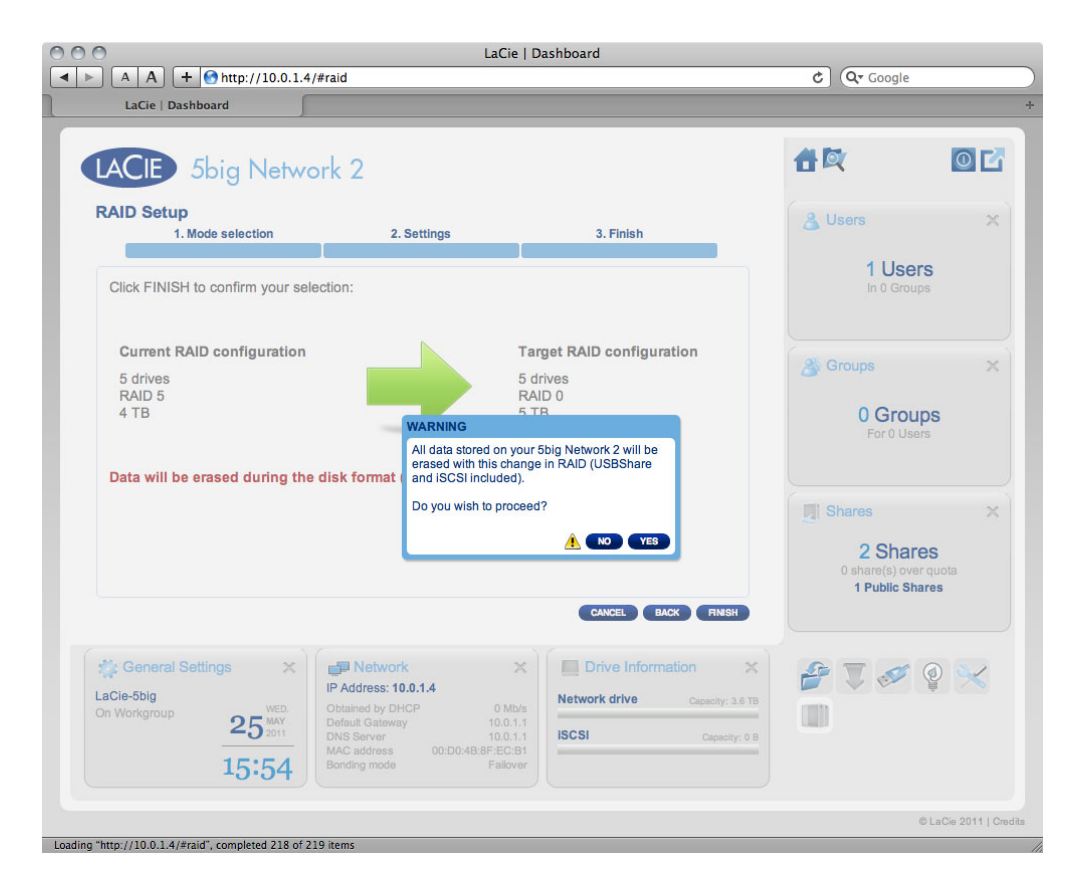

RAID **EXAID EXAID** 

#### $11-1-2$

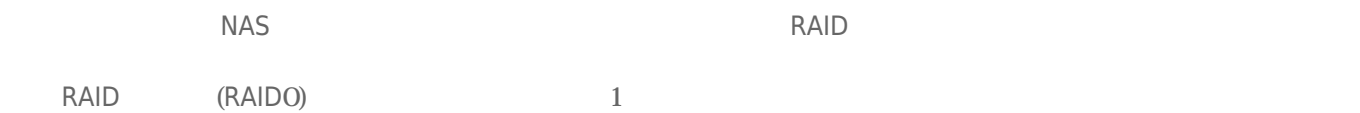

# 11-2 RAID

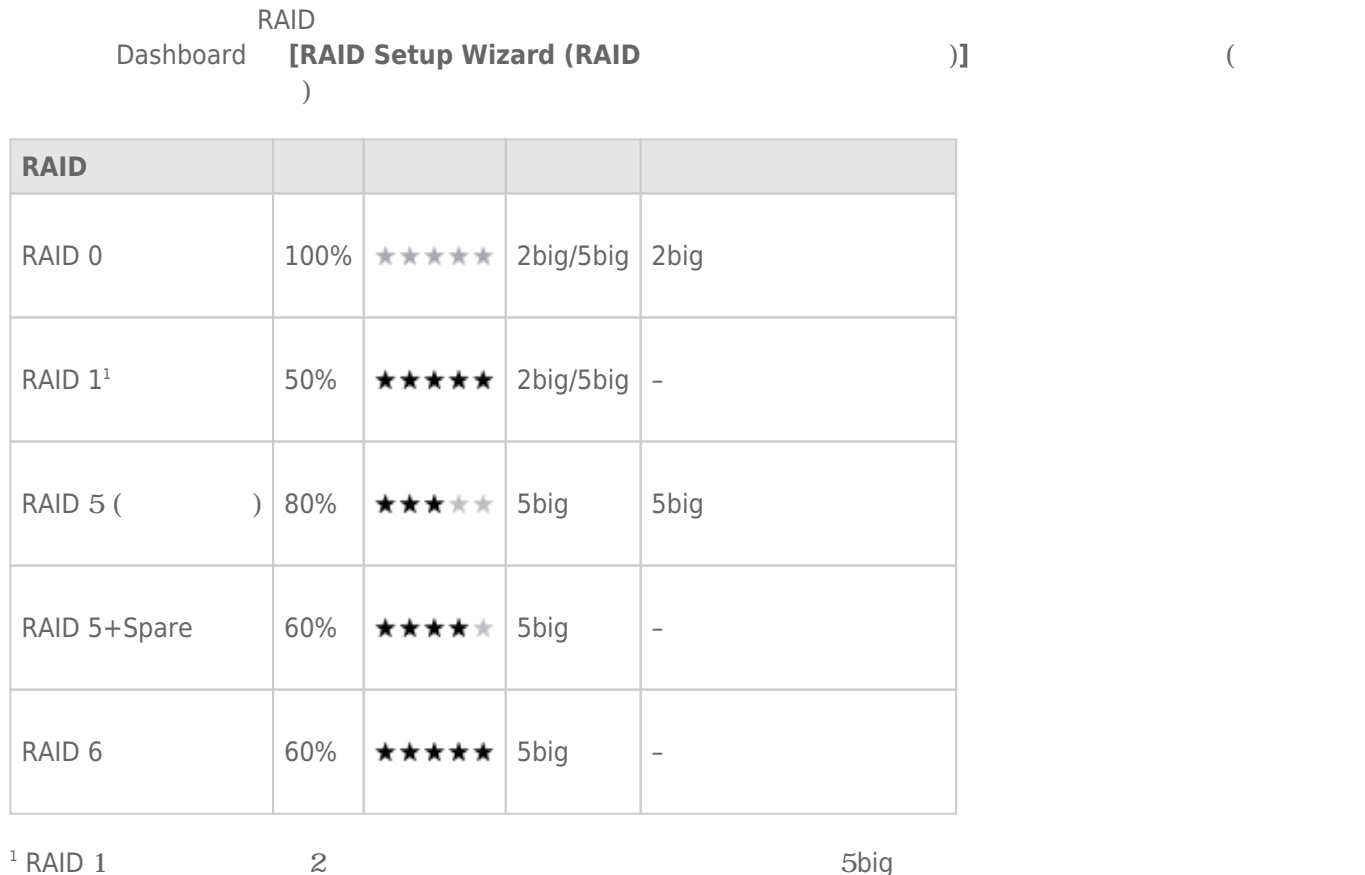

RAID 1  $\qquad \qquad 2$   $\qquad \qquad 5$ big  $\qquad \qquad$ 

d2, 2big, and 5big Network 2 User Manual 111 and the User Manual 1111

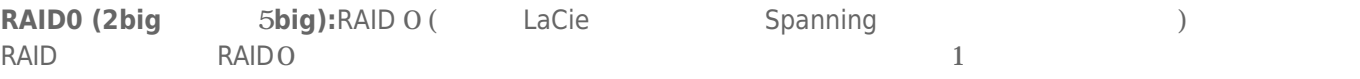

**: RAIDO** 1 **1** 

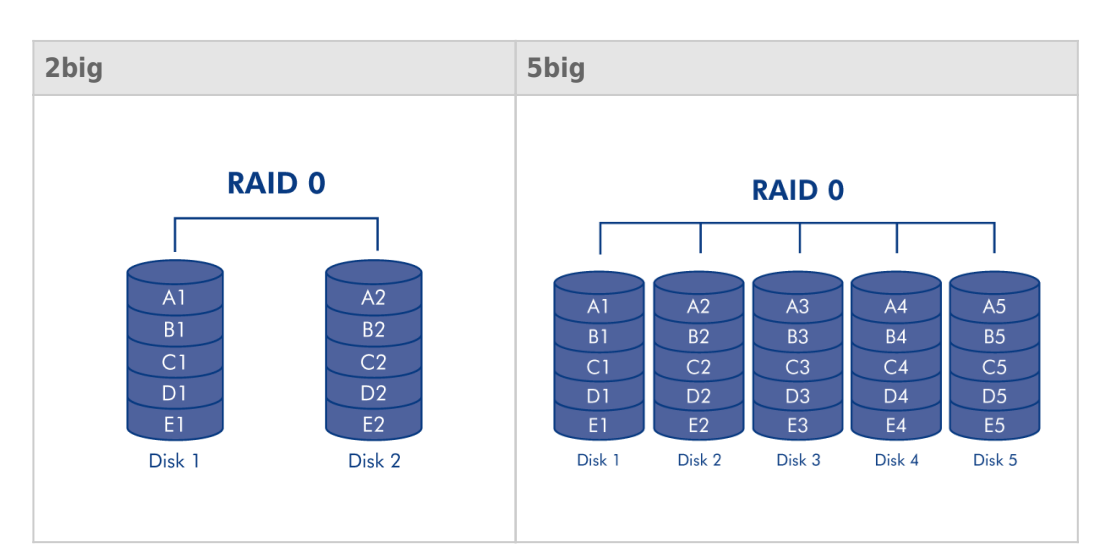

**RAID1 (2big 5big [2 contracts 5big [2 contracts 3):RAID 1 5big Network 2**  $2$  RAID RAID RAID 1

 $\mathcal{Z}$  $RAID$  1

 $RAID<sub>1</sub>$ 

50%

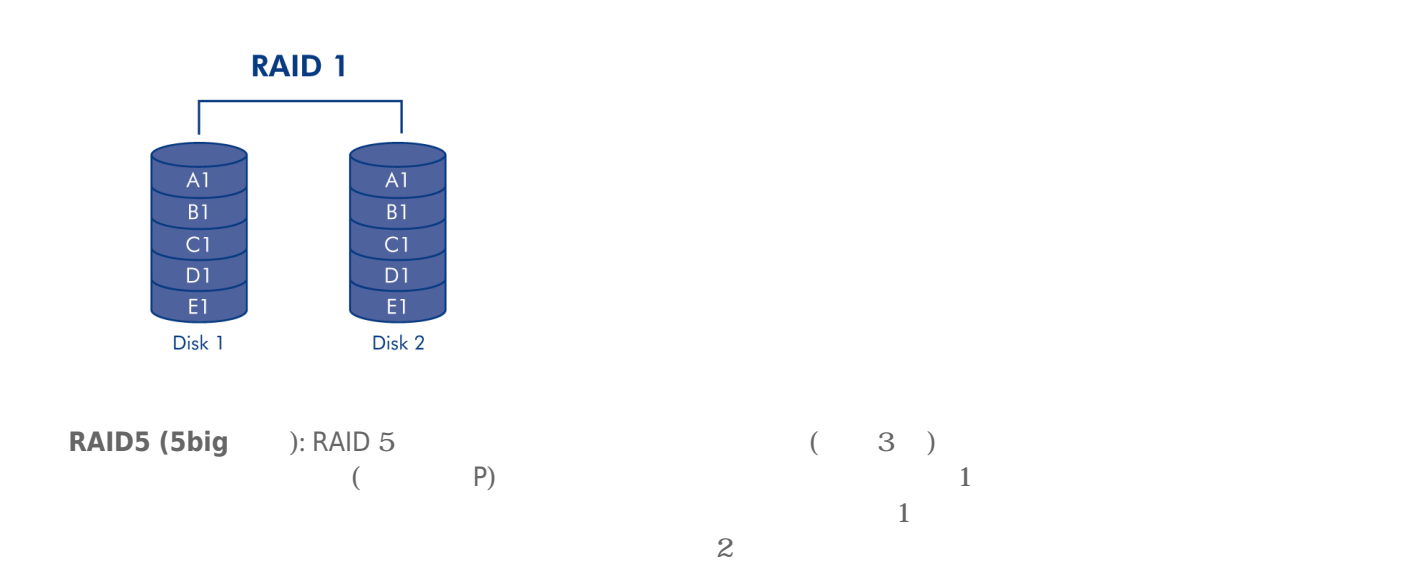

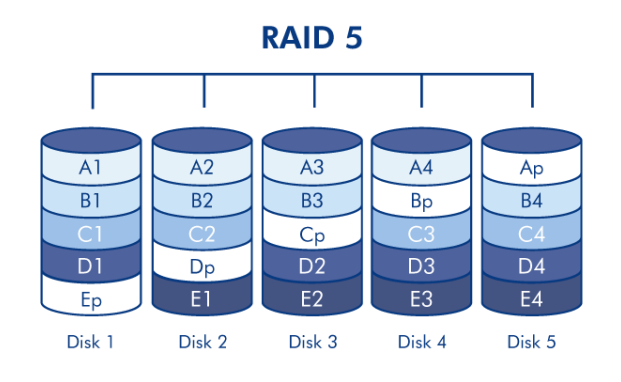

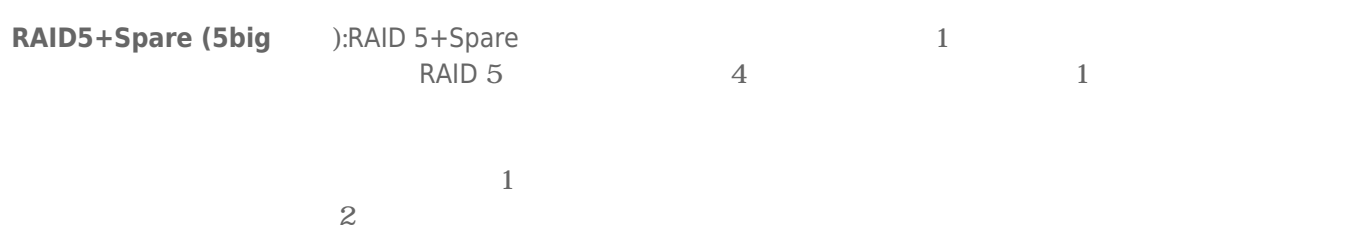

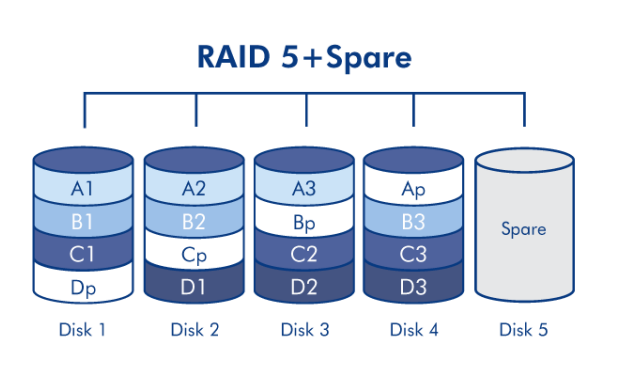

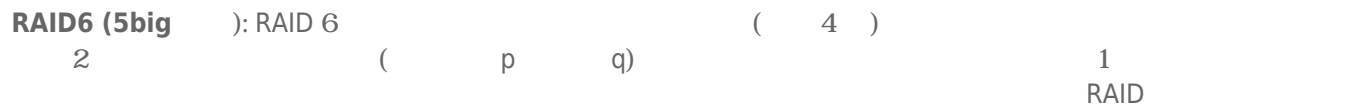

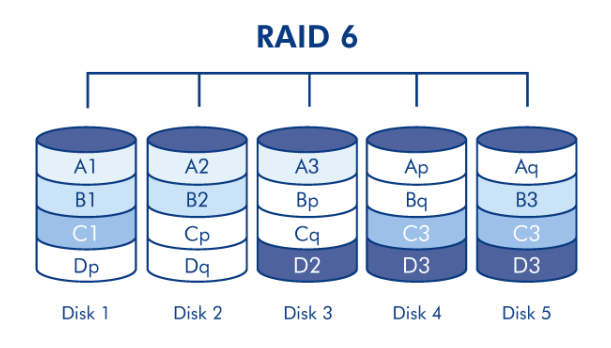

 $2 \t\t \text{RAID } 6$ 

# $11-3$

#### $11-3-1$

RAID1 RAID5/6 (5big )

(RAIDO )

# **:NAS** → トライブは、ドライブは、ドライブは、ドライブは、ドライブは、ドライブは、ドライブは、ドライブは、ドライブは、ドライブは、ドライブは、ドライブは、ドライブは、ドライブは、ドライブは、ドライブは、ドライブは、ドライブは、ドライブは、ドライブは、ドライブは、ドライブは、ドライブは、ドライブは、ドライブは、ドライブは、ドライブは、ドライブは、ドライブは、ドライブは、ドライブは、ドライブは、ドライブは、ドライブは、ドライブは、  $1.$

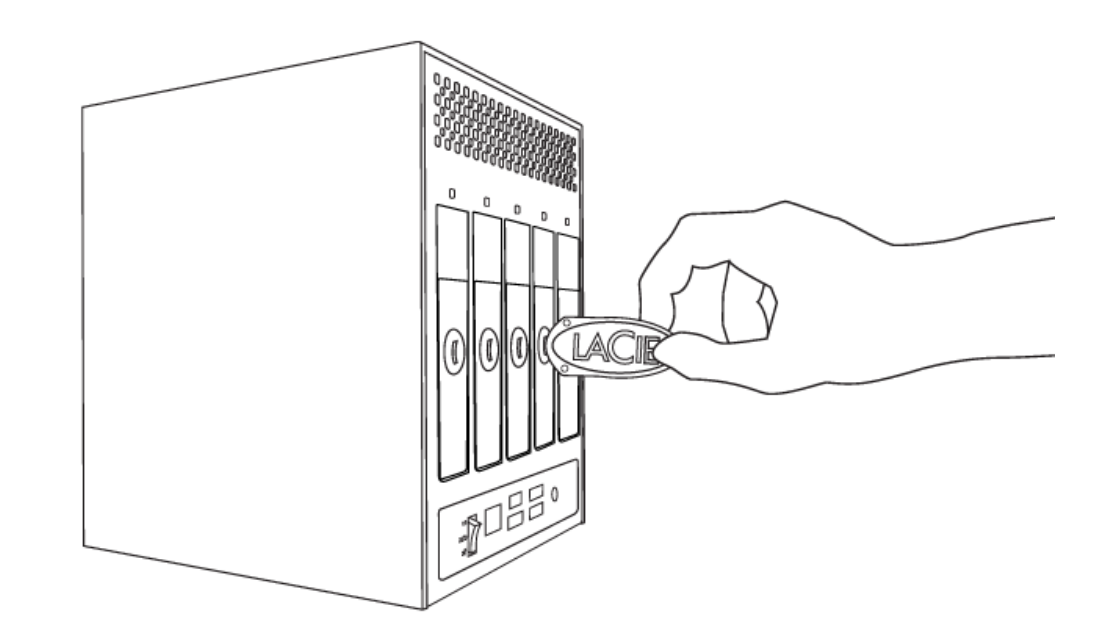

 $2.$ 

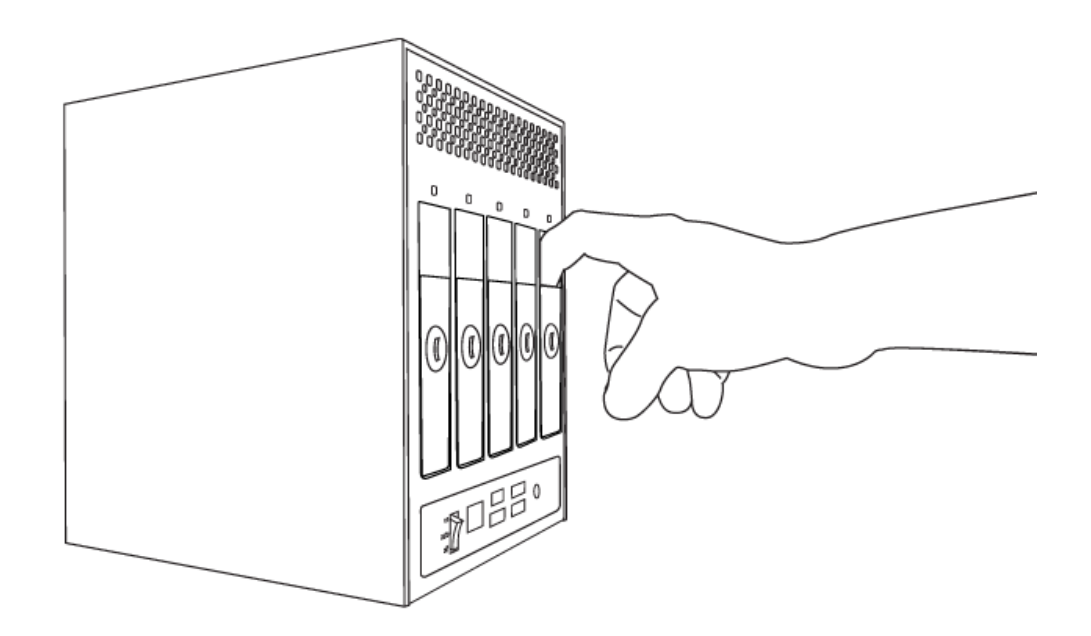

 $3.$ 

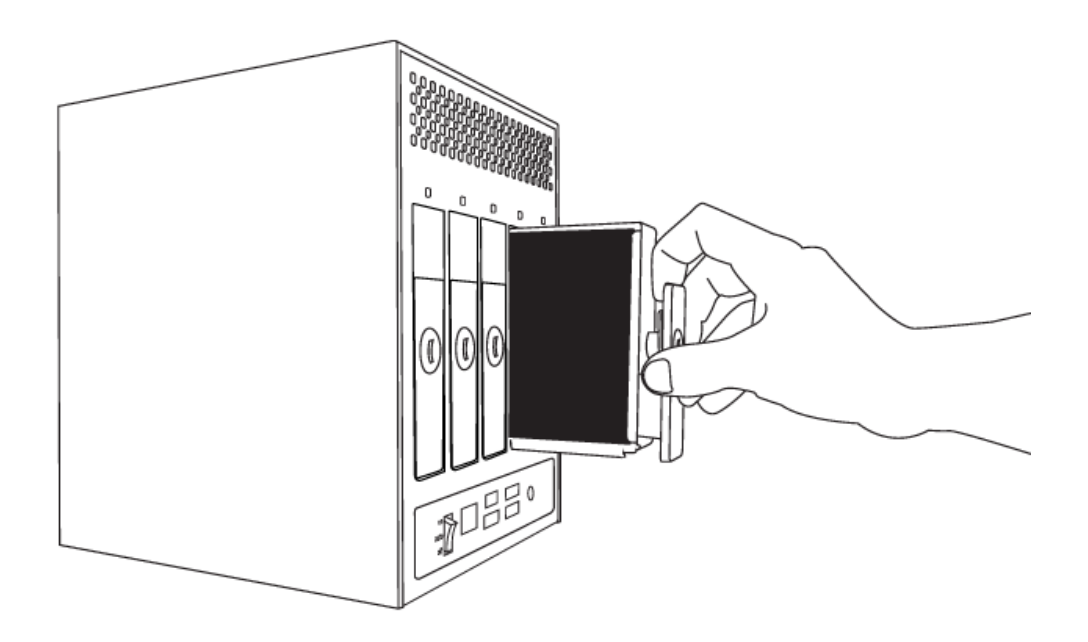

#### $11-3-2$

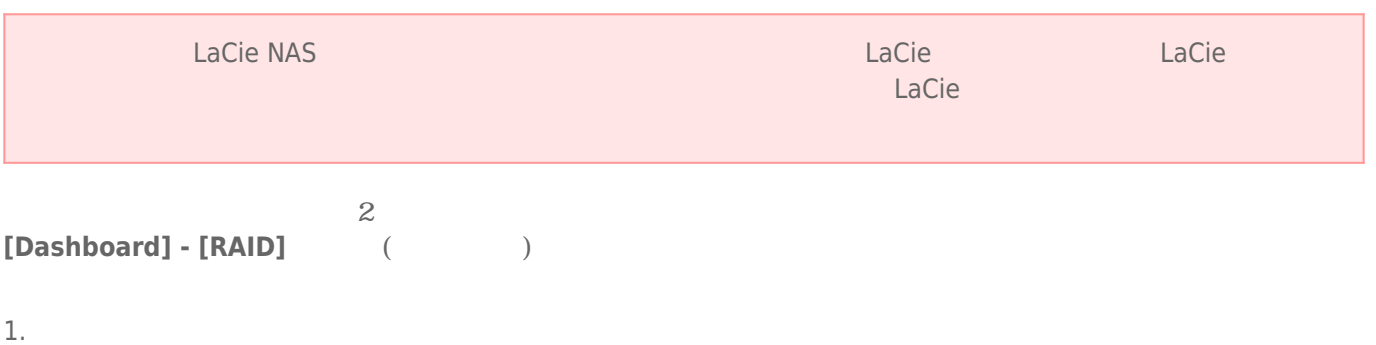

- $2.$ 3. Dashboard **[RAID Management (RAID )]**  $[New ( )]$   $[$  $)$ RAID (5big ) **[New disk detected ( した)]** という文が **[RAID status (RAID ステータス)]** ボックスに表示されます。**[EXPAND (拡張)]** ボタンをク
	- アレイが手動モードの場合: 1. **[MANAGE** ( )]

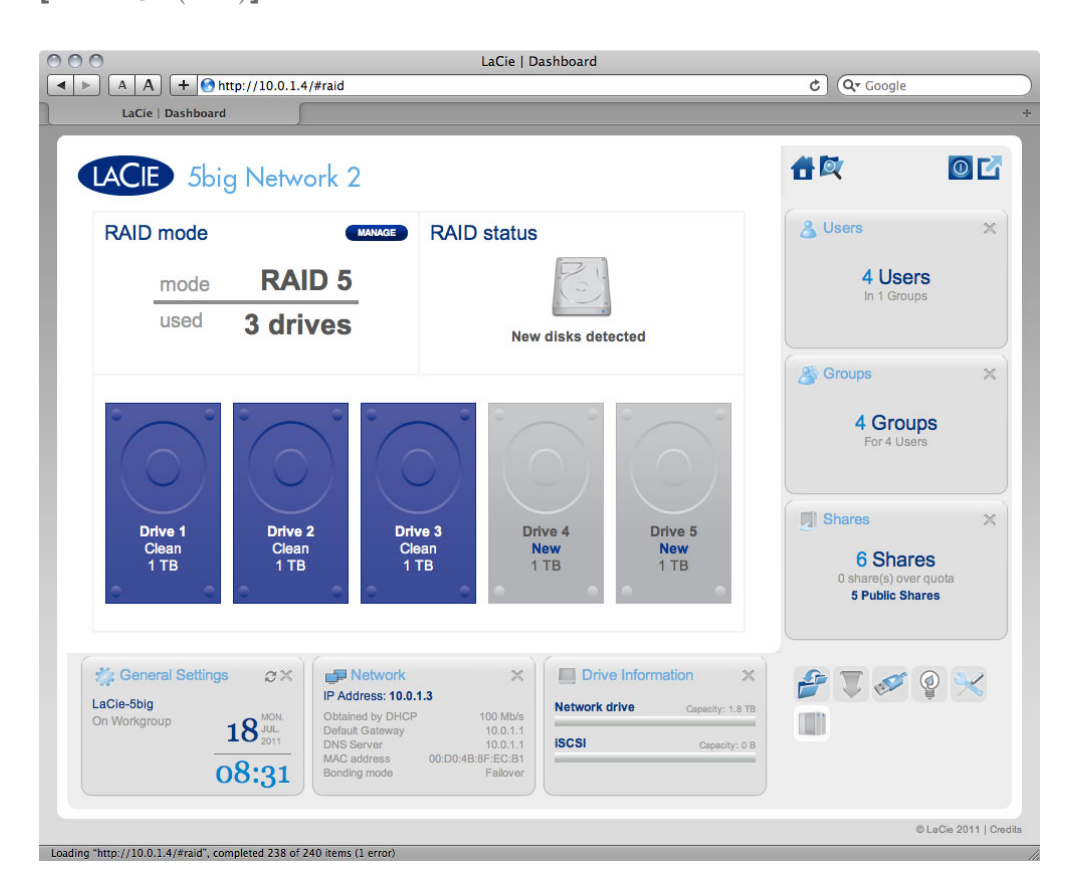

2. **[NEXT** *(* $\vee$ **)** 

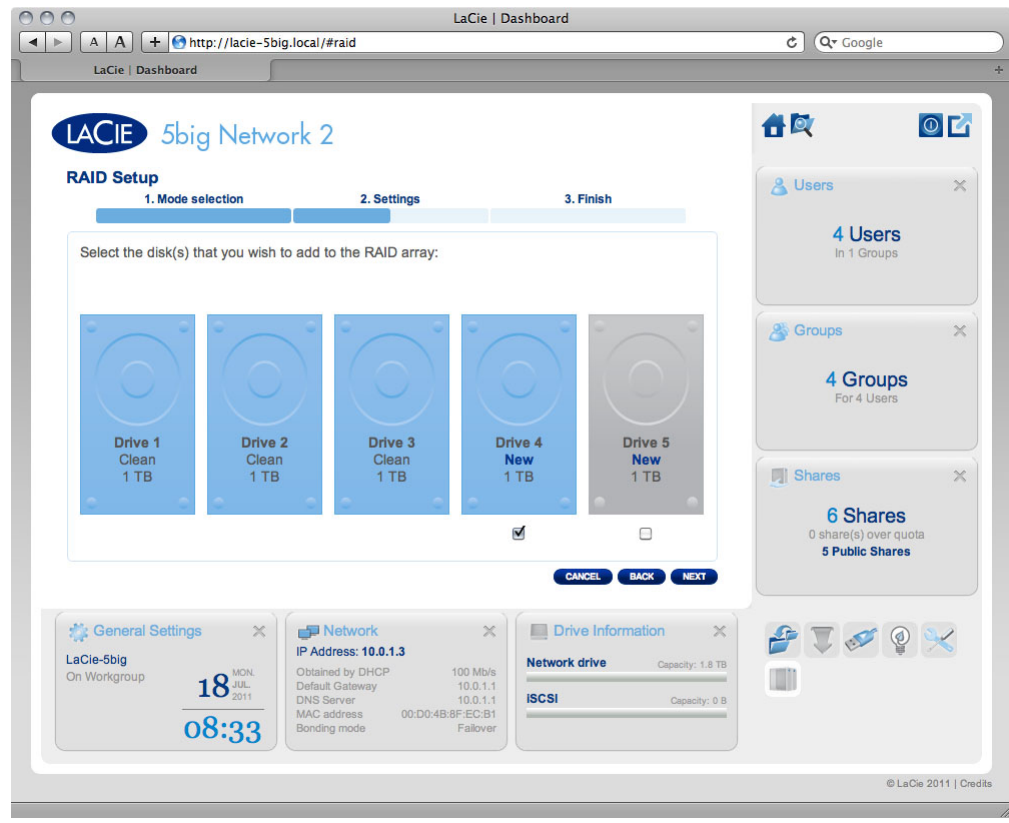

 $\frac{1}{2}$ 

3. RAID レベルを選択し、**[NEXT (次へ)]** をクリックします。新しいディスクをスペアとして追加することが可

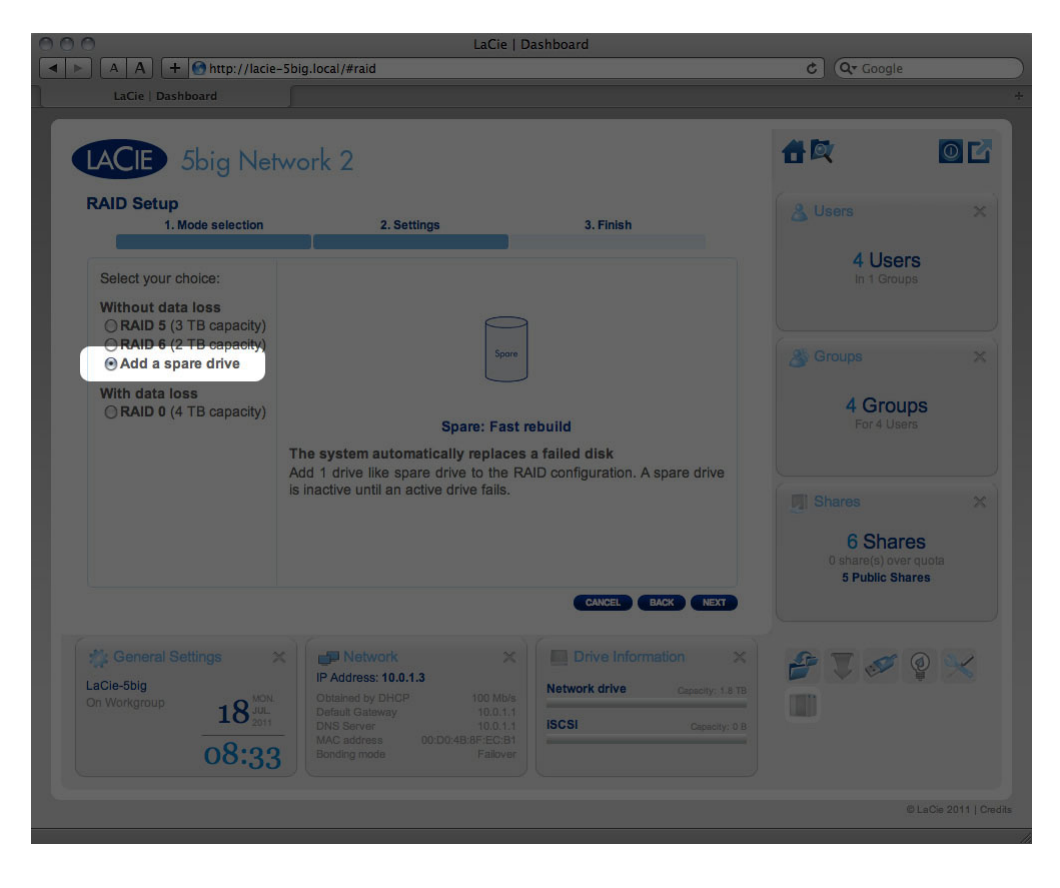

4. 次の画面で情報を確認し、その後 **[FINISH (完了)]** ボタンをクリックして RAID の変更を確定します。

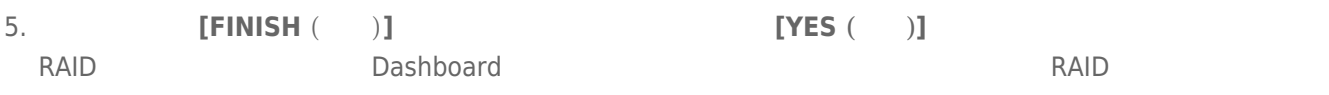

# **12. 製品のオペレーティング システムのアップデート**

LaCie NAS 000 versus variables variables variables variables variables variables variables variables variables estate that the NAS of the NAS of the NAS of the LaCie of NAS of the NAS of the NAS of the NAS of the NAS of the NAS of the NAS of the NAS of the NAS of the NAS of the NAS of the NAS of the NAS of the NAS of the NAS of the アップデート情報について、次の説明をご覧ください。新しい製品ソフトウェアは、Dashboard または LaCie

Network Assistant

# 12-1 (DASHBOARD)

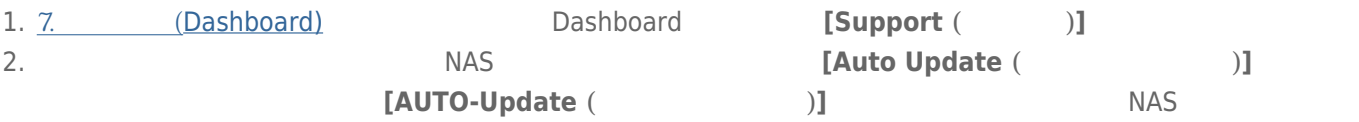

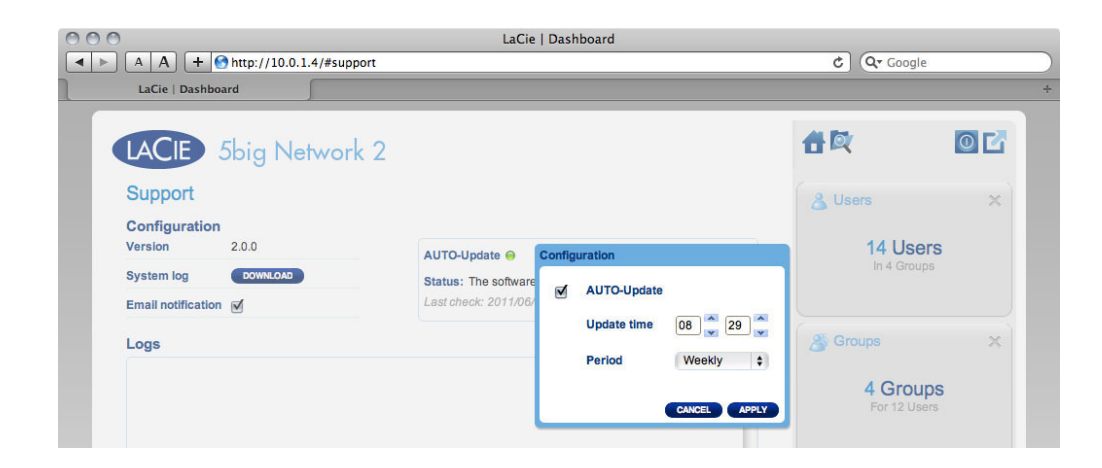

 $3.$ 

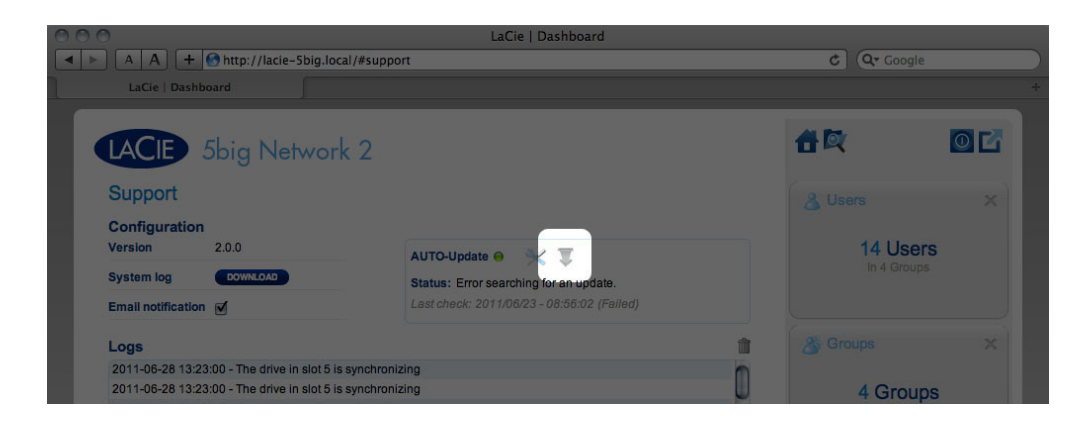

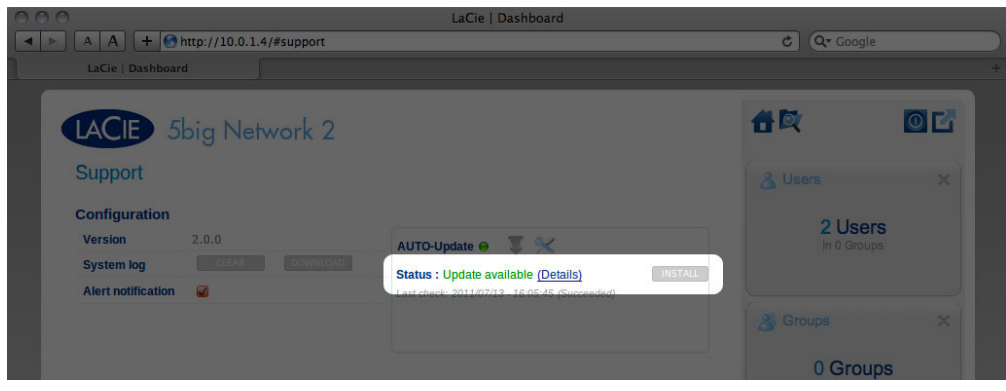

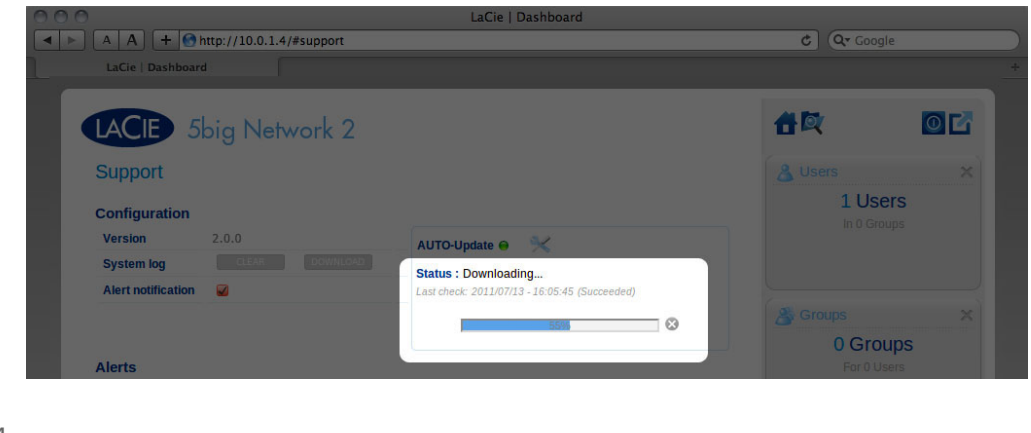

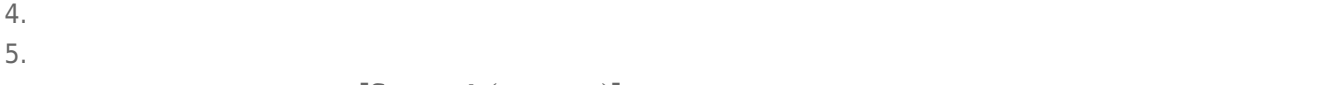

**[Support ( b**)

# 12-2 LACIE NETWORK ASSISTANT

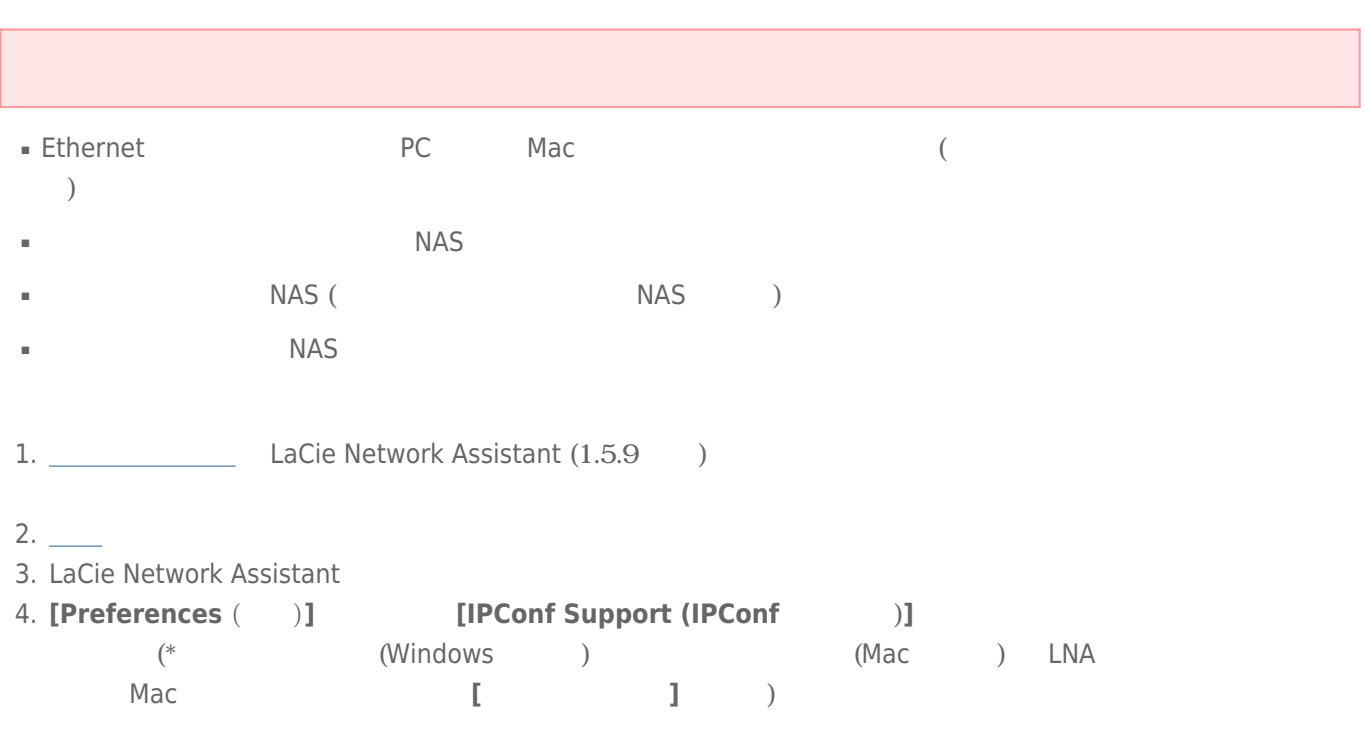

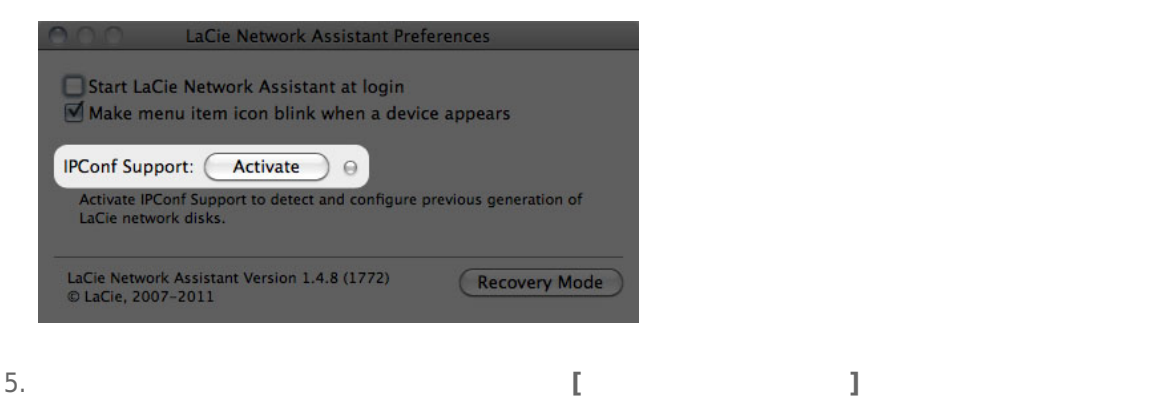

6. **[NASの更新]** ボタンをクリックします。管理者のユーザー名とパスワードを入力します。

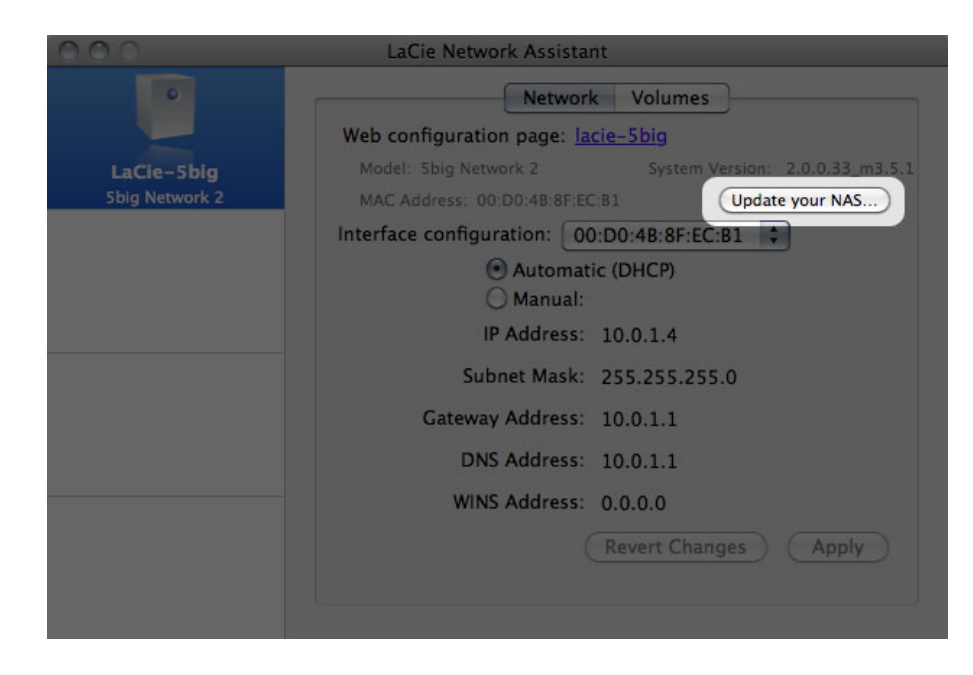

7. LaCie Web the transformation of the Capsule transformation (.capsule  $(0.258)$ 

 $\sim$   $\sim$ 

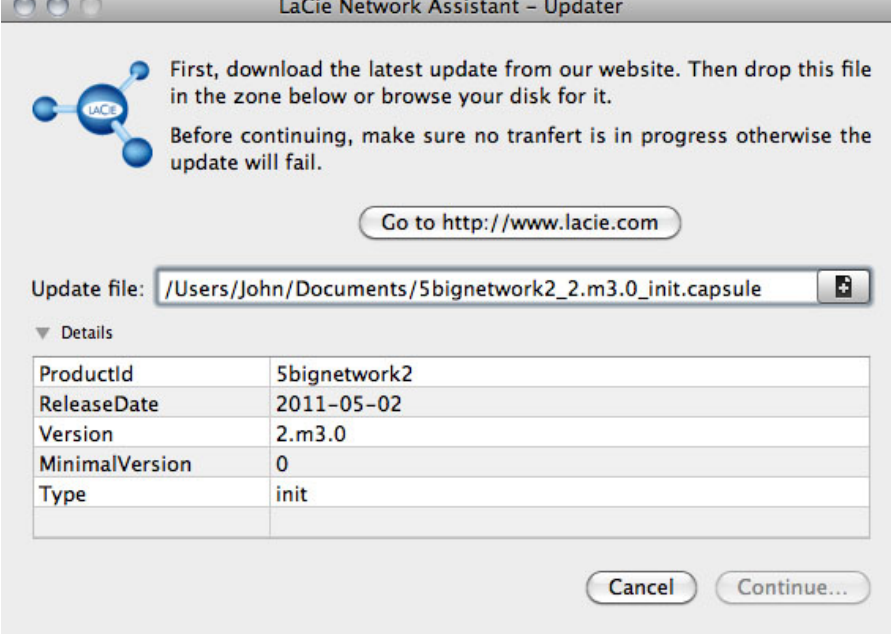

8. **[Continue… (続行)]** をクリックし、アップデートを開始します。Mac では、管理者パスワードの入力が必要

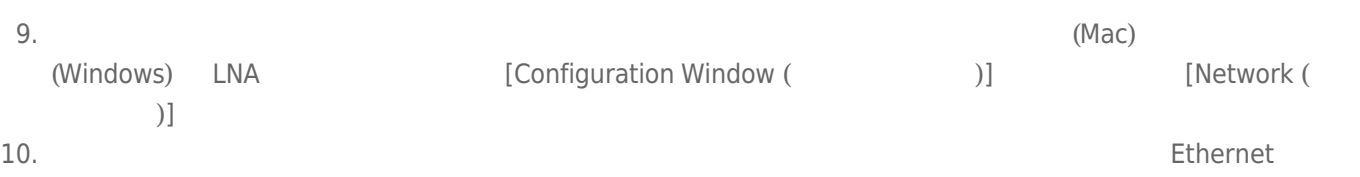

# 13.

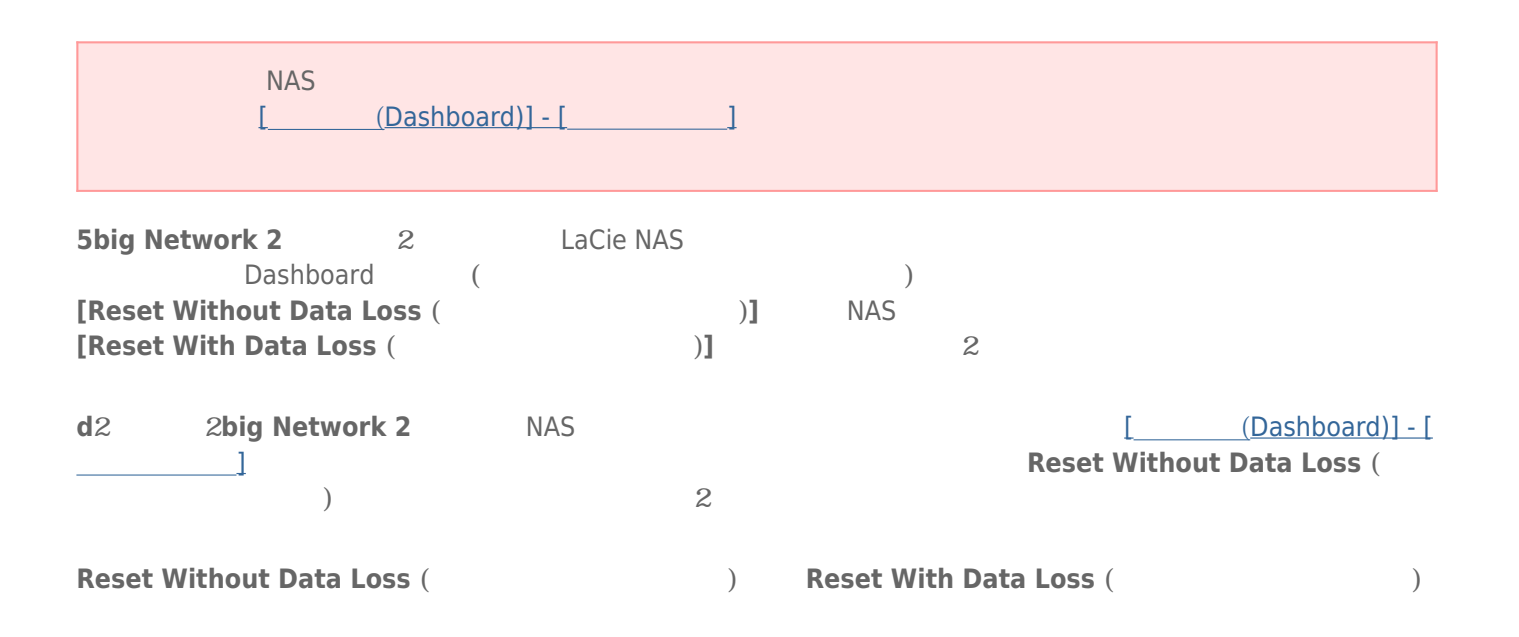

# 13-1 (DASHBOARD)

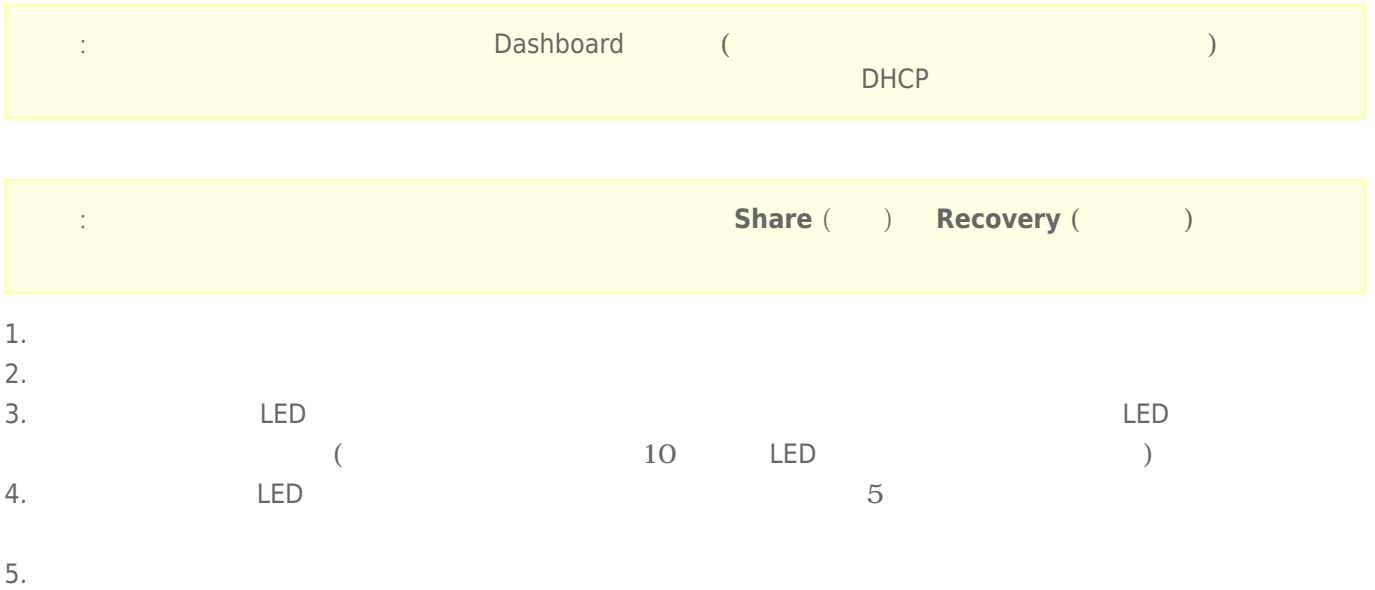

13-2

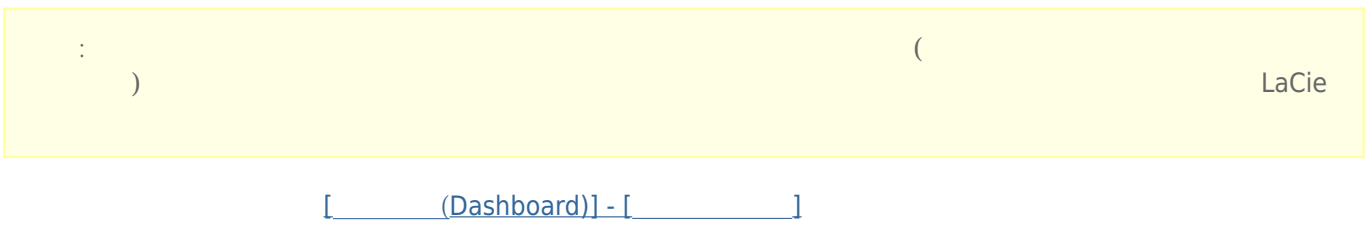

# 13-3 (DASHBOARD) /

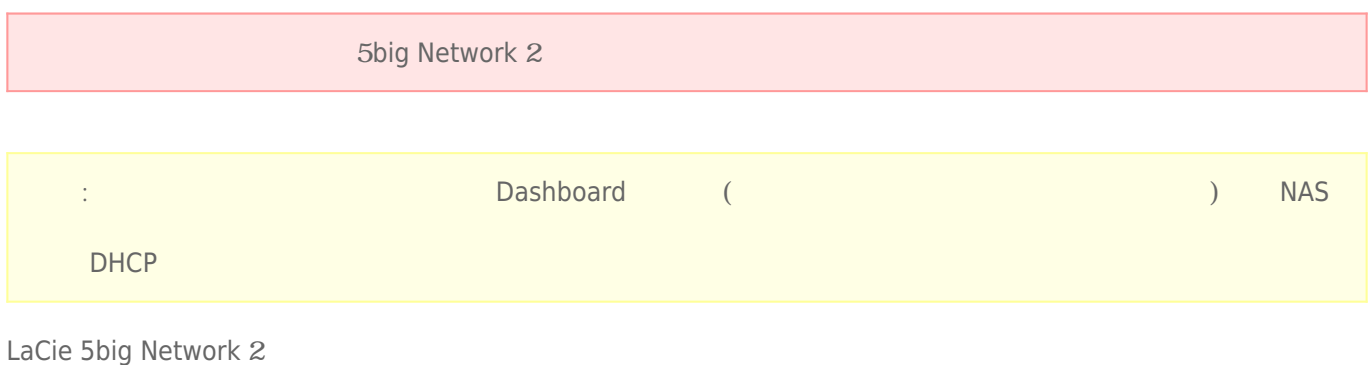

 $5$ big  $-$ 

#### $13-3-1$

1. 電源スイッチを**オフ**にします。

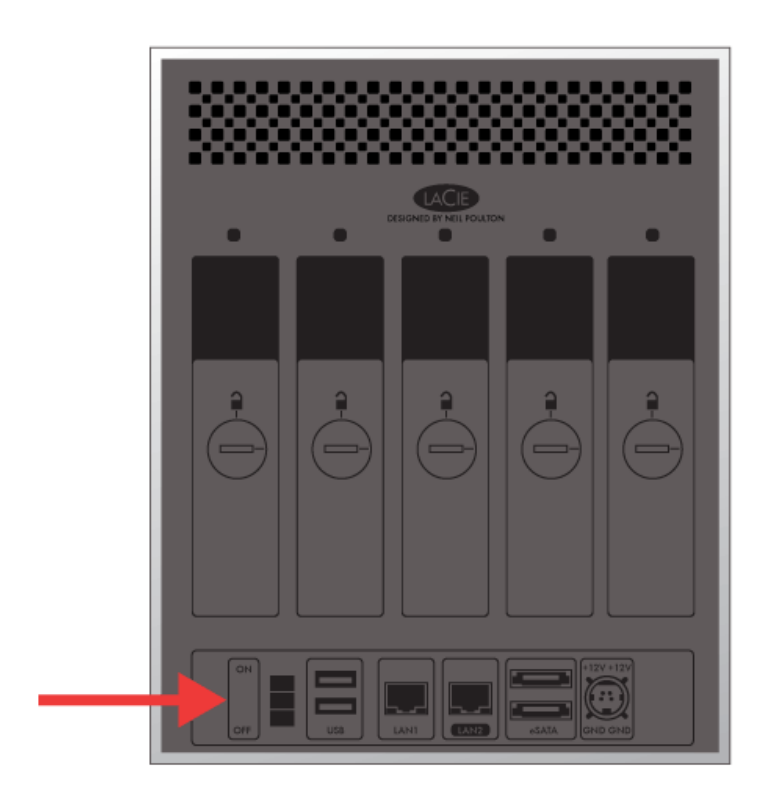

 $2.$ 

 $3.$ 

 $4.5$ 

 $5.$ 

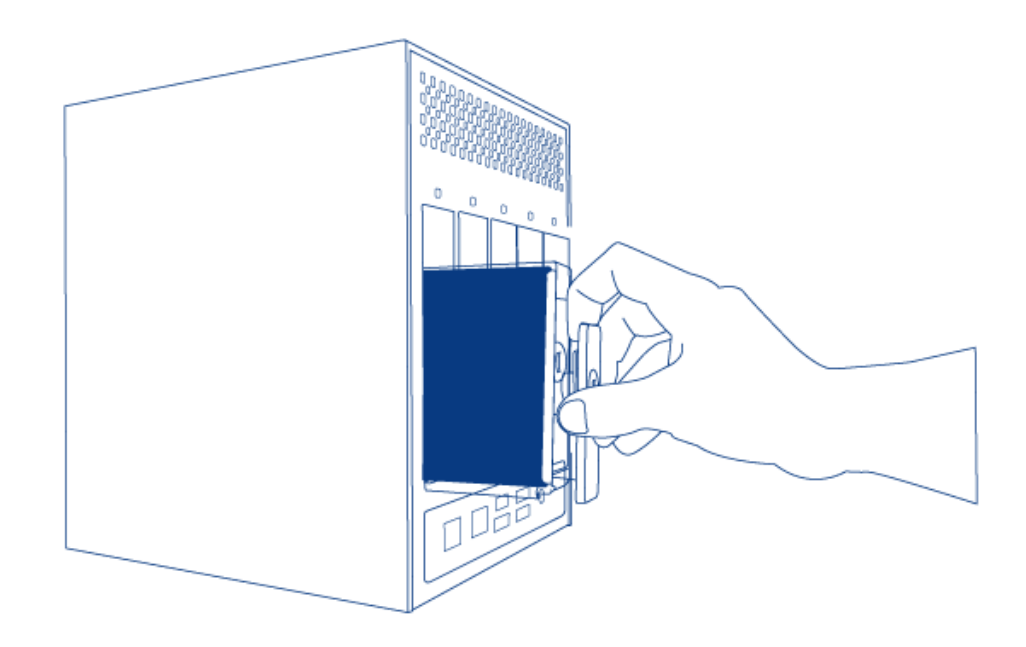

### 13-3-2 LaCie NAS

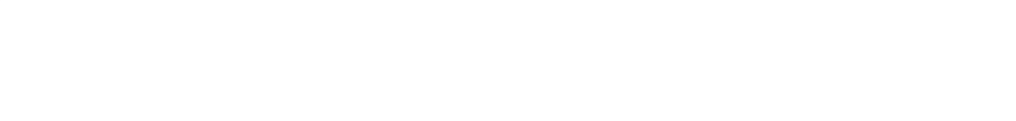

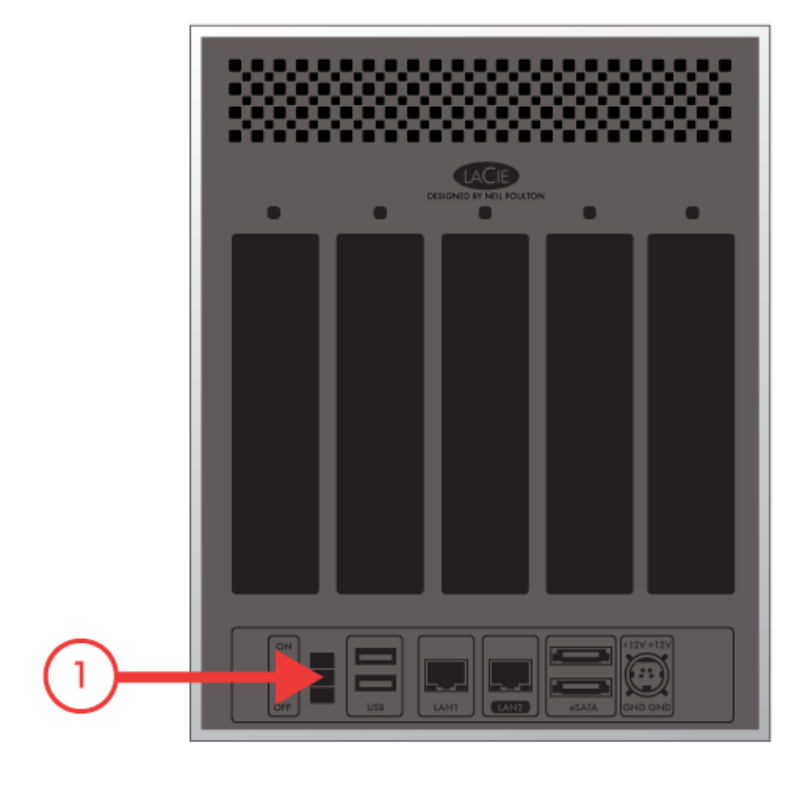

2. LED:

- 1. 点滅
	- 2. 青色に連続点灯

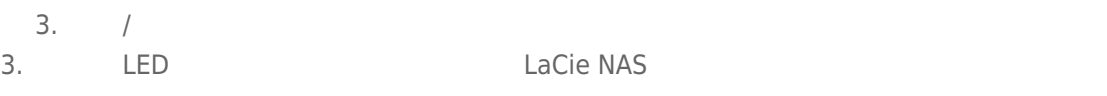

#### 13-3-3

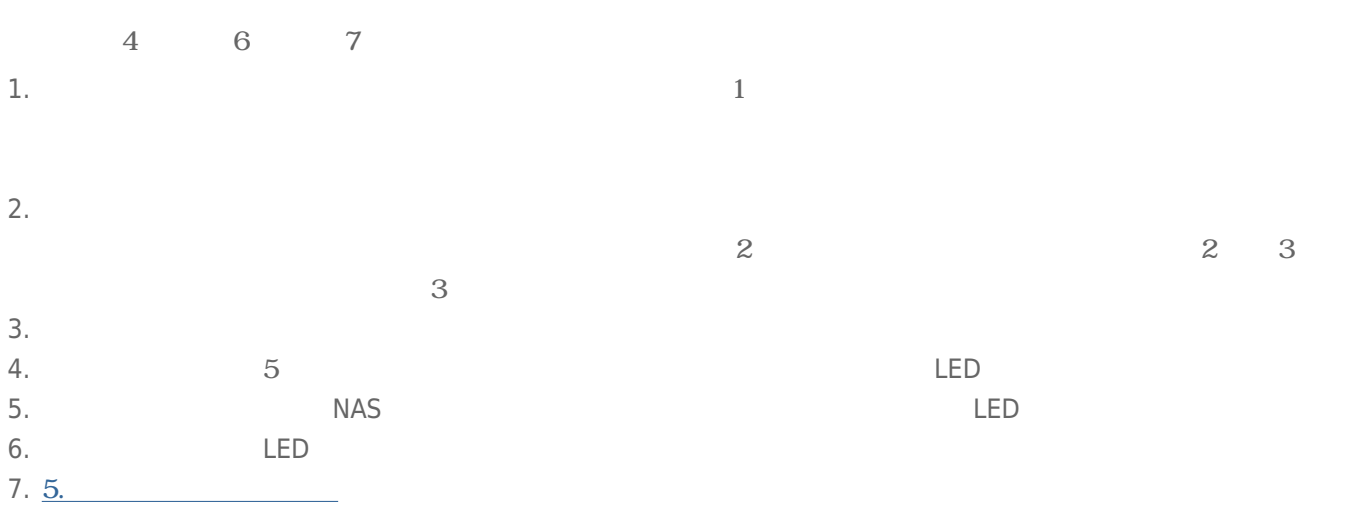

 $LaCie$ 

#### $14-1$

#### 1.  $\blacksquare$

2. Secondary Secondary Secondary CPU  $\subset \mathbb{C}$ PU

#### <u>レストライブは、下記のURLは</u>

#### www.lacie.jp/support/index.html

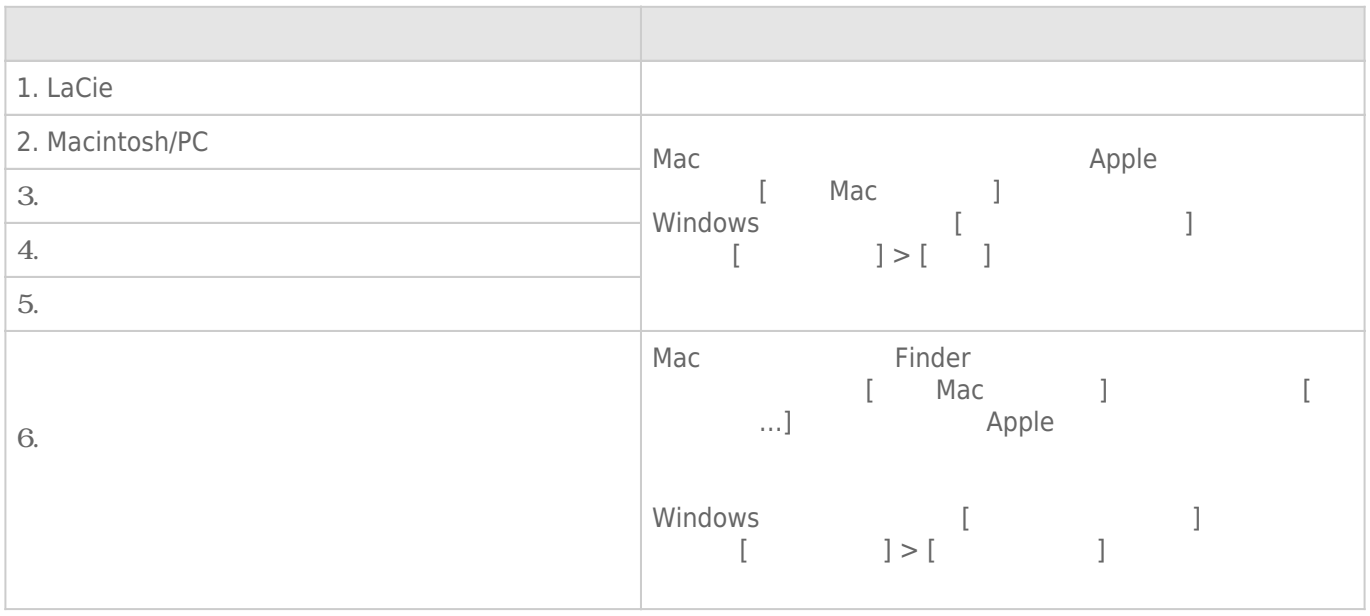

### $14-2$

LaCie transferenchia transferenchia transferenchia transferenchia transferenchia transferenchia transferenchia tra

LaCie Network Assistant

 $\overline{12}$ .  $\overline{12}$ .

## 14-3

www.lacie.com/jp/support/

#### 14-3-1

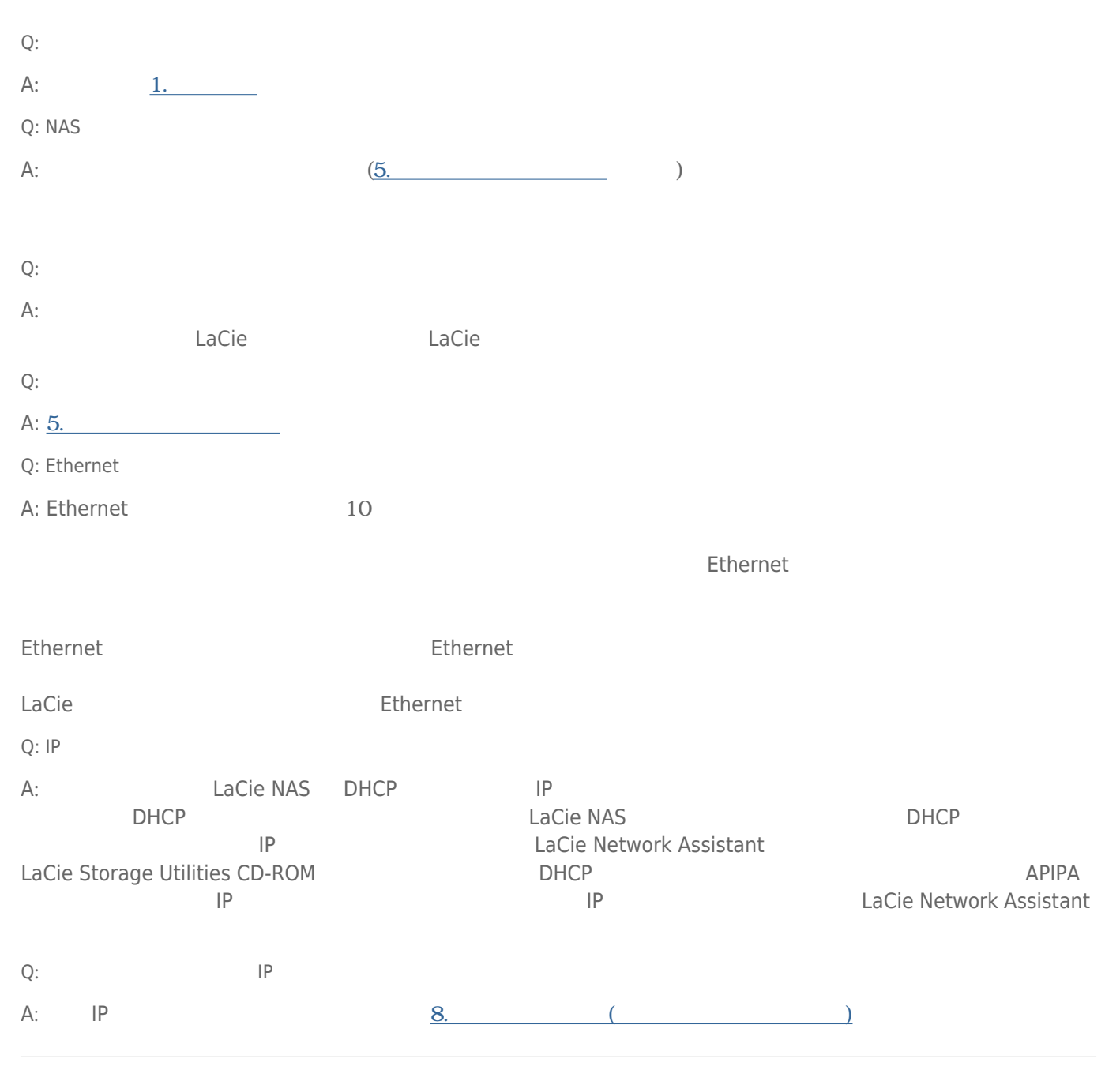

#### **LaCie NAS Dashboard**

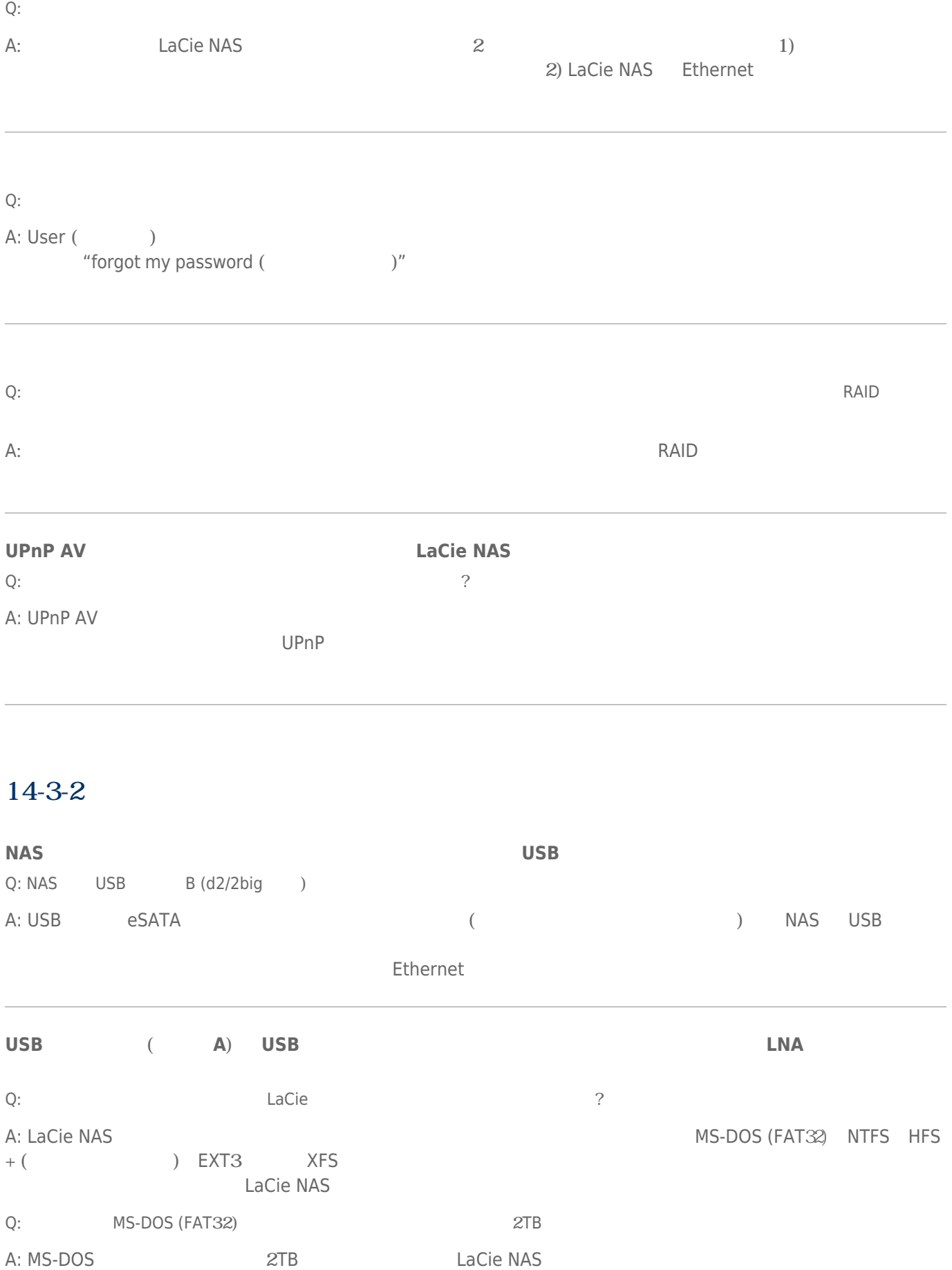

LaCie NAS [Q](#page--1-0): [MS-DOS \(FAT](#page--1-0)32)  $\sim$  2[GB](#page--1-0) 2GB

# 14-3-3 USB (d2/2big )

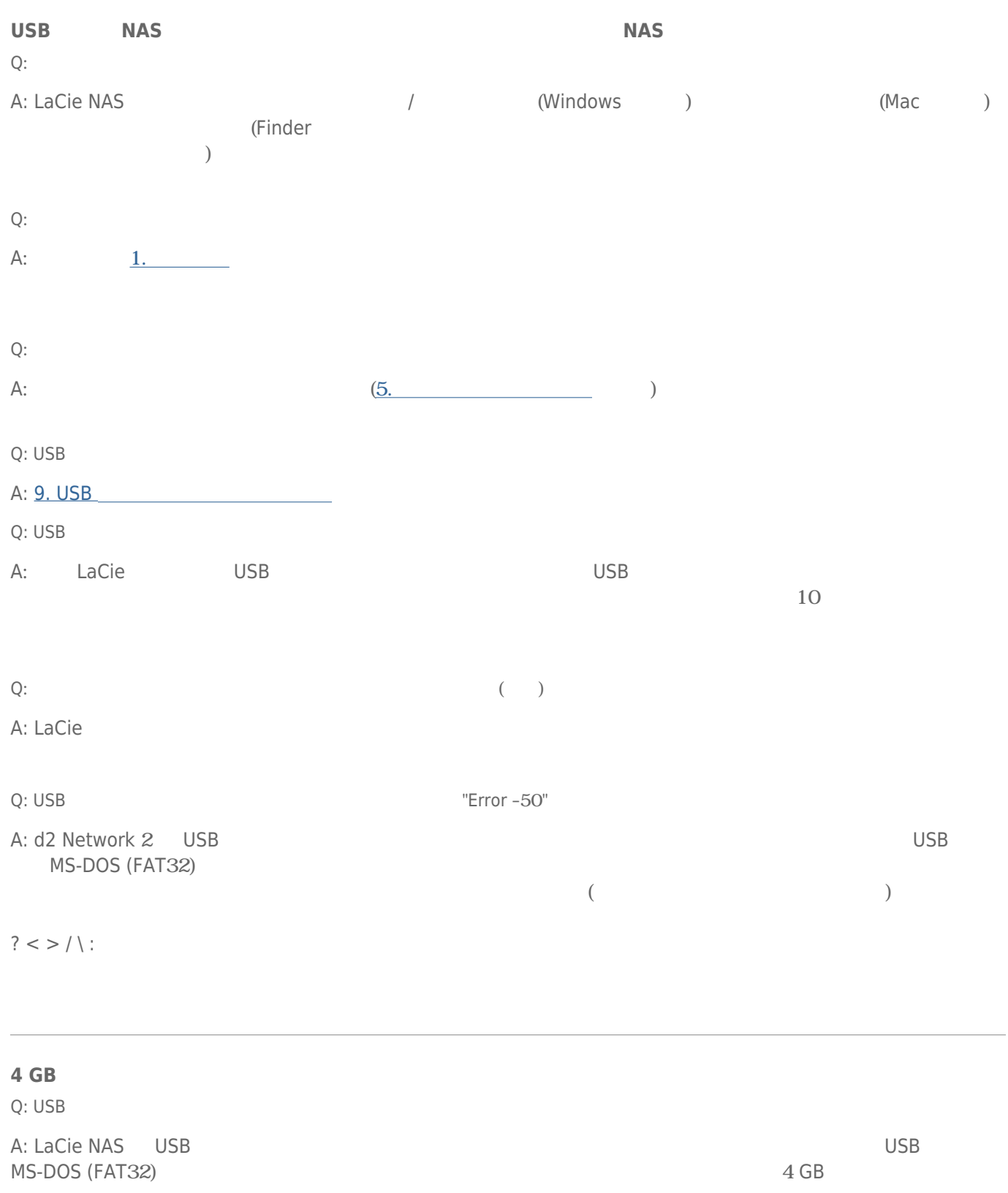

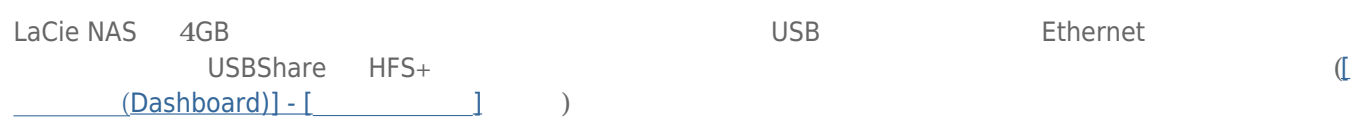

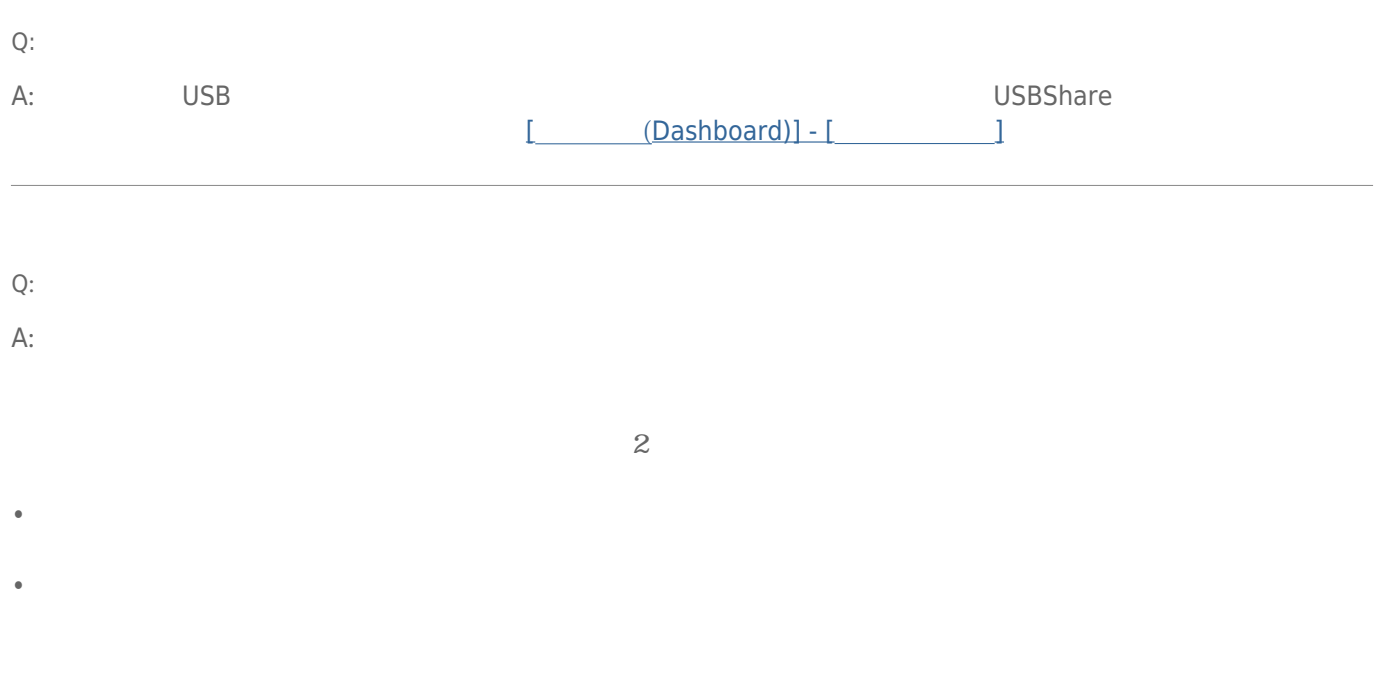

#### 14-3-4

#### 製品 / LAN

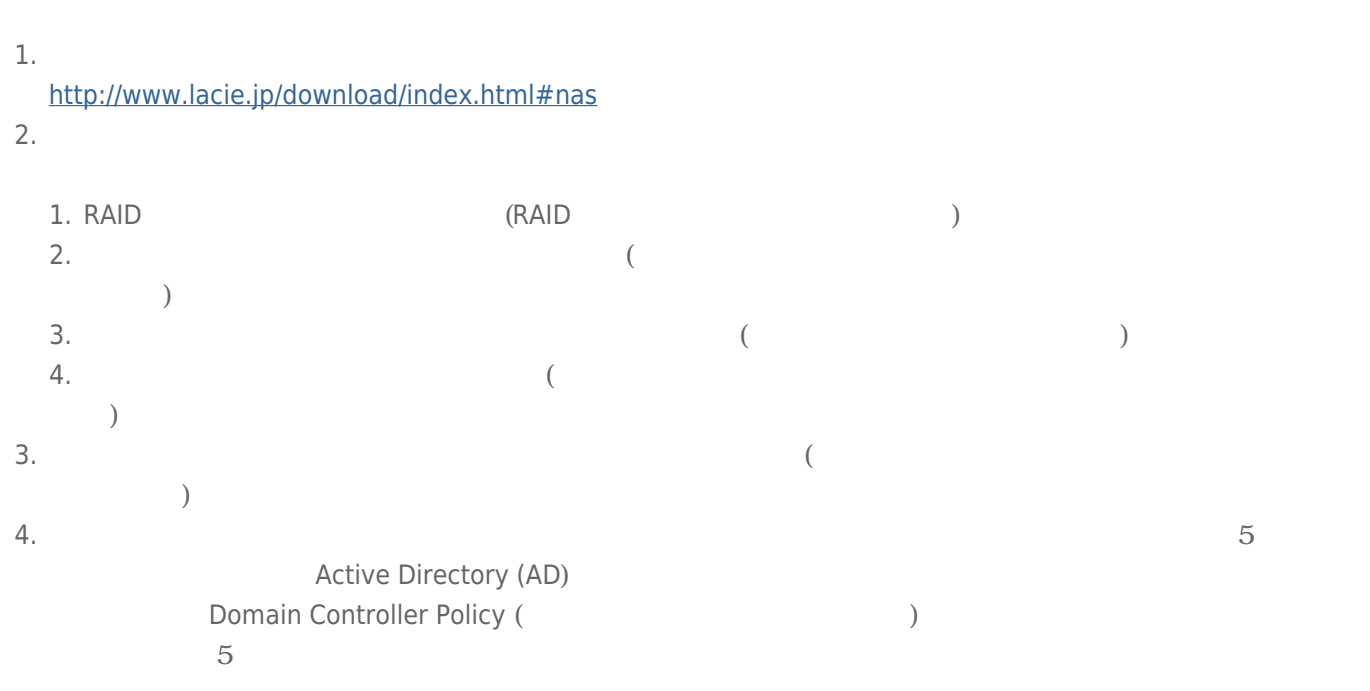

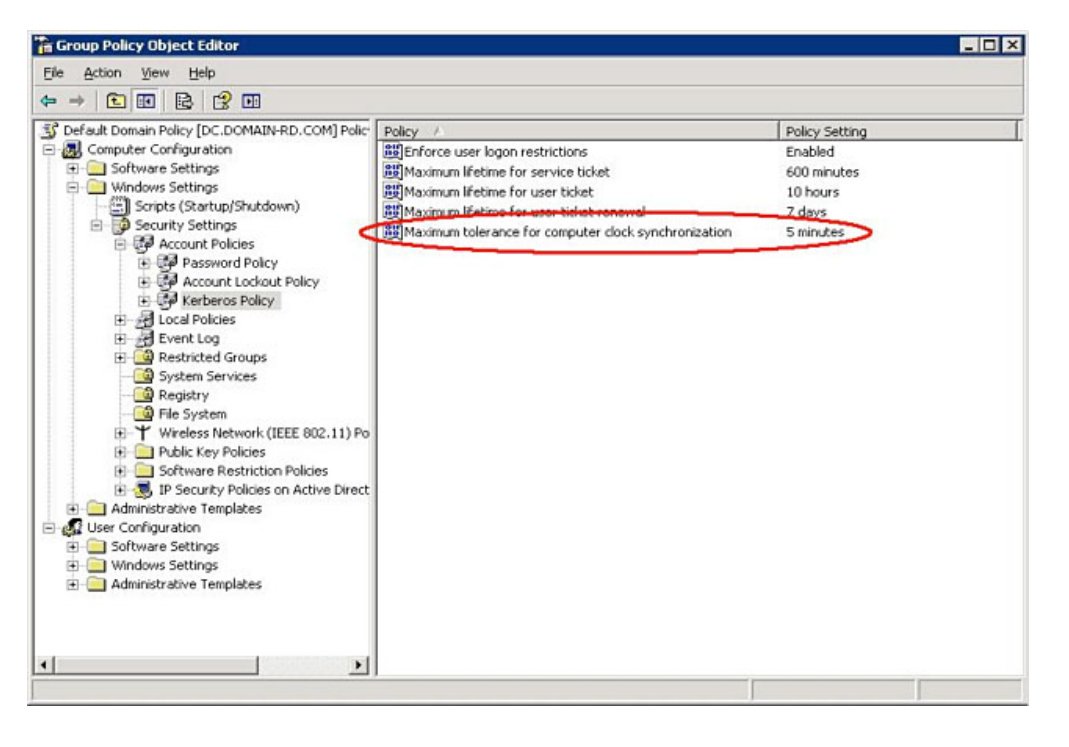

製品の時刻は、[管理画面(Dashboard)] - [一般設定] ウィジェットの NTP Server (NTP サーバー) 機能で最も正

5. レンターのコンラーのコンターネット DNS ウェイス DNS しょうしょうしょう DNS (インターネット DNS (インターネット サーバー DNS (インターネット サーバー  $($ 

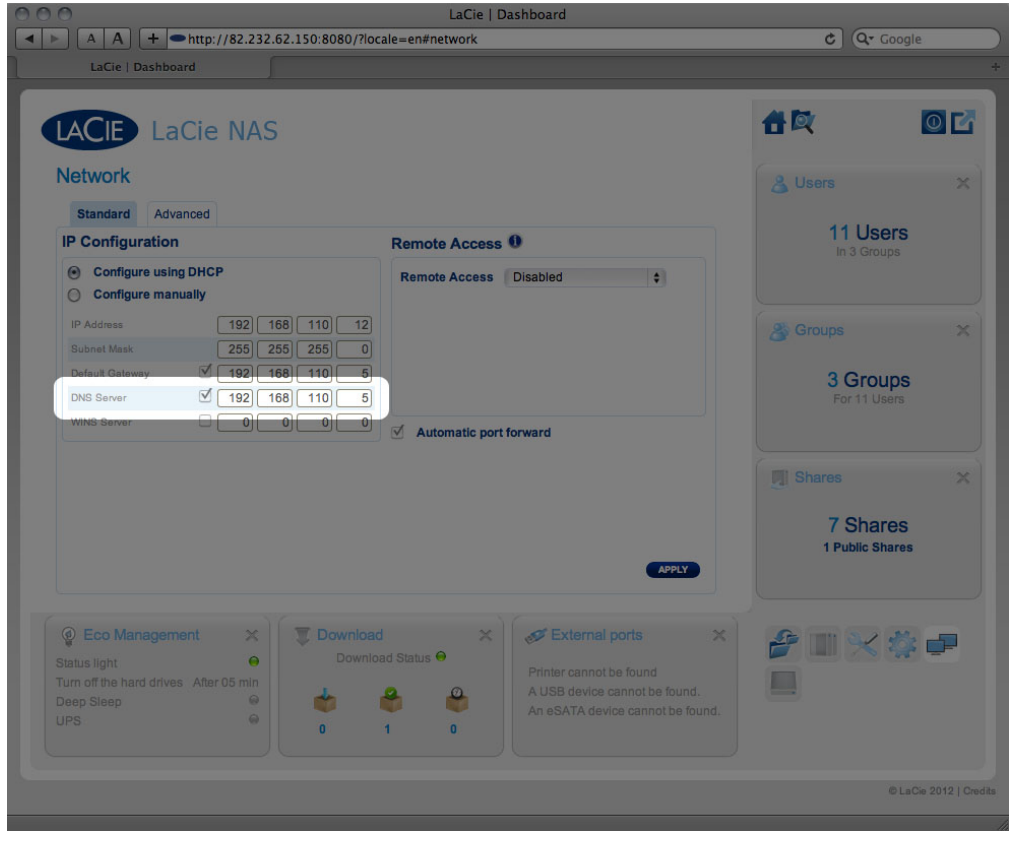

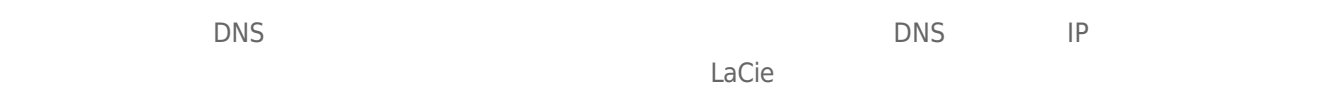

#### DNS IP BEEN DISCOVERED UP DISCOVERED BY DISCOVERED UP DISCOVERED AT A LOCAL TO DISCOVER UP ON STATE OF THE UP O

6. Dashboard: **[Domain Configuration** (
<br> **i html j** 

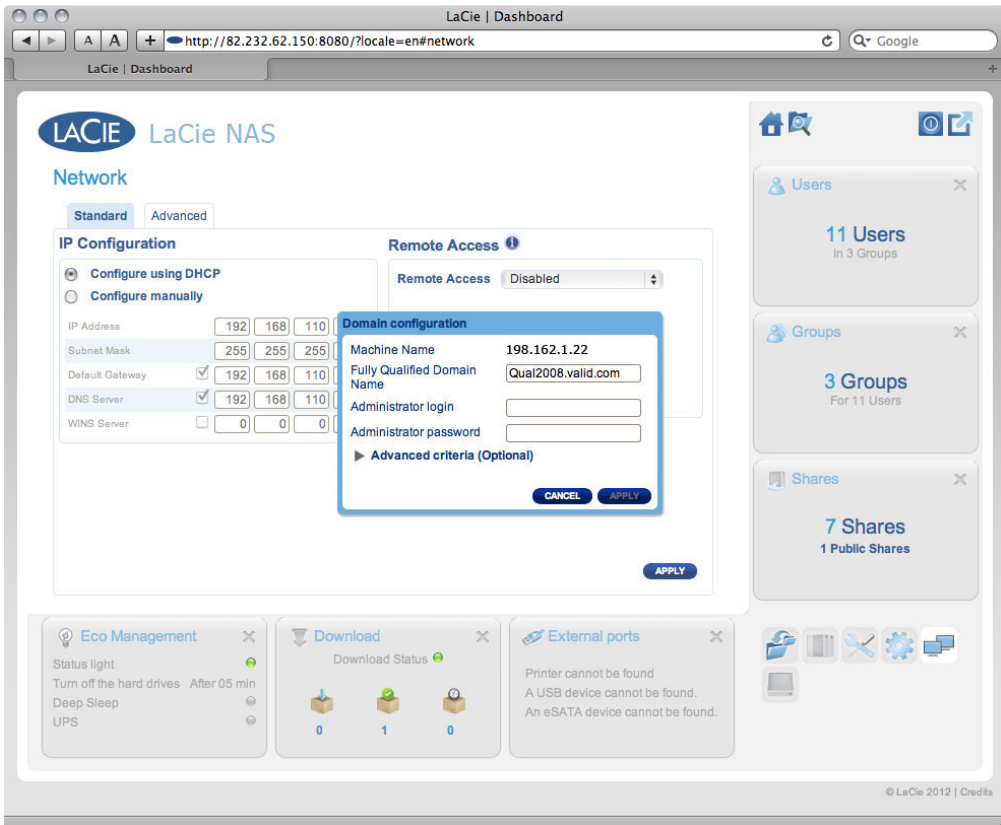

1. Full Qualified Domain Name (FQDN) **Example 2**: **directory-example.domain.com** (Primary Domain Controller (Theorem 2008) (Theorem 2008) of Active Directory User Computer Tool (The University Oriental View  $)$ )

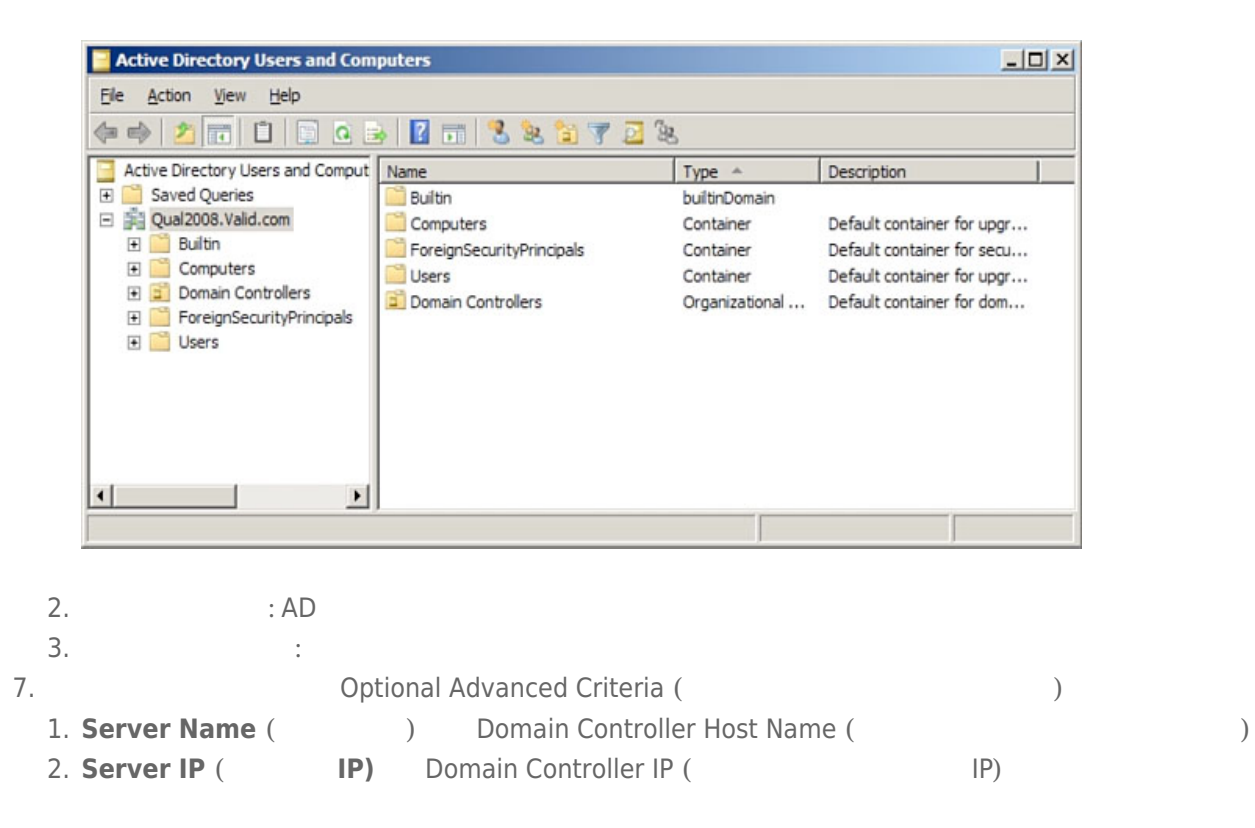

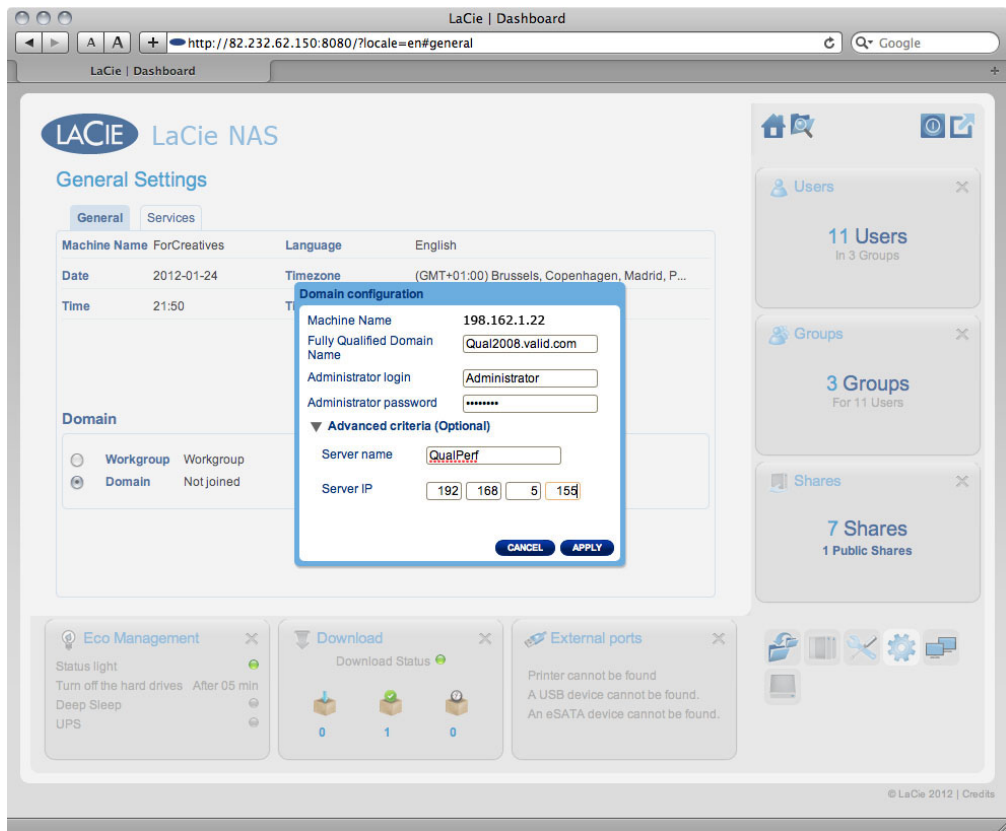

 $AD$ 

#### Active Directory /

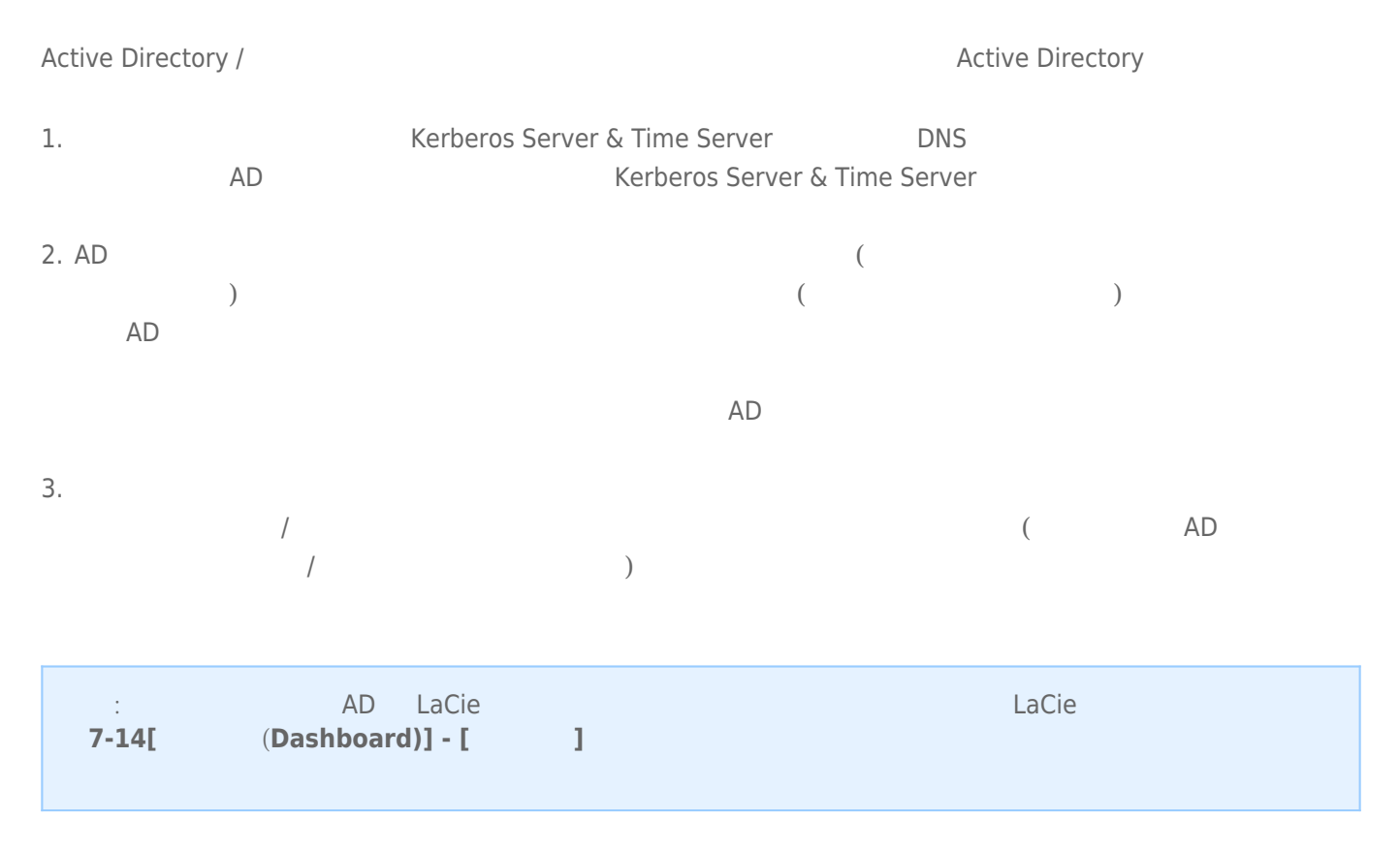

# **15. 注意事項**

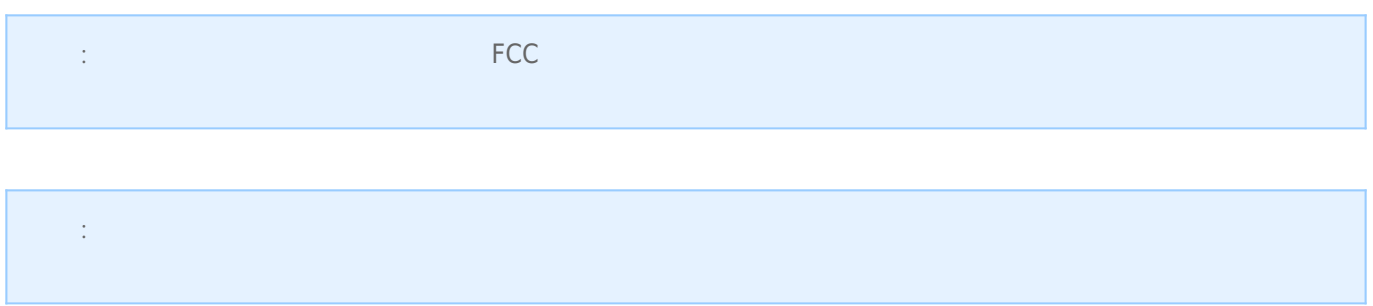

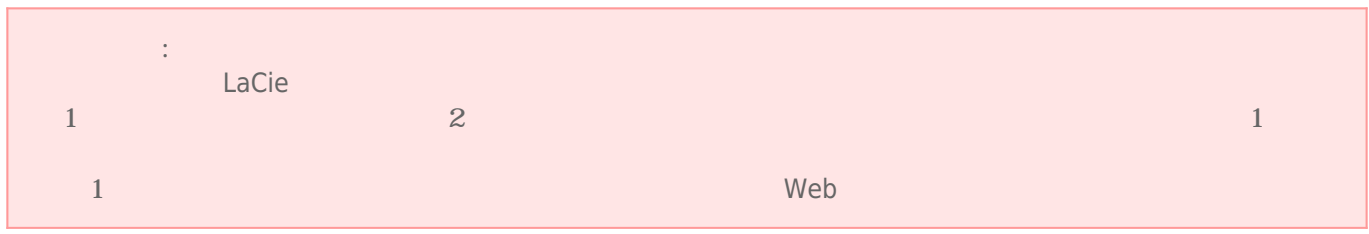

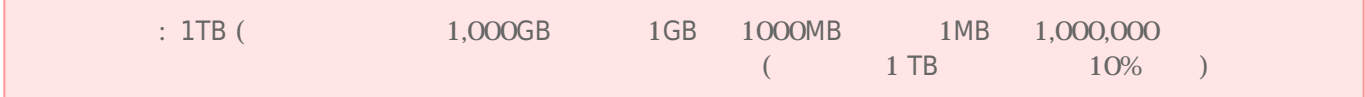

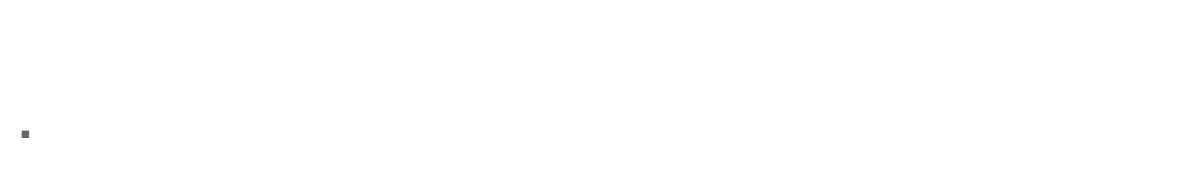

- デバイスの設定にあたっては、 本ユーザー マニュアルを十分に読み、 正しい手順に従ってください。 ■ デバイスを開けたり、分解または改造しないでください。感電、火災、ショート、有害な放出などの危険を避け
- $LaCie$

#### LaCie テクニカル サポートにはなる。

- デバイスを雨のかかる場所で使用したり、 水の近く、 または湿気の多い場所、 濡れた状態で使用しないでくだ tacie 12 de la contrada de la contrada de la contrada de la contrada de la contrada de la contrada de la contra
- コンピュータおよび LaCie ディスク LaCie ディスク こうしょうしょう

# $\blacksquare$  100-240 V~ 50~60 Hz (  $\blacksquare$  + 10%  $\blacksquare$  $± 10%$

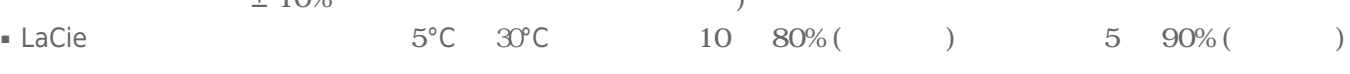

- $LaCie$  $($ LaCie  $2000$ ■ ドライブに電源ケーブルがある場合、 落雷の恐れがあるとき、 または長期間使用しないときは、 必ずドライブ
- $\blacksquare$ ■ LaCie トライブをテレビを行くで使用して使用しないでしょうか。 スピーカーはどうしゃ しょうしゅうしゅうしょください。 スピーカーはどうしゃ しゅうしゅうしゅうしゅぎ
- LaCie トライブをコンピュータのディスプレイ、 エヌピュータの近く エヌピュータの近く エヌピュータ しゅうしゅうしゅうしゅうしゅぎょう しゅうしゅうしゅうしょく  $LaCie$
- LaCie トライブに過ぎるのは、 トライブに過ぎるものでしょうか。 日本の身合有名などにはないでしょうか。 日本の身合有名などにはないでしょうか。 このマニュアルのマニュアルのマニュアルのマニュアルのマニュアルのマニュアルのマニュアルのマニュアルのマニュアルのマニュアルのマニュアルのマニュアルのマニュアルのマニュアルのマニュアルのマニュアルのマニュアルのマニュアルのマニュアルのマニュアルのマニュアルのマニュアルのマニュアルのマニュア
- LaCie トライブの使用または保管には保管に関するとは、 ドライブの使用または保管には保管には保管には保管によっては保管になっては、 ドライブの使用
- LaCie トライブの外側を清掃する場合は、 だいがく そうしょうしゅうしょく しゅうしゅうしゅうしゅうしゅうしゅうしゅうしゅうしゅうしゅうしょく しゅうしゅうしゅうしゅうしゅうしゅうしゅうしょく

**16.** 

 $LaCie$ 

■ 弊社が定める保証期間(本製品ご購入日から起算されます)内に適切な使用環境で発生した本製品の故障に限り、

■ 故障とは、本製品が本製品の仕様に定める通りに機能しないことを指します。外観損傷(本製品の傷や破損)に

 $1.$ 2.  $\blacksquare$  $3.$  $4.$ 5.  $\frac{1}{\sqrt{2}}$  $6.$ 

■ 以下の場合には、保証対象外となります。

- $7.$
- $8.$
- $9.$
- 10.
- 修理のご依頼は、保証書を本製品に添えて、お買い上げの販売店にお持ちいただくか、弊社修理センターに送付
- 弊社修理センターへご送付いただく場合の送料はお客様のご負担となります。また、ご送付いただく際、適切な
- 修理・もしくは同機種での交換ができない場合は、保証対象製品と同等またはそれ以上の性能を有する他の製品
- 有償、無償、無償、無償、無償の部品等は 有償、無償の部品等は あかわら あかわら あかわら
- $\blacksquare$
- d2, 2big, and 5big Network 2 User Manual 140

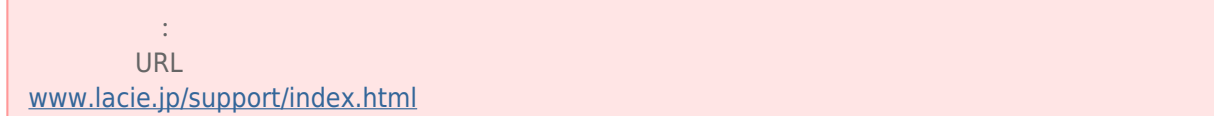

■ 本製品の故障について、弊社に故意または重大な過失がある場合を除き、弊社の債務不履行及び不法行為等の損

■ 本製品の故障に起因する派生的、付随的、間接的および精神的損害、逸失利益、ならびにデータ損害の補償・復

■ 保証書は、日本国内においてのみ有効です。保証書は再発行しませんので、大切に保管してください。また、海

Copyright © 2015 LaCie. All rights reserved.

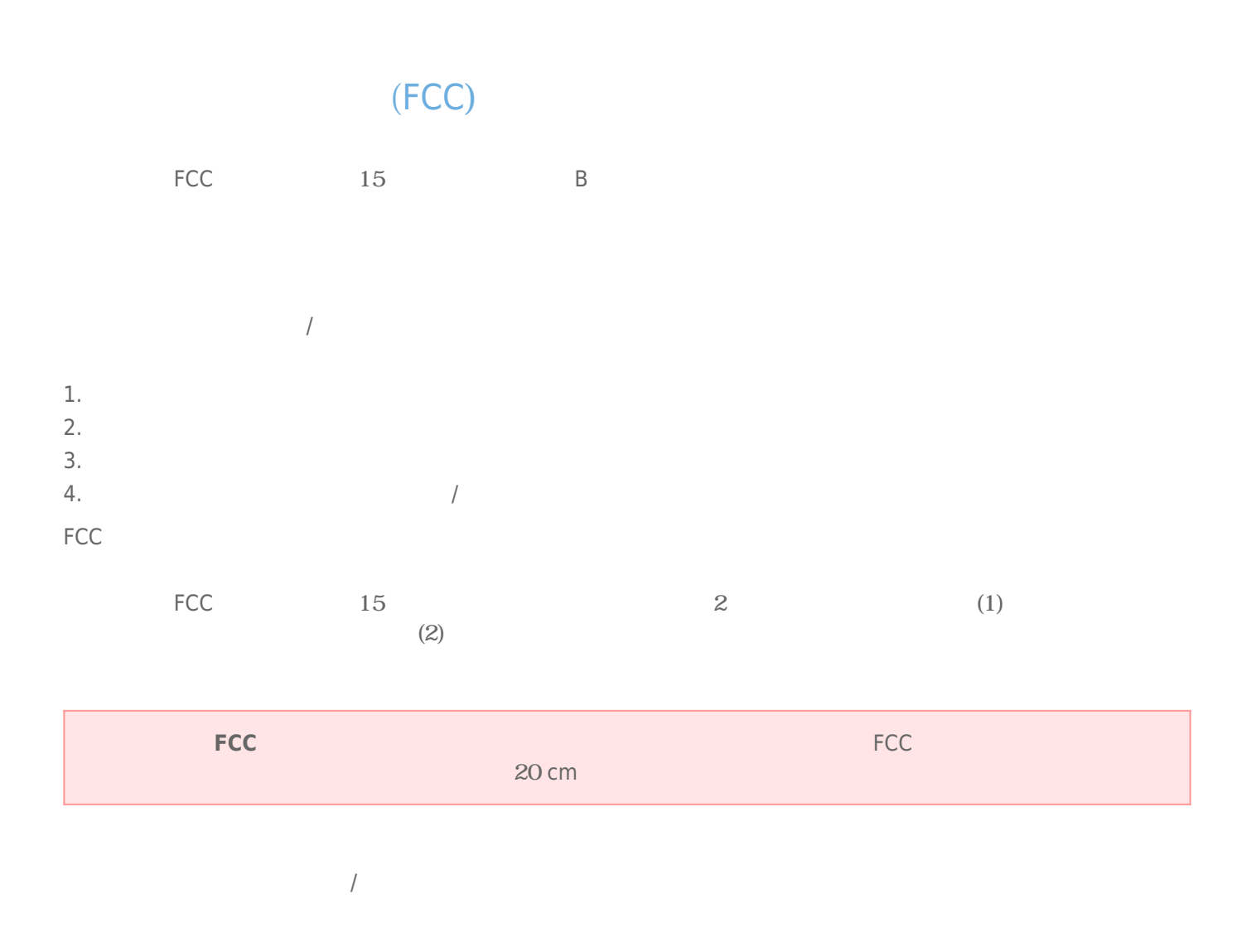

#### **WEEE**

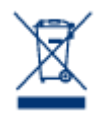

Apple Mac Macintosh Apple Inc. Microsoft Windows XP Windows Vista Windows 7 Microsoft Corporation

LaCie 2big Network 2 GPL AFL Apache Apple BSD GNU LGPL MIT OpenLDAP OpenSSL PHP Python Creative Common  $LaCie$ www.lacie. jp/support/

© 2007-2008, Thomas BERNARD. © 2006 Allan Saddi allan@saddi. com © 2004, Jan Kneschke © 2001-2006, Patrick K. O'Brien <br>
© 2003-2009 Stuart Bishop stuart@stuartbishop.net. © 2006 Kirill Simonov. © 1996-2006 Julian R Seward. © 2004, 2005 Darren Tucker. All rights reserved. © 1997-2008 University of Cambridge. All rights reserved. © 2007-2008, Google Inc. All rights reserved. © 1990-2003 Sleepycat Software. All rights reserved. © 1995-2004 Jean-loup Gailly Mark Adler. © 2004 Micah Dowty. © 1997-2006 by Secret Labs AB © 1995-2006 by Fredrik Lundh. © 1988,1990,1993,1994 by Paul Vixie. © 2007-2009 Charles du Jeu.

"Credits ()"

B The State of the Canadian Interference-Causing Equipment Regulations)

CAN ICES-3 (B)/NMB-3(B)

 $VCCI$  ( $B$ 

LaCie CloudBox

CE

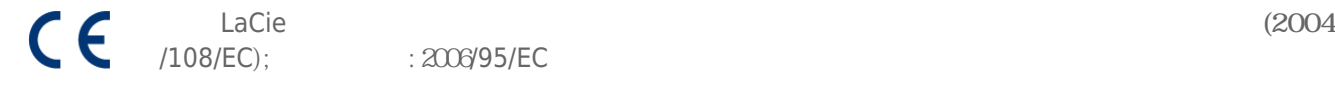